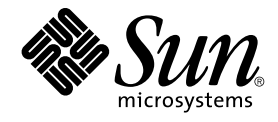

# Sun Java Enterprise System 2005Q4 Installationshandbuch für UNIX

Sun Microsystems, Inc. 4150 Network Circle Santa Clara, CA 95054 U.S.A.

Teilenr.: 819–3310 Oktober 2005

Copyright 2005 Sun Microsystems, Inc. 4150 Network Circle, Santa Clara, CA 95054 U.S.A. Alle Rechte vorbehalten.

Dieses Produkt oder Dokument ist urheberrechtlich und durch internationale Verträge geschützt. Dieses Produkt wird unter Lizenzen vertrieben, die die Verwendung, das Kopieren, die Verbreitung und Dekompilierung des Produkts verbieten. Kein Teil dieses Produkts oder Dokumentation darf<br>ohne die vorherige schriftliche Genehmigung von Sun und seinen Lizenzgebern (falls Sun-Lieferanten.

Teile dieses Produkts können von Berkeley BSD Systems abgeleitet sein, lizenziert durch die University of California. UNIX ist ein eingetragenes Warenzeichen in den USA und in anderen Ländern und exklusiv durch X/Open Company, Ltd. lizenziert.

Sun, Sun Microsystems, das Sun-Logo, docs.sun.com, AnswerBook, AnswerBook2, Java, und Solaris sind Warenzeichen oder eingetragene Warenzeichen von Sun Microsystems, Inc. in den USA und anderen Ländern. Alle SPARC-Warenzeichen werden unter Lizenz verwendet und sind Warenzeichen oder eingetragene Warenzeichen von SPARC International, Inc. in den USA und anderen Ländern. Produkte, die SPARC-Warenzeichen aufweisen, basieren auf der von Sun Microsystems, Inc. entwickelten Architektur.

Die grafische Benutzeroberfläche von OPEN LOOK und Sun™ wurden von Sun Microsystems, Inc. für die entsprechenden Benutzer und Lizenznehmer entwickelt. Sun erkennt die Pionierleistung von Xerox bei der Ausarbeitung und Entwicklung des Konzepts von visuellen oder<br>grafischen Benutzeroberflächen für die Computerindustrie an. Sun ist Inhaber einer ein LOOK-Benutzeroberflächen implementieren und sich ansonsten an die schriftlichen Sun-Lizenzvereinbarungen halten.

Rechte der US-Regierung – Kommerzielle Software. Regierungsbenutzer unterliegen der standardmäßigen Lizenzvereinbarung von Sun Microsystems, Inc. sowie den anwendbaren Bestimmungen der FAR und ihrer Zusätze.

DIE DOKUMENTATION WIRD IN DER VERFÜGBAREN FORM ZUR VERFÜGUNG GESTELLT UND ALLE AUSDRÜCKLICHEN ODER STILLSCHWEIGENDEN BEDINGUNGEN, ANGABEN UND GARANTIEN, INKLUSIVE ALLER STILLSCHWEIGENDEN GARANTIEN BEZÜGLICH HANDELSÜBLICHKEIT, EIGNUNG ZU EINEM BESTIMMTEN ZWECK ODER MÄNGELGEWÄHR, SIND VON DER HAFTUNG AUSGESCHLOSSEN, AUSSER EIN SOLCHER AUSSCHLUSS WIRD ALS RECHTSWIDRIG BEFUNDEN.

Copyright 2005 Sun Microsystems, Inc. 4150 Network Circle, Santa Clara, CA 95054 U.S.A. Tous droits réservés.

Ce produit ou document est protégé par un copyright et distribué avec des licences qui en restreignent l'utilisation, la copie, la distribution, et la décompilation. Aucune partie de ce produit ou document ne peut être reproduite sous aucune forme, par quelque moyen que ce soit, sans<br>l'autorisation préalable et écrite de Sun et de ses bailleurs de licence, s'il y en a. L aux polices de caractères, est protégé par un copyright et licencié par des fournisseurs de Sun.

Des parties de ce produit pourront être dérivées du système Berkeley BSD licenciés par l'Université de Californie. UNIX est une marque déposée aux Etats-Unis et dans d'autres pays et licenciée exclusivement par X/Open Company, Ltd.

Sun, Sun Microsystems, le logo Sun, docs.sun.com, AnswerBook, AnswerBook2, Java et Solaris sont des marques de fabrique ou des marques déposées, de Sun Microsystems, Inc. aux Etats-Unis et dans d'autres pays. Toutes les marques SPARC sont utilisées sous licence et sont des marques<br>de fabrique ou des marques déposées de SPARC International, Inc. aux Etats-

L'interface d'utilisation graphique OPEN LOOK et Sun™a été développée par Sun Microsystems, Inc. pour ses utilisateurs et licenciés. Sun reconnaît<br>les efforts de pionniers de Xerox pour la recherche et le développement du de l'informatique. Sun détient une licence non exclusive de Xerox sur l'interface d'utilisation graphique Xerox, cette licence couvrant également les licenciés de Sun qui mettent en place l'interface d'utilisation graphique OPEN LOOK et qui en outre se conforment aux licences écrites de Sun.

CETTE PUBLICATION EST FOURNIE "EN L'ETAT" ET AUCUNE GARANTIE, EXPRESSE OU IMPLICITE, N'EST ACCORDEE, Y COMPRIS DES GARANTIES CONCERNANT LA VALEUR MARCHANDE, L'APTITUDE DE LA PUBLICATION A REPONDRE A UNE UTILISATION PARTICULIERE, OU LE FAIT QU'ELLE NE SOIT PAS CONTREFAISANTE DE PRODUIT DE TIERS. CE DENI DE GARANTIE NE S'APPLIQUERAIT PAS, DANS LA MESURE OU IL SERAIT TENU JURIDIQUEMENT NUL ET NON AVENU.

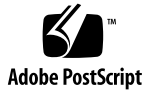

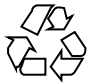

051220@13215

# Inhalt

#### **[Vorwort 17](#page-16-0)**

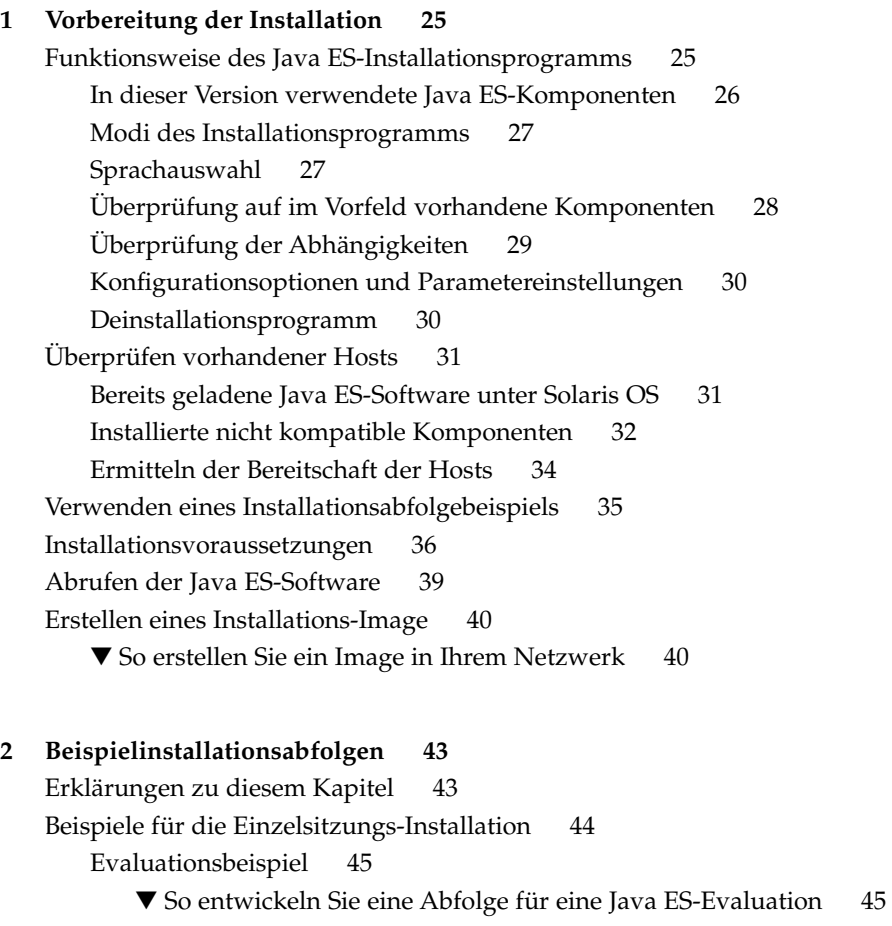

[Beispiel für Access Manager und Portal Server 46](#page-45-0) ▼ [So entwickeln Sie eine Abfolge für Access Manager und Portal Server 46](#page-45-0) [Beispiel nur für Application Server 48](#page-47-0) [Beispiel nur für Directory Server 50](#page-49-0) [Beispiel für Directory Proxy Server 52](#page-51-0) [Beispiel nur für Instant Messaging 54](#page-53-0) [Beispiel nur für Message Queue 56](#page-55-0) [Beispiel für Portal Server Secure Remote Access 57](#page-56-0) [Beispiel nur für Service Registry 60](#page-59-0) [Beispiel nur für Web Server 62](#page-61-0) [Zonen in Solaris 10 63](#page-62-0) Überblick [über die Zonen in Solaris 64](#page-63-0) [Beispiel für Zonen in Solaris 10 65](#page-64-0) ▼ [So entwickeln Sie eine Abfolge für Solaris 10-Zonen 65](#page-64-0) [Beispiel für Sun Cluster-Software 66](#page-65-0) [Anforderungen und Abfolgeprobleme 66](#page-65-0) [Phase I: Installation und Konfiguration des Sun Cluster-Frameworks 66](#page-65-0) ▼ [So entwickeln Sie eine Abfolge für das Sun Cluster-Framework 67](#page-66-0) [Phase II: Installation und Konfiguration von Komponenten und Agents 67](#page-66-0) ▼ [So entwickeln Sie eine Abfolge für die Konfiguration von Komponenten](#page-67-0) [und Agents 68](#page-67-0) [Beispiel für Access Manager SDK mit Container-Konfiguration 69](#page-68-0) [Anforderungen 70](#page-69-0) ▼ [So entwickeln Sie eine Abfolge für Host A 70](#page-69-0) ▼ [So entwickeln Sie eine Abfolge für Host B 70](#page-69-0) [Beispiel für Calendar Server und Messaging Server 72](#page-71-0) [Anforderungen und Abfolgeprobleme 72](#page-71-0) ▼ [So entwickeln Sie eine Abfolge für Host A 73](#page-72-0) ▼ [So entwickeln Sie eine Abfolge für Host B 73](#page-72-0) ▼ [So entwickeln Sie eine Abfolge für Host C 74](#page-73-0) [Beispiel für Calendar-Messaging Schema 1 75](#page-74-0) [Anforderungen 76](#page-75-0) ▼ [So entwickeln Sie eine Abfolge für Host A 76](#page-75-0) ▼ [So entwickeln Sie eine Abfolge für Host B 76](#page-75-0) [Beispiel für Communications Express und Messaging Server 77](#page-76-0) [Anforderungen und Abfolgeprobleme 77](#page-76-0) ▼ [So entwickeln Sie eine Abfolge für Host A 78](#page-77-0) ▼ [So entwickeln Sie eine Abfolge für Host B 78](#page-77-0) [Beispiel für Instant Messaging und Access Manager 79](#page-78-0)

[Anforderungen und Abfolgeprobleme 80](#page-79-0)

▼ [So entwickeln Sie eine Abfolge für Host A 80](#page-79-0)

▼ [So entwickeln Sie eine Abfolge für Host B 80](#page-79-0)

[Beispiel für Kommunikations- und Zusammenarbeitsdienste 82](#page-81-0)

[Anforderungen und Abfolgeprobleme 82](#page-81-0)

▼ [So entwickeln Sie eine Abfolge für Host A 83](#page-82-0)

▼ [So entwickeln Sie eine Abfolge für Host B 83](#page-82-0)

▼ [So entwickeln Sie eine Abfolge für Host C 84](#page-83-0)

▼ [So entwickeln Sie eine Abfolge für Host D \(erste Sitzung\) 84](#page-83-0)

▼ [So entwickeln Sie eine Abfolge für Host D \(zweite Sitzung\) 85](#page-84-0)

▼ [So entwickeln Sie eine Abfolge für Host D \(dritte Sitzung\) 85](#page-84-0)

[Beispiel für die Identitätsverwaltung 86](#page-85-0)

[Anforderungen 86](#page-85-0)

▼ [So entwickeln Sie eine Abfolge für Host A 86](#page-85-0)

▼ [So entwickeln Sie eine Abfolge für Host B 86](#page-85-0)

[Beispiel für Web- und Anwendungsdienste 87](#page-86-0)

[Anforderungen und Abfolgeprobleme 88](#page-87-0)

▼ [So entwickeln Sie eine Abfolge für Web- und Anwendungsdienste 88](#page-87-0) [Beispiel für Portal Server unter Verwendung einer Remote-Kopie von Access Manager](#page-89-0) [90](#page-89-0)

[Anforderungen 90](#page-89-0)

▼ [So entwickeln Sie eine Abfolge für Host A 90](#page-89-0)

▼ [So entwickeln Sie eine Abfolge für Host B 91](#page-90-0)

[Beispiele ohne Root 92](#page-91-0)

[Beispiel für Access Manager-Konfiguration zur Ausführung als](#page-91-0) [Nicht-Root-Benutzer 92](#page-91-0)

[Beispiel für Portal Server in einer Web Server- oder Application Server-Instanz](#page-94-0) [ohne Root-Anspruch 95](#page-94-0)

#### **[3 Installation über die grafische Oberfläche 99](#page-98-0)**

[Voraussetzungen 99](#page-98-0)

[Ausführen des Installationsprogramms im grafischen Modus 100](#page-99-0)

- ▼ [So beginnen Sie die Installation 100](#page-99-0)
- ▼ [So wählen Sie Sprachen und Komponenten aus 102](#page-101-0)
- ▼ [So beheben Sie Abhängigkeits- und Kompatibilitätsprobleme 104](#page-103-0)

▼ [So geben Sie Installationsverzeichnisse an und starten die](#page-105-0)

[Systemprüfung 106](#page-105-0)

▼ [So geben Sie einen Konfigurationstyp und allgemeine Servereinstellungen an](#page-107-0) [108](#page-107-0)

▼ [So wählen Sie gemeinsame Komponenteneinstellungen aus 110](#page-109-0) ▼ [So installieren Sie die Software 111](#page-110-0) ▼ [So schließen Sie die Installationssitzung ab 113](#page-112-0) [Hinzufügen von Komponenten 113](#page-112-0) [Weitere Schritte 114](#page-113-0)

#### **4 Installation [über die textbasierte Oberfläche 115](#page-114-0)**

[Voraussetzungen 115](#page-114-0) [Verwendungsanweisungen für die textbasierte Oberfläche 115](#page-114-0) [Ausführen des Installationsprogramms im textbasierten Modus 117](#page-116-0) ▼ [So beginnen Sie die Installation 117](#page-116-0) ▼ [So wählen Sie Sprachen und Komponenten aus 118](#page-117-0) ▼ [So beheben Sie Abhängigkeits- und Kompatibilitätsprobleme 120](#page-119-0) ▼ [So geben Sie Installationsverzeichnisse an und starten die](#page-120-0)

[Systemprüfung 121](#page-120-0)

▼ [So wählen Sie einen Konfigurationstyp aus 121](#page-120-0)

▼ [So geben Sie Konfigurationsdaten an 122](#page-121-0)

▼ [So installieren Sie die Software 124](#page-123-0)

[Hinzufügen von Komponenten 125](#page-124-0) [Weitere Schritte 125](#page-124-0)

#### **[5 Installieren im stillen Modus 127](#page-126-0)**

[Voraussetzungen 127](#page-126-0) [Funktionsweise der Installation im stillen Modus 128](#page-127-0)

[Erstellen einer Statusdatei 129](#page-128-0)

[Erstellen einer Statusdatei 129](#page-128-0)

[Bearbeiten der Statusdatei 129](#page-128-0)

[Erstellen einer für die Plattform geeigneten Statusdatei-ID 132](#page-131-0)

▼ [So erstellen Sie eine Statusdatei-ID mithilfe des Installationsprogramms 133](#page-132-0)

▼ [So erstellen Sie eine Statusdatei-ID mithilfe von plattformspezifischen](#page-132-0) [Verteilungsdateien 133](#page-132-0)

[Ausführen des Installationsprogramms im stillen Modus 134](#page-133-0)

▼ [So führen Sie das Installationsprogramm im stillen Modus aus 135](#page-134-0)

▼ So [überwachen Sie den Fortschritt einer im stillen Modus durchgeführten](#page-134-0) [Installation 135](#page-134-0)

[Weitere Schritte 136](#page-135-0)

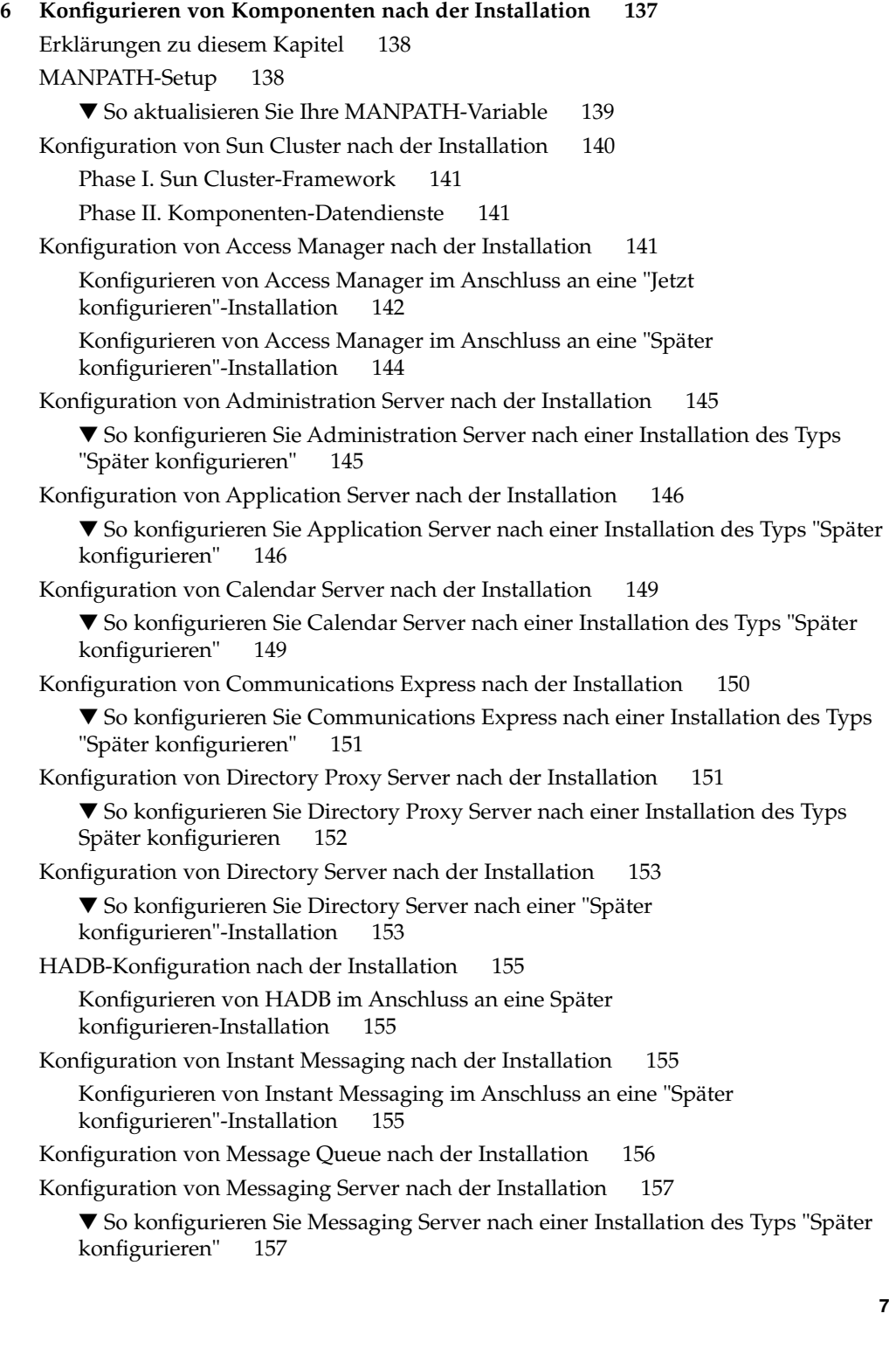

Konfiguration von Portal Server und Portal Server Secure Remote Access nach der [Installation 158](#page-157-0) [Konfiguration von Portal Server und Portal Server Secure Remote Access im](#page-157-0) [Anschluss an eine "Jetzt konfigurieren"-Installation 158](#page-157-0) [Konfigurieren von Portal Server und Portal Server Secure Remote Access im](#page-159-0) [Anschluss an eine "Später konfigurieren"-Installation 160](#page-159-0) [Konfiguration von Service Registry nach der Installation 163](#page-162-0) ▼ [So konfigurieren Sie Service Registry nach einer Installation des Typs "Später](#page-162-0) [konfigurieren" unter Verwendung der Standardeigenschaften 163](#page-162-0) [Konfiguration von Web Proxy Server nach der Installation 164](#page-163-0) ▼ [So konfigurieren Sie Web Proxy Server nach einer Installation des Typs "Später](#page-163-0) [konfigurieren" 164](#page-163-0) [Konfiguration von Web Server nach der Installation 164](#page-163-0) ▼ [So konfigurieren Sie Web Server nach einer Installation des Typs "Später](#page-164-0) [konfigurieren" 165](#page-164-0) [Konfiguration von Sun Cluster Data Services 165](#page-164-0) [Administration Server Data Service 166](#page-165-0) [Application Server Data Services 166](#page-165-0) [Application Server EE \(HADB\) Data Service 167](#page-166-0) [Calendar Server Data Service 167](#page-166-0) [Directory Server Data Service 168](#page-167-0) [Instant Messaging Data Service 168](#page-167-0) [Message Queue Data Service 168](#page-167-0) [Messaging Server Data Service 168](#page-167-0) [Web Server Data Service 169](#page-168-0) [Data Services für andere Produkte 169](#page-168-0) [Konfigurieren der Java Virtual Machine \(JVM\) 170](#page-169-0) [Konfigurieren von Komponenten mit Nicht-Root-Identifier 170](#page-169-0) [Konfigurieren von Administration Server mit Nicht-Root-ID 171](#page-170-0) [Konfigurieren von Application Server mit Nicht-Root-ID 171](#page-170-0) [Konfigurieren von Calendar Server mit Nicht-Root-ID 172](#page-171-0) [Konfigurieren von Directory Proxy Server mit Nicht-Root-ID 172](#page-171-0) [Konfigurieren von Directory Server mit Nicht-Root-ID 172](#page-171-0) [Konfigurieren von Messaging Server mit Nicht-Root-ID 172](#page-171-0) [Konfigurieren von Portal Server mit Nicht-Root-ID 172](#page-171-0) [Konfigurieren von Web Server mit Nicht-Root-ID 173](#page-172-0) [Weitere Schritte 173](#page-172-0)

#### **7 [Überprüfen installierter Komponenten 175](#page-174-0)**

[Überprüfung nach der Installation 176](#page-175-0)

▼ So [überprüfen Sie, ob die Installation erfolgreich war 177](#page-176-0) [Überprüfung der Konfiguration nach einer Installation mit der Option "Später](#page-178-0) [konfigurieren" 179](#page-178-0)

[Starten und Anhalten von Access Manager 181](#page-180-0)

▼ [So greifen Sie auf die Access Manager-Anmeldeseite zu 181](#page-180-0)

[Starten und Anhalten von Administration Server und Server Console 182](#page-181-0)

▼ [So starten Sie Administration Server 182](#page-181-0)

▼ [So starten Sie Server Console 182](#page-181-0)

▼ [So halten Sie Server Console an 183](#page-182-0)

▼ [So halten Sie Administration Server an 183](#page-182-0)

[Starten und Anhalten von Application Server 184](#page-183-0)

▼ [So starten Sie die Application Server-Domäne 184](#page-183-0)

▼ [So greifen Sie auf die Administrationskonsole zu 184](#page-183-0)

▼ [So halten Sie Application Server an 185](#page-184-0)

[Starten und Anhalten von Calendar Server 185](#page-184-0)

▼ [So starten Sie Calendar Server 185](#page-184-0)

▼ [So greifen Sie auf die grafische Oberfläche von Calendar Server zu 186](#page-185-0)

▼ [So halten Sie Calendar Server an 186](#page-185-0)

[Starten und Anhalten von Communications Express 187](#page-186-0)

[Starten und Anhalten von Directory Proxy Server 187](#page-186-0)

▼ [So starten Sie Directory Proxy Server 187](#page-186-0)

▼ [So halten Sie Directory Proxy Server an 188](#page-187-0)

[Starten und Anhalten von Directory Server 188](#page-187-0)

▼ [So starten Sie Directory Server 188](#page-187-0)

▼ [So halten Sie Directory Server an 189](#page-188-0)

[Starten und Anhalten von Instant Messaging Server und Multiplexor 189](#page-188-0)

▼ [So starten Sie Instant Messaging Server und Multiplexor 190](#page-189-0)

▼ [So halten Sie Instant Messaging an 190](#page-189-0)

[Starten von Message Queue 190](#page-189-0)

▼ [So starten Sie Message Server-Broker in Message Queue 191](#page-190-0)

[Starten und Anhalten von Messaging Server 191](#page-190-0)

▼ [So starten Sie Messaging Server 191](#page-190-0)

▼ [So halten Sie Messaging Server an 192](#page-191-0)

▼ [So greifen Sie auf Messenger Express zu 192](#page-191-0)

[Starten des Webcontainers für den Zugriff auf Portal Server Desktop 193](#page-192-0)

▼ So rufen Sie das Portal Server Desktop [über einen Sun-Webcontainer auf 193](#page-192-0)

▼ [So rufen Sie das Portal Server Desktop](#page-192-0) über BEA WebLogic auf 193

▼ [So rufen Sie das Portal Server Desktop](#page-193-0) über BEA WebLogic auf 194 [Starten und Anhalten von Portal Server Secure Remote Access 194](#page-193-0)

▼ [So starten Sie das Portal Server Secure Remote Access-Gateway 194](#page-193-0)

▼ [So halten Sie das Portal Server Secure Remote Access-Gateway an 195](#page-194-0) [Starten und Anhalten von Service Registry 195](#page-194-0)

▼ [So starten Sie Service Registry 195](#page-194-0)

▼ [So greifen Sie auf die Administrationskonsole zu 196](#page-195-0)

▼ [So halten Sie Service Registry an 196](#page-195-0)

[Anhalten und Neustarten der Sun Cluster-Software 197](#page-196-0) [Starten und Anhalten von Web Server 197](#page-196-0)

▼ [So starten Sie Web Server Administration Server und Web](#page-196-0)

[Server-Instanzen 197](#page-196-0)

▼ [So halten Sie Web Server Administration Server und Web Server-Instanzen](#page-197-0) [an 198](#page-197-0)

[Starten und Anhalten von Web Proxy Server 198](#page-197-0)

▼ [So starten Sie Web Proxy Server Administration Server und Web Proxy](#page-198-0) Server-Instanzen

▼ [So greifen Sie auf die grafische Oberfläche von Administration Server zu 199](#page-198-0)

▼ [So halten Sie Web Proxy Server an 199](#page-198-0)

[Weitere Schritte 200](#page-199-0)

#### **[8 Deinstallieren von Komponenten 201](#page-200-0)**

[Funktionsweise des Deinstallationsprogramms 201](#page-200-0)

[Einschränkungen des Deinstallationsprogramms 202](#page-201-0)

[Handhabung gegenseitiger Abhängigkeiten 203](#page-202-0)

[Voraussetzungen für die Deinstallation 204](#page-203-0)

[Planung der Deinstallation 205](#page-204-0)

[Überprüfen installierter Java ES-Software 206](#page-205-0)

▼ [So zeigen Sie die installierte Software mit dem Deinstallationsprogramm](#page-205-0) [an 206](#page-205-0)

▼ [So zeigen Sie installierte Software mit dem Solaris-Dienstprogramm](#page-206-0) [prodreg an 207](#page-206-0)

[Überprüfen der Deinstallationsvorgänge für Java ES-Komponenten 207](#page-206-0) [Gewähren von Administratorzugriff für das Deinstallationsprogramm 221](#page-220-0) [Ausführen des Deinstallationsprogramms 223](#page-222-0)

[Ausführen des Deinstallationsprogramms im grafischen Modus 223](#page-222-0)

▼ [So starten Sie das grafische Deinstallationsprogramm 223](#page-222-0)

▼ [So wählen Sie die Komponenten für die Deinstallation aus 224](#page-223-0)

▼ [So gewähren Sie Administratorzugriff 225](#page-224-0)

▼ [So deinstallieren Sie Software 225](#page-224-0)

[Ausführen des Deinstallationsprogramms im textbasierten Modus 226](#page-225-0)

- ▼ [So starten Sie das Deinstallationsprogramm im textbasierten Modus 226](#page-225-0)
- ▼ [So wählen Sie die Komponenten für die Deinstallation aus 227](#page-226-0)
- ▼ [So gewähren Sie Administratorzugriff 227](#page-226-0)
- ▼ [So deinstallieren Sie die Software 228](#page-227-0)

[Ausführen des Deinstallationsprogramms im automatischen Modus 229](#page-228-0)

▼ [So erstellen Sie eine Statusdatei 229](#page-228-0)

- ▼ [So führen Sie das Deinstallationsprogramm im automatischen Modus](#page-229-0) [aus 230](#page-229-0)
- ▼ So [überwachen Sie den Fortschritt einer im automatischen Modus](#page-229-0) [durchgeführten Deinstallation 230](#page-229-0)

[Deinstallation der Sun Cluster-Software 231](#page-230-0)

[Aufgaben nach der Deinstallation 231](#page-230-0)

[Access Manager-bezogene Aufgaben nach der Deinstallation 232](#page-231-0) [Application Server-bezogene Aufgaben nach der Deinstallation 232](#page-231-0)

▼ [So schließen Sie die Deinstallation von Application Server ab 232](#page-231-0) [Messaging Server-bezogene Aufgaben nach der Deinstallation 233](#page-232-0) [Service Registry-bezogene Aufgaben nach der Deinstallation 233](#page-232-0) [Web Server-bezogene Aufgaben nach der Deinstallation 234](#page-233-0)

▼ [So schließen Sie die Deinstallation von Web Server ab 234](#page-233-0)

#### **[9 Problembehebung 235](#page-234-0)**

[Techniken der Problembehebung 235](#page-234-0)

[Überprüfen der Installationsprotokolldateien 236](#page-235-0)

▼ [So verwenden Sie Protokolldateien für die Problembehebung 237](#page-236-0)

[Überprüfen der Protokolldateien der Komponente 237](#page-236-0)

[Überprüfen der Produktabhängigkeiten 237](#page-236-0)

[Überprüfen von Ressourcen und Einstellungen 238](#page-237-0)

[Prüfen der nach der Installation vorgenommenen Konfiguration 239](#page-238-0)

[Überprüfen des Verteilungsmediums 239](#page-238-0)

[Überprüfen der Directory Server-Konnektivität 239](#page-238-0)

[Entfernen von Web Server-Dateien und -Verzeichnissen 239](#page-238-0)

[Überprüfen von Passwörtern 240](#page-239-0)

[Überprüfen der installierten bzw. deinstallierten Komponenten 240](#page-239-0)

[Überprüfen des Administratorzugriffs 240](#page-239-0)

[Probleme bei der Installation 241](#page-240-0)

[Die Installation schlägt aufgrund von nach der Deinstallation nicht entfernten](#page-240-0) [Dateien fehl. 241](#page-240-0)

▼ [So bereinigen Sie eine Teilinstallation 241](#page-240-0) [Installation schlägt nach einer Deinstallation aufgrund entfernter gemeinsam](#page-241-0) [genutzter Komponenten in der Produktregistrierung fehl 242](#page-241-0) [IBM WebSphere kann nicht als Portal Server-Webcontainer konfiguriert werden](#page-242-0) [243](#page-242-0) [Unerwarteter externer Fehler 244](#page-243-0) [Grafisches Installationsprogramm reagiert scheinbar nicht 245](#page-244-0) Stille Installation schlägt fehlt: ["Statusdatei inkompatibel oder beschädigt"](#page-244-0) 245 [Stille Installation schlägt fehl 246](#page-245-0) [Manpages werden nicht angezeigt 246](#page-245-0) [Probleme bei der Deinstallation 246](#page-245-0) [Deinstallationsprogramm nicht gefunden 246](#page-245-0) [Deinstallation schlägt fehl und es bleiben Dateien zurück 247](#page-246-0) ▼ [So bereinigen Sie Pakete manuell 247](#page-246-0) [Produktregistrierung ist beschädigt 248](#page-247-0) [Probleme hinsichtlich Common Agent Container 249](#page-248-0) [Anschlussnummernkonflikte 249](#page-248-0) [Beeinträchtigte Sicherheit in Bezug auf das root-Passwort 250](#page-249-0) [Fehlermeldung hinsichtlich Sperrdatei 251](#page-250-0) [Komponentenbezogene Tipps zur Problembehebung 252](#page-251-0) [Tipps zur Problembehebung in Access Manager 253](#page-252-0) [Tipps zur Problembehebung für Administration Server 253](#page-252-0) [Tipps zur Problembehebung für Application Server 254](#page-253-0) [Tipps zur Problembehebung für Calendar Server 254](#page-253-0) [Tipps zur Problembehebung für Communications Express 255](#page-254-0) [Tipps zur Problembehebung für Delegated Administrator 255](#page-254-0) [Tipps zur Problembehebung für Directory Proxy Server 256](#page-255-0) [Tipps zur Problembehebung für Directory Server 256](#page-255-0) [Tipps zur Problembehebung für Instant Messaging 256](#page-255-0) [Tipps zur Problembehebung für Message Queue 257](#page-256-0) [Tipps zur Problembehebung bei Messaging Server 257](#page-256-0) [Tipps zur Problembehebung für Portal Server 257](#page-256-0) [Tipps zur Problembehebung für Portal Server Secure Remote Access 258](#page-257-0) [Tipps zur Problembehebung für Service Registry 258](#page-257-0) [Tipps zur Problembehebung für Sun Cluster-Software 259](#page-258-0) [Tipps zur Problembehebung für Web Server 259](#page-258-0) [Tipps zur Problembehebung für Web Proxy Server 260](#page-259-0) [Zusätzliche Informationen zur Problembehebung 260](#page-259-0)

**12** Sun Java Enterprise System 2005Q4 Installationshandbuch für UNIX • Oktober 2005

- **[A Java ES-Komponenten für diese Version 263](#page-262-0)** [Auswählbare Komponenten 263](#page-262-0) [Gemeinsam genutzte Komponenten 265](#page-264-0)
- **[B Installationsbefehle 267](#page-266-0)** [Installer-Befehl 267](#page-266-0) [Beispiele 268](#page-267-0) [Uninstall-Befehl 269](#page-268-0) [Beispiele 270](#page-269-0)
- **[C Beispiel-Statusdatei 271](#page-270-0)**

**[Index 277](#page-276-0)**

# Tabellen

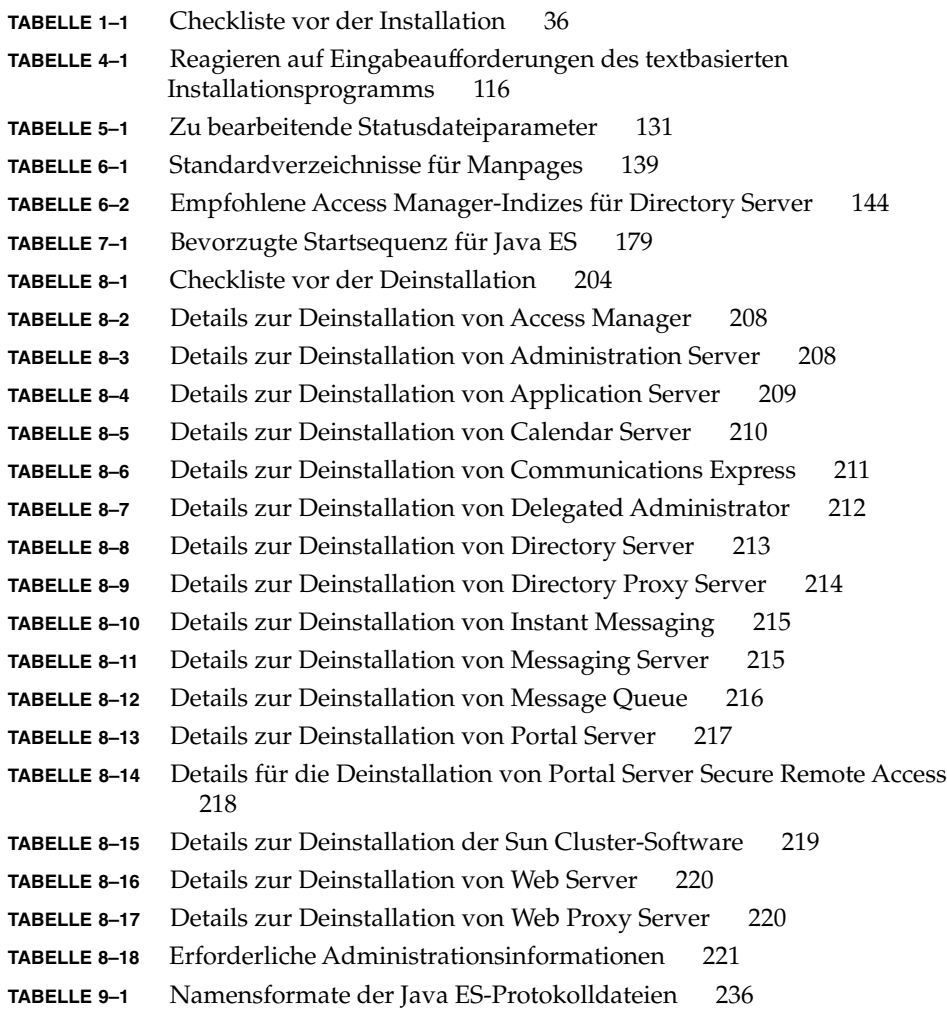

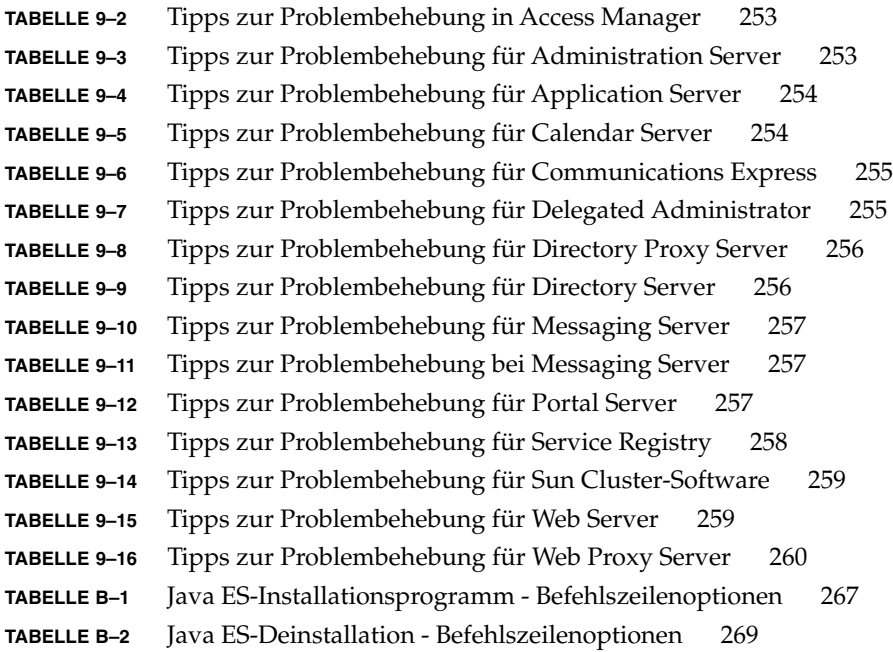

## <span id="page-16-0"></span>Vorwort

Das *Java Enterprise System Installationshandbuch für UNIX* enthält Anweisungen zur Installation der Sun Java™ Enterprise System-(Java ES-)Software unter einem Sun Solaris™ Betriebssystem (Solaris OS) oder einer Linux-Betriebssystemumgebung. Manche Anweisungen in diesem Handbuch sind plattformspezifisch und können je nach Plattform unterschiedlich sein. In diesem Fall sind die Informationen mit dem jeweiligen Plattformnamen gekennzeichnet. Der Großteil der Anweisungen ist jedoch nicht mit dem Namen der Plattform gekennzeichnet und gelten sowohl für Solaris OS als auch für Linux.

## An wen richtet sich dieses Handbuch

Dieses Material ist für sämtliche Gutachter, Systemadministratoren oder Softwaretechniker bestimmt, die die Java ES-Software installieren möchten. Das Handbuch setzt Kenntnisse in Bezug auf folgende Punkte voraus.

- Unternehmensweite Installation von Softwareprodukten
- Systemverwaltung und Netzwerkverwaltung auf der jeweiligen unterstützten Java ES-Plattform
- Clustering-Modell (sofern Sie Cluster-Software installieren)
- Internet und World Wide Web

# Java ES-Dokumentationssatz

In der Dokumentation zu Java ES wird die Bereitstellungsplanung und die Systeminstallation beschrieben. Der URL für die Systemdokumentation lautet <http://docs.sun.com/coll/1286.1>. Die in der folgenden Tabelle aufgelisteten Handbücher bieten eine Einführung in Java ES. Lesen Sie die Handbücher in der hier gezeigten Reihenfolge.

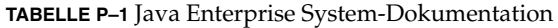

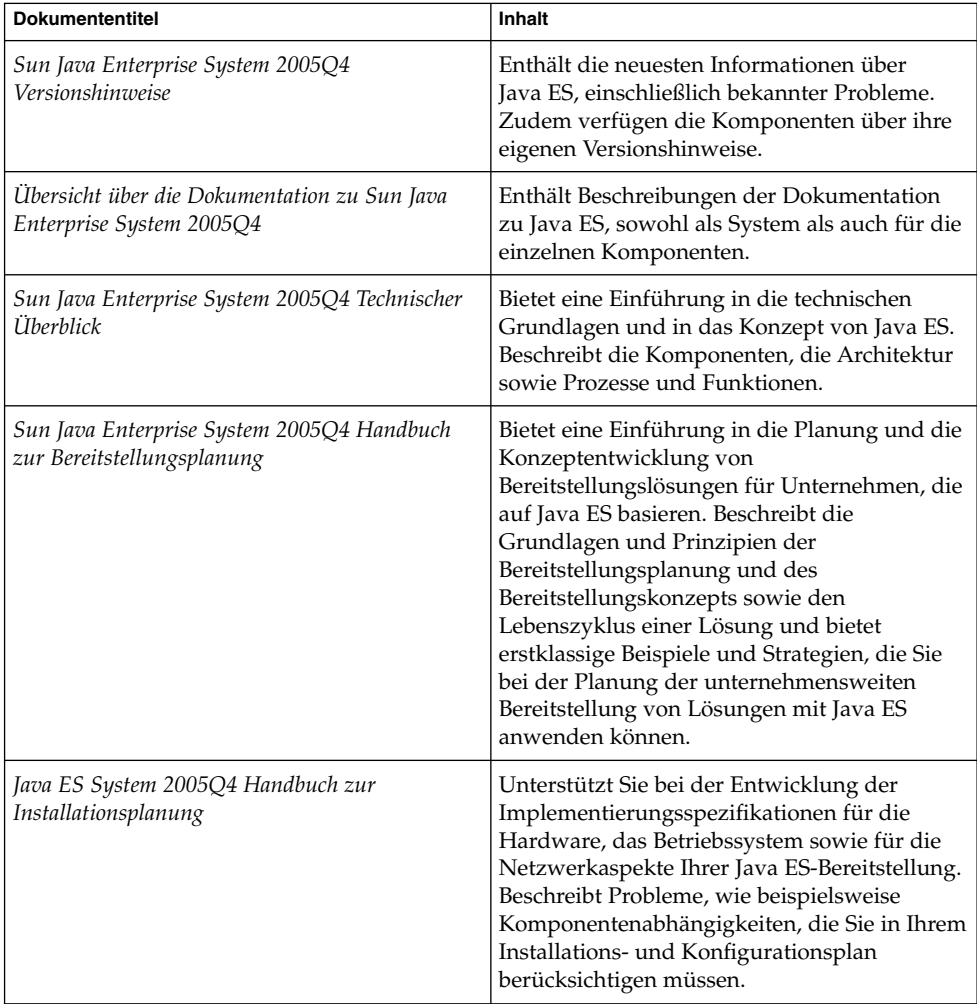

| <b>Dokumententitel</b>                                                              | Inhalt                                                                                                    |
|-------------------------------------------------------------------------------------|----------------------------------------------------------------------------------------------------|
| Sun Java Enterprise System 2005Q4<br>Installationshandbuch für UNIX                 | Führt Sie durch die Installation von Java ES<br>für das Solaris- oder das<br>Linux-Betriebssystem. Bietet außerdem<br>Anweisungen zur Konfiguration der<br>Komponenten nach der Installation und zur<br>Überprüfung der richtigen Funktionsweise<br>der Komponenten.           |
| Java ES System 2005Q4 Installation-Verweis                                          | Enthält zusätzliche Informationen zu<br>Konfigurationsparametern, bietet<br>Arbeitsblätter für die Konfigurationsplanung<br>und listet Referenzinformationen auf, wie<br>beispielsweise Standardverzeichnisse und<br>Anschlussnummern.                                         |
| Sun Java Enterprise System 2005Q1 Deployment<br>Example Series: Evaluation Scenario | Beschreibt die Installation von Java ES auf<br>einem System, das Herstellen einer Reihe<br>wichtiger freigegebener Dienste und<br>Netzwerkdienste und die Einrichtung der<br>Benutzerkonten, mit denen auf die von Ihnen<br>eingerichteten Dienste zugegriffen werden<br>kann. |
| Sun Java Enterprise System 2005Q4<br>Aufr[00fc]stungshandbuch                       | Enthält Anweisungen für das Aufrüsten von<br>Java ES unter dem Solaris-Betriebssystem oder<br>in der Linux-Betriebssystemumgebung.                                                                                                    |
| Sun Java Enterprise System Glossary                                                 | Definiert die in der Java ES-Dokumentation<br>verwendeten Begriffe.                                                                                                    |

**TABELLE P–1** Java Enterprise System-Dokumentation *(Fortsetzung)*

# Standardpfade und Dateinamen

Die folgende Tabelle beschreibt die in diesem Handbuch verwendeten Standardpfade und Dateinamen.

**TABELLE P–2** Standardpfade und Dateinamen

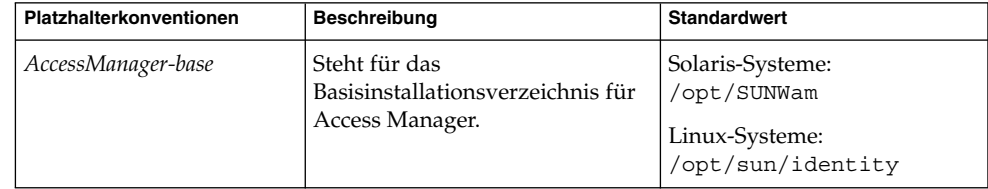

**TABELLE P–2** Standardpfade und Dateinamen *(Fortsetzung)*

| Platzhalterkonventionen | <b>Beschreibung</b>                                                                          | <b>Standardwert</b>                                                                        |
|-------------------------|----------------------------------------------------------------------------------------------|--------------------------------------------------------------------------------------------|
| DirectoryServer-base    | Steht für das<br>Basisinstallationsverzeichnis für<br>Sun Java System Directory<br>Server.   | [Gibt den Pfadnamen oder<br>den Link auf die<br>entsprechende<br>Produktdokumentation an 1 |
| ApplicationServer-base  | Steht für das<br>Basisinstallationsverzeichnis für<br>Sun Java System Application<br>Server. | [Gibt den Pfadnamen oder<br>den Link auf die<br>entsprechende<br>Produktdokumentation an 1 |
| WebServer-base          | Steht für das<br>Basisinstallationsverzeichnis für<br>Sun Java SystemWeb Server.             | [Gibt den Pfadnamen oder<br>den Link auf die<br>entsprechende<br>Produktdokumentation an ] |

# Typografische Konventionen

In der nachfolgenden Tabelle werden die in diesem Handbuch verwendeten typografischen Änderungen erläutert.

| <b>Schriftart</b> | <b>Bedeutung</b>                                                                                | <b>Beispiel</b>                                                                                                    |
|-------------------|-------------------------------------------------------------------------------------------------|----------------------------------------------------------------------------------------------------|
| AaBbCc123         | Die Namen von Befehlen, Dateinamen,<br>Verzeichnisnamen und<br>Bildschirmcomputerausgaben.      | Bearbeiten Sie Ihre<br>.login-Datei.<br>Verwenden Sie 1s -a zum<br>Auflisten aller Dateien.<br>machine name% you have<br>mail. |
| AaBbCc123         | Eingabe durch den Benutzer (im<br>Gegensatz zur Computerausgabe auf<br>dem Bildschirm)          | machine name% su<br>Password:                                                                                                  |
| AaBbCc123         | Ein Platzhalter, der durch einen<br>tatsächlichen Namen oder einen Wert<br>ersetzt werden muss. | Der Befehl zum Entfernen<br>einer Datei lautet rm filename.                                                                    |

**TABELLE P–3** Typografische Konventionen

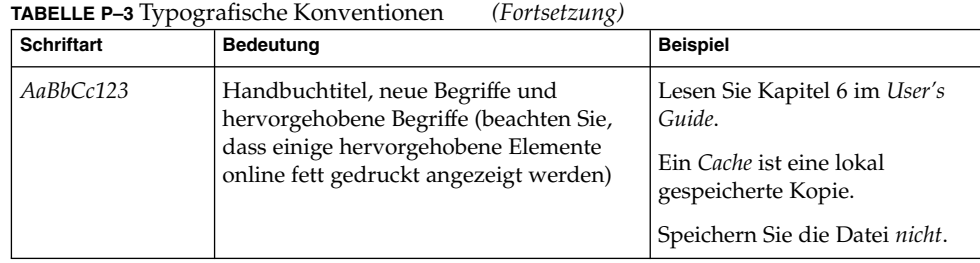

# Shell-Eingabeaufforderungen in Beispielen zu Befehlen

Die folgende Tabelle enthält standardmäßige Systemeingabeaufforderungen und Superuser-Eingabeaufforderungen.

**TABELLE P–4** Shell-Eingabeaufforderungen

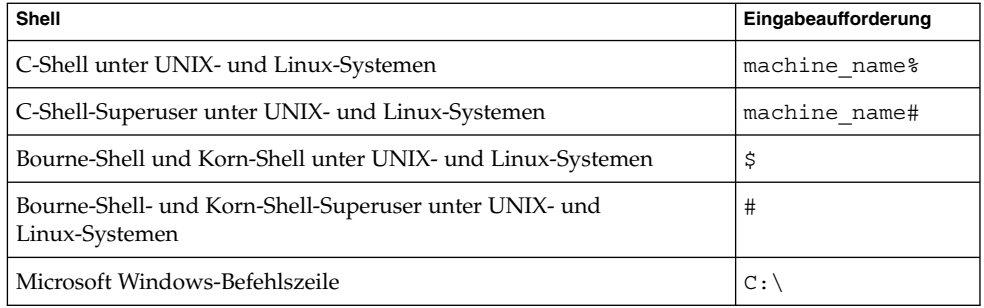

# Symbolkonventionen

In der folgenden Tabelle werden die in diesem Handbuch verwendeten Symbole beschrieben.

**TABELLE P–5** Symbolkonventionen

| Symbol                            | Beschreibung                                                                             | <b>Beispiel</b>                                | <b>Bedeutung</b>                                                                                               |
|-----------------------------------|------------------------------------------------------------------------------------------|------------------------------------------------|----------------------------------------------------------------------------------------------------|
| $\begin{bmatrix} 1 \end{bmatrix}$ | Enthält optionale<br>Argumente und<br>Befehlsoptionen.                                   | $ls[-1]$                                       | Die Option -1 ist nicht<br>erforderlich.                                                                       |
| $\{ \quad   \quad \}$             | Enthält verschiedene<br>Möglichkeiten für eine<br>erforderliche<br>Befehlsoption.        | $-d \{y n\}$                                   | Für die Option - d muss entweder<br>das Argumet y oder das<br>Argument n verwendet werden.                     |
| $$ \{ \}$                         | Gibt eine<br>Variablenreferenz an.                                                       | $\frac{2}{\sqrt{2}}$ (com.sun.javaRoot)        | Referenziert den Wert der<br>Variable com.sun.javaRoot.                                                        |
|                                   | Gibt eine Kombination<br>aus mehreren Tasten an.                                         | STRG-A                                         | Halten Sie die Taste STRG<br>gedrückt, während Sie die Taste A<br>drücken.                                     |
| $^{+}$                            | Gibt die aufeinander<br>folgende Betätigung<br>mehrerer Tasten an.                       | $STRG+A+N$                                     | Drücken Sie die Taste STRG,<br>lassen Sie sie los und drücken Sie<br>anschließend die nachfolgenden<br>Tasten. |
| $\rightarrow$                     | Zeigt die Auswahl eines<br>Menüelements in einer<br>grafischen<br>Benutzeroberfläche an. | Datei $\rightarrow$ Neu $\rightarrow$ Vorlagen | Wählen Sie im Menü Datei die<br>Option Neu aus. Wählen Sie im<br>Untermenü Neu die Option<br>Vorlagen aus.     |

# Online-Zugriff auf Sun-Ressourcen

Auf der Website [docs.sun.com](http://docs.sun.com)<sup>SM</sup> erhalten Sie Online-Zugriff auf die technische Dokumentation von Sun. Sie können auf docs.sun.com das Archiv durchsuchen oder nach bestimmten Handbuchtiteln oder Themen suchen. Die Handbücher stehen als Online-Dateien im PDF- oder HTML-Format zur Verfügung. Beide Formate können von unterstützenden Technologien für Benutzer mit Behinderungen gelesen werden.

Unter <http://www.sun.com> können Sie auf die folgenden Sun-Ressourcen zugreifen:

- Download von Sun-Produkten
- Services und Lösungen
- Support (einschließlich Patches und Updates)
- Schulung
- Forschung
- Communities (z. B. das Netzwerk für Sun-Entwickler)
- **22** Sun Java Enterprise System 2005Q4 Installationshandbuch für UNIX Oktober 2005

# Website-Referenzen von Drittanbietern

In der vorliegenden Dokumentation wird auf URLs von Drittanbietern verwiesen, über die zusätzliche relevante Informationen zur Verfügung gestellt werden.

**Hinweis –** Sun ist nicht haftbar für die Verfügbarkeit der Websites Dritter, die in diesem Dokument erwähnt werden. Sun unterstützt keine Inhalte, Werbung, Produkte oder sonstige Materialien, die auf oder über solche Websites oder Ressourcen verfügbar sind, und übernimmt keine Verantwortung oder Haftung dafür. Sun ist nicht verantwortlich oder haftbar für tatsächliche oder vermeintliche Schäden oder Verluste, die durch oder in Verbindung mit der Verwendung von über solche Websites oder Ressourcen verfügbaren Inhalten, Waren oder Dienstleistungen bzw. dem Vertrauen darauf entstanden sind oder angeblich entstanden sind.

## Kommentare sind willkommen

Sun möchte seine Dokumentation laufend verbessern. Ihre Kommentare und Vorschläge sind daher immer willkommen. Teilen Sie Ihre Kommentare unter <http://docs.sun.com> mit und klicken Sie auf "Kommentare senden". Geben Sie im Online-Formular den vollständigen Dokumenttitel und die Teilenummer an. Die Teilenummer ist ein 7- oder 9-stellige Nummer, die auf der Titelseite des Handbuchs oder im Dokument-URL angegeben ist. Die Teilenummer für dieses Handbuch lautet beispielsweise 819-3310.

#### <span id="page-24-0"></span>KAPITEL **1**

# Vorbereitung der Installation

Dieses Kapitel enthält Informationen, die Sie bei der Vorbereitung der Installation der Sun Java™ Enterprise System-(Java ES-)Software unterstützen. Bevor Sie mit der Durchführung der in diesem Handbuch dokumentierten Aufgaben beginnen, sollten Sie Ihre Installation bereits entsprechend der Informationen im *Java ES System 2005Q4 Handbuch zur Installationsplanung* geplant haben.

Dieses Kapitel enthält die folgenden Abschnitte:

- "Funktionsweise des Java ES-Installationsprogramms" auf Seite 25
- ["Überprüfen vorhandener Hosts"](#page-30-0) auf Seite 31
- ["Verwenden eines Installationsabfolgebeispiels](#page-34-0) " auf Seite 35
- ["Installationsvoraussetzungen"](#page-35-0) auf Seite 36
- ["Abrufen der Java ES-Software"](#page-38-0) auf Seite 39
- ["Erstellen eines Installations-Image"](#page-39-0) auf Seite 40

# Funktionsweise des Java ES-Installationsprogramms

Mit Sun Java™ Enterprise System (Java ES) wird eine Reihe von serverseitigen Sun-Produkten in ein System integriert, von dem die Serversoftware zur Verfügung gestellt wird, die für die Unterstützung verteilter Unternehmensanwendungen erforderlich ist. Diese Produkte werden in diesem Dokument als *Java ES-Komponenten* bezeichnet. Für die Installation der Java ES-Komponenten in den verschiedenen Kombinationen wird ein Installationsprogramm zur Verfügung gestellt. Aufgrund der komplexen Zusammenhänge zwischen den Komponenten, ist für die Installation mehrerer Komponenten ein weitaus größerer Aufwand vor und nach der Installation erforderlich als bei der Installation einer einzelnen Komponente.

Dieses Kapitel umfasst die folgenden Unterabschnitte:

- <span id="page-25-0"></span>■ "In dieser Version verwendete Java ES-Komponenten" auf Seite 26
- ["Modi des Installationsprogramms"](#page-26-0) auf Seite 27
- ["Sprachauswahl"](#page-26-0) auf Seite 27
- ["Überprüfung auf im Vorfeld vorhandene Komponenten"](#page-27-0) auf Seite 28
- ["Überprüfung der Abhängigkeiten"](#page-28-0) auf Seite 29
- ["Konfigurationsoptionen und Parametereinstellungen"](#page-29-0) auf Seite 30
- ["Deinstallationsprogramm"](#page-29-0) auf Seite 30

## In dieser Version verwendete Java ES-Komponenten

Die mit der Version 2005Q4 verknüpfte Java ES-Software enthält folgende auswählbare Komponenten. (Die abgekürzten Namen in diesem Handbuch richten sich nach dem Namen und der entsprechenden Version.)

- Communication Services Delegated Administrator 6.3 (Delegated Administrator)
- Service Registry 3.0
- Sun Cluster 3.1 8/05 (Sun Cluster-Software)
- Sun Cluster Agents für Sun Java System (Sun Cluster Agents)
- Sun Java System Access Manager 7.0 (Access Manager)
- Sun Java System Administration Server 5.2P4 (Administration Server)
- Sun Java System Application Server 8.1 Enterprise Edition + Patches (Application Server)
- Sun Java System Calendar Server 6.2 + Patches (Calendar Server)
- Sun Java System Communications Express 6.2 + Patches (Communications Express)
- Sun Java System Directory Preparation Tool 6.3P2 (Directory Preparation Tool)
- Sun Java System Directory Server 5.2P4 (Directory Server)
- Sun Java System Directory Proxy Server 5.2P4 (Directory Proxy Server)
- Sun Java System Instant Messaging 7.0.1 (Instant Messaging)
- Sun Java System Message Queue 3.6 Enterprise Edition SP3 (Message Queue)
- Sun Java System Messaging Server 6.2 + Patches (Messaging Server)
- Sun Java System Portal Server 6.3.1P3 (Portal Server)
- Sun Java System Portal Server Secure Remote Access 6.3.1P3 (Portal Server Secure Remote Access)
- Sun Java System Web Server 6.1 SP5 (Web Server)
- Sun Java System Web Proxy Server 4.0 (Web Proxy Server)
- High Availability Session Store (HADB) 4.4.2

<span id="page-26-0"></span>Eine vollständige Liste der im Java ES-Installationsprogramm angezeigten Dienste und Unterkomponenten finden Sie in [Anhang A.](#page-262-0) In diesem Anhang werden zudem die in dieser Version enthaltenen gemeinsam genutzten Komponenten aufgelistet.

### Modi des Installationsprogramms

Das Java ES-Installationsprogramm ist ein Installations-Framework, das mithilfe des Hilfsprogramms pkgadd (Solaris) bzw. rpm (Linux) Java ES-Software auf Ihr System überträgt. Sie können Java ES interaktiv oder über wieder verwendbare Skripten installieren.

- **Grafischer Modus (interaktiv).** Stellt einen interaktiven grafischen Assistenten zur Verfügung, der Sie schrittweise durch die Installationsaufgaben der Java ES-Software auf einer grafischen Arbeitsstation führt.
- **Textbasierter Modus (interaktiv).** Bietet dieselben Funktionen wie der grafische Modus, Sie werden jedoch in einem Terminal-Fenster Zeile um Zeile zur Eingabe aufgefordert.
- **Stiller Modus.** Ermöglicht die Ausführung des Installationsprogramms auf mehreren Hosts; hierbei wird zur Angabe der Ausgabe eine generierte Statusdatei herangezogen.

**Tipp –** Das Java ES-Installationsprogramm kann ausgeführt werden, ohne dass hierbei Software installiert wird. Dies ist nützlich, wenn Statusdateien für eine stille Installation oder für die Überprüfung von Java ES-Software auf Ihren bestehenden Hosts generiert werden sollen.

## Sprachauswahl

Das Installationsprogramm wird in der Sprache ausgeführt, die in der Gebietsschemaeinstellung des Betriebssystems angegeben ist. Folgende Sprachen sind verfügbar:

- Englisch
- Französisch
- **Deutsch**
- Japanisch
- Koreanisch
- Spanisch
- Chinesisch (vereinfacht)
- Chinesisch (traditionell)

Wenn die Sprache Ihres Betriebssystems nicht aufgeführt ist, wird das Installationsprogramm in englischer Sprache ausgeführt.

<span id="page-27-0"></span>Das Installationsprogramm installiert englische Versionen sämtlicher Java ES-Komponenten. Sie können zudem auswählen, in welcher der aufgeführten Sprachen Sie die Komponentenpakete installieren. Während einer Installationssitzung gilt die ausgewählte Sprache für alle Komponenten, die Sie installieren. Wenn Sie einige Komponenten in der einen und andere Komponenten in der anderen Sprache installieren möchten, muss das Installationsprogramm mehrmals ausgeführt werden.

Unter Solaris OS werden die Komponenten automatisch in der Sprache des Betriebssystems installiert, vorausgesetzt, diese Sprache ist in der Liste aufgeführt. Sie können die Auswahl der Sprache jedoch ändern.

Das Java ES-Installationsprogramm kann keine zusätzlichen Sprachpakete für zuvor installierte Komponenten installieren. Mithilfe des Dienstprogramms pkgadd bzw. rpm können Sie jedoch jederzeit Sprachpakete hinzufügen.

## Überprüfung auf im Vorfeld vorhandene Komponenten

Bei der Installation prüft das Java ES-Installationsprogramm die Software, die bereits auf dem für den Installationsvorgang verwendeten Host vorhanden ist, und ermittelt Folgendes:

■ Installierte kompatible Java ES-Produktkomponenten.

Kompatible Komponenten müssen nicht erneut installiert werden und stehen im Installationsprogramm nicht zur Wahl

Installierte nicht kompatible Java ES-Produktkomponenten.

Wenn das Installationsprogramm eine Inkompatibilität zwischen den von Ihnen ausgewählten Komponenten und den lokal bereits installierten Komponenten feststellt, werden Sie möglicherweise aufgefordert, die nicht kompatible Komponente zu entfernen oder zu aktualisieren. Das Installationsprogramm kann erst fortfahren, wenn die Inkompatibilitäten nicht mehr bestehen. Nach Beseitigung der Inkompatiblität können Sie die Liste mit der Komponentenauswahl aktualisieren und mit der Installation fortfahren.

Installierte nicht kompatible gemeinsam genutzte Java ES-Komponenten.

Es ist nicht ungewöhnlich, dass auf vorhandenen Hosts bereits Versionen von gemeinsam genutzten Java ES-Komponenten, wie beispielsweise J2SE oder NSS, vorhanden sind. Wenn das Installationsprogramm gemeinsam genutzte Komponenten erkennt, deren Version mit der von Ihnen derzeit installierten Java ES-Version nicht kompatibel ist, werden diese gemeinsam genutzten Komponenten aufgelistet. Wenn Sie mit der Installation fortfahren, aktualisiert das Installationsprogramm die gemeinsam genutzten Komponenten auf eine kompatible Version.

## <span id="page-28-0"></span>Überprüfung der Abhängigkeiten

Viele Komponenten können ihre Kernfunktionen nur dann zur Verfügung stellen, wenn andere Komponenten vorhanden sind. Das Installationsprogramm führt eine intensive, übergreifende Überprüfung der Komponenten durch, um sicherzustellen, dass die von Ihnen bei der Installation ausgewählten Komponenten ordnungsgemäß interagieren. Folglich werden Sie bei der Komponentenauswahl möglicherweise dazu aufgefordert, bestimmte Komponenten in Ihre Auswahl aufzunehmen.

Im Allgemeinen befolgt das Java ES-Installationsprogramm hinsichtlich der Handhabung von gegenseitig abhängigen Java ES-Komponenten folgende Regeln:

■ **Auswählen einer Komponente.** Wenn Sie eine Komponente zur Installation auswählen, werden in den meisten Fällen sämtliche erforderliche Unterkomponenten vom Installationsvorgang automatisch ausgewählt.

Außerdem wählt das Installationsprogramm die Komponenten und Unterkomponenten aus, von denen die ausgewählte Komponente abhängig ist. Wenn Sie beispielsweise Application Server auswählen, wird Message Queue automatisch durch das Installationsprogramm ausgewählt.

■ **Aufheben der Auswahl einer Komponente.** Wenn Sie eine Komponente deaktivieren, deaktiviert das Installationsprogramm in den meisten Fällen automatisch alle Unterkomponenten.

Wenn Sie die Auswahl einer Komponente aufheben, die lokal oder als Remote-Installation für eine andere ausgewählte Komponente erforderlich ist, gibt das Installationsprogramm verschiedene Warnungen aus, sobald Sie versuchen, den Vorgang fortzusetzen.

■ **Auswählen einer Unterkomponente.** Wenn Sie eine Unterkomponente auswählen, wählt das Installationsprogramm automatisch die Komponente aus, der sie zugehörig ist, jedoch nicht die anderen Unterkomponenten.

Wenn die ausgewählte Unterkomponente von anderen Unterkomponenten bzw. Unterkomponenten abhängig ist, werden diese automatisch ausgewählt.

■ **Aufheben der Auswahl einer Unterkomponente.** Wenn Sie die Auswahl einer Unterkomponente aufheben, hebt das Installationsprogramm nur die Auswahl dieser Unterkomponente auf. Alle übrigen Unterkomponenten bleiben ausgewählt.

Wenn Sie die Auswahl einer Unterkomponente aufheben, die lokal oder als Remote-Installation für eine andere ausgewählte Komponente erforderlich ist, gibt das Installationsprogramm verschiedene Warnungen aus, sobald Sie versuchen, den Vorgang fortzusetzen.

## <span id="page-29-0"></span>Konfigurationsoptionen und Parametereinstellungen

Für zahlreiche Java ES-Produktkomponenten müssen bei der Installation einige Konfigurationsaufgaben durchgeführt werden. Wie groß der Konfigurationsaufwand bei der Installation ist, wird dadurch bestimmt, welche Komponenten Sie auswählen und für welche Installationsoption Sie sich entscheiden.

Folgende Konfigurationsoptionen stehen im Installationsprogramm zur Verfügung:

- **Später konfigurieren.** Sie geben bei der Installation nur die minimalen Werte ein, die für die Installation erforderlich sind, und führen die Konfiguration im Anschluss an die Installation durch.
- **Jetzt konfigurieren.** Sie konfigurieren Produktkomponenten bei der Installation, bei denen die Konfiguration zum Zeitpunkt der Installation möglich ist. Bei den von Ihnen angegebenen Daten kann es sich um einige wenige allgemeine Parameter (allgemeine Servereinstellungen) oder um detaillierte komponentenspezifische Parameter (Komponenteneinstellungen) handeln.

Bei den *allgemeinen Servereinstellungen* handelt es sich um Parameter, die von mehreren Komponenten verwendet werden. Für die meisten Komponenten ist beispielsweise die Angabe einer Administrator-ID und eines Administratorpassworts erforderlich. Durch das Festlegen dieser allgemeinen Werte legen Sie Standardwerte für die Administrator-IDs und Passwörter aller Komponenten fest.

Komponenteneinstellungen sind Parameter, die für eine bestimmte Komponente relevant sind. Diese Einstellungen werden bei der Installation nur angefordert, wenn Sie die Option Jetzt konfigurieren ausgewählt haben. Für einige dieser Einstellungen werden die allgemeinen Servereinstellungen herangezogen.

## Deinstallationsprogramm

Java ES stellt ein Deinstallationsprogramm zum Entfernen der Produktkomponenten zur Verfügung, die mithilfe des Java ES-Installationsprogramms auf Ihrem lokalen Host installiert wurden. Das Java ES-Deinstallationsprogramm überprüft Produktabhängigkeiten für den Host, auf dem die Ausführung erfolgt. Wenn eine Abhängigkeit erkannt wird, wird eine Warnung ausgegeben.

Das Deinstallationsprogramm kann im grafischen, textbasierten oder automatischen Modus ausgeführt werden.

Nach Abschluss der Java ES-Installation befindet sich das Deinstallationsprogramm in folgendem Verzeichnis:

- Solaris OS: /var/sadm/prod/SUNWentsys4
- Linux: /var/sadm/prod/sun-entsys4

# <span id="page-30-0"></span>Überprüfen vorhandener Hosts

Vor der Installation muss Ihnen bekannt sein, welche Komponenten auf dem Host installiert sind, auf dem Sie die Java ES-Software installieren möchten. Wenn Sie ein neues Solaris-System bestellt haben, auf dem die Java ES-Software bereits vorab geladen wurde, muss der Host nicht überprüft werden. Wenn auf Ihren vorhandenen Hosts jedoch bereits Versionen von Java ES-Komponenten installiert sind, müssen Sie manche Software möglicherweise aktualisieren oder entfernen, bevor Sie das Java ES-Installationsprogramm ausführen.

Dieses Kapitel umfasst die folgenden Unterabschnitte:

- "Bereits geladene Java ES-Software unter Solaris OS " auf Seite 31
- ["Installierte nicht kompatible Komponenten"](#page-31-0) auf Seite 32
- ["Ermitteln der Bereitschaft der Hosts"](#page-33-0) auf Seite 34

### Bereits geladene Java ES-Software unter Solaris OS

Wenn Sie ein Sun Solaris-Hardwaresystem mit vorab geladener Software bestellt haben, wurde das Installations-Image für die Java ES-Software bereits auf Ihr System kopiert.

Wenn auf einem Host bereits vorab Java ES-Software geladen wurde, ist das folgende Verzeichnis vorhanden:

#### /var/spool/stage/JES\_05Q4\_*architecture*/

Die *architecture*-Variable gibt die Hardware-Architektur des Systems an, beispielsweise SPARC oder x86.

Sie müssen das Installations-Image erweitern und das Java ES-Installationsprogramm verwenden, um die in diesem Handbuch beschriebene vorab geladene Java ES-Software zu installieren und zu konfigurieren. Auch wenn keine bereits vorhandenen Java ES-Komponenten auf dem Host installiert sind, müssen Sie Ihre Installationsreihenfolge planen.

**Hinweis –** Wenn Ihre vorab geladene Java ES-Software auf einem Solaris 10-System installiert ist, lesen Sie ["Zonen in Solaris 10"](#page-62-0) auf Seite 63, bevor Sie das Installations-Image erweitern.

## <span id="page-31-0"></span>Installierte nicht kompatible Komponenten

Während der Installation überprüft das Installationsprogramm, ob die bereits auf dem Host installierten Java ES-Komponenten mit der Version von Java ES kompatibel sind, die Sie jetzt installieren. Wenn einige Komponenten nicht kompatibel sind, wird Ihre Installation wahrscheinlich durch eine Fehlermeldung bezüglich einer Inkompatibilität unterbrochen. Daher ist es wichtig, die installierte Software zu prüfen und alle erforderlichen Aktualisierungen *vor dem Ausführen* des Java ES-Installationsprogramms durchzuführen.

**Hinweis –** Das Java ES-Installationsprogramm nimmt während der Installation keine Aktualisierung der auswählbaren Komponenten vor. Dabei gilt folgende Ausnahme: Wenn Application Server und Message Queue bereits mit Solaris OS installiert wurden, werden Sie vom Installationprogramm gefragt, ob Sie die Komponenten während der Installation aktualisieren möchten.

Das Java ES-Installationsprogramm aktualisiert bzw. installiert sämtliche gemeinsam genutzten Komponenten, die für die auswählbaren Komponenten erforderlich sind, die Sie zur Installation ausgewählt haben.

### Verwendung des Installationsprogramms zum Überprüfen der installierten Software

Sie können Solaris-Befehle, wie beispielsweise prodreg und pkginfo, oder den Linux-Befehl rpm verwenden, um eine Überprüfung der installierten Software vorzunehmen. Sie können auch das Installationsprogramm selbst verwenden, um paketbasierte Software-Installationen zu überprüfen, wie in den Verfahren in diesem Abschnitt beschrieben.

**Hinweis –** Verlassen Sie sich hinsichtlich der Informationen zur installierten Software nicht ausschließlich auf das Java ES-Installationsprogramm. Sie müssen außerdem den Host selbstständig überprüfen, um zu ermitteln, welche Softwareprogramme derzeit installiert sind.

#### So gewähren Sie dem grafischen Installationsprogramm Zugriff auf Ihre lokale Anzeige

#### **1. Setzen Sie Ihre DISPLAY-Umgebungsvariable. Schritte**

Wenn Sie sich bei einem Remote-Host anmelden, vergewissern Sie sich, dass die DISPLAY-Umgebungsvariable vorschriftsmäßig auf die lokale Anzeige eingestellt ist. Wenn die DISPLAY-Variable nicht vorschriftsmäßig eingestellt ist, wird das

Installationsprogramm im textbasierten Modus ausgeführt.

■ Beispiel für C-Shell (Host-Name myhost):

setenv DISPLAY myhost:0.0

■ Beispiel für Korn-Shell (Host-Name myhost):

DISPLAY=myhost:0.0

**2. Weisen Sie die Anzeigeberechtigung zu.**

Möglicherweise müssen Sie eine Anzeigeberechtigung für das Deinstallationsprogramm in Ihrer lokalen Anzeige gewähren. Sie können beispielsweise folgenden Befehl verwenden, um von myhost aus dem Root-Benutzer auf serverhost eine Anzeigeberechtigung zu erteilen:

myhost\> xauth extract - myhost:0.0|rsh -l root serverhost xauth merge -

**Hinweis –** Vollständige Anweisungen zur sicheren Zuweisung solcher Berechtigungen finden Sie in Kapitel "Manipulating Access to the Server" im *Solaris X Window System Developer's Guide*.

#### ▼ So identifizieren Sie Aktualisierungsprobleme mithilfe des Installationsprogramms

#### **1. Starten Sie das Installationsprogramm auf jedem Host mit der Option -no, um anzugeben, dass es sich hierbei nicht um eine aktive Installation handelt: Schritte**

Für das grafische Installationsprogramm:

./installer -no

Für das textbasierte Installationsprogramm:

./installer -nodisplay -no

- **2. Fahren Sie mit der Komponentenauswahl fort.**
- **3. Wählen Sie die Komponenten aus, die Sie auf diesem Host installieren möchten.** In der Statusspalte werden die Produkte angegeben, die für die ausgewählten Komponenten erforderlich sind.
- **4. Wenn das Installationsprogramm eine nicht kompatible Version einer auswählbaren Komponente erkennt, werden Sie aufgefordert, diese zu aktualisieren oder die inkompatible Version zu entfernen.**

Nachdem Sie das Problem gelöst haben, können Sie die Auswahlliste aktualisieren, eine Auswahl treffen und dann im Installationsprogramm fortfahren.

**5. Wenn eine nicht kompatible Version einer gemeinsam genutzten Komponente vom Installationsprogramm erkannt wird, wird die Liste Aktualisierung der**

#### <span id="page-33-0"></span>**gemeinsam genutzten Komponenten notwendig angezeigt.**

Vergleichen Sie für jede der aufgelisteten gemeinsam genutzten Komponenten die installierte Version mit der erforderlichen Version, um zu ermitteln, ob Aktualisierungen erforderlich sind. Anschließend sollten Sie bestimmen, ob die neueren Java ES-Versionen der gemeinsam genutzten Komponenten mit den anderen installierten Anwendungen auf dem Host kompatibel sind.

#### **6. Beenden Sie das Installationsprogramm und führen Sie die erforderlichen Aktualisierungen durch.**

- Informationen zu auswählbaren Komponenten finden Sie im *Sun Java Enterprise System 2005Q4 Aufr[00fc]stungshandbuch*.
- Für gemeinsam genutzte Komponenten können die meisten Aktualisierungsvorgänge während der Installation ausgeführt werden.

#### **7. Wiederholen Sie den Vorgang für jeden Ziel-Host.**

**Hinweis –** Das Installationsprogramm erkennt die Directory Server-Version, die Bestandteil von Solaris OS ist, und informiert Sie, dass das Directory Server-Skript, das Bestandteil der Solaris-Ausgabe ist, vom Installationsprogramm umbenannt wird. Es sind keine Maßnahmen erforderlich.

## Ermitteln der Bereitschaft der Hosts

Bevor Sie das Installationsprogramm starten, sollten Sie die Punkte in diesem Abschnitt überprüfen.

#### Systemanforderungen

Bevor Sie Java ES installieren, sollten Sie sicherstellen, dass die Hosts in Ihrem System die Mindestanforderungen bezüglich Hardware und Betriebssystem erfüllen. Aktuelle Informationen zu den unterstützten Plattformen sowie Software- und Hardwarevoraussetzungen finden Sie unter "Hardware- und Softwareanforderungen" in den *Sun Java Enterprise System 2005Q4 Versionshinweise*.

Wenn das auf dem Host vorhandene Betriebssystem den Java ES -Empfehlungen nicht entspricht, kann das Installationsprogramm nicht fortfahren. Sie müssen das Problem vor der Installation beheben.

#### **Zugriffsrechte**

Zur Installation der Java ES-Software müssen Sie als root oder Superuser angemeldet sein.

#### <span id="page-34-0"></span>Anforderungen hinsichtlich Arbeitsspeicher und Festplattenspeicher

Das Installationsprogramm überprüft, ob auf dem Host ausreichend Arbeits- und Festplattenspeicher für die von Ihnen ausgewählten Komponenten vorhanden ist.

- Wenn der auf dem Host vorhandene Arbeitsspeicher den Java ES-Empfehlungen nicht entspricht, wird eine entsprechende Warnung angezeigt. Die Installation kann fortgesetzt werden.
- Wenn der auf dem Host vorhandene Festplattenspeicher nicht ausreicht, kann das Installationsprogramm nicht fortfahren. Sie müssen das Problem lösen, bevor Sie mit der Installation fortfahren können.

**Hinweis –** Unter Solaris 10 wird die Überprüfung des Speichers nicht ausgeführt, wenn Sie die Installation in einer nichtglobalen Zone vornehmen.

### Korn-Shell für Portal Server auf Linux erforderlich

Für die Installation und Konfiguration von Portal Server unter Linux muss das Installationsprogramm auf die Korn-Shell unter /bin/ksh zugreifen können. Wenn die Korn-Shell nicht auf dem Host installiert ist, können Sie die Korn-Shell-Software mit folgendem Befehl aufrufen:

up2date pdksh

# Verwenden eines Installationsabfolgebeispiels

Die Reihenfolge, in der Sie die Java ES-Komponenten auf den Hosts Ihres Systems installieren, ist für eine erfolgreiche Installation entscheidend. Möglicherweise können Sie ein oder zwei der Abfolgebeispiele verwenden, die Ihnen in [Kapitel 2](#page-42-0) zur Verfügung stehen und Ihnen als Richtlinie dienen. Diese Abfolgen enthalten die allgemeinen Aufgaben, die für einige der üblichen Java ES-Installationen durchgeführt werden müssen.

Vollständige Anleitungen für die Planung Ihrer Installation finden Sie im *Java ES System 2005Q4 Handbuch zur Installationsplanung*.

# <span id="page-35-0"></span>Installationsvoraussetzungen

In der folgenden Tabelle sind die Aufgaben aufgeführt, die vor Beginn jeder Installation ausgeführt werden sollten. In der linken Spalte wird die allgemeine Durchführungsreihenfolge der Aufgaben angegeben, in der mittleren Spalte wird die erforderliche Maßnahme erläutert und in der rechten Spalte finden Sie den Speicherort der entsprechenden Anweisungen sowie weitere nützliche Informationen. Nicht alle Aufgaben sind bei allen Installationen erforderlich.

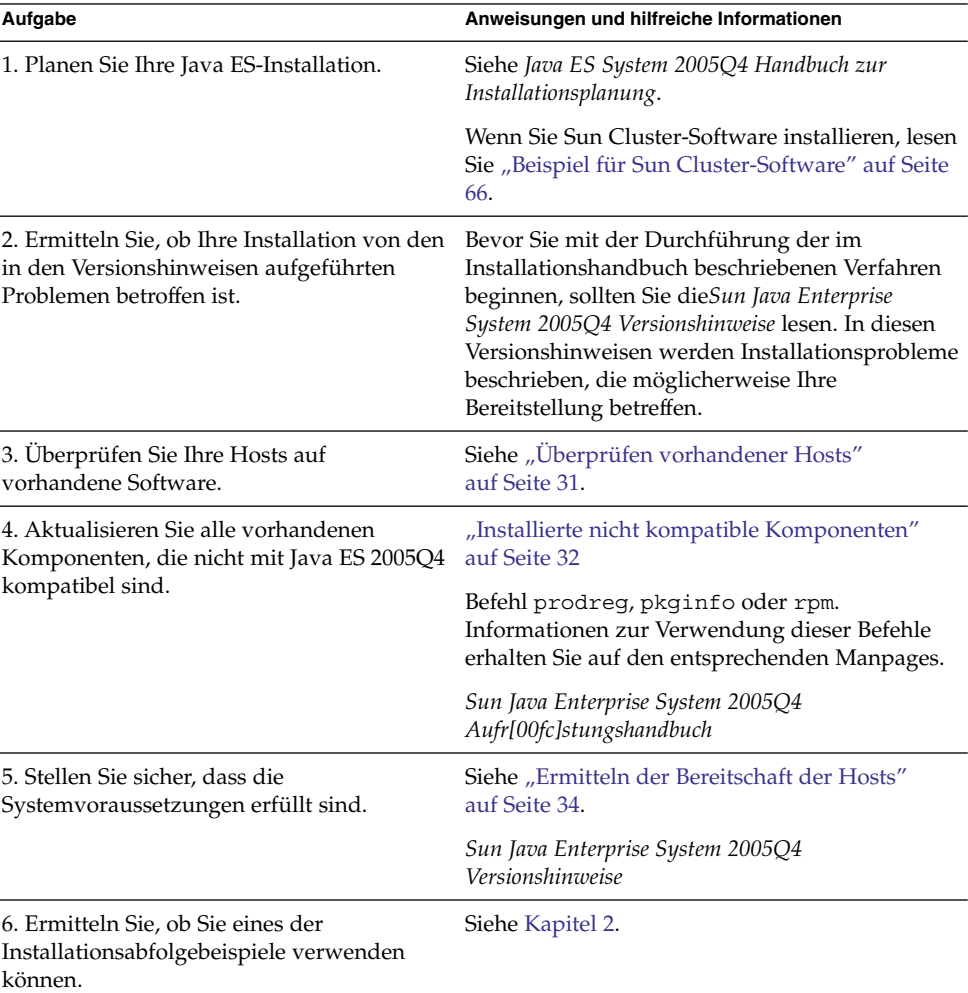

**TABELLE 1–1** Checkliste vor der Installation

 $\overline{a}$ 

**<sup>36</sup>** Sun Java Enterprise System 2005Q4 Installationshandbuch für UNIX • Oktober 2005
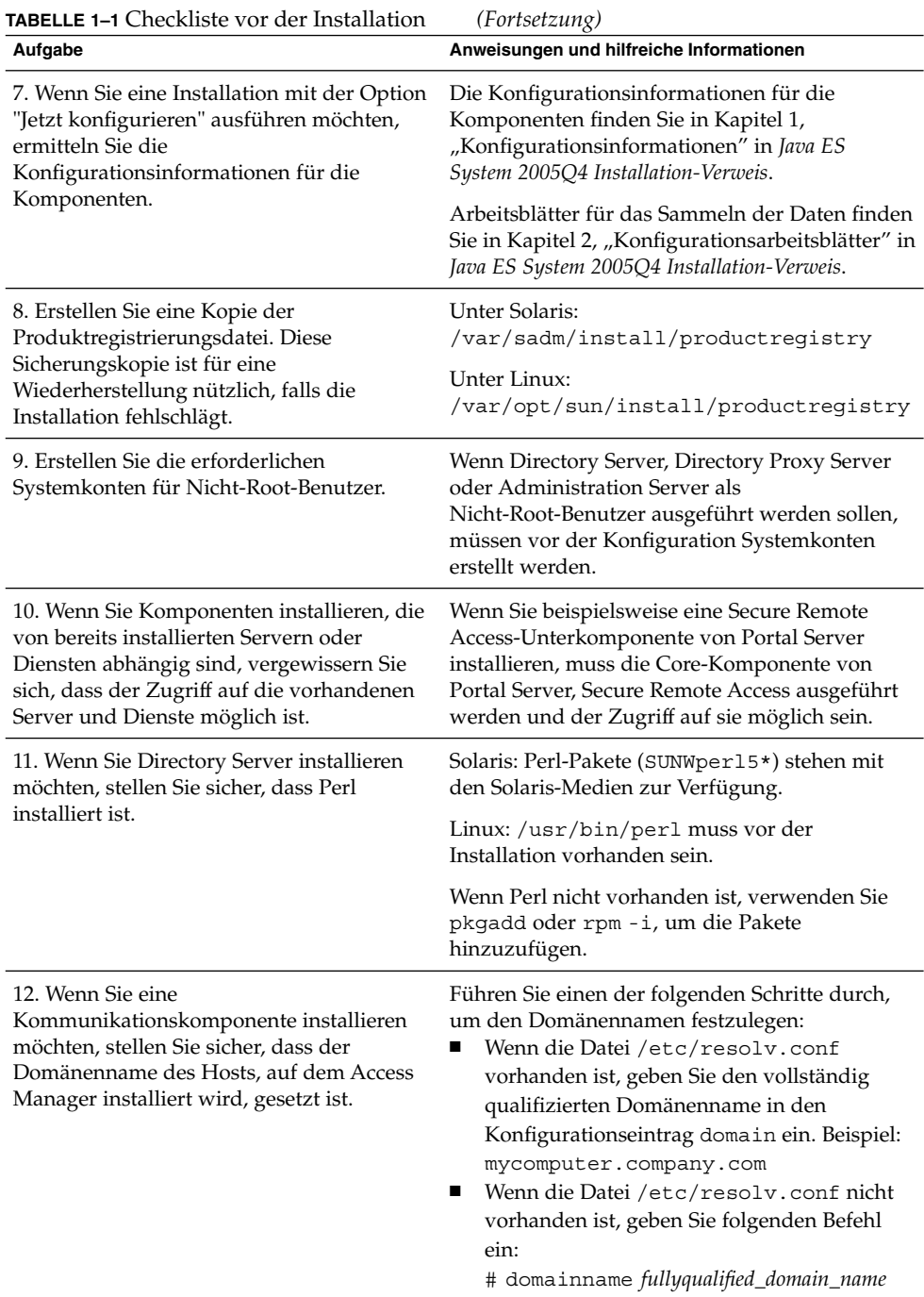

### **TABELLE 1–1** Checkliste vor der Installation *(Fortsetzung)* **Aufgabe Anweisungen und hilfreiche Informationen**

13. Vergewissern Sie sich, dass die zweite Spalte der Datei /etc/hosts den vollständig qualifizierten Domänennamen (Fully-Qualified Domain Name, FQDN) und nicht nur einen einfachen Host-Namen enthält. Beispielsweise:

192.18.99.999 mycomputer.company.com mycomputer loghost

| 14. Überprüfen Sie, ob eine Anfrage mit<br>einem vollständig qualifizierten<br>Domänennamen auf Ihrem System<br>funktioniert.                                                                                                    | Beispielsweise:                                                                                                    |
|----------------------------------------------------------------------------------------------------|----------------------------------------------------------------------------------------------------|
|                                                                                                    | host-name install-target-server.sun.com                                                                                                    |
|                                                                                                    | getent host-name install-target-server.sun.com                                                                                                    |
| 15. Wenn Sie das Load Balancing Plugin<br>zusammen mit Apache Web Server<br>installieren, sollten Sie Apache Web Server<br>installieren und konfigurieren, bevor Sie mit<br>der Java ES-Installation beginnen. (Nur<br>unter Linux muss zuerst Application Server,<br>dann Apache Web Server und schließlich<br>das Load Balancing Plugin installiert<br>werden.) | Weitere Informationen finden Sie unter<br>"Configuring Web Servers for HTTP Load<br>Balancing" im Sun Java System Application Server<br>Enterprise Edition 8.1 2005Q2 High Availability<br>Administration Guide. |
| 16. Wenn Sie Access Manager für eine<br>Bereitstellung in einem<br>Drittanbieter-Webcontainer installieren<br>möchten, müssen Sie die Option "Später<br>konfigurieren" wählen und nach der<br>Installation ein Konfigurationsskript<br>ausführen.                                                                                                    | Weitere Informationen finden Sie unter "Access<br>Manager Sample Configuration Script Input<br>File" in Sun Java System Access Manager 7 2005Q4<br>Administration Guide.                                         |
| 17. Wenn Sie eine erneute Installation<br>durchführen, stellen Sie sicher, dass das<br>Installationsverzeichnis für Web Server nicht<br>vorhanden ist. Wenn das Verzeichnis<br>vorhanden ist, entfernen Sie es oder<br>benennen Sie es um.                                                                                                    | Standardinstallationsverzeichnis für Web Server:                                                                                                    |
|                                                                                                    | Unter Solaris: /opt/SUNWwbsvr                                                                                                    |
|                                                                                                    | Unter Linux: /opt/sun/webserver                                                                                                    |
| 18. Wenn Sie die Aktualisierung der<br>J2SE-Software durchführen, stellen Sie<br>sicher, dass Sie andere Produkte angehalten<br>haben, die von der J2SE-Komponente<br>abhängig sind, die Sie derzeit aktualisieren.                                                                                                    | Siehe Sun Java Enterprise System 2005Q4<br>Aufr[00fc]stungshandbuch.                                                                                                    |
| 19. Wenn Directory Proxy Server einen<br>vorinstallierten Konfigurations-Directory<br>Server verwenden soll, stellen Sie sicher,<br>dass der Konfigurations-Directory Server<br>vor der Installation von Directory Proxy<br>Server ausgeführt wird.                                                                                                    | Wenn Sie Directory Proxy Server und den<br>Konfigurations-Directory Server gleichzeitig<br>installieren, können Sie diesen Schritt<br>überspringen.                                                              |

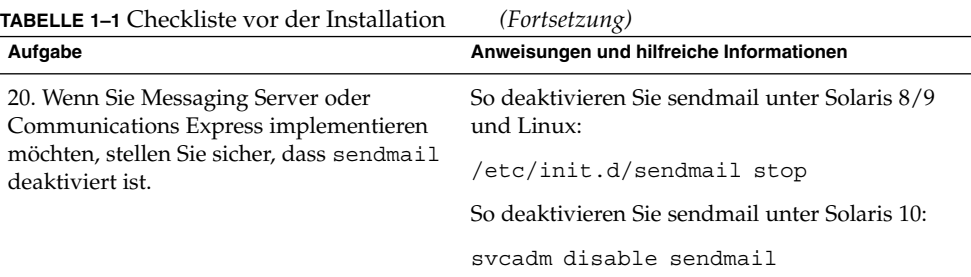

# Abrufen der Java ES-Software

Sie haben folgende Möglichkeiten, um die Java ES-Software abzurufen:

■ **Auf CD** oder DVD

Ein Medienkit mit CDs oder einer DVD erhalten Sie bei Ihrem Sun-Handelsvertreter oder unter

<http://wwws.sun.com/software/javaenterprisesystem/index.html>. Jede CD enthält die Installationsdateien für ein einzelnes Betriebssystem, das Java ES-Installationsprogramm und sämtliche Komponentenpakete. Die DVD enthält die Installationsdateien für die Solaris-Betriebssysteme, das Java ES-Installationsprogramm und sämtliche Komponentenpakete.

### ■ **Als Internet-Download**

Sie können die Java ESSoftware in verschiedenen Formaten vom Sun Download Center unter <http://www.sun.com/download> herunterladen. Folgende Formate stehen zur Auswahl:

- ISO CD-Satz-Image aller Installationsdateien für ein einzelnes Betriebssystem.
- Komprimiertes Archiv aller Installationsdateien für ein einzelnes Betriebssystem.
- Komprimiertes Archiv aller Installationsdateien für eine einzelne Komponente einschließlich aller Unterkomponenten, für die Abhängigkeiten mit der ausgewählten Komponente bestehen.

#### ■ **Vorab auf Ihrem System geladen oder installiert**

Wenn Sie ein Sun-Hardwaresystem mit vorab geladener oder vorinstallierter Software angefordert haben, ist auf Ihrem System möglicherweise bereits Java ES-Software geladen. Wenn das folgende Verzeichnis auf Ihrem System vorhanden ist, ist Java ES-Software bereits vorinstalliert:

/var/spool/stage/JES\_05Q4\_*architecture*/

wobei *architecture* für die Hardwarearchitektur steht, beispielsweise SPARC oder x86.

**Hinweis –** Die Sun Cluster-Software kann nur vorab geladen werden.

#### ■ **Von einem Dateiserver in Ihrem Netzwerk**

Je nach den Betriebsvorgängen in Ihrem Unternehmen sind die Java ES-Installationsdateien möglicherweise im internen Netzwerk verfügbar. Fragen Sie die für die Systemoperationen und die Administration zuständigen Mitarbeiter, ob dies der Fall ist.

Wenn Sie für die Bereitstellung der Java ES-Installationsdateien verantwortlich sind, lesen Sie "Erstellen eines Installations-Image" auf Seite 40.

Eine Liste der Verteilungspakete für diese Ausgabe finden Sie in Kapitel 4, "Java ES-Verteilungspakete" in *Java ES System 2005Q4 Installation-Verweis*.

# Erstellen eines Installations-Image

Die Java ES-Verteilung ist so konzipiert, dass Sie die Installationsdateien problemlos an einem gemeinsam genutzten Speicherort verfügbar machen können. Dies bietet den Vorteil, dass die Installationsdateien vom gemeinsam genutzten Speicherort aus so häufig wie nötig ausgeführt werden können.

So erstellen Sie ein Image in Ihrem Netzwerk

Dieser Abschnitt enthält Anweisungen für die Erstellung eines im Netzwerk Ihres Standorts verfügbaren Installations-Image für Solaris SPARC.

**1. Melden Sie sich als root oder Superuser an. Schritte**

> **2. Erstellen Sie in Ihrem Netzwerk ein gemeinsam genutztes Verzeichnis. Beispielsweise:**

mkdir *shared-location*/java\_ent\_sys\_2005Q4

- **3. Greifen Sie auf der Website, der CD bzw. der DVD auf Ihre Installationsdateien zu und bereiten Sie die Installationsdateien dann für die gemeinsame Nutzung vor.**
	- **a. Erstellen Sie von dem gemounteten ISO-Image ein Installations-Image. Beispielsweise:**
- **40** Sun Java Enterprise System 2005Q4 Installationshandbuch für UNIX Oktober 2005

**Hinweis –** Die Installation kann nicht direkt von einem gemounteten ISO-Image aus vorgenommen werden. Das Image muss in Ihr Netzwerk kopiert werden.

```
unzip java_es_05Q4-ga-solaris-sparc-1-iso.zip
lofiadm -a pathname/java_es_05Q4-ga-solaris-sparc-1.iso /dev/lofi/1
```
Wenn /dev/lofi/1 bereits verwendet wird, lesen Sie die Man Page lofiadm (1M).

```
mkdir mountpoint
mount -F hsfs /dev/lofi/1 mountpoint
cd mountpoint
find . -print | cpio -pdum shared-location/java_ent_sys_2005Q4
```
Wenn der Kopiervorgang abgeschlossen ist, hängen Sie das ISO-Image aus:

cd umount *mountpoint* lofiadm -d /dev/lofi/l

Wiederholen Sie diesen Schritt für die übrigen ISO-Images.

**b. Erstellen Sie ein Installations-Image von der CD bzw. DVD. Beispielsweise:**

cd /cdrom/cdrom0 find . -print | cpio -pdum *shared-location*/java\_ent\_sys\_2005Q4

Wiederholen Sie diesen Schritt für die übrigen CDs.

**c. Erstellen Sie ein Installations-Image von dem komprimierten Archiv. Beispielsweise:**

cd *shared-location*/java\_ent\_sys\_2005Q4 unzip *pathname*/java\_sys\_2005Q4-ga-solaris-sparc-1.zip

Wiederholen Sie diesen Schritt für die übrigen komprimierten Archive.

**Hinweis –** Wenn Sie Dateien für mehrere Plattformen in das gemeinsam genutzte Verzeichnis kopieren, wird eine Meldung ausgegeben, die der nachfolgenden ähnelt und sich auf die README und COPYRIGHT-Datei bezieht:

File already exists. OK to overwrite?

Geben Sie **Yes** ein. Diese Dateien sind für alle Plattformen identisch.

Sun Java Enterprise System 2005Q4 Installationshandbuch für UNIX • Oktober 2005

# Beispielinstallationsabfolgen

In diesem Kapitel finden Sie Beispielabfolgen, die als Leitfaden für einige übliche Sun Java™ Enterprise System-(Java ES-)Installationen dienen.

Dieses Kapitel enthält die folgenden Abschnitte:

- "Erklärungen zu diesem Kapitel" auf Seite 43
- ["Beispiele für die Einzelsitzungs-Installation"](#page-43-0) auf Seite 44
- ["Zonen in Solaris 10"](#page-62-0) auf Seite 63
- ["Beispiel für Sun Cluster-Software"](#page-65-0) auf Seite 66
- ["Beispiel für Access Manager SDK mit Container-Konfiguration"](#page-68-0) auf Seite 69
- ["Beispiel für Calendar Server und Messaging Server](#page-71-0) " auf Seite 72
- "Beispiel für Calendar-Messaging Schema 1″ auf Seite 75
- ["Beispiel für Communications Express und Messaging Server](#page-76-0) " auf Seite 77
- ["Beispiel für Instant Messaging und Access Manager](#page-78-0)" auf Seite 79
- ["Beispiel für Kommunikations- und Zusammenarbeitsdienste](#page-81-0) " auf Seite 82
- ["Beispiel für die Identitätsverwaltung"](#page-85-0) auf Seite 86
- ["Beispiel für Web- und Anwendungsdienste"](#page-86-0) auf Seite 87
- ["Beispiel für Portal Server unter Verwendung einer Remote-Kopie von Access](#page-89-0) Manager " [auf Seite 90](#page-89-0)
- ["Beispiele ohne Root"](#page-91-0) auf Seite 92

# Erklärungen zu diesem Kapitel

Die Beispielinstallationsabfolgen in diesem Kapitel sollen grundlegende Richtlinien für die Durchführung einiger üblicher Java ES-Installationen bieten. Es handelt sich hierbei nicht um detailliert wiedergegebene Verfahren, sondern um die grundlegenden sequenziellen Schritte, die für die Implementierung bestimmter Bereitstellungszenarios erforderlich sind.

<span id="page-43-0"></span>In den Einzelsitzungsbeispielen werden die üblichen Schritte für die Installation einer oder mehrerer Java ES-Komponenten auf einem einzelnen Host in einer einzelnen Installationssitzung beschrieben. Sie finden hier auch ein Evaluationsbeispiel. In den übrigen Beispielen werden Situationen beschrieben, bei denen mehrere Installationssitzungen auf mehreren Hosts für diverse Lösungen durchgeführt werden. Größtenteils beruhen die in diesem Kapitel beschriebenen Abfolgen auf den Beziehungen zwischen den Komponenten, wie im *Java ES System 2005Q4 Handbuch zur Installationsplanung* gezeigt.

**Hinweis** – Das ["Beispiel für Calendar-Messaging Schema 1"](#page-74-0) auf Seite 75 basiert als einziges Beispiel auf dem LDAP-Schema 1. Alle übrigen Beispiele in diesem Kapitel basieren auf Schema 2.

Bei der Komponentenauswahl identifiziert das Java ES-Installationsprogramm die inkompatiblen Komponentenversionen sowie die nicht erfüllten Anforderungen. Sie erhalten Warnmeldungen, die das Problem identifizieren und angeben, wie Sie vorgehen müssen. Viele dieser Meldungen informieren über Anforderungen, die noch nicht erfüllt sind. Andere Meldungen geben an, dass sich bereits inkompatible Versionen einiger oder aller Komponenten, die Sie zu installieren versuchen, auf dem lokalen Host befinden. Mit dem Java ES-Installationsprogramm können Sie Komponenten identifizieren, die sich bereits auf dem lokalen Host befinden. Anleitungen hierzu finden Sie unter ["Installierte nicht kompatible Komponenten"](#page-31-0) [auf Seite 32.](#page-31-0)

**Tipp –** Die Installation erfolgt reibungslos, wenn vor dem Start des Installationsprogramms inkompatible Versionen der Java ES-Komponenten identifiziert und entfernt oder aktualisiert wurden.

Informationen zur Aktualisierung von Komponenten, die sich bereits auf Ihrem lokalen Host befinden, finden Sie im *Sun Java Enterprise System 2005Q4 Aufr[00fc]stungshandbuch*.

# Beispiele für die Einzelsitzungs-Installation

Folgende Beispiele gelten für die Installation auf einem einzelnen Host in einer einzelnen Sitzung:

- ["Evaluationsbeispiel"](#page-44-0) auf Seite 45
- **44** Sun Java Enterprise System 2005Q4 Installationshandbuch für UNIX Oktober 2005
- <span id="page-44-0"></span>■ ["Beispiel für Access Manager und Portal Server](#page-45-0)" auf Seite 46
- ["Beispiel nur für Application Server"](#page-47-0) auf Seite 48
- ["Beispiel nur für Directory Server"](#page-49-0) auf Seite 50
- ["Beispiel für Directory Proxy Server"](#page-51-0) auf Seite 52
- ["Beispiel nur für Instant Messaging"](#page-53-0) auf Seite 54
- ["Beispiel nur für Message Queue"](#page-55-0) auf Seite 56
- ["Beispiel für Portal Server Secure Remote Access"](#page-56-0) auf Seite 57
- ["Beispiel nur für Service Registry"](#page-59-0) auf Seite 60
- ["Beispiel nur für Web Server"](#page-61-0) auf Seite 62

# Evaluationsbeispiel

Eine Evaluationsinstallation wird im Allgemeinen als Testbereitstellung betrachtet, als eine schnelle Installation, um die Vorgehensweise abzuklären. In diesem Beispiel werden die grafische Oberfläche und die Option Jetzt konfigurieren verwendet. Übernehmen Sie auf den Konfigurationsseiten nach Möglichkeit die Standardwerte.

In diesem Beispiel werden alle Java ES-Komponenten mit Ausnahme der Sun Cluster-Software auf einem einzelnen Host in einer einzelnen Installationssitzung installiert. Da Web Server als Webcontainer verwendet wird, wird Application Server nicht installiert.

# So entwickeln Sie eine Abfolge für eine Java ES-Evaluation

Hierzu sind die folgenden grundlegenden Schritte erforderlich:

#### **1. Starten des grafischen Java ES-Installationsprogramms Schritte**

- **2. Überprüfen der Installationsvoraussetzungen**
- **3. Auswählen aller Komponenten für die Installation und anschließendes Aufheben der Auswahl der Komponenten Application Server und Sun Cluster**

Das Installationsprogramm überprüft die Software auf dem Host und bietet eine Anleitung zur Vorgehensweise, wenn Inkompatibilitäten gefunden werden.

**4. Überprüfen der Installationsverzeichnisse**

### **5. Auswahl der Option Jetzt konfigurieren**

Durch Meldungen wird angegeben, welche Komponenten nicht während der Installation konfiguriert werden können.

**6. Übernehmen der Konfigurationsstandards, wenn diese angeboten werden**

Wenn Sie Informationen verwenden möchten, die nicht den Standardvorgaben entsprechen, beachten Sie die entsprechenden Konfigurationstabellen in Kapitel 1, "Konfigurationsinformationen" in *Java ES System 2005Q4 Installation-Verweis*.

- <span id="page-45-0"></span>**7. Anzeigen der Installationszusammenfassung und des Installationsprotokolls**
- **8. Durchführung der nach der Installation vorgesehenen Konfiguration** [Kapitel 6](#page-136-0) enthält Anweisungen zur Konfiguration nach der Installation.

#### **9. Starten der Komponenten**

["Überprüfung der Konfiguration nach einer Installation mit der Option "Später](#page-178-0) [konfigurieren""](#page-178-0) auf Seite 179 enthält die bevorzugte Java ES-Startsequenz. Die Startvorgänge entsprechen der Tabelle.

**Hinweis –** Bei Verwendung einer Remote-Komponente für die Abhängigkeiten muss die Remote-Komponente installiert sein und ausgeführt werden, bevor Komponenten installiert werden können, die davon abhängig sind.

# Beispiel für Access Manager und Portal Server

In diesem Beispiel wird Portal Server mit Access Manager auf einem einzelnen Host mit Web Server als Webcontainer installiert. Portal Server und Access Manager sollten denselben Webcontainer-Typ verwenden.

Sie können Identity Management and Policy Core Services, Access Manager Administration Console sowie Common Domain Services for Federation auf einem anderen Host verwenden, indem Sie die Auswahl dieser Access Manager-Unterkomponenten aufheben.

**Hinweis –** Wenn Sie Access Manager mit Portal Server, Messaging Server, Calendar Server, Delegated Administrator oder Instant Messaging installieren, müssen Sie den Access Manager Legacy (6.x)-Installationstyp verwenden. Der Access Manager Realm (7.x)-Installationstyp kann nur verwendet werden, wenn Sie diese Komponenten *nicht* installieren.

## So entwickeln Sie eine Abfolge für Access Manager und Portal Server

Hierzu sind die folgenden grundlegenden Schritte erforderlich:

#### **1. Ausführen des Java ES-Installationsprogramms Schritte**

#### **2. Auswählen von Portal Server und Web Server bei der Komponentenauswahl**

Access Manager, Directory Server und das Directory Preparation Tool werden automatisch ausgewählt. Wenn Sie die mit Administration Server bereitgestellte

**46** Sun Java Enterprise System 2005Q4 Installationshandbuch für UNIX • Oktober 2005

grafische Benutzeroberfläche für Directory Server nutzen möchten, wählen Sie ebenfalls Administration Server.

Um eine Remote-Kopie von Directory Server zu verwenden, heben Sie die Auswahl von Directory Server auf und geben Sie eine Remote-Kopie an, wenn Sie dazu aufgefordert werden.

**Hinweis –** Die Remote-Version von Directory Server muss ausgeführt werden, bevor weitere Komponenten installiert werden. Anleitungen zur Installation von Directory Server finden Sie unter ["Beispiel nur für Directory Server"](#page-49-0) [auf Seite 50.](#page-49-0)

Um eine Remote-Kopie von Access Manager zu verwenden, heben Sie die Auswahl von Access Manager auf und geben Sie während der Konfiguration nach der Installation eine Remote-Kopie an.

#### **3. Auflösen von Inkompatibilitäten**

Das Installationsprogramm überprüft die Software auf dem Host und bietet eine Anleitung zur Vorgehensweise, wenn Inkompatibilitäten gefunden werden.

- **4. Auswahl der Option Jetzt konfigurieren oder Später konfigurieren**
	- Bei der Option Jetzt konfigurieren werden Konfigurationsseiten für diejenigen Komponenten angezeigt, die für die eine Konfiguration während der Installation möglich ist. Übernehmen Sie nicht die Standardwerte für Remote-Komponenten, sondern verwenden Sie die Remote-Informationen.
	- Bei der Option Später konfigurieren werden keine Konfigurationsseiten angezeigt.
- **5. Ausführen der Installation**
- **6. Anzeigen der Installationszusammenfassung und des Installationsprotokolls**

### **7. Durchführen der nach der Installation vorgesehenen Konfiguration**

- ["Konfiguration von Web Server nach der Installation"](#page-163-0) auf Seite 164
- ["Konfiguration von Directory Server nach der Installation"](#page-152-0) auf Seite 153
- ["Konfiguration von Access Manager nach der Installation"](#page-140-0) auf Seite 141
- ["Konfiguration von Portal Server und Portal Server Secure Remote Access nach](#page-157-0) [der Installation](#page-157-0) " auf Seite 158

#### **8. Starten der Komponenten**

- ["Starten und Anhalten von Directory Server"](#page-187-0) auf Seite 188
- ["Starten und Anhalten von Web Server"](#page-196-0) auf Seite 197 (Access Manager und Portal Server werden automatisch mit Web Server gestartet.)

#### **9. Aufrufen der Standardanmeldeseite von Access Manager**

http://*webserver-host*:*port* /amconsole

<span id="page-47-0"></span>Die folgende Tabelle enthält weitere Informationen zu Access Manager.

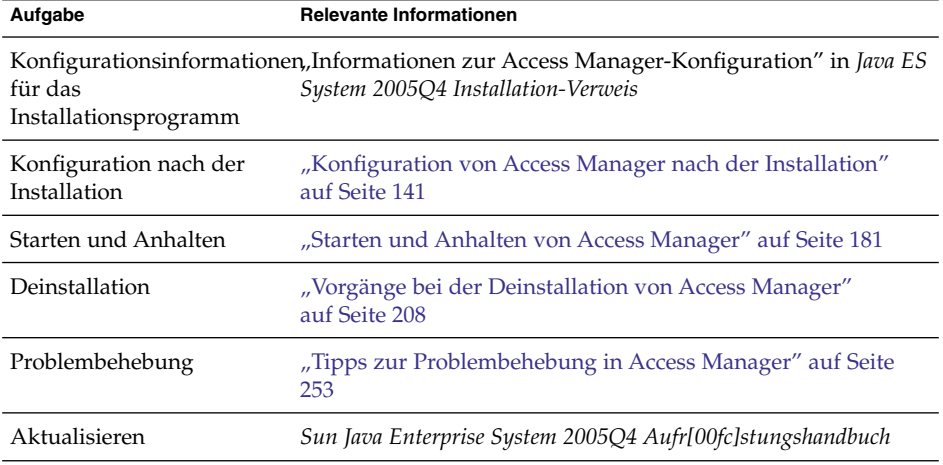

Die folgende Tabelle enthält weitere Informationen zu Portal Server.

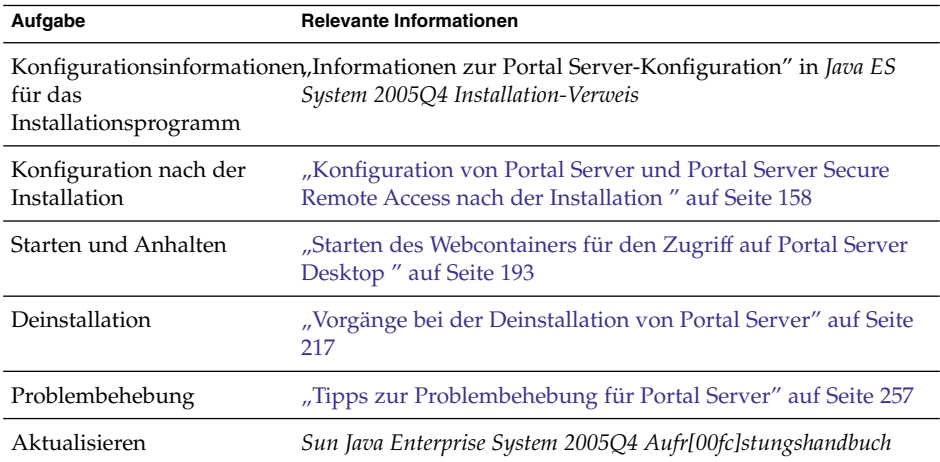

# Beispiel nur für Application Server

In diesem Beispiel wird Application Server allein installiert.

### Anforderungen

Für Application Server ist eine lokale Kopie von Message Queue erforderlich. Bei Verwendung von Lastenausgleich ist außerdem die lokale Kopie eines Webservers erforderlich.

**Hinweis –** Bei Verwendung dieser Komponente mit der Sun Cluster-Software müssen Sie eine exakte Abfolge von Aufgaben ausführen, bevor Sie mit der Installation von Komponenten beginnen. Sun Cluster-Richtlinien finden Sie im ["Beispiel für Sun](#page-65-0) [Cluster-Software"](#page-65-0) auf Seite 66.

# So entwickeln Sie eine Abfolge für Application Server

Hierzu sind die folgenden grundlegenden Schritte erforderlich:

#### **1. Ausführen des Java ES-Installationsprogramms Schritte**

### **2. Auswählen von Application Server bei der Komponentenauswahl**

Message Queue wird automatisch ausgewählt. Die Unterkomponente Load Balancing Plugin und Application Server Node Agent werden nicht ausgewählt.

(Optional) Wenn Sie Lastenausgleich implementieren möchten, erweitern Sie Application Server und wählen Sie die Unterkomponente Load Balancing Plugin aus. Wählen Sie gegebenenfalls Web Server aus. Bei Verwendung von Apache-Webserver muss Apache-Webserver bereits installiert sein. Web Server wird ebenfalls installiert. Wählen Sie auf der Application Server-Installationsseite entweder Web Server oder Apache. Geben Sie den Pfad zum Webserver an.

### **3. Auflösen von Inkompatibilitäten**

Das Installationsprogramm überprüft die Software auf dem Host und bietet eine Anleitung zur Vorgehensweise, wenn Inkompatibilitäten gefunden werden.

- **4. Überprüfen der Installationsverzeichnisse**
- **5. Auswahl der Option Jetzt konfigurieren oder Später konfigurieren**
	- **a. Bei der Option Jetzt konfigurieren werden Konfigurationsseiten für die lokalen Komponenten angezeigt, die während der Installation konfiguriert werden können.**

Konfigurationsinformationen zu Application Server finden Sie in den Tabellen unter "Informationen zur Konfiguration von Application Server" in *Java ES System 2005Q4 Installation-Verweis*.

**b. Bei der Option Später konfigurieren werden keine Konfigurationsseiten angezeigt.**

- <span id="page-49-0"></span>**6. Ausführen der Installation**
- **7. Anzeigen der Installationszusammenfassung und des Installationsprotokolls**
- **8. Durchführung der nach der Installation vorgesehenen Konfiguration**
	- ["So konfigurieren Sie Application Server nach einer Installation des Typs](#page-145-0) ["Später konfigurieren""](#page-145-0) auf Seite 146
	- (Optional) ["So konfigurieren Sie Web Server nach einer Installation des Typs](#page-164-0) ["Später konfigurieren"](#page-164-0) " auf Seite 165
	- (Optional) ["Konfiguration von Message Queue nach der Installation"](#page-155-0) auf Seite [156](#page-155-0)
- **9. Starten von Application Server (dabei wird Message Queue automatisch gestartet)**
	- ["Starten und Anhalten von Application Server"](#page-183-0) auf Seite 184
	- (Optional) ["Starten und Anhalten von Web Server"](#page-196-0) auf Seite 197

Die folgende Tabelle enthält weitere Informationen zu Application Server.

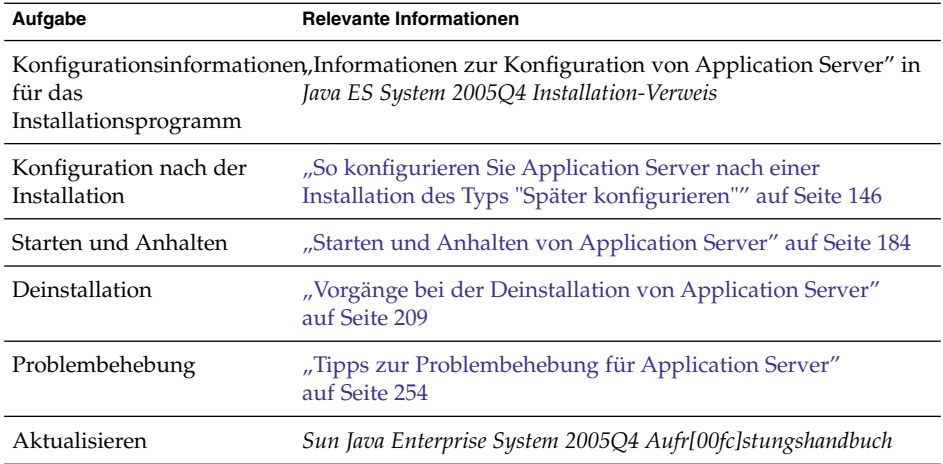

# Beispiel nur für Directory Server

In diesem Beispiel wird Directory Server allein installiert.

## Anforderungen und Abfolgeprobleme

Für Directory Server bestehen keine Abhängigkeiten zu anderen Java ES-Komponenten. Wenn Sie jedoch die mit Administration Server bereitgestellte grafische Benutzeroberfläche für Directory Server nutzen möchten, wählen Sie ebenfalls Administration Server.

**50** Sun Java Enterprise System 2005Q4 Installationshandbuch für UNIX • Oktober 2005

**Hinweis –** Bei Verwendung von Replikation zur Verschlüsselung von Directory Server sollten Sie bei der Komponentenauswahl Administration Server auswählen.

- Bei Verwendung dieser Komponente mit der Sun Cluster-Software müssen Sie eine exakte Abfolge von Aufgaben ausführen, bevor Sie mit der Installation von Komponenten beginnen. Weitere Informationen finden Sie unter ["Beispiel für Sun](#page-65-0) [Cluster-Software"](#page-65-0) auf Seite 66.
- Directory Server muss ausgeführt werden, bevor Sie andere von Directory Server abhängige Komponenten installieren.
- Wenn Ihre Bereitstellung Schema 2 erfordert, müssen Sie Directory Server für Schema 2 konfigurieren, bevor andere Komponenten implementiert werden können.

# So entwickeln Sie eine Abfolge für Directory Server

Hierzu sind die folgenden grundlegenden Schritte erforderlich:

#### **1. Ausführen des Java ES-Installationsprogramms Schritte**

**2. Auswählen von Directory Server und (optional) Administration Server bei der Komponentenauswahl**

Das Directory Preparation Tool wird automatisch ausgewählt.

**3. Auflösen von Inkompatibilitäten**

Das Installationsprogramm überprüft die Software auf dem Host und bietet eine Anleitung zur Vorgehensweise, wenn Inkompatibilitäten gefunden werden.

- **4. Überprüfen der Installationsverzeichnisse**
- **5. Auswahl der Option Jetzt konfigurieren oder Später konfigurieren**
	- **a. Bei der Option Jetzt konfigurieren werden Konfigurationsseiten für die lokalen Komponenten angezeigt, die während der Installation konfiguriert werden können.**

Stellen Sie die erforderlichen Konfigurationsinformationen aus den Tabellen inKapitel 1, "Konfigurationsinformationen" in *Java ES System 2005Q4 Installation-Verweis* zusammen.

- **b. Bei der Option Später konfigurieren werden keine Konfigurationsseiten angezeigt.**
- **6. Ausführen der Installation**
- **7. Anzeigen der Installationszusammenfassung und des Installationsprotokolls**
- **8. Durchführung der nach der Installation vorgesehenen Konfiguration**
- <span id="page-51-0"></span>■ ["Konfiguration von Directory Server nach der Installation"](#page-152-0) auf Seite 153
- (Optional) ["Konfiguration von Administration Server nach der Installation"](#page-144-0) [auf Seite 145](#page-144-0)
- **9. Starten der Komponenten in der folgenden Reihenfolge:**
	- **a. ["Starten und Anhalten von Directory Server"](#page-187-0) auf Seite 188**
	- **b. (Optional) ["Starten und Anhalten von Administration Server und Server](#page-181-0) Console" [auf Seite 182](#page-181-0)**

Die folgende Tabelle enthält weitere Informationen zu Directory Server.

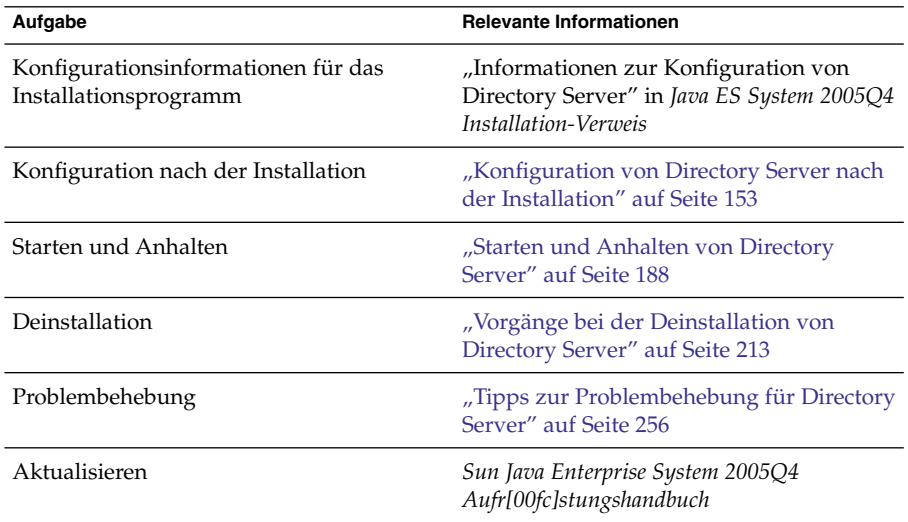

# Beispiel für Directory Proxy Server

In diesem Beispiel wird Directory Proxy Server mit Directory Server auf einem einzelnen Host installiert.

### Anforderungen

Directory Proxy Server erfordert Directory Server, eine lokale Kopie wird jedoch nicht benötigt. Für Directory Proxy Server ist außerdem eine lokale Kopie von Administration Server erforderlich.

# So entwickeln Sie eine Abfolge für Directory Proxy Server

Hierzu sind die folgenden grundlegenden Schritte erforderlich:

#### **1. Ausführen des Java ES-Installationsprogramms Schritte**

### **2. Auswählen von Directory Proxy Server bei der Komponentenauswahl**

Directory Server, Directory Preparation Tool und Administration Server werden automatisch ausgewählt.

(Optional) Wenn Sie eine Remote-Kopie von Directory Server verwenden, heben Sie die Auswahl von Directory Server auf und geben Sie eine Remote-Kopie an, wenn Sie dazu aufgefordert werden.

**Hinweis –** Die Remote-Version von Directory Server muss ausgeführt werden, bevor weitere Komponenten installiert werden. Anleitungen zur Installation von Directory Server finden Sie unter ["Beispiel nur für Directory Server"](#page-49-0) auf Seite 50.

### **3. Auflösen von Inkompatibilitäten**

Das Installationsprogramm überprüft die Software auf dem Host und bietet eine Anleitung zur Vorgehensweise, wenn Inkompatibilitäten gefunden werden.

- **4. Überprüfen der Installationsverzeichnisse**
- **5. Auswahl der Option Jetzt konfigurieren oder Später konfigurieren**
	- **a. Bei der Option Jetzt konfigurieren werden Konfigurationsseiten für die lokalen Komponenten angezeigt, die während der Installation konfiguriert werden können.**

Übernehmen Sie nicht die Standardwerte für Remote-Komponenten, sondern verwenden Sie die Remote-Informationen.

Stellen Sie die erforderlichen Konfigurationsinformationen aus den Tabellen in Kapitel 1, "Konfigurationsinformationen" in *Java ES System 2005Q4 Installation-Verweis* zusammen.

- **b. Bei der Option Später konfigurieren werden keine Konfigurationsseiten angezeigt.**
- **6. Ausführen der Installation**
- **7. Anzeigen der Installationszusammenfassung und des Installationsprotokolls**
- **8. Durchführung der nach der Installation vorgesehenen Konfiguration**
	- ["Konfiguration von Directory Server nach der Installation"](#page-152-0) auf Seite 153
	- ["Konfiguration von Administration Server nach der Installation"](#page-144-0) auf Seite 145
- <span id="page-53-0"></span>■ ["Konfiguration von Directory Proxy Server nach der Installation"](#page-150-0) auf Seite 151
- **9. Starten der Komponenten in der folgenden Reihenfolge:**
	- **a. ["Starten und Anhalten von Directory Server"](#page-187-0) auf Seite 188**
	- **b. ["Starten und Anhalten von Administration Server und Server Console"](#page-181-0) [auf Seite 182](#page-181-0)**
	- **c. ["Starten und Anhalten von Directory Proxy Server"](#page-186-0) auf Seite 187** Die folgende Tabelle enthält weitere Informationen zu Directory Proxy Server.

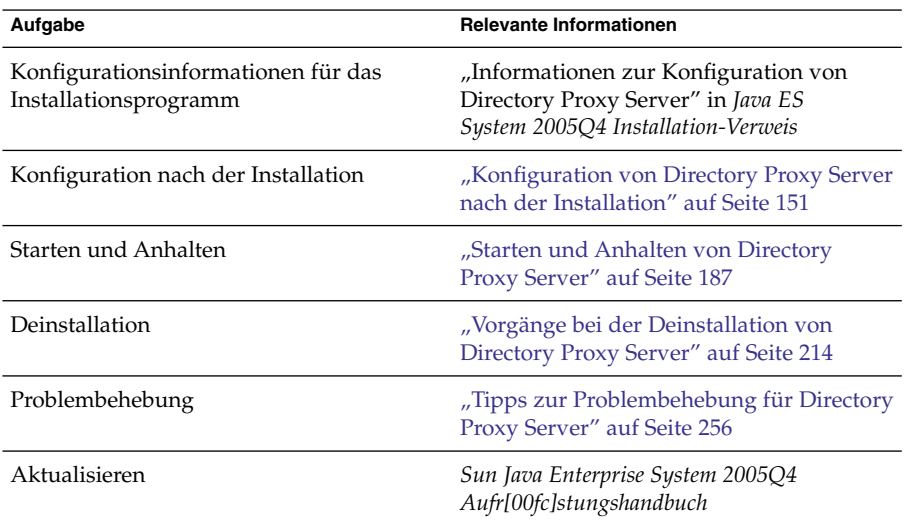

# Beispiel nur für Instant Messaging

In diesem Beispiel wird Instant Messaging allein installiert. Instant Messaging wird häufig in einer separaten Installationssitzung installiert, nachdem die anderen Komponenten installiert und konfiguriert wurden.

**Hinweis –** Bei Verwendung von Single Sign-On oder Access Manager verwalteten Richtlinien benötigen Sie Access Manager. Anleitungen hierzu finden Sie unter ["Beispiel für Instant Messaging und Access Manager](#page-78-0)" auf Seite 79

### Abfolgeprobleme

- Das Installationsprogramm wählt die Komponenten, von denen Instant Messaging abhängig ist, nicht automatisch aus. Sie sind für die Auswahl dieser Komponenten verantwortlich.
- **54** Sun Java Enterprise System 2005Q4 Installationshandbuch für UNIX Oktober 2005

■ Wenn weitere Komponenten mit Instant Messaging bereitgestellt werden sollen, müssen Sie diese Komponenten konfigurieren, bevor Sie Instant Messaging konfigurieren.

Zu den häufig mit Instant Messaging verwendeten Java ES-Komponenten gehören Messaging Server, Calendar Server und Portal Server (mit Access Manager).

# So entwickeln Sie eine Abfolge für Instant Messaging

Hierzu sind die folgenden grundlegenden Schritte erforderlich:

#### **1. Ausführen des Java ES-Installationsprogramms Schritte**

- **2. Auswählen von Instant Messaging bei der Komponentenauswahl**
- **3. Auflösen von Inkompatibilitäten**

Das Installationsprogramm überprüft die Software auf dem Host und bietet eine Anleitung zur Vorgehensweise, wenn Inkompatibilitäten gefunden werden.

- **4. Überprüfen der Installationsverzeichnisse**
- **5. Auswahl der Option Später konfigurieren** Instant Messaging kann nicht während der Installation konfiguriert werden.
- **6. Ausführen der Installation**
- **7. Anzeigen der Installationszusammenfassung und des Installationsprotokolls**
- **8. Durchführung der nach der Installation vorgesehenen Konfiguration** ["Konfigurieren von Instant Messaging im Anschluss an eine "Später](#page-154-0) [konfigurieren"-Installation"](#page-154-0) auf Seite 155
- **9. Starten von Instant Messaging (nach dem Starten anderer Komponenten, von denen Instant Messaging möglicherweise abhängig ist)**

["Starten und Anhalten von Instant Messaging Server und Multiplexor](#page-188-0)" auf Seite [189](#page-188-0)

Die folgende Tabelle enthält weitere Informationen zu Instant Messaging.

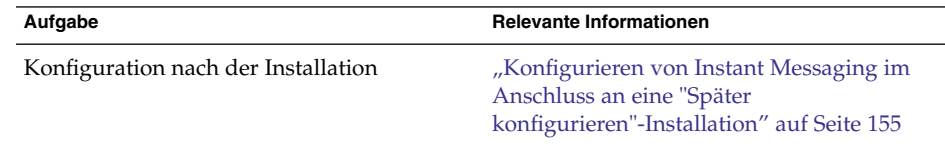

<span id="page-55-0"></span>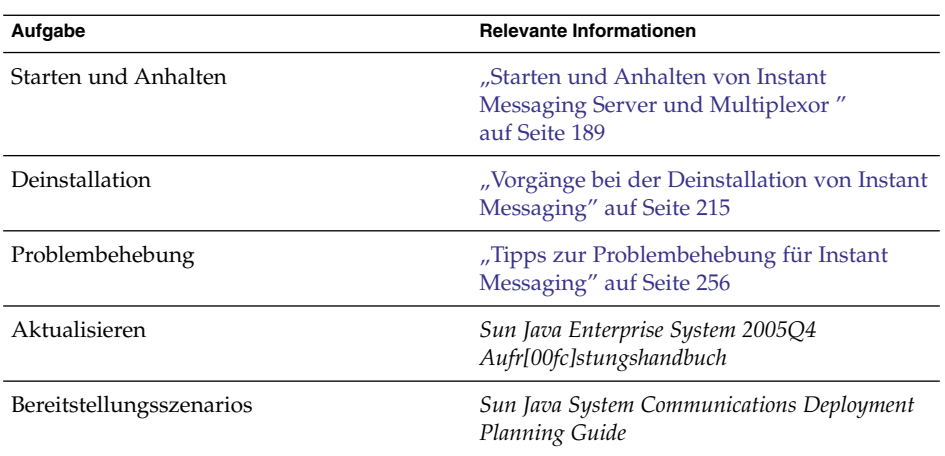

# Beispiel nur für Message Queue

In diesem Beispiel wird Message Queue allein installiert.

## Anforderungen

Für Message Queue bestehen keine Abhängigkeiten zu anderen Java ES-Komponenten.

**Hinweis –** Bei Verwendung dieser Komponente mit der Sun Cluster-Software müssen Sie eine exakte Abfolge von Aufgaben ausführen, bevor Sie mit der Installation von Komponenten beginnen. Anleitungen für Sun Cluster finden Sie unter ["Beispiel für](#page-65-0) [Sun Cluster-Software"](#page-65-0) auf Seite 66.

# ▼ So entwickeln Sie eine Abfolge für Message Queue

Hierzu sind die folgenden grundlegenden Schritte erforderlich:

#### **1. Ausführen des Java ES-Installationsprogramms Schritte**

**2. Auswählen von Message Queue bei der Komponentenauswahl**

### **3. Auflösen von Inkompatibilitäten**

Das Installationsprogramm überprüft die Software auf dem Host und bietet eine Anleitung zur Vorgehensweise, wenn Inkompatibilitäten gefunden werden.

■ Solaris OS:

#### **56** Sun Java Enterprise System 2005Q4 Installationshandbuch für UNIX • Oktober 2005

<span id="page-56-0"></span>Wenn eine frühere Kopie von Message Queue Platform Edition auf dem Host gefunden wurde, aktualisiert das Installationsprogramm automatisch die Installation mit Message Queue Enterprise Edition.

Wenn eine frühere Kopie von Message Queue Enterprise Edition auf dem Host gefunden wurde, schließen Sie das Installationsprogramm und folgen Sie den Anweisungen zum Aufrüsten auf Message Queue Enterprise Edition im *Sun Java Enterprise System 2005Q4 Aufr[00fc]stungshandbuch*.

■ Linux:

Wenn eine frühere Kopie von Message Queue (Platform oder Enterprise Edition) auf dem Host gefunden wurde, schließen Sie das Installationsprogramm und folgen Sie den Anweisungen zum Aufrüsten und Migrieren auf Message Queue Enterprise Edition im Sun Java Enterprise System 2005Q4 Upgrade Guide*Sun Java Enterprise System 2005Q4 Aufr[00fc]stungshandbuch*.

#### **4. Auswahl der Option Später konfigurieren**

Message Queue kann nicht während der Installation konfiguriert werden.

**5. Ausführen der Installation**

#### **6. Anzeigen der Installationszusammenfassung und des Installationsprotokolls**

### **7. Starten von Message Queue**

["Starten von Message Queue"](#page-189-0) auf Seite 190

Die folgende Tabelle enthält weitere Informationen zu Message Queue.

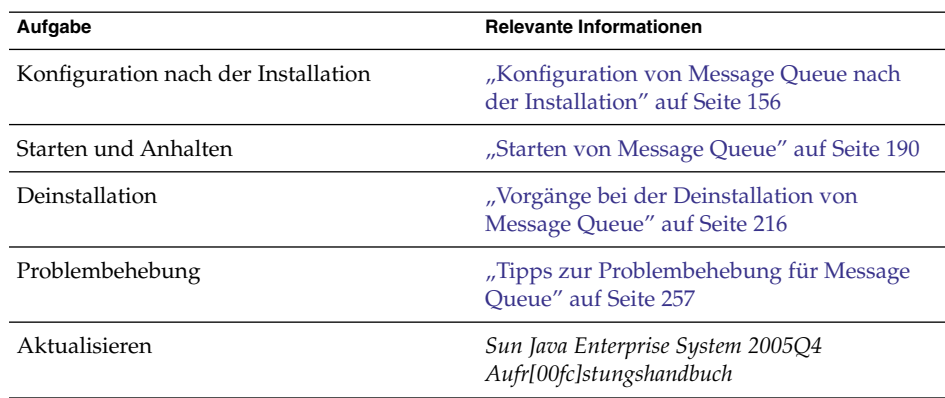

# Beispiel für Portal Server Secure Remote Access

In diesem Beispiel wird Portal Server Secure Remote Access mit Access Manager auf einem einzelnen Host mit Web Server als Webcontainer installiert.

### Anforderungen

Für Portal Server Secure Remote Access ist eine lokale Kopie von Access Manager oder Access Manager SDK erforderlich. Für Portal Server Secure Remote Access Core ist eine lokale Kopie von Portal Server erforderlich, außer bei Gateway, wobei Portal Server Secure Remote Access keine lokale Kopie von Portal Server erfordert und auf einem separaten Host installiert werden kann. Portal Server Secure Remote Access muss im selben Verzeichnis wie Portal Server installiert werden. Für Portal Server ist Directory Server erforderlich, jedoch nicht unbedingt als lokale Kopie. Für Access Manager ist ein lokaler Webcontainer erforderlich.

**Hinweis –** Wenn Sie Access Manager mit Portal Server, Messaging Server, Calendar Server, Delegated Administrator oder Instant Messaging installieren, müssen Sie den Access Manager Legacy (6.x)-Installationstyp verwenden. Der Access Manager Realm (7.x)-Installationstyp kann nur verwendet werden, wenn Sie diese Komponenten *nicht* installieren.

# So entwickeln Sie eine Abfolge für Portal Server Secure Remote Access

Hierzu sind die folgenden grundlegenden Schritte erforderlich:

#### **1. Ausführen des Java ES-Installationsprogramms Schritte**

**2. Auswählen von Portal Server Secure Remote Access und Web Server bei der Komponentenauswahl**

Portal Server, Access Manager, Directory Server und Directory Preparation Tool werden automatisch ausgewählt.

Um eine Remote-Kopie von Directory Server zu verwenden, heben Sie die Auswahl von Directory Server auf und geben Sie eine Remote-Kopie an, wenn Sie dazu aufgefordert werden.

**Hinweis –** Die Remote-Version von Directory Server muss ausgeführt werden, bevor weitere Komponenten installiert werden. Anleitungen zur Installation von Directory Server finden Sie unter ["Beispiel nur für Directory Server"](#page-49-0) [auf Seite 50.](#page-49-0)

Um eine Remote-Kopie von Access Manager zu verwenden, heben Sie die Auswahl von Access Manager auf und geben Sie eine Remote-Kopie an, wenn Sie dazu aufgefordert werden.

**Hinweis –** Die Remote-Version von Access Manager muss ausgeführt werden, bevor weitere Komponenten installiert werden können. Anleitungen zu Installation von Access Manager finden Sie unter ["Beispiel für die](#page-85-0) [Identitätsverwaltung"](#page-85-0) auf Seite 86.

#### **3. Auflösen von Inkompatibilitäten**

Das Installationsprogramm überprüft die Software auf dem Host und bietet eine Anleitung zur Vorgehensweise, wenn Inkompatibilitäten gefunden werden.

- **4. Auswahl der Option Jetzt konfigurieren oder Später konfigurieren**
	- **a. Bei der Option Jetzt konfigurieren werden Konfigurationsseiten für diejenigen Komponenten angezeigt, für die eine Konfiguration während der Installation möglich ist. Übernehmen Sie nicht die Standardwerte für Remote-Komponenten, sondern verwenden Sie die Remote-Informationen.**

Stellen Sie die erforderlichen Konfigurationsinformationen aus den Tabellen in Kapitel 1, "Konfigurationsinformationen" in *Java ES System 2005Q4 Installation-Verweis* zusammen.

- **b. Bei der Option Später konfigurieren werden keine Konfigurationsseiten angezeigt.**
- **5. Ausführen der Installation**
- **6. Anzeigen der Installationszusammenfassung und des Installationsprotokolls**
- **7. Durchführung der nach der Installation vorgesehenen Konfiguration** Bei Jetzt konfigurieren:
	- ["Konfigurieren von Access Manager im Anschluss an eine "Jetzt](#page-141-0) [konfigurieren"-Installation](#page-141-0) " auf Seite 142
	- ["Konfigurieren von Portal Server im Anschluss an eine "Jetzt](#page-158-0) [konfigurieren"-Installation in einem Sun-Webcontainer"](#page-158-0) auf Seite 159

Bei Später konfigurieren:

- ["So konfigurieren Sie Directory Server nach einer "Später](#page-152-0) [konfigurieren"-Installation](#page-152-0) " auf Seite 153
- ["Konfigurieren von Access Manager im Anschluss an eine "Später](#page-143-0) [konfigurieren"-Installation](#page-143-0) " auf Seite 144
- ["So konfigurieren Sie Web Server nach einer Installation des Typs "Später](#page-164-0) [konfigurieren"](#page-164-0) " auf Seite 165
- ["Konfigurieren von Portal Server im Anschluss an eine "Später](#page-160-0) [konfigurieren"-Installation in einem Sun-Webcontainer"](#page-160-0) auf Seite 161
- **8. Starten der Komponenten**
	- ["Starten und Anhalten von Directory Server"](#page-187-0) auf Seite 188
- <span id="page-59-0"></span>■ ["Starten und Anhalten von Web Server"](#page-196-0) auf Seite 197 (Access Manager und Portal Server werden automatisch gestartet.)
- ["Starten und Anhalten von Portal Server Secure Remote Access](#page-193-0)" auf Seite 194

#### **9. Aufrufen der Standardanmeldeseite von Access Manager**

http://*webserver-host*:*port*/amserver

#### **10. Aufrufen des Portals**

http://*webserver-host*:*port*/portal/dt

#### **11. Aufrufen von Portal Gateway**

http://*gateway-server*:*port*/

Die folgende Tabelle enthält weitere Informationen zu Portal Server Secure Remote Access.

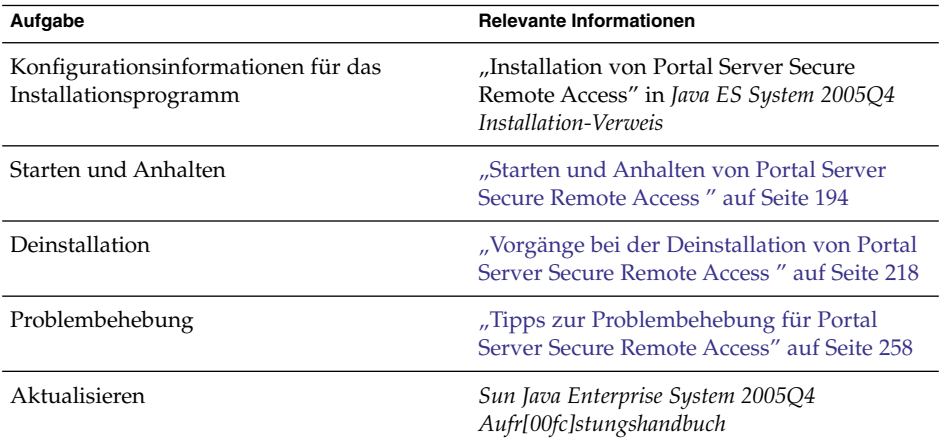

# Beispiel nur für Service Registry

In diesem Beispiel wird Service Registry allein installiert.

# Anforderungen

Für Service Registry sind eine lokale Kopie von Application Server und mindestens zwei der dazugehörigen Unterkomponenten erforderlich: Domain Administration Server und Command Line Administration Tool. Message Queue ist ebenfalls erforderlich.

**60** Sun Java Enterprise System 2005Q4 Installationshandbuch für UNIX • Oktober 2005

# So entwickeln Sie eine Abfolge für Service Registry

Hierzu sind die folgenden grundlegenden Schritte erforderlich:

#### **1. Ausführen des Java ES-Installationsprogramms Schritte**

### **2. Auswählen von Service Registry bei der Komponentenauswahl**

Application Server und seine erforderlichen Unterkomponenten sowie Message Queue werden automatisch ausgewählt.

### **3. Auflösen von Inkompatibilitäten**

Das Installationsprogramm überprüft die Software auf dem Host und bietet eine Anleitung zur Vorgehensweise, wenn Inkompatibilitäten gefunden werden.

- **4. Überprüfen der Installationsverzeichnisse**
- **5. Auswahl der Option Jetzt konfigurieren oder Später konfigurieren**
	- **a. Bei der Option "Jetzt konfiguriere" zeigt das Installationsprogramm die Application Server-Konfigurationsseiten an.**

Stellen Sie die erforderlichen Konfigurationsinformationen aus den Tabellen in Kapitel 1, "Konfigurationsinformationen" in *Java ES System 2005Q4 Installation-Verweis* zusammen.

**b. Bei der Option Später konfigurieren werden keine Konfigurationsseiten angezeigt.**

Service Registry kann nicht während der Installation konfiguriert werden.

- **6. Ausführen der Installation**
- **7. Anzeigen der Installationszusammenfassung und des Installationsprotokolls**
- **8. Durchführen der Konfiguration nach der Installation in folgender Reihenfolge:**
	- **a. ["Konfiguration von Application Server nach der Installation"](#page-145-0) auf Seite 146**
	- **b. ["Konfiguration von Service Registry nach der Installation"](#page-162-0) auf Seite 163**
- **9. Starten von Application Server und Service Registry**
	- ["Starten und Anhalten von Application Server"](#page-183-0) auf Seite 184
	- ["Starten und Anhalten von Service Registry"](#page-194-0) auf Seite 195

Die folgende Tabelle enthält weitere Informationen zur Installation von Service Registry.

<span id="page-61-0"></span>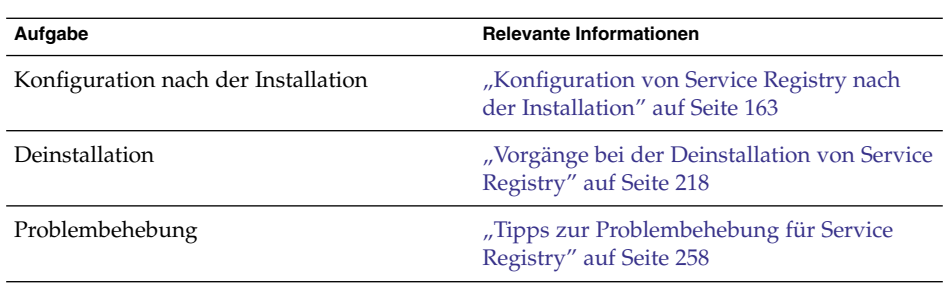

# Beispiel nur für Web Server

In diesem Beispiel wird Web Server allein installiert.

# Anforderungen

Für Web Server bestehen keine Abhängigkeiten zu anderen Komponenten.

**Hinweis –** Bei Verwendung dieser Komponente mit der Sun Cluster-Software müssen Sie eine exakte Abfolge von Aufgaben ausführen, bevor Sie mit der Installation von Komponenten beginnen. Sun Cluster-Richtlinien finden Sie im ["Beispiel für Sun](#page-65-0) [Cluster-Software"](#page-65-0) auf Seite 66.

# ▼ So entwickeln Sie eine Abfolge für Web Server

Hierzu sind die folgenden grundlegenden Schritte erforderlich:

#### **1. Ausführen des Java ES-Installationsprogramms Schritte**

**2. Auswählen von Web Server bei der Komponentenauswahl**

### **3. Auflösen von Inkompatibilitäten**

Das Installationsprogramm überprüft die Software auf dem Host und bietet eine Anleitung zur Vorgehensweise, wenn Inkompatibilitäten gefunden werden.

### **4. Überprüfen der Installationsverzeichnisse**

- **5. Auswahl der Option Jetzt konfigurieren oder Später konfigurieren**
	- **a. Bei der Option "Jetzt konfigurieren" zeigt das Installationsprogramm die Web Server-Konfigurationsseiten an.**

Stellen Sie die erforderlichen Konfigurationsinformationen aus den Tabellen in Kapitel 1, "Konfigurationsinformationen" in *Java ES System 2005Q4 Installation-Verweis* zusammen.

**62** Sun Java Enterprise System 2005Q4 Installationshandbuch für UNIX • Oktober 2005

- <span id="page-62-0"></span>**b. Bei der Option Später konfigurieren werden keine Konfigurationsseiten angezeigt.**
- **6. Ausführen der Installation**
- **7. Anzeigen der Installationszusammenfassung und des Installationsprotokolls**
- **8. Durchführung der nach der Installation vorgesehenen Konfiguration** ["Konfiguration von Web Server nach der Installation"](#page-163-0) auf Seite 164
- **9. Starten von Web Server**

["Starten und Anhalten von Web Server"](#page-196-0) auf Seite 197

Die folgende Tabelle enthält weitere Informationen zur Installation von Web Server.

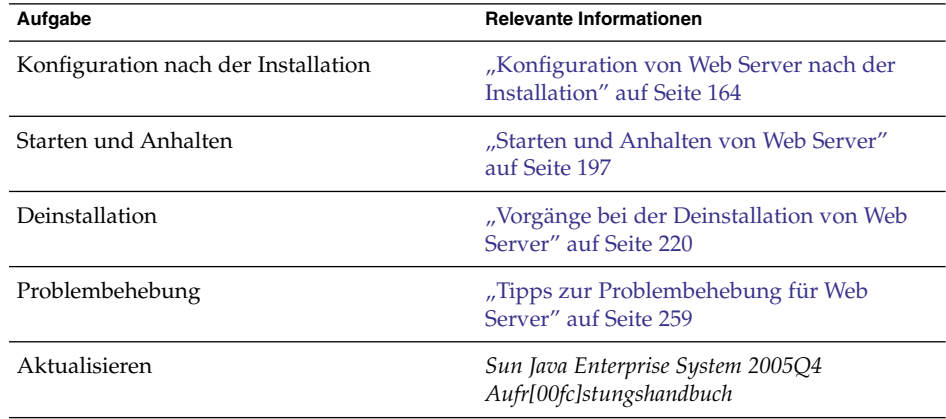

# Zonen in Solaris 10

In diesem Abschnitt wird die Unterstützung beschrieben, die in den Zonen in Solaris 10 für die aktuelle Version von Java ES verfügbar ist. Ein Beispiel für eine Installationsabfolge ist ebenfalls enthalten.

# Überblick über die Zonen in Solaris

Die Zonen in Solaris 10 (auch als Solaris-Container bekannt) bieten eine Möglichkeit zum Erstellen von virtualisierten Betriebssystemumgebungen innerhalb einer Instanz von Solaris OS. Dadurch können Prozesse isoliert von anderen Aktivitäten auf dem Host ausgeführt werden. So kann ein in einer Zone ausgeführter Prozess nur Signale an andere Prozesse in derselben Zone senden, unabhängig von der Benutzer-ID und sonstigen Anmeldeinformationen.

Jeder Solaris 10-Host enthält eine einzelne globale Zone. Die *globale Zone* ist sowohl die Standardzone für den Host als auch die Zone, die für die systemweite Administrationssteuerung verwendet wird. Alle Prozesse werden in der globalen Zone ausgeführt, sofern vom globalen Administrator keine nichtglobalen Zonen erstellt wurden. Manche Java ES-Komponenten, wie beispielsweise Sun Cluster-Software, können ausschließlich in der globalen Zone installiert werden.

Eine *nichtglobale Zone* kann man sich als Schachtel vorstellen. In dieser Schachtel können Anwendungen ausgeführt werden, ohne dass eine Interaktion mit den anderen Teilen des Hosts stattfindet. Jede nichtglobale Zone verfügt quasi über eine eigene Instanz eines installieren Solaris 10-Betriebssystems mit einer eigenen Konfiguration und sonstigen Informationen, die nur für diese nichtglobale Zone gelten. Die Standardkonfiguration für eine nichtglobale besteht darin, dass Teile ihres Dateisystems gemeinsam mit der globalen Zone verwendet werden (als schreibgeschützter Loopback-Dateisystem-Mount). Für Java ES müssen sämtliche nichtglobalen Zonen als Zonen mit ganzer Root erstellt werden, d. h., es werden keine vererbten Dateisysteme erstellt.

# In dieser Version von Java ES unterstützte Zonen

In der folgenden Liste wird die Java ES-Zonenunterstützung für diese Version von Java ES beschrieben:

- 1. Java ES kann in der globalen Zone installiert werden, wenn nichtglobale Zonen bereits vorhanden sind.
- 2. Nichtglobale Zonen können nach der Installation von Java ES in der globalen Zone erstellt werden.
- 3. Java ES kann in eine vollständige nichtglobale Root-Zone installiert werden, auch wenn eine andere Java ES-Installation bereits in der globalen Zone vorhanden ist.
- 4. Die Installation von Java ES in die standardmäßige nichtglobale Sparse Root-Zone wird nicht unterstützt. Das Java ES-Installationsprogramm kann nicht abgeschlossen werden, wenn ein Sparse Root-Dateisystem gefunden wird.
- 5. Java ES kann in die globale Zone installiert werden, auch wenn Java ES bereits in der nichtglobalen Zone mit vollständiger Root installiert wurde.

# Beispiel für Zonen in Solaris 10

In diesem Beispiel wird die Java ES-Software in eine nichtglobale Solaris 10-Zone installiert.

So entwickeln Sie eine Abfolge für Solaris 10-Zonen

Hierzu sind die folgenden grundlegenden Schritte erforderlich:

#### **1. Überprüfen, ob Solaris 10 auf dem Host installiert ist** Die globale Zone wird automatisch erstellt. **Schritte**

**2. Überprüfen, ob alle in Ihrem Implementierungsplan angegebenen nichtglobalen Zonen vom Administrator der globalen Zonen als Zonen mit ganzer Root und ohne vererbte Dateisysteme erstellt wurden.**

Informationen zum Erstellen nichtglobaler Zonen finden Sie in Kapitel 18, "Planning and Configuring Non-Global Zones (Tasks)" in *System Administration Guide: Solaris Containers-Resource Management and Solaris Zones*.

**3. Starten des Java ES-Installationsprogramms in der gewünschten nichtglobalen Zone**

### **4. Auswählen der gewünschten Komponenten bei der Komponentenauswahl**

Einige Komponenten können nicht in einer nichtglobalen Zone installiert werden, da sie Zugriff auf Funktionen der globalen Zone benötigen. Diese Komponenten stehen bei der Komponentenauswahl nicht zur Verfügung.

- **5. Ausführen der Installation**
- **6. Anzeigen der Installationszusammenfassung und des Installationsprotokolls**
- **7. Durchführen der nach der Installation erforderlichen Konfigurationsaufgaben** In [Kapitel 6](#page-136-0) finden Sie Anleitungen zur Konfiguration nach der Installation.
- **8. Starten der Komponenten**

In [Kapitel 7](#page-174-0) finden Sie Vorgehensweisen zum Starten und Anhalten von Java ES-Komponenten.

**9. Wiederholen dieses Vorgangs in weiteren nichtglobalen Zonen (falls erforderlich)**

# <span id="page-65-0"></span>Beispiel für Sun Cluster-Software

In diesem Beispiel wird Messaging Server in einem Sun Cluster-Framework installiert.

**Hinweis –** Zu den Komponenten, die zur Ausführung in einem Cluster anstelle eines einzelnen Serves konfiguriert werden können, gehören Administration Server, Application Server Calendar Server, Directory Server, HADB, Message Queue, Messaging Server und Web Server.

Stellen Sie vor der Installation und Konfiguration der Sun Cluster-Software sicher, dass die für das Cluster ausgewählte Kombination von Hard- und Software derzeit als Sun Cluster-Konfiguration unterstützt wird.

# Anforderungen und Abfolgeprobleme

Messaging Server erfordert Directory Server, eine lokale Kopie wird jedoch nicht benötigt. Für Messaging Server ist außerdem eine lokale Kopie von Administration Server erforderlich. Sie benötigen zudem die Sun Cluster Core-Komponente sowie die Sun Cluster Agents für Directory Server, Administration Server und Messaging Server. Bei Verwendung einer Remote-Kopie von Directory Server ist der Sun Cluster Agent für Directory Server nicht erforderlich.

Dass die Komponenten in der richtigen Reihenfolge installiert, konfiguriert und gestartet werden, ist für eine erfolgreiche Implementierung von Sun Cluster entscheidend.

- 1. Installation der Sun Cluster-Komponente für Java ES
- 2. Konfiguration des Sun Cluster-Framework
- 3. Installation der zusätzlichen Java ES-Komponenten, die für die Ausführung von Messaging Server in dem Cluster erforderlich sind
- 4. Konfiguration der Sun Cluster-Datendienste mit den Agents für die entsprechenden Java ES-Komponenten.

Für jeden Knoten im Cluster werden mindestens zwei Installationssitzungen durchgeführt.

# Phase I: Installation und Konfiguration des Sun Cluster-Frameworks

Folgende Aufgaben müssen für alle Knoten im Cluster ausgeführt werden:

# So entwickeln Sie eine Abfolge für das Sun Cluster-Framework

#### **1. Überprüfen, ob die Hardware korrekt für den Cluster angeschlossen ist Schritte**

- *Sun Cluster 3.0–3.1 Hardware Collection for Solaris OS (SPARC Platform Edition)* <http://docs.sun.com/coll/1024.1>
- *Sun Cluster 3.0–3.1 Hardware Collection for Solaris OS (x86 Platform Edition)* <http://docs.sun.com/coll/1142.1>

### **2. Ausführen des Java ES-Installationsprogramms** Unter Solaris 10 kann die Sun Cluster-Software nur in der globalen Zone installiert werden.

**3. Auswahl der Sun Cluster-Komponente bei der Komponentenauswahl (keine Auswahl weiterer Komponenten)**

**Tipp** – Während einer Installation vom Typ "Jetzt konfigurieren" (üblicherweise, wenn Sie ausgewählt haben, alle Java ES-Komponenten zu installieren) werden Sie gefragt, ob Support für die Remote-Sun Cluster-Konfiguration aktiviert werden soll. Wenn Sie "Ja" wählen, ist die der Installation nachgestellte Konfiguration der Sun Cluster-Software einfacher durchzuführen.

### **4. Auswahl der Option Später konfigurieren**

**5. Folgen Sie den Anweisungen zur Konfiguration des Sun Cluster-Frameworks für die einzelnen Hosts im Cluster.**

Folgen Sie den Anweisungen in Kapitel 2, "Installing and Configuring Sun Cluster Software" in *Sun Cluster Software Installation Guide for Solaris OS*. Wenn in der Sun Cluster-Dokumentation auf die Sun Cluster-CD-ROM verwiesen wird, ersetzen Sie den Namen durch den Namen der entsprechenden Java ES-CD-ROM.

Das Erstellen von Ressourcengruppen und die Konfiguration von Datendiensten wird im *Sun Cluster Data Services Planning and Administration Guide for Solaris OS* dokumentiert.

**6. Installieren Sie gegebenenfalls Sun Cluster-spezifische Funktionen: RSMAPI (SUNWscrif), SCI-PCI adapters (SUNWsci), RSMRDT drivers (SUNWscrdt)**

*Sun Cluster Software Installation Guide for Solaris OS*

# Phase II: Installation und Konfiguration von Komponenten und Agents

Folgende Aufgaben müssen für alle Knoten im Cluster ausgeführt werden:

# ▼ So entwickeln Sie eine Abfolge für die Konfiguration von Komponenten und Agents

#### **1. Ausführen des Java ES-Installationsprogramms Schritte**

- **2. Auswählen folgender Elemente bei der Komponentenauswahl:**
	- **a. Messaging Server**

Directory Server, das Directory Preparation Tool und Administration Server werden automatisch ausgewählt.

(Optional) Wenn Sie eine Remote-Kopie von Directory Server verwenden, heben Sie die Auswahl von Directory Server auf und geben Sie eine Remote-Kopie an, wenn Sie dazu aufgefordert werden.

**Hinweis –** Die Remote-Version von Directory Server muss ausgeführt werden, bevor weitere Komponenten installiert werden. Anleitungen zur Installation von Directory Server finden Sie unter ["Beispiel nur für Directory Server"](#page-49-0) [auf Seite 50](#page-49-0)

### **b. Sun Cluster Agents für Sun Java System**

Alle Agents werden standardmäßig ausgewählt.

- **c. Erweitern der Sun Cluster Agents für die Sun Java System-Komponente und Aufheben der Auswahl aller Agents,** *mit Ausnahme von* **Administration Server, Directory Server und Messaging Server**
- **3. Auflösen von Inkompatibilitäten**

Das Installationsprogramm überprüft die Software auf dem Knoten und bietet eine Anleitung zur Vorgehensweise, wenn Inkompatibilitäten gefunden werden.

- **4. Überprüfen der Installationsverzeichnisse**
- **5. Auswahl der Option Jetzt konfigurieren oder Später konfigurieren**

Messaging Server und Sun Cluster-Agents können nicht während der Installation konfiguriert werden.

- **6. Konfigurieren aller ausgewählten Komponenten, mit Ausnahme der Sun Cluster Agents**
	- ["Konfiguration von Directory Server nach der Installation"](#page-152-0) auf Seite 153
	- ["Konfiguration von Administration Server nach der Installation"](#page-144-0) auf Seite 145
	- ["Konfiguration von Messaging Server nach der Installation"](#page-156-0) auf Seite 157

Verwenden Sie bei der Angabe von Installationsverzeichnissen einen Ort im Cluster-Dateisystem für Messaging Server.

**68** Sun Java Enterprise System 2005Q4 Installationshandbuch für UNIX • Oktober 2005

- <span id="page-68-0"></span>**7. Starten aller Komponenten mit Ausnahme der Sun Cluster Agents in der folgenden Reihenfolge:**
	- **a. ["Starten und Anhalten von Directory Server"](#page-187-0) auf Seite 188**
	- **b. ["Starten und Anhalten von Administration Server und Server Console"](#page-181-0) [auf Seite 182](#page-181-0)**
	- **c. ["Starten und Anhalten von Messaging Server"](#page-190-0) auf Seite 191**
- **8. Konfigurieren der Datendienste für die installierten und konfigurierten Komponenten**

["Konfiguration von Sun Cluster Data Services"](#page-164-0) auf Seite 165

Die folgende Tabelle enthält weitere Informationen zu Sun Cluster.

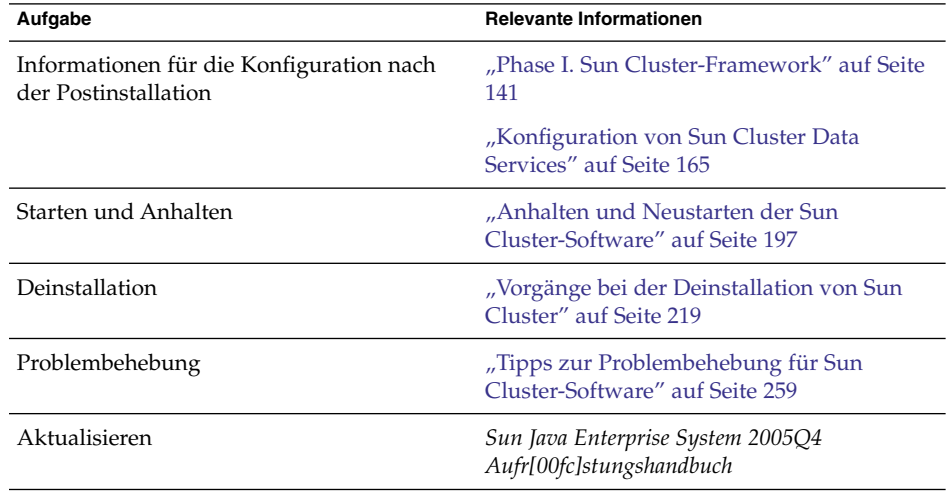

# Beispiel für Access Manager SDK mit Container-Konfiguration

In diesem Beispiel wird Access Manager SDK mit einer Kopie von Access Manager installiert, die bereits auf einem Remote-Host installiert ist.

**Hinweis –** Wenn Sie dieses Abfolgebeispiel verwenden möchten, lesen Sie auch die Informationen zu dem bekannten Problem 6293225 in den *Sun Java Enterprise System 2005Q4 Versionshinweise*.

# Anforderungen

Bevor Sie Access Manager SDK installieren, muss der Core-Dienst von Access Manager auf einem Remote-Host installiert sein und ausgeführt werden. Die Webcontainer- und Konfigurationsinformationen für Directory Server, die Sie in diesem Installationsbeispiel bereitstellen, müssen mit den Webcontainer- und Konfigurationsinformationen für Directory Server übereinstimmen, die Sie bei der Installation der Core-Dienste für Access Manager angegeben haben.

**Hinweis –** Wenn das Installationsprogramm zur Angabe von Informationen zum Remote-Webcontainer und zu Directory Server auffordert, werden Standardwerte angezeigt, die auf dem lokalen Host beruhen.

Übernehmen Sie diese Standardwerte nicht; verwenden Sie sie lediglich als Formatbeispiele. Stattdessen müssen Sie die korrekten Informationen vom Remote-Host eingeben.

Das Java ES-Installationprogramm ermöglicht nicht die Konfiguration des Webcontainers, wenn ausschließlich Access Manager SDK installiert wird.

# ▼ So entwickeln Sie eine Abfolge für Host A

Hierzu sind die folgenden grundlegenden Schritte erforderlich:

**Schritt**

● **Installieren und Starten der Core-Dienste für Access Manager** ["Beispiel für die Identitätsverwaltung"](#page-85-0) auf Seite 86

### ▼ So entwickeln Sie eine Abfolge für Host B

Hierzu sind die folgenden grundlegenden Schritte erforderlich:

#### **1. Ausführen des Java ES-Installationsprogramms Schritte**

- **2. Auswählen von Access Manager SDK bei der Komponentenauswahl**
- **70** Sun Java Enterprise System 2005Q4 Installationshandbuch für UNIX Oktober 2005

#### **3. Auflösen von Inkompatibilitäten**

Das Installationsprogramm überprüft die Software auf dem Host und bietet eine Anleitung zur Vorgehensweise, wenn Inkompatibilitäten gefunden werden.

- **4. Auswahl der Option Später konfigurieren**
- **5. Ausführen der Installation**
- **6. Anzeigen der Installationszusammenfassung und des Installationsprotokolls**
- **7. Überprüfen, ob der Webcontainer installiert ist und ausgeführt wird**
- **8. Bearbeiten der Datei amsamplesilent**
	- **a. Erstellen Sie im Verzeichnis** *AccessManager-base***/SUNWam/bin eine Kopie der Datei amsamplesilent.**
	- **b. Viele der Einstellungen werden in der Datei amsamplesilent standardmäßig auskommentiert. Kommentieren Sie folgende Einstellungen aus:**
		- SERVER NAME
		- SERVER\_HOST
		- SERVER\_PORT
		- ADMIN\_PORT
		- DS\_HOST
		- DS\_DIRMGRPASSWD
		- ROOT SUFFIX
		- ADMINPASSWD
		- AMLDAPUSERPASSWD
		- COOKIE\_DOMAIN
		- AM\_ENC\_PWD
		- NEW OWNER
		- NEW GROUP
		- PAM\_SERVICE\_NAME
		- WEB\_CONTAINER
	- **c. Bearbeiten Sie folgende Parameter in der Datei amsamplesilent:**
		- Legen Sie für DEPLOY\_LEVEL den Wert 4 fest.
		- Geben Sie für SERVER\_HOST und SERVER\_PORT den Host und Anschluss des vollständigen Servers an, der von Access Manager SDK verwendet wird.
		- Legen Sie für DS\_HOST, DS\_DIRMGRPASSWD und ROOT\_SUFFIX den Host-Namen, das Directory Manager-Passwort und das Root-Suffix von Host A des Directory Server an.
		- Legen Sie für ADMINPASSWD und AMLDAPUSERPASSWD die von Host A verwendeten Passwörter "amadmin" und "amldapuser" fest.
		- Legen Sie für AM ENC PWD den von Host A verwendeten Passwortentschlüsselungsschlüssel fest. Verwenden Sie für Access Manager SDK den Verschlüsselungsschlüssel für AM\_ENC\_PWD, den Sie währen der

<span id="page-71-0"></span>Remote-Installation von Access Manager auf Host B als Verschlüsselungsschlüssel angegeben haben. Verwenden Sie folgenden Befehl, um diesen Wert zu ermitteln: grep pwd /etc/opt/SUNWam/config/AMConfig.properties

- Legen Sie für WEB CONTAINER den entsprechenden vom Webcontainer verwendeten Wert fest.
- Geben Sie für BASEDIR das Installationsverzeichnis an, das bei der Installation von Access Manager SDK mit der Option "Später konfigurieren" verwendet wurde.
- Legen Sie für AM\_REALM die Einstellung "Aktiviert" fest, wenn auf Host A der Realm-Modus verwendet wird, und "Deaktiviert", wenn auf Host A der Legacy-Modus verwendet wird.
- Ermitteln Sie die Einstellungen für den Webcontainer, der für SDK verwendet werden soll, und bearbeiten Sie diese Einstellungen entsprechend den Angaben für den Webcontainer. Wenn für WEB CONTAINER beispielsweise WS6 (Sun Java System Web Server) angegeben ist, bearbeiten Sie die Einstellungen, die das Präfix WS61 enthalten (WS61\_INSTANCE, WS61\_HOME, WS61\_PROTOCOL usw.)
- **9. Verwenden Sie als Root-Benutzer die bearbeitete Datei amsamplesilent, um Access Manager bereitzustellen.**

./ amconfig -s ./am.sdk\_install

**10. Neustart des Webcontainers**

# Beispiel für Calendar Server und Messaging Server

In diesem Beispiel werden Calendar Server und Messaging Server in einer Schema 2-Umgebung mit 3 Hosts installiert. Es werden Remote-Kopien von Access Manager und Directory Server verwendet.

**Hinweis** – Ein Beispiel für Schema 1 finden Sie unter ["Beispiel für Calendar-Messaging](#page-74-0) Schema 1" [auf Seite 75.](#page-74-0)

# Anforderungen und Abfolgeprobleme

Bei Verwendung von Single Sign-On- oder Access Manager-verwalteten Richtlinien ist Access Manager erforderlich. In diesem Fall wird entweder Access Manager oder eine lokale Kopie von Access Manager SDK benötigt. Access Manager SDK erfordert
Access Manager, jedoch nicht unbedingt als lokale Kopie. Sowohl Calendar Server als auch Messaging Server erfordern Directory Server, jedoch nicht unbedingt als lokale Kopie. Messaging Server erfordert eine lokale Kopie von Administration Server.

In diesem Beispiel werden Remote-Kopien von Directory Server und Access Manager verwendet. Für Access Manager ist ein lokaler Webcontainer erforderlich.

**Hinweis –** Wenn Sie Access Manager mit Portal Server, Messaging Server, Calendar Server, Delegated Administrator oder Instant Messaging installieren, müssen Sie den Access Manager Legacy (6.x)-Installationstyp verwenden. Der Access Manager Realm (7.x)-Installationstyp kann nur verwendet werden, wenn Sie diese Komponenten *nicht* installieren.

- Bei Verwendung dieser Komponente mit der Sun Cluster-Software müssen Sie eine exakte Abfolge von Aufgaben ausführen, bevor Sie mit der Installation von Komponenten beginnen. Weitere Informationen finden Sie unter ["Beispiel für Sun](#page-65-0) [Cluster-Software"](#page-65-0) auf Seite 66.
- Die Remote-Version von Directory Server muss installiert sein und ausgeführt werden, bevor davon abhängige Komponenten installiert werden können.
- Die Remote-Version von Access Manager muss ausgeführt werden, bevor Access Manager SDK installiert werden kann. Anleitungen zur Installation von Access Manager finden Sie unter ["Beispiel für die Identitätsverwaltung"](#page-85-0) auf Seite 86.

### So entwickeln Sie eine Abfolge für Host A

Hierzu sind die folgenden grundlegenden Schritte erforderlich:

### **Schritt**

### ● **Installieren und Starten von Directory Server**

Wenn Sie die mit Administration Server bereitgestellte grafische Benutzeroberfläche für Directory Server nutzen möchten, wählen Sie ebenfalls Administration Server.

["Beispiel nur für Directory Server"](#page-49-0) auf Seite 50

So entwickeln Sie eine Abfolge für Host B

Hierzu sind die folgenden grundlegenden Schritte erforderlich:

● **Installieren und Starten des Webcontainers und von Access Manager (Aufheben der Auswahl von Directory Server) Schritt**

["Beispiel für die Identitätsverwaltung"](#page-85-0) auf Seite 86

## ▼ So entwickeln Sie eine Abfolge für Host C

Hierzu sind die folgenden grundlegenden Schritte erforderlich:

#### **1. Ausführen des Java ES-Installationsprogramms Schritte**

**2. Auswählen von Calendar Server, Messaging Server und Access Manager SDK bei der Komponentenauswahl**

Directory Server, Directory Preparation Tool und Administration Server werden automatisch ausgewählt.

**3. Aufheben der Auswahl von Directory Server und Angeben einer Remote-Kopie bei Aufforderung**

### **4. Auflösen von Inkompatibilitäten**

Das Installationsprogramm überprüft die Software auf dem Host und bietet eine Anleitung zur Vorgehensweise, wenn Inkompatibilitäten gefunden werden.

**5. Überprüfen der Installationsverzeichnisse**

### **6. Auswahl der Option Jetzt konfigurieren**

Calendar Server und Messaging Server können nicht während der Installation konfiguriert werden.

Es werden Konfigurationsseiten für die lokalen Komponenten angezeigt, die während der Installation konfiguriert werden können. Übernehmen Sie nicht die Standardwerte für Remote-Komponenten, sondern verwenden Sie die Remote-Informationen. Stellen Sie die erforderlichen Konfigurationsinformationen aus den Tabellen in Kapitel 1, "Konfigurationsinformationen" in *Java ES System 2005Q4 Installation-Verweis* zusammen.

- **7. Ausführen der Installation**
- **8. Anzeigen der Installationszusammenfassung und des Installationsprotokolls**
- **9. Abschließen der nach der Installation durchzuführenden Konfiguration, einschließlich der Angabe von Remote-Komponenten**
	- ["Konfiguration von Calendar Server nach der Installation"](#page-148-0) auf Seite 149
	- ["Konfiguration von Messaging Server nach der Installation"](#page-156-0) auf Seite 157

### **10. Starten der Komponenten in der folgenden Reihenfolge:**

- **a. ["Starten und Anhalten von Administration Server und Server Console"](#page-181-0) [auf Seite 182](#page-181-0)**
- **b. ["Starten und Anhalten von Messaging Server"](#page-190-0) auf Seite 191**
- **c. ["Starten und Anhalten von Calendar Server"](#page-184-0) auf Seite 185** Die folgende Tabelle enthält weitere Informationen zu Calendar Server.
- **74** Sun Java Enterprise System 2005Q4 Installationshandbuch für UNIX Oktober 2005

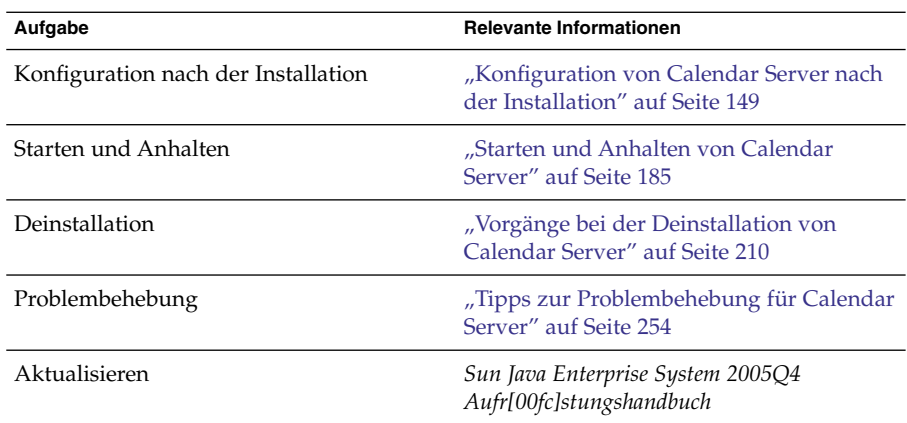

Die folgende Tabelle enthält weitere Informationen zu Messaging Server.

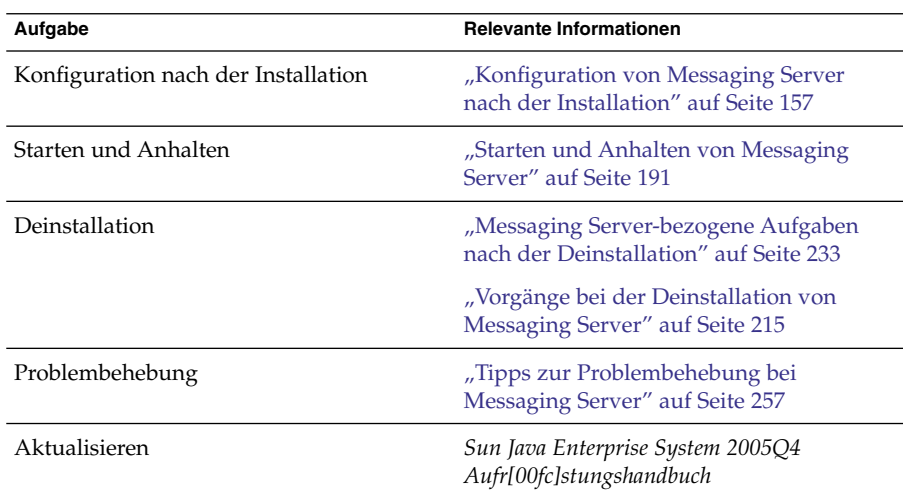

# Beispiel für Calendar-Messaging Schema 1

In diesem Beispiel wird Calendar Server und Messaging Server in einer LDAP-Schema 1-Umgebung auf zwei Hosts installiert. Es wird eine Remote-Version von Directory Server verwendet.

## Anforderungen

Sowohl Calendar Server als auch Messaging Server erfordern Directory Server, jedoch nicht unbedingt als lokale Kopie. Außerdem ist für Messaging Server eine lokale Kopie von Administration Server erforderlich.

## ▼ So entwickeln Sie eine Abfolge für Host A

Hierzu sind die folgenden grundlegenden Schritte erforderlich:

### ● **Installieren und Starten von Directory Server Schritt**

Wenn Sie die mit Administration Server bereitgestellte grafische Benutzeroberfläche für Directory Server nutzen möchten, wählen Sie ebenfalls Administration Server.

["Beispiel nur für Directory Server"](#page-49-0) auf Seite 50

### ▼ So entwickeln Sie eine Abfolge für Host B

Hierzu sind die folgenden grundlegenden Schritte erforderlich:

#### **1. Ausführen des Java ES-Installationsprogramms Schritte**

### **2. Auswählen von Calendar Server und Messaging Server bei der Komponentenauswahl**

Directory Server, das Directory Preparation Tool und Administration Server werden automatisch ausgewählt.

### **3. Aufheben der Auswahl von Directory Server**

Wenn Sie zur Auswahl einer lokalen oder einer Remote-Kopie von Directory Server aufgefordert werden, wählen Sie die Remote-Kopie (die auf Host A bereits installierte und ausgeführte Kopie von Directory Server).

### **4. Auflösen von Inkompatibilitäten**

Das Installationsprogramm überprüft die Software auf dem Host und bietet eine Anleitung zur Vorgehensweise, wenn Inkompatibilitäten gefunden werden.

### **5. Auswahl der Option Jetzt konfigurieren**

Sie werden in einer Meldung darauf hingewiesen, dass Calendar Server und Messaging Server während der Installation nicht konfiguriert werden können.

### **6. Überprüfen der Konfigurationsseiten für Administration Server**

### **7. Ausführen der Installation**

- **8. Anzeigen der Installationszusammenfassung und des Installationsprotokolls**
- **9. Durchführung der nach der Installation vorgesehenen Konfiguration:**
	- ["Konfiguration von Calendar Server nach der Installation"](#page-148-0) auf Seite 149
	- ["Konfiguration von Messaging Server nach der Installation"](#page-156-0) auf Seite 157

**10. Starten der Komponenten in der folgenden Reihenfolge:**

- **a. ["Starten und Anhalten von Administration Server und Server Console"](#page-181-0) [auf Seite 182](#page-181-0)**
- **b. ["Starten und Anhalten von Messaging Server"](#page-190-0) auf Seite 191**
- **c. ["Starten und Anhalten von Calendar Server"](#page-184-0) auf Seite 185**

# Beispiel für Communications Express und Messaging Server

In diesem Beispiel wird Communications Express für Messaging-Dienste in einer Schema 2-Umgebung mit 2 Hosts installiert. Es wird eine Remote-Kopie von Directory Server verwendet.

**Hinweis –** Unter Linux: Wenn Sie dieses Abfolgebeispiel verwenden möchten, lesen Sie auch die Informationen zu dem bekannten Problem 6283991 in den *Sun Java Enterprise System 2005Q4 Versionshinweise*.

## Anforderungen und Abfolgeprobleme

Communications Express erfordert entweder Access Manager oder Access Manager SDK für Schema 2. Eine lokale Kopie von Access Manager SDK ist in jedem Fall erforderlich, es kann jedoch eine Remote-Kopie von Access Manager verwendet werden. Directory Server ist für Access Manager und Communications Express erforderlich, Directory Server muss sich jedoch nicht auf dem lokalen Host befinden. Communications Express erfordert einen lokalen Webcontainer, bei dem es sich entweder um Application Server oder Web Server handeln kann.

Um Messaging-Dienste verwenden zu können, benötigt Communications Express eine lokale Kopie von Messaging Server, der wiederum eine lokale Kopie von Administration Server erfordert. Um Kalenderdienste verwenden zu können, erfordert Communications Express Calendar Server, Calendar Server muss sich jedoch nicht auf dem lokalen Host befinden. In diesem Beispiel werden Messaging-Dienste verwendet.

**Hinweis –** Wenn Sie Access Manager mit Portal Server, Messaging Server, Calendar Server, Delegated Administrator oder Instant Messaging installieren, müssen Sie den Access Manager Legacy (6.x)-Installationstyp verwenden. Der Access Manager Realm (7.x)-Installationstyp kann nur verwendet werden, wenn Sie diese Komponenten *nicht* installieren.

- Bei Verwendung von Messaging Server oder Web Server mit der Sun Cluster-Software müssen Sie eine exakte Abfolge von Aufgaben ausführen, bevor Sie mit der Installation von Komponenten beginnen. Sun Cluster-Richtlinien finden Sie im ["Beispiel für Sun Cluster-Software"](#page-65-0) auf Seite 66.
- Die Remote-Version von Directory Server muss installiert sein und ausgeführt werden, bevor davon abhängige Komponenten installiert werden.

▼ So entwickeln Sie eine Abfolge für Host A

Hierzu sind die folgenden grundlegenden Schritte erforderlich:

### ● **Installieren und Starten von Directory Server Schritt**

Wenn Sie die mit Administration Server bereitgestellte grafische Benutzeroberfläche für Directory Server nutzen möchten, wählen Sie ebenfalls Administration Server.

["Beispiel nur für Directory Server"](#page-49-0) auf Seite 50

## ▼ So entwickeln Sie eine Abfolge für Host B

Hierzu sind die folgenden grundlegenden Schritte erforderlich:

#### **1. Ausführen des Java ES-Installationsprogramms Schritte**

**2. Auswählen von Communications Express, Access Manager, Messaging Server und Web Server bei der Komponentenauswahl**

Administration Server, Directory Server und das Directory Preparation Tool werden automatisch ausgewählt.

### **3. Aufheben der Auswahl von Directory Server**

Wenn Sie zur Auswahl einer lokalen oder einer Remote-Kopie von Directory Server aufgefordert werden, wählen Sie die Remote-Kopie (die auf Host A bereits installierte und ausgeführte Kopie von Directory Server).

### **4. Auflösen von Inkompatibilitäten**

Das Installationsprogramm überprüft die Software auf dem Host und bietet eine Anleitung zur Vorgehensweise, wenn Inkompatibilitäten gefunden werden.

### **5. Auswahl der Option Jetzt konfigurieren**

Communications Express kann nicht während der Installation konfiguriert werden. Die Konfiguration muss nach der Installation durchgeführt werden.

Es werden Konfigurationsseiten für diejenigen Komponenten angezeigt, die während der Installation konfiguriert werden können.

### **6. Überprüfen der Konfigurationsseiten**

- **7. Ausführen der Installation**
- **8. Anzeigen der Installationszusammenfassung und des Installationsprotokolls**
- **9. Durchführung der nach der Installation vorgesehenen Konfiguration:**
	- ["Konfiguration von Access Manager nach der Installation"](#page-140-0) auf Seite 141
	- ["Konfiguration von Messaging Server nach der Installation"](#page-156-0) auf Seite 157
	- ["Konfiguration von Communications Express nach der Installation"](#page-149-0) auf Seite [150](#page-149-0)

### **10. Starten der Komponenten**

- ["Starten und Anhalten von Messaging Server"](#page-190-0) auf Seite 191
- ["Starten und Anhalten von Web Server"](#page-196-0) auf Seite 197 (Access Manager startet automatisch)
- **11. Verwenden des folgenden URL für den Zugriff auf die Standard-Anmeldeseite von Communications Express:**

http://*webcontainer-host:webcontainer-port*/ *uri-path-CommsExpress*

**12. Verwenden des folgenden URL für den Zugriff auf die Standard-Anmeldeseite von Access Manager:**

http://*web-container-host*:*web-container-port* /amserver/UI/Login

# Beispiel für Instant Messaging und Access Manager

In diesem Beispiel wird Instant Messaging mit Access Manager installiert, mit einem Remote-Directory Server und -Web Server als Webcontainer.

# Anforderungen und Abfolgeprobleme

Für die Core-Unterkomponente von Instant Messaging ist Access Manager erforderlich, jedoch nicht unbedingt als lokale Kopie. Für die Ressourcen-Unterkomponente von Instant Messaging muss Access Manager SDK für Instant Messaging lokal vorhanden sein. Access Manager erfordert einen Webcontainer, der remote sein kann. Bei Verwendung von Access Manager ist Directory Server erforderlich, jedoch nicht unbedingt als lokale Kopie. Bei Verwendung von Access Manager mit Instant Messaging müssen Sie auch Access Manager SDK verwenden.

**Hinweis –** Wenn Sie Access Manager mit Portal Server, Messaging Server, Calendar Server, Delegated Administrator oder Instant Messaging installieren, müssen Sie den Access Manager Legacy (6.x)-Installationstyp verwenden. Der Access Manager Realm (7.x)-Installationstyp kann nur verwendet werden, wenn Sie diese Komponenten *nicht* installieren.

- Das Installationsprogramm wählt die Komponenten, von denen Instant Messaging abhängig ist, nicht automatisch aus. Sie sind für die Auswahl dieser Komponenten verantwortlich.
- Wenn weitere Komponenten mit Instant Messaging bereitgestellt werden sollen, müssen Sie diese Komponenten konfigurieren, bevor Sie Instant Messaging konfigurieren.

Zu den üblicherweise mit Instant Messaging bereitgestellten Java ES-Komponenten gehören Messaging Server, Calendar Server und Portal Server (mit Access Manager).

### ▼ So entwickeln Sie eine Abfolge für Host A

Hierzu sind die folgenden grundlegenden Schritte erforderlich:

### ● **Installieren und Starten von Directory Server Schritt**

Wenn Sie die mit Administration Server bereitgestellte grafische Benutzeroberfläche für Directory Server nutzen möchten, wählen Sie ebenfalls Administration Server.

["Beispiel nur für Directory Server"](#page-49-0) auf Seite 50

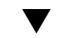

## ▼ So entwickeln Sie eine Abfolge für Host B

Hierzu sind die folgenden grundlegenden Schritte erforderlich:

#### **1. Ausführen des Java ES-Installationsprogramms Schritte**

- **2. Auswählen von Instant Messaging und Web Server bei der Komponentenauswahl**
- **3. Aufheben der Auswahl von Directory Server und Angeben einer Remote-Kopie bei Aufforderung**
- **4. Auflösen von Inkompatibilitäten**

Das Installationsprogramm überprüft die Software auf dem Host und bietet eine Anleitung zur Vorgehensweise, wenn Inkompatibilitäten gefunden werden.

**5. Überprüfen der Installationsverzeichnisse**

### **6. Auswahl der Option Jetzt konfigurieren oder Später konfigurieren**

Instant Messaging kann nicht währen der Installation konfiguriert werden.

**a. Bei der Option "Jetzt konfigurieren" zeigt das Installationsprogramm die Konfigurationsseiten für Web Server an.**

Stellen Sie die erforderlichen Konfigurationsinformationen aus den Tabellen in Kapitel 1, "Konfigurationsinformationen" in *Java ES System 2005Q4 Installation-Verweis* zusammen.

- **b. Bei der Option Später konfigurieren werden keine Konfigurationsseiten angezeigt.**
- **7. Ausführen der Installation**
- **8. Anzeigen der Installationszusammenfassung und des Installationsprotokolls**
- **9. Durchführung der nach der Installation vorgesehenen Konfiguration**
	- ["Konfiguration von Web Server nach der Installation"](#page-163-0) auf Seite 164
	- ["Konfigurieren von Instant Messaging im Anschluss an eine "Später](#page-154-0) [konfigurieren"-Installation"](#page-154-0) auf Seite 155 (Optional) Für Remote-Komponenten: Geben Sie bei der Konfiguration von Instant Messaging sämtliche Remote-Speicherorte für Directory Server, Access Manager und Web Server an.

#### **10. Starten der Komponenten in der folgenden Reihenfolge:**

- **a. ["Starten und Anhalten von Web Server"](#page-196-0) auf Seite 197**
- **b. ["Starten und Anhalten von Instant Messaging Server und Multiplexor](#page-188-0) " [auf Seite 189](#page-188-0)**

# Beispiel für Kommunikations- und Zusammenarbeitsdienste

In diesem Beispiel werden die meisten Java ES-Komponenten für die Implementierung von Kommunikations- und Zusammenarbeitsdiensten auf allen vier Hosts installiert.

**Hinweis –** Bei Verwendung dieser Komponenten mit der Sun Cluster-Software müssen Sie eine exakte Abfolge von Aufgaben ausführen, bevor Sie mit der Installation von Java ES-Komponenten beginnen. Weitere Informationen finden Sie unter ["Beispiel für](#page-65-0) [Sun Cluster-Software"](#page-65-0) auf Seite 66.

# Anforderungen und Abfolgeprobleme

Directory Server ist für alle Kommunikationskomponenten erforderlich, jedoch nicht unbedingt als lokale Kopie. Für Messaging Server ist eine lokale Kopie von Administration Server erforderlich. Access Manager oder Access Manager SDK sind erforderlich, wobei Access Manager remote sein kann. In diesem Beispiel erfüllt Web Server die Access Manager-Anforderung für einen Webcontainer. Im Gegensatzu zu Calendar Server und Messaging Server erfordert Communications Express einen lokalen Webcontainer. Communications Express kann eine Remote-Kopie von Calendar Server verwenden, Messaging Server muss jedoch lokal sein.

**Hinweis –** Wenn Sie Access Manager mit Portal Server, Messaging Server, Calendar Server, Delegated Administrator oder Instant Messaging installieren, müssen Sie den Access Manager Legacy (6.x)-Installationstyp verwenden. Der Access Manager Realm (7.x)-Installationstyp kann nur verwendet werden, wenn Sie diese Komponenten *nicht* installieren.

Für die Implementierung von Single Sign-On erfordert Instant Messaging Access Manager und einen lokalen oder Remote-Webcontainer. Portal Server Secure Remote Access erfordert Access Manager und einen lokalen Webcontainer. Portal Server Secure Remote Access erfordert außerdem Portal Server, jedoch nicht unbedingt als lokale Kopie. Portal Server Secure Remote Access muss im selben Speicherort wie Portal Server installiert werden. Access Manager und Portal Server können nicht verschiedene Webcontainer verwenden.

Bei großen Bereitstellungen können Sie die einzelnen Komponenten auf getrennten Servern bereitstellen, ungefähr in der in diesem Beispiel gezeigten Reihenfolge. Bei kleinen Bereitstellungen werden die Komponenten in separaten Installationssitzungen auf weniger Servern installiert.

**Hinweis –** Wenn Sie dieses Abfolgebeispiel verwenden möchten, lesen Sie auch die Informationen zu dem bekannten Problem 6284663 in den *Sun Java Enterprise System 2005Q4 Versionshinweise*.

In diesem Beispiel werden folgende Installationssitzungen verwendet:

- **Sitzung 1, Host A:** Installation von Access Manager und Directory Server
- **Sitzung 2, Host B:** Installation von Portal Server und Web Server (unter Verwendung einer Remote-Kopie von Directory Server und Access Manager auf Host A)
- **Sitzung 3, Host C:** Installation von Calendar Server (unter Verwendung einer Remote-Kopie von Directory Server und Access Manager auf Host A)
- **Sitzung 4, Host D:** Installation von Communications Express, Messaging Server, Access Manager SDK und Web Server (unter Verwendung einer Remote-Kopie von Directory Server und Access Manager auf Host A und einer Remote-Kopie von Calendar Server auf Host C)
- **Sitzung 5, Host D**: Installation von Instant Messaging (unter Verwendung einer Remote-Kopie von Directory Server und Access Manager auf Host A), nachdem die anderen Komponenten installiert wurden und ordnungsgemäß ausgeführt werden können
- **Sitzung 6, Host D:** Installation von Portal Server Secure Remote Access (unter Verwendung einer Remote-Kopie von Directory Server und Access Manager auf Host A)

Durch die Aufteilung der Installation in mehrere Sitzungen können Sie die Komponenten in den einzelnen Sitzungen überprüfen, bevor Sie zur nächsten Sitzung weitergehen.

## So entwickeln Sie eine Abfolge für Host A

Hierzu sind die folgenden grundlegenden Schritte erforderlich:

### ● **Installieren und Starten von Access Manager und Directory Server Schritt**

Wenn Sie die mit Administration Server bereitgestellte grafische Benutzeroberfläche für Directory Server nutzen möchten, wählen Sie ebenfalls Administration Server.

["Beispiel für die Identitätsverwaltung"](#page-85-0) auf Seite 86

### So entwickeln Sie eine Abfolge für Host B

Hierzu sind die folgenden grundlegenden Schritte erforderlich:

### ● **Installieren und Starten von Portal Server und Web Server, Angeben der Schritt Remote-Kopie von Access Manager und Directory Server, die auf Host A installiert sind und dort ausgeführt werden**

Der Webcontainer und Access Manager SDK müssen für Portal Server lokal sein.

- ["Beispiel für Access Manager und Portal Server](#page-45-0) " auf Seite 46
- ["Beispiel für Portal Server unter Verwendung einer Remote-Kopie von Access](#page-89-0) Manager " [auf Seite 90](#page-89-0)

### ▼ So entwickeln Sie eine Abfolge für Host C

Hierzu sind die folgenden grundlegenden Schritte erforderlich:

● **Installieren und Starten von Calendar Server, Angeben der Remote-Kopie von Schritt Access Manager und Directory Server, die auf Host A installiert sind**

Access Manager SDK muss für Messaging Server und Calendar Server lokal sein.

Installieren Sie nur Calendar Server. Verwenden Sie das ["Beispiel für Calendar](#page-71-0) [Server und Messaging Server](#page-71-0) " auf Seite 72.

### ▼ So entwickeln Sie eine Abfolge für Host D (erste Sitzung)

Hierzu sind die folgenden grundlegenden Schritte erforderlich:

#### **1. Installieren von Communications Express, Messaging Server, Access Manager SDK und Web Server mit der Option "Später konfigurieren" Schritte**

**2. Durchführen der Konfiguration von Web Server nach der Installation**

["So konfigurieren Sie Web Server nach einer Installation des Typs "Später](#page-164-0) [konfigurieren"](#page-164-0) " auf Seite 165

- **3. Durchführen einer Access Manager SDK-Konfiguration für die Zusammenarbeit mit dem lokalen Web Server und der Remote-Kopie von Access Manager** ["Beispiel für Access Manager SDK mit Container-Konfiguration"](#page-68-0) auf Seite 69
- **4. Durchführen der Konfiguration von Administration Server nach der Installation** ["So konfigurieren Sie Administration Server nach einer Installation des Typs](#page-144-0) ["Später konfigurieren"](#page-144-0) " auf Seite 145
- **5. Durchführen der Konfiguration von Messaging Server nach der Installation** ["Konfiguration von Messaging Server nach der Installation"](#page-156-0) auf Seite 157
- **6. Starten von Messaging Server** ["So starten Sie Messaging Server"](#page-190-0) auf Seite 191
- **84** Sun Java Enterprise System 2005Q4 Installationshandbuch für UNIX Oktober 2005

**7. Durchführen der Konfiguration von Communications Express nach der Installation**

Geben Sie während dieser Konfiguration die Informationen für Access Manager auf Host A, für Calendar Server auf Host C und für Messaging Server auf Host D an.

["So konfigurieren Sie Communications Express nach einer Installation des Typs](#page-150-0) ["Später konfigurieren"](#page-150-0) " auf Seite 151

### **8. Neustarten von Web Server auf Host D**

["Starten und Anhalten von Web Server"](#page-196-0) auf Seite 197

So entwickeln Sie eine Abfolge für Host D (zweite Sitzung)

Hierzu sind die folgenden grundlegenden Schritte erforderlich:

#### **1. Installieren von Instant Messaging Schritte**

["Beispiel nur für Instant Messaging"](#page-53-0) auf Seite 54

**2. Durchführen der Konfiguration von Instant Messaging nach der Installation** ["Konfiguration von Instant Messaging nach der Installation](#page-154-0)" auf Seite 155

So entwickeln Sie eine Abfolge für Host D (dritte Sitzung)

Hierzu sind die folgenden grundlegenden Schritte erforderlich:

#### **1. Installieren von Portal Server Secure Remote Access, Angeben der Remote-Kopie von Access Manager und Directory Server, die auf Host A installiert sind Schritte**

Portal Server wird ebenfalls installiert, da dies eine Anforderung von Portal Server Secure Remote Access ist.

["Beispiel für Portal Server unter Verwendung einer Remote-Kopie von Access](#page-89-0) Manager " [auf Seite 90](#page-89-0)

**2. Einrichten eines ersten Benutzers und Einrichten von Single Sign-On**

# <span id="page-85-0"></span>Beispiel für die Identitätsverwaltung

In diesem Beispiel wird die Identitätsverwaltung durch die Installation von Access Manager und Directory Server mit Directory Server auf einem Remote-Host implementiert.

## Anforderungen

Access Manager erfordert Directory Server, jedoch nicht unbedingt als lokale Kopie. Access Manager erfordert einen Webcontainer. In diesem Beispiel ist dies Web Server. Die Remote-Version von Directory Server muss ausgeführt werden, bevor weitere Komponenten installiert werden.

## Hierzu sind die folgenden grundlegenden Schritte erforderlich:

▼ So entwickeln Sie eine Abfolge für Host A

### ● **Installieren und Starten von Directory Server Schritt**

Wenn Sie die mit Administration Server bereitgestellte grafische Benutzeroberfläche für Directory Server nutzen möchten, wählen Sie ebenfalls Administration Server.

["Beispiel nur für Directory Server"](#page-49-0) auf Seite 50

### ▼ So entwickeln Sie eine Abfolge für Host B

Hierzu sind die folgenden grundlegenden Schritte erforderlich:

#### **1. Ausführen des Java ES-Installationsprogramms Schritte**

- **2. Auswählen von Access Manager und Web Server bei der Komponentenauswahl** Directory Server und das Directory Preparation Tool werden automatisch ausgewählt.
- **3. Aufheben der Auswahl von Directory Server und Angeben einer Remote-Kopie bei Aufforderung**

#### **4. Auflösen von Inkompatibilitäten**

Das Installationsprogramm überprüft die Software auf dem Host und bietet eine Anleitung zur Vorgehensweise, wenn Inkompatibilitäten gefunden werden.

- **5. Auswahl der Option Jetzt konfigurieren oder Später konfigurieren**
	- **a. Bei der Option Jetzt konfigurieren werden Konfigurationsseiten für diejenigen Komponenten angezeigt, die für die eine Konfiguration während der Installation möglich ist. Übernehmen Sie nicht die Standardwerte für Remote-Komponenten, sondern verwenden Sie die Remote-Informationen.**

Stellen Sie die erforderlichen Konfigurationsinformationen aus den Tabellen in Kapitel 1, "Konfigurationsinformationen" in *Java ES System 2005Q4 Installation-Verweis* zusammen.

- **b. Bei der Option Später konfigurieren werden keine Konfigurationsseiten angezeigt.**
- **6. Ausführen der Installation**
- **7. Anzeigen der Installationszusammenfassung und des Installationsprotokolls**
- **8. Durchführung der nach der Installation vorgesehenen Konfiguration** Bei Jetzt konfigurieren:

["Konfigurieren von Access Manager im Anschluss an eine "Jetzt](#page-141-0) [konfigurieren"-Installation](#page-141-0) " auf Seite 142

Bei Später konfigurieren:

- ["Konfiguration von Web Server nach der Installation"](#page-163-0) auf Seite 164
- ["Konfigurieren von Access Manager im Anschluss an eine "Später](#page-143-0) [konfigurieren"-Installation](#page-143-0) " auf Seite 144

#### **9. Starten der Komponenten**

["Starten und Anhalten von Web Server"](#page-196-0) auf Seite 197 (Access Manager startet automatisch.)

### **10. Aufrufen der Standardanmeldeseite von Access Manager**

http://*webserver-host*:*port*/amserver

**11. Einrichten eines ersten Benutzers und von Single Sign-On**

# Beispiel für Web- und Anwendungsdienste

HADB (verwendet für Hochverfügbarkeits-Sitzungsspeicher) arbeitet mit Application Server zusammen, um Failover-Funktionen, wie Sitzungspersistenz, bereitzustellen.

**Hinweis –** Bei Verwendung dieser Komponenten mit der Sun Cluster-Software müssen Sie eine exakte Abfolge von Aufgaben ausführen, bevor Sie mit der Installation von Java ES-Komponenten beginnen. Sun Cluster-Richtlinien finden Sie im ["Beispiel für](#page-65-0) [Sun Cluster-Software"](#page-65-0) auf Seite 66.

In diesem Beispiel finden Sie Richtlinien zur Implementierung eines HADB-Clusters mit zwei Knoten und Lastenausgleich. Die bevorzugte Lösung ist jedoch die Installation von HADB auf vier Hosts, auf denen ansonsten keine weitere Software installiert ist. Der Domain Administration Server (DAS) und eine Kopie von HADB für die Verwaltung sowie eine Lastenausgleichssoftware und Web Server werden in diesem Fall auf einem separaten Computer installiert

Bei einem partitioniertem Betriebssystem besteht eine der bevorzugten Lösungen aus zwei installierten Servern (entweder Host oder Zone), wobei auf jedem Server mindestens ein HADB-Vorgang ausgeführt wird.

## Anforderungen und Abfolgeprobleme

Für Application Server ist eine lokale Kopie von Message Queue erforderlich. Application Server und HADB müssen auf demselben Host ausgeführt werden, sodass die integrierten, von Application Server bereitgestellten Verwaltungstools verwendet werden können. Die Unterkomponente Load Balancing Plugin von Application Server erfordert einen Webserver. In diesem Beispiel werden Java ES Web Server als Container verwendet.

Zu den allgemeinen Aufgaben gehören folgende:

- 1. Installieren der Java ES-Komponenten
- 2. Starten der Server
- 3. Konfigurieren von HADB
- 4. Konfigurieren des Lastenausgleichs

Sie können folgende Richtlinien verwenden, um alle Komponenten auf einem Knoten oder in einer Zone zu installieren. Installieren Sie auf den nachfolgenden Knoten die für Ihre Bereitstellung erforderlichen Komponenten. Es sind mindestens zwei Installationssitzungen erforderlich.

### So entwickeln Sie eine Abfolge für Web- und Anwendungsdienste

Hierzu sind die folgenden grundlegenden Schritte erforderlich:

### **Schritte 1. Überprüfen, ob die Hardware korrekt für den Cluster angeschlossen ist**

- **2. Ausführen des Java ES-Installationsprogramms**
- **3. Auswählen von Application Server und High Availability Session Store bei der Komponentenauswahl**

Message Queue sowie alle Unterkomponenten von Application Server mit Ausnahme von Application Server Node Agent und dem Load Balancing Plugin werden automatisch ausgewählt.

**4. Erweitern der Application Server-Komponente und Auswahl von Load Balancing Plugin.**

**Hinweis –** Sie müssen Web Server und Load Balancing Plugin mit den gleichen Zugriffsberechtigungen installieren.

### **5. Auflösen von Inkompatibilitäten**

Das Installationsprogramm überprüft die Software auf dem Host und bietet eine Anleitung zur Vorgehensweise, wenn Inkompatibilitäten gefunden werden.

#### **6. Auswahl der Option Jetzt konfigurieren**

Message Queue erfordert keine Konfiguration.

Die Konfigurationsseiten werden für diejenigen Komponenten angezeigt, die während der Installation konfiguriert werden können. Stellen Sie die erforderlichen Konfigurationsinformationen aus der Tabelle unter "Informationen zur HADB-Konfiguration" in *Java ES System 2005Q4 Installation-Verweis* zusammen.

### **7. Ausführen der Installation**

**8. Anzeigen der Installationszusammenfassung und des Installationsprotokolls**

#### **9. Starten der Komponenten:**

- ["Starten und Anhalten von Application Server"](#page-183-0) auf Seite 184 (Message Queue wird automatisch gestartet.)
- ["Starten und Anhalten von Web Server"](#page-196-0) auf Seite 197

### **10. Abschließen der nach der Installation erforderlichen HADB-Konfiguration**

Weitere Informationen finden Sie unter ["Konfigurieren von HADB im Anschluss](#page-154-0) [an eine Später konfigurieren-Installation"](#page-154-0) auf Seite 155.

#### **11. Durchführen der Lastenausgleichskonfiguration**

Weitere Informationen finden Sie in Kapitel 4, "Configuring Load Balancing and Failover" in *Sun Java System Application Server Enterprise Edition 8.1 2005Q2 High Availability Administration Guide*.

# <span id="page-89-0"></span>Beispiel für Portal Server unter Verwendung einer Remote-Kopie von Access Manager

In diesem Beispiel werden Portal Server und die dafür erforderlichen Komponenten auf einem Host installiert, wobei eine Kopie von Access Manager verwendet wird, die bereits mit Directory Server auf einem anderen Host installiert wurde. Access Manager und Portal Server müssen den gleichen Webcontainer-Typ verwenden.

**Hinweis –** Wenn Sie dieses Abfolgebeispiel verwenden möchten, lesen Sie auch die Informationen zu dem bekannten Problem 6284663 in den *Sun Java Enterprise System 2005Q4 Versionshinweise*.

# Anforderungen

Portal Server erfordert Access Manager. Access Manager erfordert eine lokale oder eine Remote-Kopie von Directory Server und einen lokalen Webcontainer. Portal Server kann auf einem anderen Host als Access Manager ausgeführt werden. In diesem Fall sind für Portal Server eine lokale Kopie von Access Manager SDK und ein lokaler Webcontainer erfoderlich. Wenn Sie Portal Server und Access Manager SDK installieren, müssen Sie die Auswahl nicht benötigter Unterkomponenten von Access Manager aufheben. (Bei Auswahl von Portal Server wählt das Installationsprogramm automatisch alle Access Manager-Unterkomponenten aus.)

**Hinweis –** Wenn Sie Access Manager mit Portal Server, Messaging Server, Calendar Server, Delegated Administrator oder Instant Messaging installieren, müssen Sie den Access Manager Legacy (6.x)-Installationstyp verwenden. Der Access Manager Realm (7.x)-Installationstyp kann nur verwendet werden, wenn Sie diese Komponenten *nicht* installieren.

## ▼ So entwickeln Sie eine Abfolge für Host A

Hierzu sind die folgenden grundlegenden Schritte erforderlich:

#### ● **Sicherstellen, dass Access Manager und Directory Server installiert sind und ausgeführt werden Schritt**

Wenn Sie die mit Administration Server bereitgestellte grafische Benutzeroberfläche für Directory Server nutzen möchten, wählen Sie ebenfalls Administration Server.

["Beispiel für die Identitätsverwaltung"](#page-85-0) auf Seite 86

### So entwickeln Sie eine Abfolge für Host B

Hierzu sind die folgenden grundlegenden Schritte erforderlich:

#### **1. Ausführen des Java ES-Installationsprogramms Schritte**

#### **2. Auswählen von Portal Server bei der Komponentenauswahl**

Alle Access Manager-Komponenten sowie Directory Server und das Directory Preparation Tool werden automatisch ausgewählt.

Der Webcontainer wird nicht ausgewählt. Auf der Seite Wecontainer auswählen werden Sie zur Auswahl eines Webcontainers aufgefordert.

**3. Aufheben der Auswahl von Directory Server und aller Unterkomponenten von Access Manager mit Ausnahme von Access Manager SDK**

Abhängigkeitsmeldungen führen Sie durch folgende Schritte:

- **a. Auswahl von Application Server, Web Server oder eines zuvor installierten Webcontainers.**
- **b. Auswahl einer Remote-Instanz von Access Manager.**
- **4. Auflösen von Inkompatibilitäten**

Das Installationsprogramm überprüft die Software auf dem Host und bietet eine Anleitung zur Vorgehensweise, wenn Inkompatibilitäten gefunden werden.

**5. Auswahl der Option Jetzt konfigurieren**

Die Konfigurationsseiten werden angezeigt.

- **6. Geben Sie auf der Seite "Access Manager: Administration (1 of 4)" folgende Werte für die Remote-Instanz von Access Manager an:**
	- Administrator (amAdmin) Passwort (retyped)
	- LDAP-Benutzer (amldapuser) Passwort (retyped)
	- Passwort-Verschlüsselungsschlüssel
- **7. Geben Sie auf der Seite "Access Manager: Directory Server Information" die Informationen für Directory Server auf Host A an:**
	- Directory Server-Informationen
	- Directory-Manager-Passwort
	- Suffix
- **8. Geben Sie auf der Seite "Access Manager: Web container" für die ausgeführten Sun Java System Access Manager-Dienste die Informationen zur Remote-Instanz von Access Manager auf Host A an.**

Der Hostname muss der vollständig qualifizierte Name auf Host A sein.

**9. Geben Sie auf der Seite "Portal Server:** *webcontainer***" den Webcontainer (und sämtliche Konfigurationsparameter) an, in dem Portal Server ausgeführt wird.**

### **10. Ausführen der Installation**

#### **11. Anzeigen der Installationszusammenfassung und des Installationsprotokolls**

### **12. Durchführung der nach der Installation vorgesehenen Konfiguration:**

- ["Konfigurieren von Portal Server im Anschluss an eine "Jetzt](#page-158-0) [konfigurieren"-Installation in einem Sun-Webcontainer"](#page-158-0) auf Seite 159
- ["Konfigurieren von Portal Server im Anschluss an eine "Jetzt](#page-158-0) [konfigurieren"-Installation in einem Drittanbieter-Webcontainer"](#page-158-0) auf Seite 159

# Beispiele ohne Root

Dieses Kapitel umfasst die folgenden Beispiele ohne Root:

- "Beispiel für Access Manager-Konfiguration zur Ausführung als Nicht-Root-Benutzer " auf Seite 92
- ["Beispiel für Portal Server in einer Web Server- oder Application Server-Instanz](#page-94-0) [ohne Root-Anspruch"](#page-94-0) auf Seite 95

Weitere Informationen zu Nicht-Root-Anordnungen finden Sie unter ["Konfigurieren von Komponenten mit Nicht-Root-Identifier"](#page-169-0) auf Seite 170

**Hinweis –** Unter Linux: Wenn Sie diese Abfolgebeispiele verwenden möchten, lesen Sie auch die Informationen zu dem bekannten Problem 6284698 in den *Sun Java Enterprise System 2005Q4 Versionshinweise*.

## Beispiel für Access Manager-Konfiguration zur Ausführung als Nicht-Root-Benutzer

In diesem Beispiel finden Sie eine Installationsabfolge und Konfigurationsverfahren, die ermöglichen, dass Access Manager in einem Webcontainer ausgeführt, der nicht Root angehört.

## Anforderungen und Abfolgeprobleme

Wenn Ihr Installationsplan die Bereitstellung von Access Manager in einer Instanz von Web Server oder Application Server vorsieht, auf die der Superuser ( root) keinen Anspruch hat, müssen Sie Access Manager in einer eigenen Installationssitzung installieren, nicht gemeinsam mit Directory Server und Web Server oder Application Server.

Das Erstellen dieser Installationsabfolge umfasst folgende allgemeine Schritte:

- **Sitzung 1, Host A**: Installieren von Directory Server und Administration Server
- **Sitzung 2, Host B:** Installieren von Web Server
- **Sitzung 3, Host B:** Installieren von Access Manager

**Hinweis –** Wenn Sie Access Manager bereits in einer Nicht-Root-Instanz von Web Server oder Application Server bereitgestellt haben, deinstallieren Sie alle Kopien von Access Manager, bevor Sie das in diesem Abschnitt beschriebene Verfahren durchführen.

### So entwickeln Sie eine Abfolge für Host A

Hierzu sind die folgenden grundlegenden Schritte erforderlich:

#### **1. Installieren von Directory Server und Administration Server mit der Option "Jetzt konfigurieren" Schritte**

- Geben Sie auf der Seite Allgemeine Servereinstellung als Systembenutzer den Nicht-Root-Benutzer und als Systemgruppe die Nicht-Root-Gruppe ein.
- Wählen Sie für Directory Server und Administration Server Anschlussnummern aus, die höher sind als 1024 (verwenden Sie nicht 389 und 390).
- **2. Starten von Directory Server und Administration Server als Nicht-Root-Benutzer (der Benutzer muss Anspruch auf alle Prozesse haben)**

So entwickeln Sie eine Abfolge für Host B (erste Sitzung)

Hierzu sind die folgenden grundlegenden Schritte erforderlich:

#### **1. Installieren von Web Server mit der Option "Jetzt konfigurieren" Schritte**

- Geben Sie auf der Seite Allgemeine Servereinstellung als Systembenutzer den Nicht-Root-Benutzer und als Systemgruppe die Nicht-Root-Gruppe ein.
- Auf der Seite "Web Server: Administration (1 of 2)": Ändern Sie die Laufzeit-Benutzer-ID für die Administration auf den Nicht-Root-Benutzer.
- Auf der Seite "Web Server: Default Web Server Instance":
	- a. Ändern Sie die Laufzeit-Benutzer-ID auf den Nicht-Root-Benutzer.
	- b. Ändern Sie die Laufzeit-Gruppe auf die Nicht-Root-Gruppe.
	- c. Wählen Sie für den HTTP-Anschluss einen Wert aus, der höher ist als 1024.
- **2. Starten der Web Server-Administrationsinstanz und der Web Server-Instanz als Nicht-Root-Benutzer**

Der Nicht-Root-Benutzer muss Anspruch auf alle Prozesse haben.

So entwickeln Sie eine Abfolge für Host B (zweite Sitzung)

Hierzu sind die folgenden grundlegenden Schritte erforderlich:

#### **1. Installation von Access Manager mit der Option Später konfigurieren Schritte**

**2. Ändern der Eigentumsrechte für folgende Verzeichnisse von root/ auden Nicht-Root-Benutzer bzw. die Nicht-Root-Gruppe:**

Diese gemeinsam genutzten Komponentenverzeichnisse müssen geändert werden, da sie vom Access Manager-Konfigurationsprogramm in den Klassenpfad des Webcontainers konfiguriert wurden.

Solaris OS: /opt/SUNWma und /etc/opt/SUNWma

Linux: /opt/sun/mobileaccess und /etc/opt/sun/mobileaccess

chown -R *nonroot-user*:*nonroot-group*

/opt/SUNWma /etc/opt/SUNWma

- **3. Bearbeiten der Datei amsamplesilent**
	- **a. Wechseln Sie zum bin-Verzeichnis von Access Manager:** Solaris OS: cd *AccessManager-base* /SUNWam/bin

Linux: cd *AccessManager-base* /identity/bin

**b. Erstellen Sie eine Kopie der Datei amsamplesilent. Beispielsweise:**

cp -p amsamplesilent am.non\_root\_install

- **c. Bearbeiten Sie die Kopie der Datei amsamplesilent.**
	- Legen Sie für BASEDIR denselben Wert fest, den Sie während der Installation für das Installationsverzeichnis von Access Manager ausgewählt haben
	- Aktualisieren Sie SERVER\_HOST, SERVER\_PORT, DS\_HOST, DS\_PORT, ROOT\_SUFFIX, WS61\_ADMINPORT und alle zugehörigen Passwortfelder (DS\_DIRMGRPASSWD, ADMINPASSWD, AMLDAPUSERPASSWD).
- **94** Sun Java Enterprise System 2005Q4 Installationshandbuch für UNIX Oktober 2005

<span id="page-94-0"></span>**4. Verwenden der bearbeiteten Datei amsamplesilent für die Bereitstellung von Access Manager**

./amconfig -s ./am.non\_root\_install

- **a. Legen Sie für NEW\_OWNER den Nicht-Root-Benutzer fest.**
- **b. Legen Sie für NEW\_GROUP die Nicht-Root-Gruppe fest.**
- **5. Anhalten der Web Server-Administrationsinstanz und der Web Server-Instanz als Nicht-Root-Benutzer.**
- **6. Ändern der Eigentumsrechte für das Web Server-Installationsverzeichnis als Root**

chown -R <non-root-user\>:<non-root-group\> *WebServer-base*

- **7. Starten der Web Server-Administrationsinstanz und der Web Server-Instanz als Nicht-Root-Benutzer**
- **8. Zugreifen auf die Web Server-Administrationskonsole in einem Browser und Anmelden als Admin-Benutzer**
- **9. Auswählen der Instanz, auf der Sie Access Manager bereitgestellt haben**
	- a. Klicken Sie auf "Verwalten".
	- **b. Klicken Sie auf Apply und auf Änderungen übernehmen.**

## Beispiel für Portal Server in einer Web Server- oder Application Server-Instanz ohne Root-Anspruch

In diesem Beispiel finden Sie eine Installationsabfolge und Konfigurationsverfahren, die ermöglichen, dass Portal Server in einem Webcontainer ausgeführt wird, der nicht Root angehört.

### Anforderungen

Wenn Ihr Installationsplan die Bereitstellung von Portal Server in einer Instanz von Web Server oder Application Server vorsieht, auf die der Superuser ( root) keinen Anspruch hat, müssen Sie Portal Server in einer eigenen Installationssitzung und nicht gemeinsam mit Web Server oder Application Server installieren.

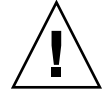

**Achtung –** Wenn Sie Ihren Portal Server-Host zur Ausführung als Nicht-Root-Benutzer konfiguriert haben und anschließend einen Patch anwenden, werden bei einigen Verzeichnissen die Eigentumsrechte auf Root zurückgesetzt, da der Patch als Root-Benutzer angewendet wird.

Nach der erfolgreichen Anwendung des Patch konfigurieren Sie den Host für die Ausführung als Nicht-Root-Benutzer neu.

## So entwickeln Sie eine Abfolge für Host A

Hierzu sind die folgenden grundlegenden Schritte erforderlich:

#### ● **Installieren und Starten des Webcontainers und von Access Manager (Aufheben der Auswahl von Directory Server) Schritt**

["Beispiel für die Identitätsverwaltung"](#page-85-0) auf Seite 86

Lassen Sie diesen Schritt aus, wenn Access Manager eine Kopie von verwenden soll, die bereits auf einem Remote-Host ausgeführt wird.

## So entwickeln Sie eine Abfolge für Host B

Hierzu sind die folgenden grundlegenden Schritte erforderlich:

#### **1. Sicherstellen, dass die Nicht-Root-Instanz von Web Server oder Application Server auf demselben Host installiert und konfiguriert wird, auf dem Portal Server installiert wird Schritte**

Für Web Server:

Wenn Web Server noch nicht installiert ist, installieren Sie das Programm mithilfe des Installationsprogramms unter Verwendung der Option "Jetzt konfigurieren". Geben Sie den Nicht-Root-Benutzer in den Konfigurationsparametern für den Laufzeitbenutzer und die Laufzeitgruppe an.

### ["Beispiel nur für Web Server"](#page-61-0) auf Seite 62

Wenn Web Server bereits installiert ist, verwenden Sie die Administrationsdienstprogramme von Web Server, um eine neue Web Server-Instanz zu erstellen, auf die der Nicht-Root-Benutzer Anspruch hat.

■ Für Application Server:

Wenn Application Server noch nicht installiert ist, verwenden Sie das Installationsprogramm zur Installation von Application Server.

["Beispiel nur für Application Server"](#page-47-0) auf Seite 48

Nachdem Application Server installiert wurde, verwenden Sie die Administrationsdienstprogramme von Application Server, um eine neue Application Server-Instanz zu erstellen, auf die der Nicht-Root-Benutzer Anspruch hat.

- **2. Sicherstellen, dass die Nicht-Root-Instanz von Web Server bzw. Application Server sowie die Administrationsinstanz von Web Server bzw. Application Server ausgeführt werden**
- **3. Installieren von Portal Server mit der Option "Jetzt konfigurieren"**
- **4. Gehen Sie bei der Konfiguration von Portal Server wie folgt vor:**
	- Geben Sie bei der Angabe von Werten auf der Seite der allgemeinen Servereinstellungen die Benutzer- und Gruppeninformationen des Eigentümers der Nicht-Root-Instanz bei den Systembenutzer- und Systemgruppenparametern ein.
	- Geben Sie bei der Angabe von Werten auf Portal Server Informationen über die Nicht-Root-Instanz ein: Auf der Seite "Sun Java System Web Server" oder "Portal Server Sun Java System Application Server".
- **5. Ändern Sie nach der Installation die Eigentumsrechte für die Portal Server-Verzeichnisse von root in** *Userid***:** *UserGroup***.**

Solaris OS:

chown -R *Userid*:*UserGroup* /opt/SUNWps chown -R *Userid*:*UserGroup* /etc/opt/SUNWps chown -R *Userid*:*UserGroup* /var/opt/SUNWps

Linux:

```
chown -R Userid:UserGroup /opt/sun/portal
chown -R Userid:UserGroup /etc/opt/sun/portal
chown -R Userid:UserGroup /var/opt/sun/portal
```
**6. Festlegen der Berechtigungen für die Portal Server-Verzeichnisse** Solaris OS:

chmod 0755 /opt/SUNWps chmod 0755 /etc/opt/SUNWps chmod 0755 /var/opt/SUNWps

Linux:

chmod 0755 /opt/sun/portal chmod 0755 /etc/opt/sun/portal chmod 0755 /var/opt/sun/portal

#### **7. Anhalten und Starten von Web Server oder Application Server.**

["Starten und Anhalten von Application Server"](#page-183-0) auf Seite 184

["Starten und Anhalten von Web Server"](#page-196-0) auf Seite 197

KAPITEL **3**

# Installation über die grafische Oberfläche

Dieses Kapitel enthält Anweisungen zur Verwendung der interaktiven grafischen Oberfläche für die Installation der Sun Java™ Enterprise System-(Java ES-)Software.

Dieses Kapitel enthält die folgenden Abschnitte:

- "Voraussetzungen" auf Seite 99
- ["Ausführen des Installationsprogramms im grafischen Modus"](#page-99-0) auf Seite 100
- ["Hinzufügen von Komponenten"](#page-112-0) auf Seite 113
- ["Weitere Schritte"](#page-113-0) auf Seite 114

# Voraussetzungen

Bevor Sie das in diesem Kapitel beschriebene Verfahren beginnen, sollten Sie eine Installationsreihenfolge entwickelt haben, das System hinsichtlich Inkompatibilitäten geprüft und sämtliche erforderlichen Voraussetzungen geschaffen haben. Genaue Informationen hierzu finden Sie unter ["Installationsvoraussetzungen"](#page-35-0) auf Seite 36.

<span id="page-99-0"></span>**Hinweis –** Wenn Sie Access Manager mit Portal Server, Messaging Server, Calendar Server, Delegated Administrator oder Instant Messaging installieren, müssen Sie den Access Manager Legacy (6.x)-Installationstyp verwenden. Der Access Manager Realm (7.x)-Installationstyp kann nur verwendet werden, wenn Sie diese Komponenten *nicht* installieren.

- Bei "Jetzt konfigurieren": Wählen Sie auf der Seite "Access Manager: Administration (1 of 6)" den Intallationstyp Legacy (Version 6.x). Setzen Sie auf der Seite "Access Manager: Web Container for running Access Manager (4 of 6)" den Konsolenbereitstellungs-URI auf "amconsole" (Standardwert).
- Bei "Später konfigurieren": Führen Sie als Root-Benutzer das Skript amconfig aus, um Access Manager nach der Installation zu konfigurieren. Um den Installationstyp Legacy (6.x) auszuwählen, legen Sie in der Eingabedatei amsamplesilent Ihres Konfigurationsskripts folgende Parameter fest:
	- AM REALM=disabled
	- CONSOLE DEPLOY URI=/amconsole

# Ausführen des Installationsprogramms im grafischen Modus

Sollten Sie während der Installation auf Probleme stoßen, lesen Sie die Informationen zur Problembehebung in [Kapitel 9.](#page-234-0)

# So beginnen Sie die Installation

#### **1. (Optional) Ermöglichen Sie den Zugriff auf Ihre lokale Anzeige. Schritte**

Wenn Sie sich bei einem Remote-Host anmelden, vergewissern Sie sich, dass die DISPLAY-Umgebungsvariable vorschriftsmäßig auf die lokale Anzeige eingestellt ist. Wenn die DISPLAY-Variable nicht vorschriftsmäßig eingestellt ist, wird das Installationsprogramm im textbasierten Modus ausgeführt.

■ Beispiel für C-Shell (Host-Name myhost):

setenv DISPLAY myhost:0.0

■ Beispiel für Korn-Shell (Host-Name myhost):

DISPLAY=myhost:0.0

Möglicherweise müssen Sie eine Anzeigeberechtigung für das Deinstallationsprogramm in Ihrer lokalen Anzeige gewähren. Sie können beispielsweise folgenden Befehl verwenden, um von myhost aus dem Root-Benutzer auf serverhost eine Anzeigeberechtigung zu erteilen:

myhost\> xauth extract - myhost:0.0 | rsh -l root serverhost xauth merge -

**Hinweis –** Eine vollständige Anleitung zum sicheren Gewähren solcher Berechtigungen finden Sie im Kapitel "Manipulating Access to the Server" im *Solaris X Window System Developer's Guide*.

#### **2. Wenn Sie nicht als root angemeldet sind, melden Sie sich als Superuser an.**

#### **3. Rufen Sie die grafische Installationsoberfläche auf:**

Eine vollständige Beschreibung der Optionen für den installer-Befehl finden Sie in [Anhang B.](#page-266-0)

■ **CDs:** Wechseln Sie zu einem Verzeichnis, das sich *nicht* auf der CD befindet, damit Sie während der Installationssitzung zwischen den CDs wechseln können. Beispielsweise:

cd /tmp

Geben Sie den Befehl zum Starten des Installationsprogramms ein und geben Sie dabei den vollständigen Pfad zum Installationsprogramm an:

*mountpoint*/*os-arch*/installer

In diesem Befehl ist *mountpoint* der Ort, an dem die CD gemountet wird; *os-arch* entspricht Ihrer Plattform, entweder Solaris\_sparc, Solaris\_x86 oder Linux\_x86.

■ **DVD:** Wechseln Sie zum DVD-Verzeichnis mit dem Namen Ihrer Plattform und geben Sie den Befehl zum Starten des Installationsprogramms ein:

./installer

■ **Download:** Wechseln Sie zu dem Verzeichnis, in das Sie die Software geladen haben, und geben Sie den Befehl zum Starten des Installationsprogramms ein: ./installer

Die Begrüßungsseite wird angezeigt.

**Hinweis** – Wenn Sie auf "Abbrechen" klicken, wird das Installationsprogramm beendet, nachdem Sie das Beenden der Installationssitzung bestätigt haben.

### **4. Klicken Sie auf "Weiter", um fortzufahren.**

Die Seite Software-Lizenzvereinbarung wird angezeigt.

Kapitel 3 • Installation über die grafische Oberfläche **101**

**5. Wenn Sie alle Bedingungen der Lizenzvereinbarung akzeptieren, klicken Sie auf Ja (Lizenzvereinbarung wird akzeptiert).**

Wenn Sie nicht alle Bedingungen der Lizenzvereinbarung akzeptieren, klicken Sie auf Ablehnen. Hierdurch wird der Installationsprozess beendet.

Die Seite Sprachunterstützung wird angezeigt.

**Hinweis –** Wenn das Fenster des Installationsprogramm zu klein ist, um den gesamten Text anzuzeigen, können Sie die Größe des Fensters manuell ändern, indem Sie mit der Maus die Ecke des Fensters anfassen und ziehen.

## So wählen Sie Sprachen und Komponenten aus

Die Pakete für die Sprachen, die Sie angeben, werden für die ausgewählten Komponenten installiert. Für jede Auswahl werden zusätzliche Pakete installiert und der für die Installation erforderliche Festplattenspeicher erhöht. Englisch wird immer installiert.

Folgende Punkte zur Komponentenauswahl und zur Seite "Komponentenauswahl" helfen Ihnen bei Ihrer Auswahl.

- **Unter Solaris 10.** Wenn das Installationsprogramm in einer nichtglobalen Zone ausgeführt wird, werden sämtliche Komponenten, die nicht in einer nichtglobalen Zone installiert werden können, deaktiviert.
- **Unter Solaris OS:** Wenn eine nicht kompatible Version von Application Server oder Message Queue gefunden wird, können Sie auswählen, ob während der Installation eine Aufrüstung auf die gebündelte Version erfolgen soll. Wenn das Installationsprogramm ein Datenrisiko feststellt oder falls Anwendungen bereitgestellt wurden, werden Sie gefragt, ob Sie fortfahren möchten. Falls Sie mit "Nein" antworten, müssen Sie das Installationsprogramm beenden, die nicht kompatible Version von Application Server oder Message Queue entfernen und den Installationsprozess neu starten.

**Hinweis –** Bei dieser vom Installationsprogramm durchgeführten Aufrüstung wird keine Datenmigration vorgenommen.

Wenn eine nicht kompatible Komponente erkannt wird, die nicht vom Installationsprogramm aufgerüstet werden kann, müssen Sie sie entfernen oder manuell aufrüsten. Aktualisierungsinformationen finden Sie im *Sun Java Enterprise System 2005Q4 Aufr[00fc]stungshandbuch*. Klicken Sie nach der Behebung dieses Problems auf "Liste aktualisieren", um den Fensterbereich "Komponentenauswahl" erneut anzuzeigen.

- **1. Wählen Sie auf der Seite für die Sprachunterstützung die Sprachen aus, in Schritte denen die Java ES-Komponenten installiert werden sollen.**
	- 2. Klicken Sie auf "Weiter", um fortzufahren. Die Seite Komponentenauswahl wird angezeigt.
	- **3. Auf der Seite Komponentenauswahl wird eine Liste mit Komponenten angezeigt, die in Gruppen verwandter Dienste angeordnet sind.**

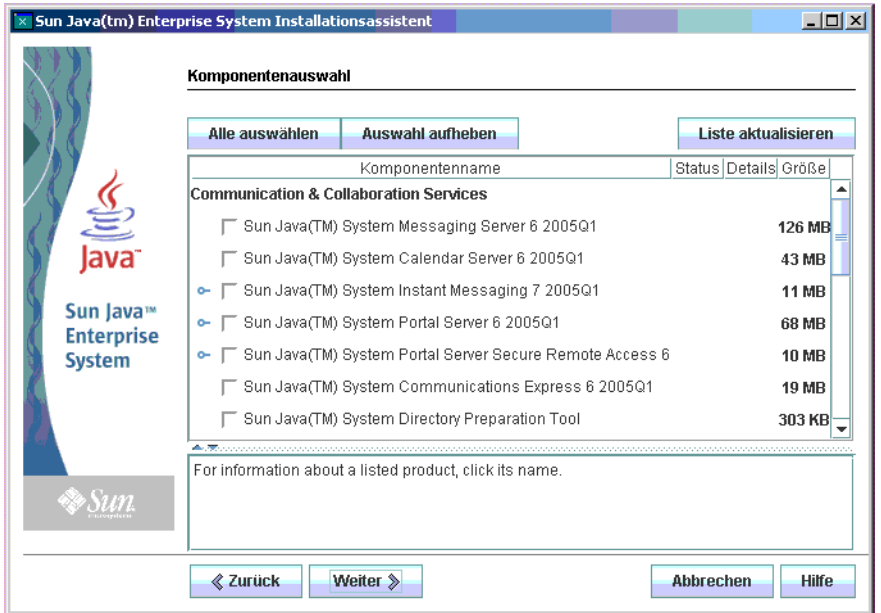

- Wenn Sie Informationen zu den einzelnen Komponenten anzeigen möchten, bewegen Sie den Cursor auf das entsprechende Objekt. Eine Beschreibung des entsprechenden Objekts wird im Textfeld unten auf der Seite angezeigt. Komponenten, die bereits installiert wurden, sind deaktiviert (abgeblendet).
- Um Informationen zum Kompatibilitätsstatus der Komponente anzuzeigen, klicken Sie auf das Auslassungszeichen (...) in der Spalte "Details", falls verfügbar.
- **4. Wählen Sie die Komponenten aus, die Sie installieren möchten.**
	- Um alle Komponenten auszuwählen, wählen Sie "Alle auswählen" und klicken Sie auf "Weiter".
	- Wenn Sie nur manche der Komponenten installieren möchten, wählen Sie die Komponenten einzeln aus. Wenn Sie eine Auswahl treffen, wählt das Installationsprogramm automatisch alle Komponenten aus, von denen die von Ihnen angegebene Komponente abhängt.

### **5. Wählen Sie gegebenenfalls einen Webcontainer aus.**

Wenn Sie nicht sicher sind, welche Komponente Sie für Ihren Webcontainer verwenden sollen, wählen Sie sowohl Application Server als auch Web Server aus und wählen Sie die Option "Jetzt konfigurieren". Sie erhalten auf einer anschließenden Konfigurationsseite eine Auswahl für Webcontainer.

Access Manager und Portal Server müssen denselben Webcontainertyp verwenden.

### **6. Wählen Sie gegebenenfalls einen Drittanbieter-Webcontainer aus.**

Wenn Sie einen Drittanbieter-Webcontainer verwenden möchten, gehen Sie wie folgt vor:

**a. Wählen Sie auf der Seite "Komponentenauswahl" nicht Application Server oder Web Server.**

Wenn Sie auf "Weiter" klicken, wird die Seite Webcontainer auswählen angezeigt.

- **b. Wählen Sie Drittanbieter-Webcontainer verwenden.**
- c. Klicken Sie auf "OK".

### **7. Geben Sie gegebenenfalls Remote-Abhängigkeiten an.**

Wenn Sie Abhängigkeiten erfüllen, indem Sie auf anderen Hosts installierte Komponenten verwenden, gehen Sie wie folgt vor:

- **a. Erweitern und durchsuchen Sie nach der Komponentenauswahl die gesamte Komponentenliste, um anzuzeigen, welche Komponenten das Installationsprogramm automatisch ausgewählt hat.**
- **b. Heben Sie die Auswahl aller Komponenten auf, auf die Sie auf einem Remote-Host zugreifen möchten, beispielsweise Directory Server. Wenn Sie auf "Weiter" klicken, wird die Seite "Abhängigkeitswarnung" angezeigt.**
- **c. Wählen Sie aus, dass eine Version von einem Remote-Host verwendet wird.**
- **d. Klicken Sie auf "OK".**

## So beheben Sie Abhängigkeits- und Kompatibilitätsprobleme

Das Installationsprogramm führt eine Überprüfung der Abhängigkeiten für die ausgewählten Komponenten durch. Wenn ein Problem auftritt, zeigt das Installationsprogramm möglicherweise eine oder mehrere Meldungen an, die Sie auf das Problem hinweisen und Sie auffordern, entsprechende Maßnahmen zu ergreifen.

### **1. Beheben Sie die Probleme mit der Komponentenabhängigkeit und klicken Sie Schritte auf "Weiter". Wiederholen Sie diesen Vorgang, bis Sie fortfahren können.**

Anschließend wird eine Kompatibilitätsprüfung aller bereits installierten gemeinsam genutzten Komponenten durchgeführt. Sofern nicht kompatible Komponentenversionen gefunden werden, werden Sie aufgefordert, diese vom Host zu entfernen.

**2. Klicken Sie auf "Ja", wenn das Installationsprogramm die gemeinsam genutzten Komponenten sofort entfernen soll, bzw. auf "Nein", um die Komponenten manuell zu entfernen.**

**Hinweis** – Wenn Sie "Nein" auswählen, müssen Sie die Komponente entfernen, bevor Sie mit der Installation fortfahren.

Nachdem die störende Komponente entfernt wurde, wird eine Kompatibilitätsprüfung aller bereits installierten gemeinsam genutzten Komponenten durchgeführt. Falls nicht kompatible Versionen gemeinsam genutzter Komponenten gefunden werden, wird die Seite "Aktualisierungen gemeinsam genutzter Komponenten erforderlich" angezeigt.

- **3. Sehen Sie die Liste der nicht kompatiblen Komponenten durch und stellen Sie fest, ob es sicher ist, wenn das Installationsprogramm die aufgelisteten gemeinsam genutzten Komponenten automatisch aufrüstet.**
- **4. Klicken Sie auf "Weiter", wenn das Installationsprogramm die aufgelisteten gemeinsam genutzten Komponenten automatisch aufrüsten soll.**

Diese Aufrüstung erfolgt erst, wenn Sie auf der Seite Bereit für Installation angelangt sind.

**Unter Solaris OS:** Falls eine nicht kompatible systemweite Version von J2SE SDK gefunden wird, wird die Seite "Aktualisierung des J2SE Software Development Kits notwendig" angezeigt. Das Installationsprogramm führt diese Überprüfung nur unter Solaris durch.

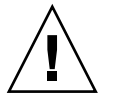

**Achtung –** Aktualisieren Sie keine gemeinsam genutzten Komponenten, ohne die Abhängigkeiten zu prüfen, die für Nicht-JES-Anwendungen bestehen. Sie sollten zunächst sicherstellen, dass vorhandene Anwendungen mit den erforderlichen Versionen gemeinsam genutzter Komponenten kompatibel sind.

Die Seite "Installationsverzeichnisse" wird angezeigt.

Kapitel 3 • Installation über die grafische Oberfläche **105**

# ▼ So geben Sie Installationsverzeichnisse an und starten die Systemprüfung

Auf der Seite Installationsverzeichnisse werden die standardmäßigen Verzeichnisse für die von Ihnen ausgewählten Komponenten angezeigt. Beispielsweise:

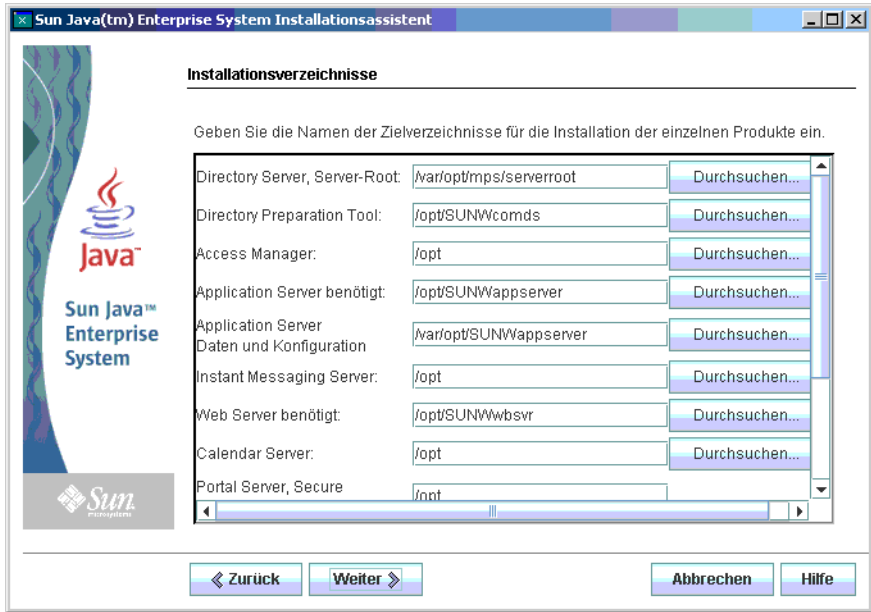

### **1. Überprüfen Sie die standardmäßigen Installationsverzeichnisse. Schritte**

Eine Liste mit allen Standardverzeichnissen und -anschlüssen finden Sie in Kapitel 3, "Standardinstallationsverzeichnisse und -anschlüsse" in *Java ES System 2005Q4 Installation-Verweis*.

- Stellen Sie sicher, dass es sich um die richtigen Verzeichnisse für Ihre Bereitstellung handelt.
- Wenn die standardmäßigen Verzeichnisse Ihren Anforderungen nicht entsprechen, suchen Sie Alternativpfade und nehmen Sie nach Bedarf Änderungen vor.

### 2. Klicken Sie auf "Weiter", um die Systemprüfung zu starten.

Das Installationsprogramm prüft anhand der zur Verfügung stehenden Installationsverzeichnisse den Festplattenspeicher, den Arbeitsspeicher, die Betriebssystem-Patches und die Betriebssystemressourcen. In der linken Spalte der nachfolgenden Tabelle werden die möglichen Ergebnisse der Systemprüfung

aufgeführt. In der rechten Spalte wird die jeweils empfohlene Vorgehensweise erläutert.

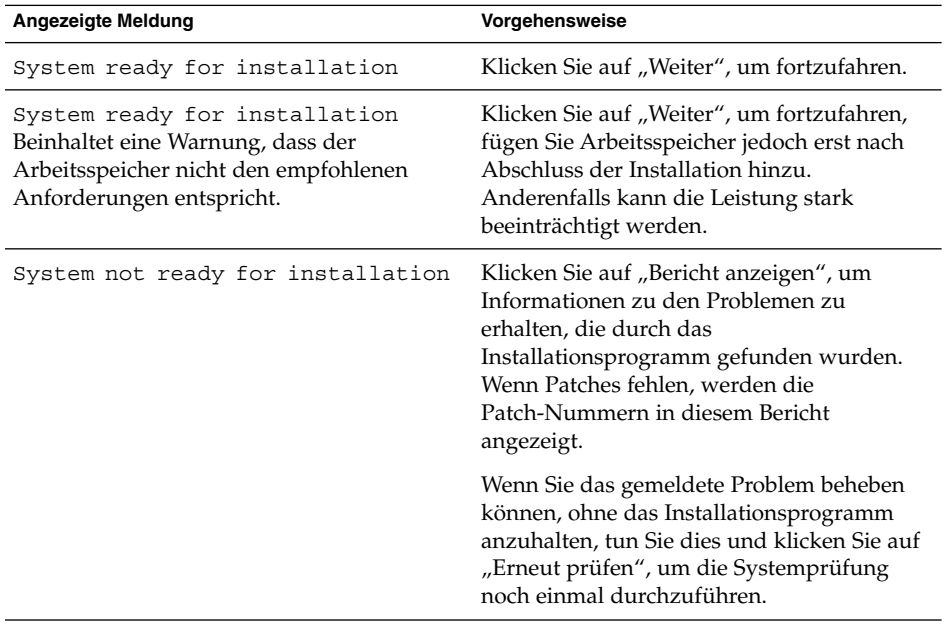

**Solaris 10.** Wenn das Installationsprogramm in einer nichtglobalen Zone ausgeführt wird, werden Sie in einer Meldung darauf hingewiesen, dass keine Arbeitsspeicherinformationen verfügbar sind.

**Hinweis –** So installieren Sie fehlende Betriebssystem-Patches:

- a. Rufen Sie die Sunsolve-Website auf: <http://sunsolve.sun.com>
- b. Klicken Sie auf "Patch Portal".
- c. Geben Sie die Patch-Nummer in das Textfeld "PatchFinder" ein und klicken Sie auf "Find Patch".
- d. Laden Sie die ZIP-Datei für den Patch herunter.
- e. Dekomprimieren Sie die ZIP-Datei. Beispielsweise: unzip 112785-44.zip
- f. Für die Patch-Dateien wird ein Verzeichnis erstellt.
- g. Wenden Sie den Patch an. Beispielsweise: patchadd 117885-44
- h. Klicken Sie im Java ES-Installationsprogramm auf "Erneut prüfen". Alle Systemanforderungen werden erneut geprüft.

**3. Klicken Sie auf "Weiter", sobald die Systemprüfung abgeschlossen ist und Sie mit dem Systemstatus zufrieden sind.**

## So geben Sie einen Konfigurationstyp und allgemeine Servereinstellungen an

Wenn einige der von Ihnen ausgewählten Komponenten bei der Installation konfiguriert werden können, wird die Seite für den Konfigurationstyp angezeigt. Folgende Konfigurationsoptionen stehen zur Verfügung:

■ **Jetzt konfigurieren.** Hiermit können Sie Komponenten konfigurieren, bei denen die Konfiguration bei der Installation möglich ist. Zu Ihren Aufgaben bei Auswahl der Option "Jetzt konfigurieren" zählt die Angabe der allgemeinen Servereinstellungen und der Konfigurationsinformationen für die ausgewählten Komponenten.

**Hinweis –** Einige Komponenten können im Rahmen der Installation nicht konfiguriert werden. Falls irgendwelche von diesen Komponenten ausgewählt wurden, erhalten Sie eine Warnung, dass Sie diese Komponenten nach der Installation konfigurieren müssen.

■ **Später konfigurieren.** Sie geben nur die minimalen Werte ein, die für die Installation der Pakete erforderlich sind. Das Installationsprogramm setzt den Vorgang fort, ohne weitere Konfigurationen vorzunehmen. Wenn Sie die Option "Später konfigurieren" wählen, fahren Sie mit ["Ausführen des](#page-99-0) [Installationsprogramms im grafischen Modus"](#page-99-0) auf Seite 100 fort.

#### **1. Geben Sie einen Konfigurationstyp an. Schritte**

Im Fall der Installation mit der Option "Jetzt konfigurieren" werden Sie aufgefordert, globale Konfigurationsinformationen anzugeben. Es werden Standardwerte angezeigt, jedoch nicht für die Passwörter (die Mindestlänge für Passwörter ist 8 Zeichen).

**2. Allgemeine Servereinstellungen angeben.**
**Tipp –** Die Konfigurationswerte werden vom Installationsprogramm zusammengetragen, während Sie die Installation durchführen. Nach abgeschlossener Installation können Sie in der Installationszusammenfassung auf diese Informationen zugreifen:

Solaris OS: /var/sadm/install/logs

Linux: /var/opt/sun/install/logs

Akzeptieren Sie entweder die Standardwerte oder verwenden Sie andere Daten, um die Fragen des Installationsprogramms bezüglich der globalen Felder zu beantworten. Werte, die Sie hier eingeben, werden auf den Konfigurationsseiten für die folgenden Komponenten als Standardwerte aufgeführt. Informationen zu diesen Feldern finden Sie unter "Allgemeine Servereinstellungen" in *Java ES System 2005Q4 Installation-Verweis*. Folgender Beispielbildschirm zeigt die anfängliche Konfigurationsseite "Allgemeine Servereinstellungen".

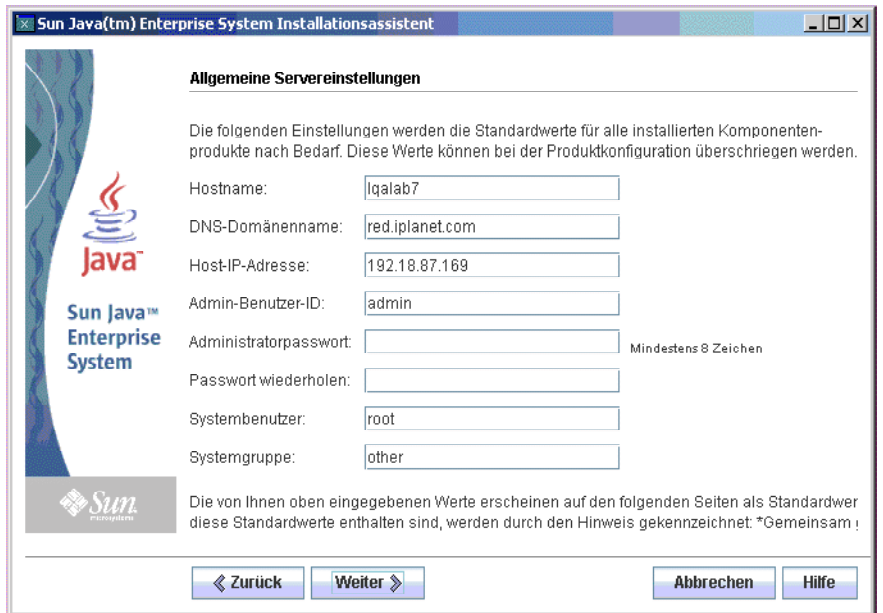

### 3. Klicken Sie auf "Weiter", um fortzufahren.

Die Konfigurationsseiten werden einzeln für die Komponenten angezeigt, die während der Installation konfiguriert werden können.

## ▼ So wählen Sie gemeinsame Komponenteneinstellungen aus

Bei der Installation mit der Option "Jetzt konfigurieren" zeigt das Installationsprogramm eine oder mehrere Konfigurationsseiten für die ausgewählten Komponenten an, die während der Installation konfiguriert werden können. Die folgenden Informationen helfen Ihnen bei der Auswahl:

- Um Informationen zu den Konfigurationswerten auf den einzelnen Seiten zu erhalten, klicken Sie auf die Schaltfläche für die Online-Hilfe auf der jeweiligen Seite.
- Informationen zu den Konfigurationswerten auf den einzelnen Seiten finden Sie in Kapitel 1, "Konfigurationsinformationen" in *Java ES System 2005Q4 Installation-Verweis*.
- Konfigurationsarbeitsblätter finden Sie in Kapitel 2, "Konfigurationsarbeitsblätter" in *Java ES System 2005Q4 Installation-Verweis*.

In einigen Feldern auf einer Konfigurationsseite werden die Standardwerte von der Seite "Allgemeine Servereinstellungen" angezeigt. Diese Werte können bearbeitet werden. Die Felder auf dem Directory Server-Beispielbildschirm, die Standardwerte enthalten, die auf der Seite "Allgemeine Servereinstellungen" festgelegt werden, sind beispielsweise Admin-Benutzer-ID und Administratorpasswort. Diese Felder sind mit dem Hinweis "Gemeinsamer Standardwert" gekennzeichnet.

Folgender Beispielbildschirm zeigt die anfängliche Konfigurationsseite für Directory Server.

**110** Sun Java Enterprise System 2005Q4 Installationshandbuch für UNIX • Oktober 2005

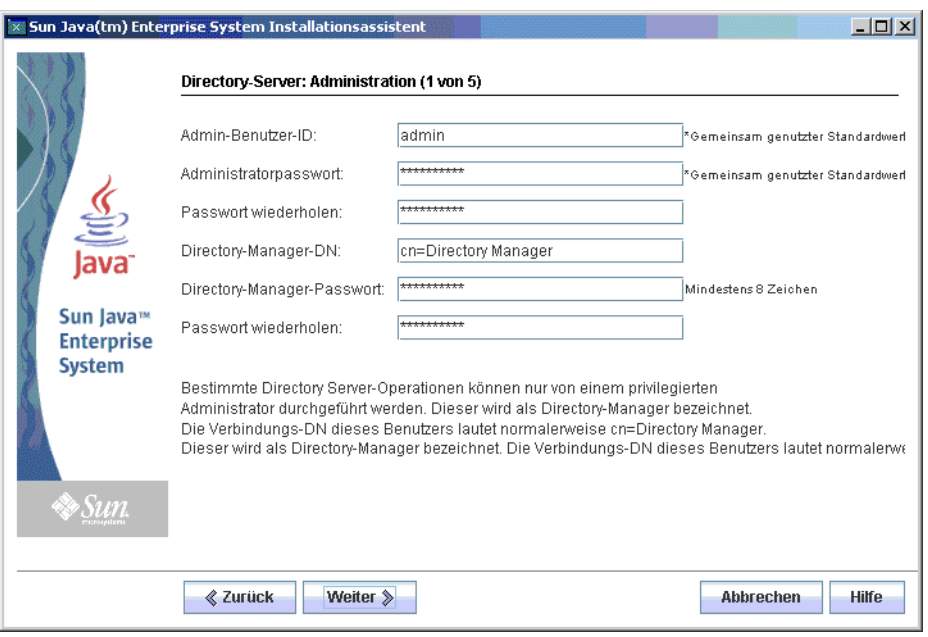

**Hinweis –** Obwohl die Sun Cluster-Software selbst nicht bei der Installation konfiguriert werden kann, haben Sie die Möglichkeit, die Remote-Unterstützung zu aktivieren, um die Konfiguration nach der Installation zu vereinfachen. Der Standard ist  $Ja''$ .

- **1. Wenn die einzelnen Konfigurationsseiten eingeblendet werden, geben Sie Informationen zu den Einstellungen an. Schritte**
	- **2. Klicken Sie auf "Weiter", um zur nächsten Konfigurationsseite für Produktkomponenten zu gelangen.**
	- **3. Wenn Sie auf der letzten Konfigurationsseite auf "Weiter" klicken, ist die bei der Konfiguration durchgeführte Installation abgeschlossen.** Die Seite "Bereit für Installation" wird angezeigt.

# ▼ So installieren Sie die Software

Bevor Sie die Software auf Ihr System übertragen, listet das Installationsprogramm die ausgewählten Komponenten auf. Gemeinsam genutzte Komponenten werden zwar nicht extra aufgeführt, sie wurden jedoch bereits überprüft und werden bei Bedarf installiert.

### **1. Prüfen Sie die aufgeführten Komponenten und nehmen Sie die erforderlichen Schritte Änderungen vor.**

**a. Um zu einer bestimmten Komponentenauswahlseite zurückzukehren, klicken Sie auf die Schaltfläche "Zurück".**

Klicken Sie auf den angezeigten Seiten so lange auf "Zurück", bis die gewünschte Seite zur Komponentenauswahl angezeigt wird.

**b. Klicken Sie auf "Weiter", um das Installationsprogramm wieder von vorne zu durchlaufen.**

Die zuvor eingegebenen Werte müssen nicht erneut eingegeben werden.

**2. Klicken Sie auf "Weiter", wenn die Liste "Bereit für Installation" Ihren Vorstellungen entspricht.**

Die Seite "Produktregistrierung" wird angezeigt.

**3. Akzeptieren Sie die Standardvorgabe "Registrierungsfenster bei der Installation öffnen", wenn Sie Ihre Produkte bei der Softwareinstallation registrieren möchten.**

Wenn nicht, heben Sie die Auswahl der Standardoption auf.

**4. Klicken Sie auf "Installieren", um mit der Installation von Komponentenpaketen zu beginnen.**

**Hinweis** – Wenn Sie auf der Seite "Fortschritt" auf "Abbrechen" klicken, wird das Installationsprogramm beendet, nachdem Sie das Beenden der Installationssitzung bestätigt haben.

Wenn Sie während der Ausführung der Installation auf "Anhalten" klicken, führt das Installationsprogramm einen Rollback aller bereits installierten und auf der Seite mit der Zusammenfassung enthaltenen Komponenten durch. Sie werden aufgefordert, das Beenden des Installationsprogramms zu bestätigen.

Im Laufe der Installation geschieht Folgendes:

- Aus einer Statusanzeige geht der insgesamt abgeschlossene Prozentsatz hervor.
- Die Namen der Pakete werden angezeigt, wenn sie installiert werden.
- Wenn Sie die Option für die Produktregistrierung akzeptiert haben, wird ein Browserfenster eingeblendet, in dem Sie die Registrierung vornehmen können.

Abhängig von Umfang und Komplexität der Installation kann der Installationsprozess geraume Zeit in Anspruch nehmen.

## So schließen Sie die Installationssitzung ab

Nach Abschluss der Installation wird die Seite "Installation abgeschlossen" angezeigt. Sämtliche bei der Installation aufgetretenen Probleme, beispielsweise unzureichender Arbeitsspeicher, werden auf dieser Seite aufgeführt. Außerdem können Sie von hier auf die Installationszusammenfassung und -protokolle zugreifen.

#### **1. Klicken Sie auf "Zusammenfassung anzeigen" oder auf "Installationsprotokoll anzeigen", um Informationen zur Installation zu überprüfen. Schritte**

- **Installationszusammenfassung.** Listet die einzelnen installierten Komponenten und die von Ihnen angegebenen Einstellungen auf. Wenn Sie "Jetzt konfigurieren" ausgewählt haben, enthält diese Zusammenfassung alle Konfigurationswerte.
- **Installationsprotokoll.** Zeigt die Protokollmeldungen des Installationsprogramms für die Komponenten an.

Diese Informationen sind in folgenden Verzeichnissen verfügbar, nachdem Sie das Installationsprogramm beendet haben:

Unter Solaris OS: /var/sadm/install/logs

Unter Linux: /var/opt/sun/install/logs

Anweisungen zum Anzeigen einer vollständigen Liste der Java ES-Protokolle finden Sie unter ["Überprüfen der Installationsprotokolldateien"](#page-235-0) auf Seite 236.

- **2. Um auf die Anweisungen nach der Installation zuzugreifen, klicken Sie auf das entsprechende Feld, um das Handbuch** *Installationshandbuch für UNIX* **automatisch anzuzeigen.**
- **3. Klicken Sie auf "Schließen", um das Installationsprogramm zu beenden.**

Die Installationssitzung ist abgeschlossen. Die installierten Komponenten müssen nach Abschluss sämtlicher Aufgaben nach der Installation gestartet werden.

# Hinzufügen von Komponenten

Wenn Sie zusätzliche Komponenten installieren möchten, können Sie das Installationsprogramm erneut ausführen. Das Installationsprogramm erkennt die neu installierten Komponenten und verwendet diese, um die Abhängigkeitsanforderungen für andere Komponenten zu erfüllen. Die installierten Komponenten werden auf der Seite Komponentenauswahl angezeigt.

Angenommen, Sie haben beispielsweise Access Manager und die dafür erforderlichen Komponenten bei dieser Installation installiert. Zu einem späteren Zeitpunkt entscheiden Sie sich zur Installation von Portal Server. Die vorhandene Access Manager-Instanz wird verwendet, um die Portal Server-Abhängigkeit von Access Manager zu erfüllen. Sie werden nicht aufgefordert, Access Manager erneut zu installieren.

# Weitere Schritte

Nachdem Sie den Anteil des Installationsprogramms an der Java ES-Installation abgeschlossen haben, fahren Sie fort wie folgt:

- ["Überprüfung nach der Installation"](#page-175-0) auf Seite 176 enthält Anweisungen, wie Sie überprüfen, ob diese Phase der Installation erfolgreich durchgeführt wurde.
- [Kapitel 6](#page-136-0) enthält abschließende Anweisungen zur Konfiguration nach der Installation. Obwohl Sie während der Installation möglicherweise umfassende Konfigurationsaufgaben durchgeführt haben, sind für den Großteil der Komponenten einige zusätzliche Konfigurationsschritte erforderlich.

KAPITEL **4**

# Installation über die textbasierte Oberfläche

Dieses Kapitel enthält Anweisung zur Verwendung der interaktiven textbasierten Oberfläche für die Installation der Sun Java™ Enterprise System-(Java ES-)Software.

Dieses Kapitel enthält die folgenden Abschnitte:

- ["Voraussetzungen"](#page-98-0) auf Seite 99
- "Verwendungsanweisungen für die textbasierte Oberfläche" auf Seite 115
- ["Ausführen des Installationsprogramms im textbasierten Modus"](#page-116-0) auf Seite 117
- ["Hinzufügen von Komponenten"](#page-124-0) auf Seite 125
- ["Weitere Schritte"](#page-124-0) auf Seite 125

# Voraussetzungen

Bevor Sie mit den in diesem Kapitel beschriebene Verfahren beginnen, sollten Sie eine Installationsreihenfolge entwickelt, das System hinsichtlich Inkompatibilitäten geprüft und sämtliche Voraussetzungen geschaffen haben. Genaue Informationen zu den Voraussetzungen finden Sie unter ["Installationsvoraussetzungen"](#page-35-0) auf Seite 36.

# Verwendungsanweisungen für die textbasierte Oberfläche

Im textbasierten Installationsmodus wird keine grafische Oberfläche angezeigt, sondern es werden über eine Reihe von Fragen Informationen eingeholt. In der folgenden Tabelle wird beschrieben, wie die textbasierten Eingabeaufforderungen des Installationsprogramms zu beantworten sind:

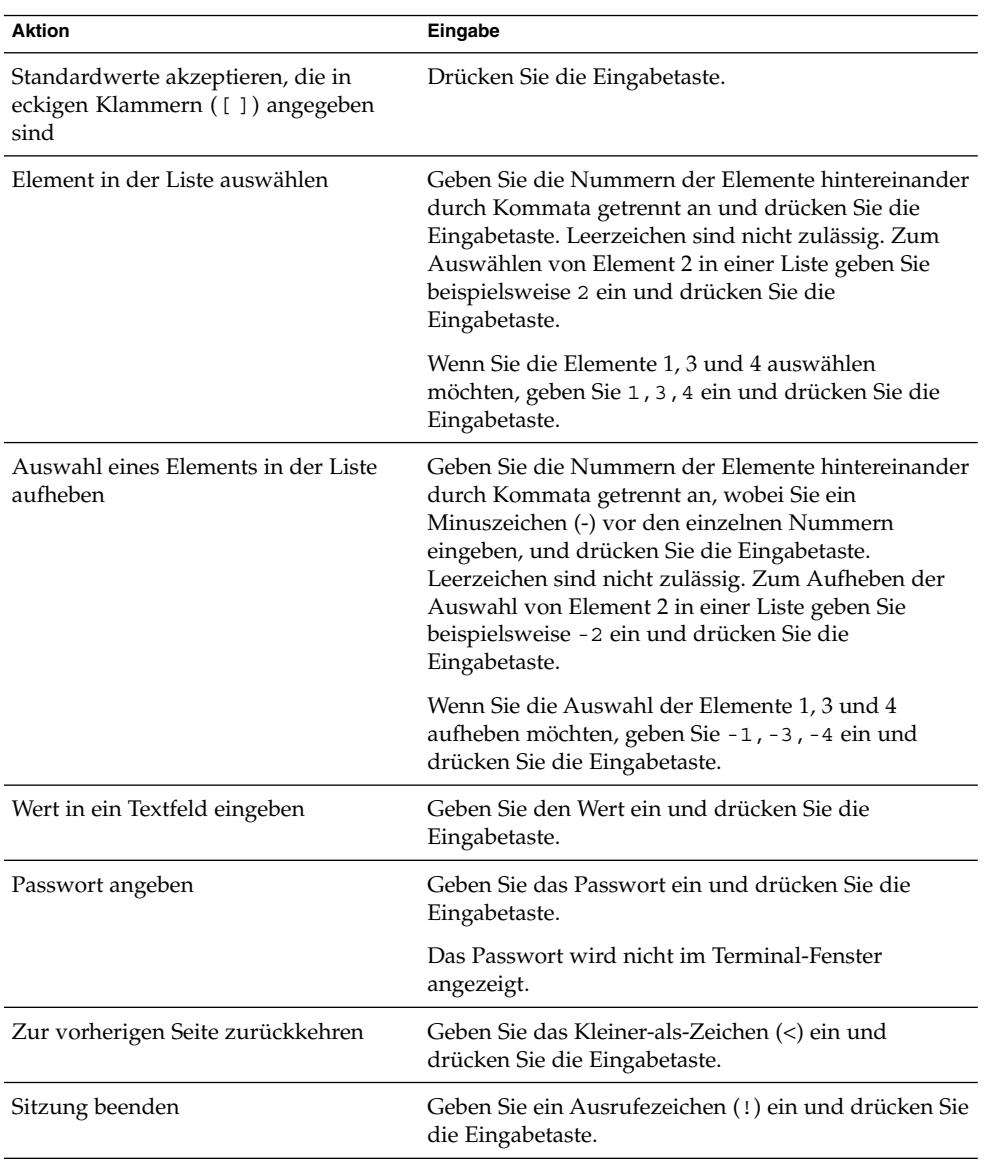

**TABELLE 4–1** Reagieren auf Eingabeaufforderungen des textbasierten Installationsprogramms

# <span id="page-116-0"></span>Ausführen des Installationsprogramms im textbasierten Modus

Sollten Sie während der Installation auf Probleme stoßen, lesen Sie die Informationen zur Problembehebung in [Kapitel 9.](#page-234-0)

## So beginnen Sie die Installation

#### **1. Wenn Sie nicht als root angemeldet sind, melden Sie sich als Superuser an. Schritte**

### **2. Rufen Sie die textbasierte Installationsoberfläche auf:**

**Hinweis –** Eine vollständige Beschreibung der Optionen für den Befehl installer finden Sie in [Anhang B.](#page-266-0)

■ **CDs:** Wechseln Sie in ein Verzeichnis, das sich *nicht* auf der CD befindet, damit Sie während der Installationssitzung zwischen den CDs wechseln können. Beispielsweise:

cd /tmp

Geben Sie den Befehl zum Starten des Installationsprogramms ein und geben Sie dabei den vollständigen Pfad zum Installationsprogramm an:

*mountpoint*/*os-arch*

/installer -nodisplay

In diesem Befehl ist *mount-point* der Ort, an dem die CD gemountet wurde; *os-arch* entspricht Ihrer Plattform: Solaris\_sparc , Solaris\_x86 oder Linux\_x86.

■ **DVD:** Wechseln Sie zum DVD-Verzeichnis mit dem Namen Ihrer Plattform und geben Sie den Befehl zum Starten des Installationsprogramms ein:

./installer -nodisplay

■ **Download:** Wechseln Sie zu dem Verzeichnis, in das Sie die Software geladen haben, und geben Sie den Befehl zum Starten des Installationsprogramms ein:

./installer -nodisplay

Die Begrüßungsseite wird angezeigt.

**3. Drücken Sie die Eingabetaste, um zur Software-Lizenzvereinbarung zu wechseln.**

Kapitel 4 • Installation über die textbasierte Oberfläche **117**

- **4. Drücken Sie die Eingabetaste, um die Software-Lizenzvereinbarung anzuzeigen.** Drücken Sie weiter die Eingabetaste, um bis zum Ende der Vereinbarung zu lesen.
- **5. Wenn Sie alle Bedingungen der Lizenzvereinbarung akzeptieren, geben Sie yes ein und drücken Sie die Eingabetaste. Die Seite Sprachunterstützung wird angezeigt.**

Wenn Sie nicht alle Bedingungen der Lizenzvereinbarung akzeptieren, wählen Sie die Standardvorgabe no aus, indem Sie die Eingabetaste drücken. Hierdurch wird der Installationsprozess beendet.

# So wählen Sie Sprachen und Komponenten aus

Das Installationsprogramm durchsucht das System zunächst nach bereits installierten Versionen der Komponenten und zeigt gegebenenfalls unter der Überschrift Component Products Detected on This Host eine Liste der gefundenen Komponenten an.

**Hinweis –** Die gefundenen Komponenten stehen bei der Auswahl nicht zur Verfügung. Es sind hierfür jedoch möglicherweise Aktualisierungen erforderlich, wenn die Versionen die Java ES-Anforderungen bzw. Abhängigkeitsanforderungen anderer Komponenten nicht erfüllen.

- **1. Geben Sie an, welche zusätzlichen Sprachpakete Sie installieren möchten, indem Sie eine durch Kommata getrennte Liste mit den der Sprache zugewiesenen Nummern eingeben. Drücken Sie anschließend die Eingabetaste.** Englisch wird immer installiert. **Schritte**
	- **2. Geben Sie an, welche Komponenten Sie installieren möchten, indem Sie eine durch Kommata getrennte Liste der mit den zu installierenden Komponenten verknüpften Nummern eingeben, und drücken Sie die Eingabetaste.**

Wenn das Installationsprogramm keine zuvor installierten Versionen von Komponenten findet, zeigt das Installationsprogramm das Hauptmenü für die Komponentenauswahl an. Das Hauptmenü entspricht etwa folgender Darstellung:

Component Selection - Main Menu ------------------------------- Note: "\* \*" indicates that the selection is disabled [ ] 1. Sun Java (TM) System Calendar Server 6 [ ] 2. Sun Java(TM) System Directory Preparation Tool [ ] 3. Sun Java (TM) System Web Server 6.1 SP5 [ ] 4. Sun Java(TM) System Messaging Server 6 [ ] 5. Sun Java (TM) System Web Proxy Server 4.0 [ ] 6. Sun Java(TM) System Administration Server 5 [ ] 7. High Availability Session Store (HADB)

```
[ ] 8. Sun Cluster 3.1U4
[ ] 9. Sun Java (TM) System Access Manager 7
[ ] 10. Sun Java(TM) System Communications Express 6
[ ] 11. Sun Java (TM) System Message Queue 3 Enterprise Edition
[ ] 12. Sun Java(TM) System Application Server Enterprise Edition 8.1
[ ] 13. Sun Java(TM) System Directory Proxy Server 5
[ ] 14. Sun Java(TM) System Portal Server Secure Remote Access
[ ] 15. Sun Java (TM) System Instant Messaging 7
[ ] 16. Sun Java (TM) System Portal Server 6
[ ] 17. Sun Cluster Agents for Sun Java (TM) System
[ ] 18. Sun Java (TM) System Directory Server 5
[ ] 19. Sun Java (TM) System Delegated Administrator
[ ] 20. Service Registry 3.0
  Enter a comma separated list of products to install [] ["<" goes
   back, "!" exits}:
```
**3. Fahren Sie fort, die Eingabeaufforderungen zu beantworten, um gegebenenfalls die Unterkomponenten für die ausgewählten Produkte auszuwählen.**

**Hinweis –** Nicht alle Komponenten weisen Unterkomponenten auf. Diese Produkte werden ohne Interaktion angezeigt.

Nach der Auswahl der Komponenten und ihrer zugehörigen Unterkomponenten führt das Installationsprogramm eine Abhängigkeitsprüfung durch. Falls hinsichtlich der Abhängigkeiten ein Problem besteht, zeigt das Installationsprogramm eine Warnung bezüglich Abhängigkeiten von Produktkomponenten für das entsprechende Problem an. Typische Probleme sind beispielsweise:

■ Eine lokale Abhängigkeit wurde nicht erfüllt.

Kehren Sie in diesem Fall zur Komponentenauswahl zurück und wählen Sie die richtige Komponente aus, um die lokale Abhängigkeit zu erfüllen.

Eine Remote-Abhängigkeit wird später während der Konfiguration nach der Installation erfüllt.

Wenn Sie keine Remote-Installation angeben möchten, kehren Sie zur Komponentenauswahl zurück und wählen Sie die entsprechende Komponente aus, um die Abhängigkeit lokal zu erfüllen.

■ Frühere Komponenten-Versionen, die bereits auf dem lokalen Host installiert sind.

In einem solchen Fall aktualisieren oder entfernen Sie die gemeldeten Komponenten und lassen Sie das Installationsprogramm eine erneute Überprüfung durchführen. Informationen zur Aktualisierung von Komponenten früherer Java ES-Versionen finden Sie im *Sun Java Enterprise System 2005Q4 Aufr[00fc]stungshandbuch*.

**4. Sofern nicht kompatible Komponentenversionen gefunden werden, werden Sie aufgefordert, diese vom Host zu entfernen. Antworten Sie mit yes und drücken**

Kapitel 4 • Installation über die textbasierte Oberfläche **119**

**Sie die Eingabetaste, um diese Versionen zu entfernen, oder wählen Sie durch Drücken der Eingabetaste die Standardvorgabe no aus, um die Komponenten manuell zu entfernen.**

**Hinweis –** Wenn Sie die Standardangabe no auswählen, müssen Sie die Komponente entfernen, bevor Sie mit der Installation fortfahren.

## So beheben Sie Abhängigkeits- und Kompatibilitätsprobleme

Nach der Durchführung einer Abhängigkeitsprüfung für die Komponenten prüft das Installationsprogramm die Kompatibilität sämtlicher bereits installierten gemeinsam genutzten Komponenten. Falls nicht kompatible Versionen gemeinsam genutzter Komponenten gefunden werden, zeigt das Installationsprogramm einen Bericht mit dem Titel Aktualisierung der gemeinsam genutzten Komponenten notwendig an, der angibt, welche gemeinsam genutzten Komponenten nicht kompatibel sind.

#### **1. Beheben Sie eventuelle Probleme mit der Komponentenabhängigkeit und klicken Sie auf "Weiter". Schritte**

Anschließend wird eine Kompatibilitätsprüfung aller bereits installierten gemeinsam genutzten Komponenten durchgeführt. Das Installationsprogramm listet gefundene nicht kompatible gemeinsam genutzte Komponenten auf.

**2. Sehen Sie die Liste der nicht kompatiblen gemeinsam genutzten Komponenten durch, um festzustellen, ob es sicher ist, wenn das Installationsprogramm die aufgelisteten gemeinsam genutzten Komponenten automatisch aufrüstet.**

**Unter Solaris OS:** Falls eine nicht kompatible systemweite Version von J2SE SDK gefunden wird, wird die Seite Aktualisierung des J2SE(TM) Software Development Kits notwendig angezeigt. Diese Prüfung wird nur auf der Solaris-Plattform durchgeführt, da die Linux-Plattform nicht über eine spezifische, systemweite Installation von J2SE SDK verfügt.

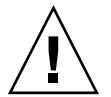

**Achtung –** Aktualisieren Sie keine gemeinsam genutzten Komponenten, ohne die Abhängigkeiten zu prüfen, die für Nicht-JES-Anwendungen bestehen. Sie sollten zunächst sicherstellen, dass vorhandene Anwendungen mit den erforderlichen Versionen gemeinsam genutzter Komponenten kompatibel sind.

Aktualisierungsinformationen finden Sie im *Sun Java Enterprise System 2005Q4 Aufr[00fc]stungshandbuch*.

**3. Drücken Sie die Eingabetaste, wenn das Installationsprogramm die aufgelisteten gemeinsam genutzten Komponenten automatisch aufrüsten soll.** Diese Aufrüstung erfolgt erst, wenn Sie auf der Seite Bereit für Installation angelangt sind.

## So geben Sie Installationsverzeichnisse an und starten die Systemprüfung

Für jede ausgewählte Komponente wird ein Standard-Installationsverzeichnis angezeigt.

#### **1. Akzeptieren Sie das Standard-Installationsverzeichnis oder geben Sie ein anderes Verzeichnis für Ihre Bereitstellung an. Schritte**

**2. Wiederholen Sie diesen Schritt für jede Komponente, die Sie für die Installation ausgewählt haben.**

Nach der Auswahl des Installationsverzeichnisses für die letzte ausgewählte Komponente führt das Installationsprogramm automatisch eine Systemprüfung durch. Das Installationsprogramm prüft den Speicherplatz auf der Festplatte, den Arbeitsspeicher, Betriebssystem-Patches und Betriebssystemressourcen.

**3. Wenn Betriebssystem-Patches fehlen, installieren Sie die Patches wie folgt:**

**Hinweis –** So installieren Sie fehlende Betriebssystem-Patches:

- a. Rufen Sie die Sunsolve-Website auf: <http://sunsolve.sun.com>
- b. Klicken Sie auf Patch Portal.
- c. Geben Sie die Patch-Nummer in das Textfeld PatchFinder ein und klicken Sie auf Find Patch.
- d. Laden Sie die ZIP-Datei für den Patch herunter.
- e. Dekomprimieren Sie die ZIP-Datei. Beispielsweise: unzip 112785-44.zip
- f. Für die Patch-Dateien wird ein Verzeichnis erstellt.
- g. Wenden Sie den Patch an. Beispielsweise: patchadd 117885-44
- h. Klicken Sie im Java ES-Installationsprogramm auf "Erneut prüfen". Alle Systemanforderungen werden erneut geprüft.

### ▼ So wählen Sie einen Konfigurationstyp aus

● **Wählen Sie einen Konfigurationstyp unter den folgenden Optionen: Schritt**

Kapitel 4 • Installation über die textbasierte Oberfläche **121**

■ **Jetzt konfigurieren. Hiermit können Sie Komponenten konfigurieren, bei denen die Konfiguration bei der Installation möglich ist.**

Zu Ihren Aufgaben bei Auswahl der Option Jetzt konfigurieren zählt die Angabe der allgemeinen Servereinstellungen und der Konfigurationsinformationen für die ausgewählten Komponenten.

**Hinweis –** Einige Komponenten können nicht im Rahmen einer Installation mit der Option Jetzt konfigurieren konfiguriert werden. Wenn eine Warnung ausgegeben wird, dass Sie diese Komponenten nach der Installation konfigurieren müssen, klicken Sie auf "Weiter", um fortzufahren, und lesen Sie die Informationen in [Kapitel 6.](#page-136-0)

■ **Später konfigurieren. Sie geben nur die minimalen Werte ein, die für die Installation der Pakete erforderlich sind.**

Das Installationsprogramm setzt den Vorgang fort, ohne weitere Konfigurationen vorzunehmen. Wenn Sie diese Option wählen, fahren Sie mit ["Ausführen des Installationsprogramms im textbasierten Modus"](#page-116-0) auf Seite 117 fort.

### So geben Sie Konfigurationsdaten an

Bei einer Installation mit der Option Jetzt konfigurieren werden Sie aufgefordert, Konfigurationsinformationen für diejenigen Komponenten anzugeben, für die eine Konfiguration während der Installation möglich ist. Es werden Standardwerte angezeigt, jedoch nicht für die Passwörter, die mindestens 8 Zeichen umfassen müssen.

**Tipp –** Ihre Konfigurationswerte werden vom Installationsprogramm zusammengetragen, während Sie die Schritte der Konfigurationsfenster durchführen. Nach abgeschlossener Installation können Sie in der Installationszusammenfassung auf diese Informationen zugreifen:

Solaris OS: /var/sadm/install/logs

Linux: /var/opt/sun/install/logs

#### **1. Allgemeine Servereinstellungen angeben. Schritte**

Akzeptieren Sie entweder die Standardwerte oder verwenden Sie andere Daten, um die Fragen des Installationsprogramms bezüglich der globalen Felder zu beantworten. Weitere Informationen finden Sie unter "Allgemeine Servereinstellungen" in *Java ES System 2005Q4 Installation-Verweis*.

**122** Sun Java Enterprise System 2005Q4 Installationshandbuch für UNIX • Oktober 2005

**2. Einstellungen der Komponenten angeben.**

Akzeptieren Sie entweder die Standardwerte oder verwenden Sie die Informationen, die Sie im Arbeitsblatt für Produktkomponenten zusammengestellt haben, um die vom Installationsprogramm ausgegebenen Fragen zu den einzelnen Komponenten zu beantworten. Informationen zu den Konfigurationswerten auf den einzelnen Seiten erhalten Sie hier:

- Genaue Informationen zu den Konfigurationswerten für die einzelnen Konfigurationsseiten finden Sie in Kapitel 1, "Konfigurationsinformationen" in *Java ES System 2005Q4 Installation-Verweis*.
- Arbeitsblätter zum Zusammenstellen von Konfigurationsdaten finden Sie in Kapitel 2, "Konfigurationsarbeitsblätter" in *Java ES System 2005Q4 Installation-Verweis*.

**Hinweis –** Wenn Sie Access Manager mit Portal Server, Messaging Server, Calendar Server, Delegated Administrator oder Instant Messaging installieren, müssen Sie den Access Manager Legacy (6.x)-Installationstyp verwenden. Der Access Manager Realm (7.x)-Installationstyp kann nur verwendet werden, wenn Sie diese Komponenten *nicht* installieren.

- "Jetzt konfigurieren"-Sie werden zur Eingabe folgender Informationen aufgefordert: Installationstyp [Legacy]. Wählen Sie die Standardvorgabe Legacy (Version 6.x). Wenn Sie aufgefordert werden, den Webcontainer anzugeben, in dem Access Manager ausgeführt werden soll, legen Sie als Konsolenbereitstellungs-URI "amconsole" fest.
- "Später konfigurieren"–Führen Sie als Root-Benutzer das Skript amconfig aus, um Access Manager nach der Installation zu konfigurieren. Um den Installationstyp Legacy (6.x) auszuwählen, legen Sie in der Eingabedatei amsamplesilent Ihres Konfigurationsskripts folgende Parameter fest:
	- AM REALM=disabled
	- CONSOLE DEPLOY URI=/amconsole
- **3. Eine Liste der ausgewählten Komponenten und Unterkomponenten wird angezeigt. Lesen Sie sich diese Liste aufmerksam durch. Wenn Sie Änderungen vornehmen müssen, geben Sie < ein und drücken Sie die Eingabetaste, bis Sie zu der Frage gelangen, für die eine Änderung erforderlich ist.**

Gemeinsam genutzte Komponenten werden zwar nicht extra aufgeführt, sie wurden jedoch bereits überprüft und werden bei Bedarf installiert.

### ▼ So installieren Sie die Software

#### **1. Wenn Sie die Installation starten möchten, drücken Sie die Eingabetaste, um den Standardwert [1] zu akzeptieren. Schritte**

Der Installationsprozess beginnt und aus der Statusanzeige geht der Status der Installation hervor. Beispielsweise:

```
Java Enterprise System
|-1%--------------25%-----------------50%--
```
**Hinweis –** Abhängig von Umfang und Komplexität der Installation kann der Installationsprozess geraume Zeit in Anspruch nehmen.

Wenn die Installation erfolgreich abgeschlossen wurde, wird die Meldung Installation abgeschlossen ausgegeben:

#### **2. Überprüfen Sie die Dateien nach der Installation.**

Die Dateien befinden sich im Verzeichnis /var/sadm/install/logs (Solaris OS) bzw. im Verzeichnis /var/opt/sun/install/logs (Linux).

- [1] **Installationszusammenfassung.** Listet die einzelnen installierten Komponenten und die von Ihnen angegebenen Einstellungen auf. Wenn Sie Jetzt konfigurieren ausgewählt haben, enthält diese Zusammenfassung alle Konfigurationswerte.
- [2] **Installationsprotokoll.** Zeigt die Protokollmeldungen des Installationsprogramms für die Komponenten an.
- Eine separate Protokolldatei enthält Informationen zur Installation gemeinsam genutzter Komponenten.

Informationen zur Anzeige einer kompletten Liste der Java ES-Protokolle finden Sie unter ["Überprüfen der Installationsprotokolldateien"](#page-235-0) auf Seite 236.

#### **3. Beenden Sie das Installationsprogramm.**

Die Installationssitzung ist abgeschlossen. Die installierten Komponenten müssen nach Abschluss sämtlicher Aufgaben nach der Installation gestartet werden. Fahren Sie mit ["Weitere Schritte"](#page-124-0) auf Seite 125 fort.

# <span id="page-124-0"></span>Hinzufügen von Komponenten

Wenn Sie zusätzliche Komponenten installieren möchten, können Sie das Installationsprogramm erneut ausführen. Das Installationsprogramm erkennt die neu installierten Komponenten und verwendet diese, um die Abhängigkeitsanforderungen für andere Komponenten zu erfüllen. Die installierten Komponenten werden auf der Seite Komponentenauswahl angezeigt.

Angenommen, Sie haben beispielsweise Access Manager und die dafür erforderlichen Komponenten bei dieser Installation installiert. Zu einem späteren Zeitpunkt entscheiden Sie sich zur Installation von Portal Server. Die vorhandene Access Manager-Instanz wird verwendet, um die Portal Server-Abhängigkeit von Access Manager zu erfüllen. Sie werden nicht aufgefordert, Access Manager erneut zu installieren.

# Weitere Schritte

Nachdem Sie den Anteil des Installationsprogramms an der Java ES-Installation abgeschlossen haben, fahren Sie fort wie folgt:

- ["Überprüfung nach der Installation"](#page-175-0) auf Seite 176 enthält Anweisungen, wie Sie überprüfen, ob diese Phase der Installation erfolgreich durchgeführt wurde.
- [Kapitel 6](#page-136-0) enthält abschließende Anweisungen zur Konfiguration nach der Installation. Obwohl Sie während der Installation möglicherweise umfassende Konfigurationsaufgaben durchgeführt haben, sind für den Großteil der Komponenten einige zusätzliche Konfigurationsschritte erforderlich.

Sun Java Enterprise System 2005Q4 Installationshandbuch für UNIX • Oktober 2005

KAPITEL **5**

# Installieren im stillen Modus

Die stille Installation ist eine nicht interaktive Methode, die für die Installation von Sun Java™ Enterprise System (Java ES) auf mehreren Hosts verwendet wird, deren Konfigurationen ähnlich sind. Dieses Kapitel enthält Anweisungen zur Verwendung des stillen Modus für die Installation der Java ES-Software.

Dieses Kapitel enthält die folgenden Abschnitte:

- "Voraussetzungen" auf Seite 127
- ["Funktionsweise der Installation im stillen Modus"](#page-127-0) auf Seite 128
- ["Erstellen einer Statusdatei"](#page-128-0) auf Seite 129
- ["Erstellen einer für die Plattform geeigneten Statusdatei-ID"](#page-131-0) auf Seite 132
- ["Ausführen des Installationsprogramms im stillen Modus"](#page-133-0) auf Seite 134
- ["Weitere Schritte"](#page-135-0) auf Seite 136

# Voraussetzungen

Bevor Sie das in diesem Kapitel beschriebene Verfahren beginnen, sollten Sie eine Installationsreihenfolge entwickelt haben, das System hinsichtlich Inkompatibilitäten geprüft und sämtliche erforderlichen Voraussetzungen geschaffen haben. Genaue Informationen hierzu finden Sie unter ["Installationsvoraussetzungen"](#page-35-0) auf Seite 36.

<span id="page-127-0"></span>**Hinweis –** Wenn Sie Access Manager mit Portal Server, Messaging Server, Calendar Server, Delegated Administrator oder Instant Messaging installieren, müssen Sie den Access Manager Legacy (6.x)-Installationstyp verwenden. Der Access Manager Realm (7.x)-Installationstyp kann nur verwendet werden, wenn Sie diese Komponenten *nicht* installieren.

- Bei grafisch basierter Installation mit Option "Jetzt konfigurieren": Wählen Sie auf der Seite "Access Manager: Administration (1 of 6)" den Intallationstyp Legacy (Version 6.x). Wählen Sie auf der Seite "Access Manager: Web Container for running Access Manager (4 of 6)" den Konsolenbereitstellungs-URI auf "amconsole" (Standardwert).
- Bei "Später konfigurieren": Führen Sie als Root-Benutzer das Skript amconfig aus, um Access Manager nach der Installation zu konfigurieren. Um den Legacy (6.x)-Installationstyp auszuwählen, setzen Sie in der Eingabedatei Ihres Konfigurationsskripts (Datei amsamplesilent) folgende Parameter:
	- AM REALM=disabled
	- CONSOLE DEPLOY URI=/amconsole

# Funktionsweise der Installation im stillen Modus

Um eine stille Installation ausführen zu können, führen Sie zuerst eine simulierte Installationssitzung aus, um eine *Statusdatei* zu erstellen, auf die der tatsächliche Prozess der stillen Installation zugreifen kann. Während dieser simulierten, interaktiven Sitzung werden Ihre Antworten für das Installationsprogramm als Namen-Wertepaare in einer Statusdatei festgehalten. Es wird keine Software installiert. (Jedes Namen-Wertepaar stellt eine einzelne Eingabeaufforderung oder ein bestimmtes Feld des Installationsvorgangs dar.) Wenn Sie die Statusdatei als Eingabe verwenden, können Sie das Installationsprogramm anschließend auf mehreren Hosts ausführen. Durch diesen Prozess können Sie eine Konfiguration über mehrere Hosts in Ihrem Unternehmen hinweg propagieren.

Die grundlegenden Aufgaben bei einer stillen Installation sind folgende:

- 1. Stellen Sie sicher, dass Ihre Hosts die Installationsvoraussetzungen wie unter ["Installationsvoraussetzungen"](#page-35-0) auf Seite 36 beschrieben erfüllen.
- 2. Erstellen Sie eine Statusdatei, indem Sie das Installationsprogramm ausführen.
- 3. Legen Sie eine Kopie der Statusdatei an und bearbeiten Sie diese für jeden Host, auf dem Sie eine stille Installation durchführen möchten.
- 4. Führen Sie die stille Installation auf den einzelnen Hosts durch.

# <span id="page-128-0"></span>Erstellen einer Statusdatei

Um eine Statusdatei zu erstellen, müssen Sie das Installationsprogramm ausführen. Eine Statusdatei, die vom Installationsprogramm erstellt wird, nutzt die Abhängigkeitsprüfung und die Meldung von Fehlern (in Echtzeit) des Installationsprogramms.

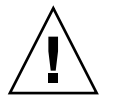

**Achtung –** Erstellen Sie die Statusdatei nicht manuell. Diese Methode kann bei der Installation, der Konfiguration oder dem Serverstart zu Problemen führen.

### Erstellen einer Statusdatei

Eine Statusdatei wird durch Ausführen des Installationsprogramms ohne Installation der Software erstellt. Wenn Sie die Seiten des Installationsprogramms nacheinander bearbeiten, werden Ihre Antworten erfasst und eine Statusdatei generiert. Nach Abschluss der Installation steht die Statusdatei in dem von Ihnen angegebenen Verzeichnis zur Verfügung. Sie können die Statusdatei generieren, indem Sie entweder das Installationsprogramm mit grafischer Benutzeroberfläche oder das Installationsprogramm mit textbasierter Oberfläche verwenden. Die Option -no wird verwendet, damit keine Software installiert wird.

So erstellen Sie eine Statusdatei mithilfe der grafischen Benutzeroberfläche

./installer -no -saveState *statefile\_path*

So erstellen Sie eine Statusdatei mithilfe der textbasierten Benutzeroberfläche

./installer -no -nodisplay -saveState *statefile\_path*

Die vollständige Syntax für den installer-Befehl finden Sie in [Anhang B.](#page-266-0) Ein Beispiel für eine erstellte Statusdatei finden Sie in [Anhang B.](#page-266-0)

### Bearbeiten der Statusdatei

Nachdem Sie eine Statusdatei generiert haben, müssen Sie sie bearbeiten, um sicherzustellen, dass die lokalen Parameter für die verschiedenen Ziel-Hosts richtig eingestellt sind. Zu diesen Parametern zählen der Host-Name, die IP-Adresse und ähnliche Einstellungen. Möglicherweise müssen Sie auch den Statusdateischlüssel ändern, wenn Sie die Installation auf einer Plattform beabsichtigen, die von der abweicht, unter der Sie die Statusdatei erstellt haben.

Dieses Kapitel umfasst die folgenden Abschnitte:

- "Richtlinien für die Bearbeitung der Statusdatei" auf Seite 130
- "Bearbeiten lokaler Parameter" auf Seite 130
- ["Erstellen einer für die Plattform geeigneten Statusdatei-ID"](#page-131-0) auf Seite 132

### Richtlinien für die Bearbeitung der Statusdatei

Wenn Sie die Statusdatei bearbeiten, sollten Sie die Richtlinien in diesem Abschnitt befolgen.

- Die einzige Änderung, die Sie an Parametern durchführen sollten, ist die Bearbeitung ihrer Werte.
	- Entfernen Sie keine Parameter, auch dann nicht, wenn sie keine Werte aufweisen.
	- Fügen Sie keine Parameter hinzu.
	- Andern Sie die Reihenfolge der Parameter nicht.
- Beachten Sie Ursprungstypen und -formate und behalten Sie sie bei, wenn Sie die neuen Werte eingeben. Beispielsweise:
	- Wenn es sich beim alten Wert um einen Host-Namen handelt, geben Sie einen Host-Namen ein, keinen vollqualifizierten Domänennamen.
	- Wenn dem alten Wert ein Schrägstrich vorangestellt ist, achten Sie darauf, dass dies auch für den neuen Wert gilt.
- Ersetzen Sie jeden Wert, den Sie löschen. Wenn der Parameter erforderlich ist, kann die Installation oder die Konfiguration fehlschlagen, wenn der Parameter gelöscht wurde.
- Behalten Sie Groß-/Kleinschreibung des ursprünglichen Werts bei.

### Bearbeiten lokaler Parameter

In der nachfolgenden Tabelle sind Parameter aufgelistet, die Sie möglicherweise bearbeiten müssen, je nachdem, welche Komponenten Sie installieren möchten. Die zu bearbeitenden Parameter werden auch durch die Einrichtung Ihres Hosts bestimmt. So befindet sich der Host, auf dem Sie die Statusdatei erstellt haben, möglicherweise in derselben Domäne wie der Host, auf dem Sie die Installation vornehmen.

| Komponente                        | Parametername                                                           |
|-----------------------------------|-------------------------------------------------------------------------|
| Allgemeine<br>Servereinstellungen | CMN HOST NAME                                                           |
|                                   | CMN DOMAIN NAME                                                         |
|                                   | CMN IPADDRESS                                                           |
|                                   | CMN ADMIN USER                                                          |
|                                   | CMN ADMIN PASSWORD                                                      |
|                                   | CMN SYSTEM USER                                                         |
|                                   | CMN SYSTEM GROUP                                                        |
| Access Manager                    | IS_WS_HOST_NAME                                                         |
|                                   | IS_WS_INSTANCE_DIR (wenn Web Server der Webcontainer<br>ist)            |
|                                   | CONSOLE HOST                                                            |
|                                   | IS_SERVER_HOST                                                          |
|                                   | IS DS HOST                                                              |
|                                   | IS DS HOSTNAME                                                          |
|                                   | COOKIE DOMAIN LIST                                                      |
| <b>Administration Server</b>      | ADMINSERV DOMAIN                                                        |
|                                   | ADMINSERV CONFIG DIR HOST                                               |
| <b>Application Server</b>         | ASNA ADMIN HOST NAME                                                    |
|                                   | ASNA_ADMIN_HOST_NAME                                                    |
|                                   | AS WEB SERVER LOCATION                                                  |
| Directory Server                  | DS SERVER IDENTIFIER                                                    |
|                                   | DS ADM DOMAIN                                                           |
|                                   | CONFIG DIR HOST(wenn USE EXISTING CONFIG DIRauf1<br>eingestellt ist)    |
|                                   | USER DIR HOST (if USE EXISTING USER DIR is set to 1)                    |
| Portal Server                     | PS LOAD BALANCER URL (Format<br>//hostname.domainname:port+deploy uri ) |
|                                   | PS_DEPLOY_INSTANCE                                                      |

**TABELLE 5–1** Zu bearbeitende Statusdateiparameter

Kapitel 5 • Installieren im stillen Modus **131**

<span id="page-131-0"></span>

| <b>TABELLE 5–1</b> Zu bearbeitende Statusdateiparameter |                   | (Fortsetzung) |
|---------------------------------------------------------|-------------------|---------------|
| Komponente                                              | Parametername     |               |
| Portal Server Secure Remote<br>Access                   | SRA SERVER DOMAIN |               |
|                                                         | SRA SERVER HOST   |               |
|                                                         | SRA GW HOSTNAME   |               |
|                                                         | SRA GW DOMAIN     |               |
|                                                         | SRA GW IPADDRESS  |               |
|                                                         | SRA NLP HOSTNAME  |               |
|                                                         | SRA NLP DOMAIN    |               |
|                                                         | SRA NLP IPADDRESS |               |
|                                                         | SRA RWP HOSTNAME  |               |
|                                                         | SRA RWP DOMAIN    |               |
|                                                         | SRA RWP IPADDRESS |               |
| Web Server                                              | WS ADMIN HOST     |               |
| Web Proxy Server                                        | WPS PROXY DOMAIN  |               |

Eine Beschreibung der einzelnen Parameter finden Sie in den Tabellen in Kapitel 1, "Konfigurationsinformationen" in *Java ES System 2005Q4 Installation-Verweis*.

# Erstellen einer für die Plattform geeigneten Statusdatei-ID

Eine Statusdatei kann nur auf einem Host mit derselben Plattform ausgeführt werden wie der, auf dem die Statusdatei erstellt wurde, es sei denn, die Statusdatei-ID wird manuell bearbeitet. Für die verschiedenen Java ES-Plattformen gibt es unterschiedliche Statusdatei-IDs.

Eine Statusdatei, die auf einer anderen Plattform ausgeführt werden soll als der Plattform, auf der sie erstellt wurde, kann auf zwei Arten erstellt werden:

- Mithilfe des Installationsprogramms
- Mithilfe von plattformspezifischen Dateien

## ▼ So erstellen Sie eine Statusdatei-ID mithilfe des Installationsprogramms

Bei dieser Methode wird eine Statusdatei-ID erstellt, indem das Installationsprogramm auf der Plattform ausgeführt wird, auf der die stille Installation durchgeführt werden soll.

**Hinweis –** Der folgende Befehl funktioniert nur dann, wenn Sie eine ID für die Plattform generieren, auf der Sie den Befehl ausführen.

#### **1. Wenn Sie nicht als root angemeldet sind, melden Sie sich als Superuser an. Schritte**

**2. Begeben Sie sich zu dem Verzeichnis, in dem sich das Installationsprogramm befindet:**

cd *installer-directory*

**3. Führen Sie das Installationsprogramm mit der Option -id aus.**

./installer -id

Durch diesen Befehl wird eine verschlüsselte ID erstellt.

**4. Kopieren Sie die ID und fügen Sie den Wert in die Statusdatei als Wert für die Parameter STATE\_BEGIN und STATE\_DONE ein.**

Nachfolgend sehen Sie ein Beispiel einer Statusdatei-ID in einer Statusdatei:

```
[STATE_BEGIN Sun Java(tm) Enterprise System \
f31c7e86a64605bc5b9b629931a30b275a0eb447]
.
.
.
[STATE_DONE Sun Java(tm) Enterprise System \
f31c7e86a64605bc5b9b629931a30b275a0eb447]
```
### ▼ So erstellen Sie eine Statusdatei-ID mithilfe von plattformspezifischen Verteilungsdateien

Mit dieser Methode wird eine Statusdatei-ID mithilfe der Java ES-Verteilungsdateien für eine bestimmte Plattform erstellt. Die Java ES-Verteilungs-DVD enthält alle plattformspezifischen Verteilungen. Diese Methode funktioniert auch, wenn Sie eine einzelne plattformspezifische Verteilung herunterladen.

<span id="page-133-0"></span>**Hinweis –** Die Methode funktioniert auch dann, wenn Sie eine ID für eine andere Plattform generieren als die, auf der Sie den Befehl ausführen.

#### **1. Führen Sie im Verzeichnis** *platform***/.install folgenden Befehl aus: Schritte**

java -classpath . -D"wizard.idInfo" *class*

wobei *platform* und *class* in der folgenden Tabelle aufgelistet werden:

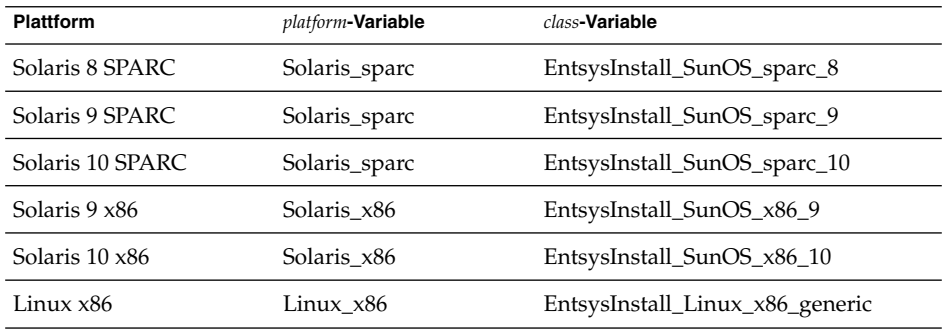

Durch diesen Befehl wird eine verschlüsselte ID erstellt.

**2. Kopieren Sie die ID und fügen Sie den Wert in die Statusdatei als Wert für die Parameter STATE\_BEGIN und STATE\_DONE ein.**

Nachfolgend sehen Sie ein Beispiel einer Statusdatei-ID in einer Statusdatei:

```
[STATE_BEGIN Sun Java(tm) Enterprise System \
f31c7e86a64605bc5b9b629931a30b275a0eb447]
.
.
.
[STATE_DONE Sun Java(tm) Enterprise System \
f31c7e86a64605bc5b9b629931a30b275a0eb447]
```
# Ausführen des Installationsprogramms im stillen Modus

Führen Sie das Installationsprogramm auf dem Host aus, der über dasselbe Betriebssystem verfügt wie der Host, auf dem Sie die Statusdatei erstellt haben. Wenn dies nicht möglich ist, lesen Sie ["Erstellen einer für die Plattform geeigneten](#page-131-0) [Statusdatei-ID"](#page-131-0) auf Seite 132.

Wenn Sie bei der Installation auf Probleme stoßen, lesen Sie [Kapitel 9.](#page-234-0)

### ▼ So führen Sie das Installationsprogramm im stillen Modus aus

- **1. Öffnen Sie auf dem Host, auf dem die Java ES-Komponenten installiert werden sollen, ein Terminal-Fenster. Schritte**
	- **2. Wenn Sie nicht als root angemeldet sind, melden Sie sich als Superuser an.**
	- **3. Begeben Sie sich zu dem Verzeichnis, in dem sich das Installationsprogramm befindet.**

cd *installer-directory*

**4. Starten Sie das Installationsprogramm mit folgenden Optionen:**

```
./installer -nodisplay -noconsole -state statefile
```
wobei

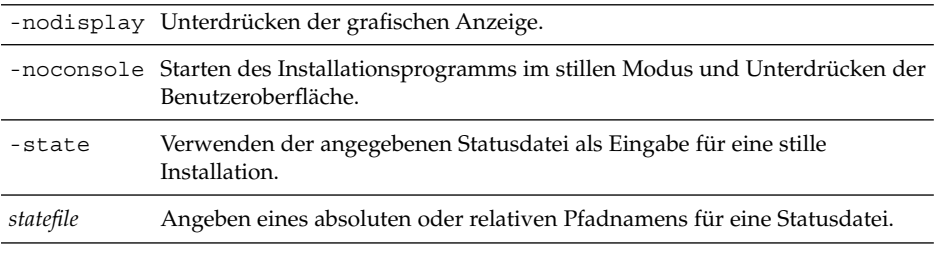

Die Ausführung der stillen Installation kann geraume Zeit in Anspruch nehmen, abhängig von Anzahl und Typ der Komponenten, die Sie installieren. Während der Ausführung des Installationsprogramms können Sie den Fortschritt überwachen, indem Sie auf Änderungen im Installationsprotokoll achten.

## ▼ So überwachen Sie den Fortschritt einer im stillen Modus durchgeführten Installation

**1. Rufen Sie in einem Terminal-Fenster das Verzeichnis mit der Protokolldatei auf:** Unter Solaris OS:cd /var/sadm/install/logs **Schritte**

Unter Linux: cd /var/opt/sun/install/logs

<span id="page-135-0"></span>**2. Suchen Sie nach den Protokolldateien für die aktuelle Installation.**

Die gemeinsam genutzten Komponenten werden zuerst installiert und anschließend die anderen Produktkomponenten.

Die Variable *timestamp* gibt an, wann das Protokoll erstellt wurde. Die Variable weist das Format *MMddhhmm* auf, wobei Folgendes gilt:

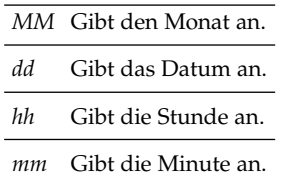

**3. Verwenden Sie den Befehl tail, um Meldungen anzuzeigen, während diese in die Protokolle geschrieben werden. Halten Sie sich hierbei an folgendes Format:**

tail -f *logfile-name*

Um das Programm tail zu beenden, drücken Sie STRG+C.

# Weitere Schritte

Nachdem Sie den Anteil des Installationsprogramms an der Java ES-Installation abgeschlossen haben, fahren Sie fort wie folgt:

- ["Überprüfung nach der Installation"](#page-175-0) auf Seite 176 enthält Anweisungen, wie Sie überprüfen können, ob die erste Phase der Installation erfolgreich durchgeführt wurde.
- [Kapitel 6](#page-136-0) enthält abschließende Anweisungen zur Konfiguration nach der Installation. Obwohl Sie während der Installation möglicherweise umfassende Konfigurationsaufgaben durchgeführt haben, sind für den Großteil der Komponenten einige zusätzliche Konfigurationsschritte erforderlich.

### <span id="page-136-0"></span>KAPITEL **6**

# Konfigurieren von Komponenten nach der Installation

Wenn die Installation durch das Sun Java™ Enterprise System-(Java ES-)Installationsprogramm abgeschlossen ist, ist für die meisten Komponenten eine zusätzliche Konfiguration erforderlich, damit die Java ES-Umgebung betriebsbereit ist. Der Umfang der Konfiguration hängt vom ausgewählten Konfigurationstyp ab ("Jetzt konfigurieren" oder "Später konfigurieren") und davon, ob die Komponenten mit der Sun Cluster-Software konfiguriert werden.

Wenn Sie bei der Installation die Option Später konfigurieren auswählen, speichert das Installationsprogramm die Dateien der Komponentenpakete in den entsprechenden Verzeichnissen. Es werden keine Parameter gesetzt und die meisten Komponenten sind nicht funktionsfähig, da keine Runtime-Dienste verfügbar sind. Bei einer Reihe von Komponenten sind Konfigurationstools für die Durchführung einer Installation des Typs Später konfigurieren enthalten. Nach der Ausführung der Konfigurationstools können Sie dann zusätzliche Änderungen vornehmen, indem Sie die Anweisungen in diesem Handbuch und in der Produktdokumentation der jeweiligen Komponente befolgen.

Dieses Kapitel enthält die folgenden Abschnitte:

- ["Erklärungen zu diesem Kapitel"](#page-137-0) auf Seite 138
- ["MANPATH-Setup"](#page-137-0) auf Seite 138
- ["Konfiguration von Sun Cluster nach der Installation"](#page-139-0) auf Seite 140
- ["Konfiguration von Access Manager nach der Installation"](#page-140-0) auf Seite 141
- ["Konfiguration von Administration Server nach der Installation"](#page-144-0) auf Seite 145
- ["Konfiguration von Application Server nach der Installation"](#page-145-0) auf Seite 146
- ["Konfiguration von Calendar Server nach der Installation"](#page-148-0) auf Seite 149
- ["Konfiguration von Communications Express nach der Installation"](#page-149-0) auf Seite 150
- ["Konfiguration von Directory Proxy Server nach der Installation"](#page-150-0) auf Seite 151
- ["Konfiguration von Directory Server nach der Installation"](#page-152-0) auf Seite 153
- ["HADB-Konfiguration nach der Installation"](#page-154-0) auf Seite 155
- ["Konfiguration von Instant Messaging nach der Installation](#page-154-0)" auf Seite 155
- ["Konfiguration von Message Queue nach der Installation"](#page-155-0) auf Seite 156
- ["Konfiguration von Messaging Server nach der Installation"](#page-156-0) auf Seite 157
- ["Konfiguration von Portal Server und Portal Server Secure Remote Access nach der](#page-157-0) Installation " [auf Seite 158](#page-157-0)
- <span id="page-137-0"></span>■ ["Konfiguration von Service Registry nach der Installation"](#page-162-0) auf Seite 163
- ["Konfiguration von Web Proxy Server nach der Installation"](#page-163-0) auf Seite 164
- ["Konfiguration von Web Server nach der Installation"](#page-163-0) auf Seite 164
- ["Konfiguration von Sun Cluster Data Services"](#page-164-0) auf Seite 165
- ["Konfigurieren der Java Virtual Machine \(JVM\)"](#page-169-0) auf Seite 170
- ["Konfigurieren von Komponenten mit Nicht-Root-Identifier"](#page-169-0) auf Seite 170
- ["Weitere Schritte"](#page-172-0) auf Seite 173

# Erklärungen zu diesem Kapitel

Bevor Sie die Anweisungen in diesem Kapitel befolgen, sollten Sie die Installation der Java ES-Komponenten abgeschlossen haben. Sie können den Befehl pkginfo oder rpm verwenden, um zu überprüfen, ob die Paketkomponenten installiert wurden. Eine Liste der Pakete, die mit den Komponenten verknüpft sind, finden Sie in Kapitel 5, "Liste der installierbaren Pakete" in *Java ES System 2005Q4 Installation-Verweis*. Ein Zusammenfassungsbericht, der die während der Installation festgelegten Konfigurationswerte enthält, ist im folgenden Verzeichnis verfügbar:

Solaris OS: /var/sadm/install/logs

Linux: /var/opt/sun/install/logs

Lesen Sie nach Abschluss der Installation die in diesem Kapitel enthaltenen Verfahren für die Komponenten, die Sie installiert haben. Wenn für Ihre Komponenten keine zusätzliche Konfiguration erforderlich ist, befolgen Sie die Anweisungen in [Kapitel 7,](#page-174-0) um die Komponenten zu starten.

**Hinweis –** Die Standard-Installationsverzeichnisse der Java ES-Komponenten sind für die verschiedenen Plattformen möglicherweise unterschiedlich. Aus diesem Grund werden in den in diesem Kapitel beschriebenen Verfahren Variablen verwendet. *ApplicationServer-base* bezeichnet beispielsweise unabhängig von der Plattform das Verzeichnis, in dem Application Server installiert ist.

# MANPATH-Setup

Nach der Installation befinden sich die Manpages für die Java ES-Komponenten in den jeweiligen Standardverzeichnissen. Sie müssen dieses Verzeichnis in Ihre MANPATH-Umgebungsvariablen hinzufügen.

In der folgenden Tabelle werden die Standardverzeichnisse für die Manpages der Java ES-Komponenten angegeben. Komponenten, die nicht aufgeführt sind, verfügen nicht über Manpages.

**TABELLE 6–1** Standardverzeichnisse für Manpages

| Komponente                   | <b>Speicherort der Manpages</b>              |  |
|------------------------------|----------------------------------------------|--|
| <b>Administration Server</b> | Für Solaris OS: /opt/SUNWasvmn/man           |  |
|                              | Für Linux: /opt/sun/man                      |  |
| <b>Application Server</b>    | Für Solaris OS: /opt/SUNWappserver/share/man |  |
|                              | Für Linux: /opt/sun/appserver/share/man      |  |
| Common Agent Container       | Für Solaris OS: /opt/SUNWcacao/man           |  |
|                              | Für Linux: /opt/sun/man                      |  |
| Directory Server             | Für Solaris OS: /opt/SUNWdsvmn/man           |  |
|                              | Für Linux: /opt/sun/man                      |  |
| Sun Cluster                  | Für Solaris OS: /usr/cluster/man/            |  |

### ▼ So aktualisieren Sie Ihre MANPATH-Variable

In den folgenden Beispielverfahren wird dargestellt, wie Sie die Verfügbarkeit der Manpages für Application Server mithilfe von C-Shell gewährleisten:

#### **1. Fügen Sie den Speicherort der Manpages für die Java ES-Komponente der MANPATH-Umgebungsvariablen hinzu. Schritte**

■ Unter Solaris OS wird die MANPATH-Umgebungsvariable für die Sitzung durch folgenden Beispielbefehl festgelegt:

setenv MANPATH {\$MANPATH}:/usr/dt/man:/usr/man:/opt/ SUNWappserver/share/man

Um diese Umgebungsvariable so zu konfigurieren, dass sie bei jeder Anmeldung angewendet wird, fügen Sie den Inhalt des setenv-Befehls Ihrer Datei .login oder .cshrc hinzu.

■ Aktualisieren Sie unter Linux die Datei /etc/man.config mit dem erforderlichen MANPATH. Fügen Sie beispielsweise folgende Zeile in der Datei /etc/man.config hinzu.

MANPATH /opt/sun/man

Die neuen Manpages sind unabhängig vom Pfad vollständig verfügbar.

<span id="page-139-0"></span>**Hinweis –** Wenn Benutzer unter Linux über MANPATH-Einstellungen in ihren eigenen Shells verfügen, sollte die Vorgehensweise für Solaris OS angewendet werden. Auf diese Weise können die Einstellungen der Datei /etc/man.config durch die persönlichen Einstellungen außer Kraft gesetzt werden.

**2. Stellen Sie sicher, dass auf die Manpages zugegriffen werden kann.** Mit folgendem Befehl wird beispielsweise die asadmin-Manpage für Application Server angezeigt:

man asadmin

# Konfiguration von Sun Cluster nach der Installation

Die Sun Cluster-Software bietet eine hochverfügbare Plattform für die Verwaltung von Anwendungen, wie beispielsweise Datenbanken, Anwendungsservern und Webservern. Stellen Sie vor der Installation und Konfiguration der Sun Cluster-Software sicher, dass die für das Cluster ausgewählte Kombination von Hardund Software derzeit als Sun Cluster-Konfiguration unterstützt wird.

Die Sun Cluster-Software kann für die Verwaltung folgender Java ES-Komponenten verwendet werden:

- **Administration Server**
- **Application Server**
- Application Server EE (HADB)
- Calendar Server
- Directory Server
- Instant Messaging
- Messaging Server
- Message Queue (keine zusätzliche Konfiguration erforderlich)
- Web Server

Wenn die von Ihnen installierten Java ES-Komponenten in eine Sun Cluster -Umgebung aufgenommen werden, müssen zuerst das Sun Cluster-Framework und anschließend die Komponenten konfiguriert werden. Konfigurieren Sie dann die ausgewählten Java ES-Komponenten. Abschließend müssen je nach installierten Komponenten gegebenenfalls Sun Cluster-Datendienste konfiguriert werden.

### <span id="page-140-0"></span>Phase I. Sun Cluster-Framework

Das Java ES-Insatallationsprogramm führt eine einfache pkgadd-Installation der Sun Cluster-Core-Pakete durch und richtet das Verzeichnis /usr/cluster/bin ein. Während der Installation wird keine Konfiguration vorgenommen, d. h., die erste nach der Installation durchzuführende Aufgabe ist die Konfiguration des Cluster-Frameworks, wie im Handbuch *Sun Cluster Software Installation Guide for Solaris OS* beschrieben.

In dieser Phase prüft das scinstall-Dienstprogramm die Sun Cluster-Pakete. Falls Pakete fehlen, wird eine entsprechende Fehlermeldung angezeigt. In diesem Fall müssen Sie sich vergewissern, dass die richtigen Sun Cluster-Pakete installiert wurden. Weitere Informationen zu den Paketen finden Sie in Kapitel 5, "Liste der installierbaren Pakete" in *Java ES System 2005Q4 Installation-Verweis*.

### Phase II. Komponenten-Datendienste

Nach der Installation und Konfiguration des Sun Cluster-Frameworks und der übrigen Java ES-Komponenten können Sie die Konfiguration der Sun Cluster-Datendienste mithilfe der Sun Cluster Agents-Software durchführen.

**Hinweis –** Um die Sun Cluster-Datendienste konfigurieren zu können, müssen Sie während der Installation die entsprechenden Sun Cluster Agents ausgewählt haben. Eine Beispielabfolge für eine Sun Cluster-Installation finden Sie unter ["Beispiel für](#page-65-0) [Sun Cluster-Software"](#page-65-0) auf Seite 66.

Richtlinien für die Konfiguration der Sun Cluster-Datendienste finden Sie unter ["Konfiguration von Sun Cluster Data Services"](#page-164-0) auf Seite 165.

# Konfiguration von Access Manager nach der Installation

Wenn Sie das Java ES-Installationsprogramm für die Konfiguration von Access Manager auf Web Server verwenden, müssen Sie folgende Schritte durchführen:

- 1. Starten Sie die Web Server-Administrationsinstanz.
- 2. Melden Sie sich als Web Server-Administrator an.
- 3. Wählen Sie die Web Server-Instanz aus, auf der Access Manager und Portal Server installiert sind.
- 4. Klicken Sie auf "Verwalten".
- 5. Klicken Sie auf "Anwenden" und auf "Änderungen übernehmen". Die von Access Manager und Portal Server vorgenommenen Änderungen werden übernommen und die Web Server-Instanz wird neu gestartet.

**Hinweis –** Bei allen Access Manager-Installationen muss der Webcontainer neu gestartet werden. Wenn eine vollständige Installation in Web Server oder Application Server ausgeführt wird, hält das Installationsprogramm die Webcontainer-Instanz an, sodass sie lediglich gestartet werden muss. Anweisungen zum Neustart von Access Manager erhalten Sie unter ["Starten und Anhalten von Access Manager"](#page-180-0) auf Seite 181.

In den folgenden Abschnitten wird die Konfiguration von Access Manager beschrieben:

- "Konfigurieren von Access Manager im Anschluss an eine "Jetzt konfigurieren"-Installation " auf Seite 142
- ["Konfigurieren von Access Manager im Anschluss an eine "Später](#page-143-0) [konfigurieren"-Installation](#page-143-0) " auf Seite 144

## Konfigurieren von Access Manager im Anschluss an eine "Jetzt konfigurieren"-Installation

Obwohl Sie sofort nach der Ausführung des Java ES-Installationsprogramms Access Manager starten und sich bei der Access Manager-Konsole anmelden können, können grundlegende Verwaltungsvorgänge erst durchgeführt werden, wenn die abschließenden Konfigurationsschritte ausgeführt wurden. Diese Schritte hängen davon ab, ob Access Manager eine Instanz von Directory Server verwendet, die bereits über Benutzerdaten verfügt, oder nicht.

In den nächsten Abschnitten wird die Vorgehensweise in folgenden Fällen erläutert:

- "Directory Server verfügt bereits über Benutzerdaten" auf Seite 142
- "Directory Server verfügt noch nicht über Benutzerdaten" auf Seite 142

### Directory Server verfügt bereits über Benutzerdaten

Wenn Directory Server bereits über Benutzerdaten verfügt, ziehen Sie das Kapitel "Configuring Access Manager With an Existing Directory Server" im *Sun Java System Access Manager 6 2005Q1 Migration Guide* zurate, um sich über die abschließenden Konfigurationsschritte zu informieren.

### Directory Server verfügt noch nicht über Benutzerdaten

Wenn Directory Server noch nicht über Benutzerdaten verfügt, führen Sie die Arbeitssschritte aus den folgenden Abschnitten durch:

- "Aktivieren des Directory Server-Plugins für die Bezugsintegrität " auf Seite 143
- "Hinzufügen von Access Manager-Indizes zu Directory Server" auf Seite 143

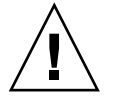

**Achtung –** Damit die Aufgaben in diesem Abschnitt ausgeführt werden können, muss Directory Server konfiguriert sein und ausgeführt werden. Um festzustellen, ob Directory Server ausgeführt wird, lesen Sie ["Starten und Anhalten von Directory](#page-187-0) Server" [auf Seite 188.](#page-187-0)

### *Aktivieren des Directory Server-Plugins für die Bezugsintegrität*

Wenn das Directory Server-Plugin für die Bezugsintegrität aktiviert ist, führt es direkt im Anschluss an einen Lösch- oder Umbenennungsvorgang Integritätsaktualisierungen für angegebene Attribute durch. Hierdurch wird sichergestellt, dass die Beziehungen zwischen verknüpften Einträgen in der gesamten Datenbank beibehalten werden. Wenn das Plugin für die Bezugsintegrität noch nicht aktiviert ist, führen Sie folgendes Verfahren durch.

### So aktivieren Sie das Plugin für die Bezugsintegrität

#### **Schritte**

- **1. Klicken Sie in der Directory Server-Konsole auf "Konfiguration".**
	- **2. Doppelklicken Sie im Navigationsbaum auf Plugins, um die Liste der Plugins einzublenden.**
	- **3. Klicken Sie in der Liste der Plugins auf Nachträglicher Vorgang für Bezugsintegrität.**
	- **4. Aktivieren Sie im Eigenschaftsbereich das Feld Plugin aktivieren.**
	- **5. Klicken Sie auf Speichern.**
	- **6. Starten Sie Directory Server neu, um das Plugin zu aktivieren.**

### *Hinzufügen von Access Manager-Indizes zu Directory Server*

Directory Server-Indizes verbessern die Leistung bei der Suche nach Directory Server-Daten. Die folgende Tabelle listet die empfohlenen Attribute auf, die bei der Indizierung für Access Manager berücksichtigt werden sollten (falls diese noch nicht indiziert wurden).

<span id="page-143-0"></span>**TABELLE 6–2** Empfohlene Access Manager-Indizes für Directory Server

| Attribut                                   | Indextyp                             |
|--------------------------------------------|--------------------------------------|
| nsroledn                                   | Gleich, Präsenz und Teilzeichenfolge |
| memberof                                   | Gleich und Präsenz                   |
| iplanet-am-static-group-dn                 | Gleich                               |
| iplanet-am-modifiable-by                   | Gleich                               |
| iplanet-am-user-federation-info-key Gleich |                                      |
| sunxmlkeyvalue                             | Gleich und Teilzeichenfolge          |
| $\circ$                                    | Gleich                               |
| ou                                         | Gleich, Präsenz und Teilzeichenfolge |
| sunPreferredDomain                         | Gleich, Präsenz und Teilzeichenfolge |
| associatedDomain                           | Gleich, Präsenz und Teilzeichenfolge |
| sunOrganizationAlias                       | Gleich, Präsenz und Teilzeichenfolge |

Fügen Sie die Indizes entweder über die Directory Server-Konsole oder mit dem Befehlszeilendienstprogramm ldapmodify hinzu. Verwenden Sie ldapmodify, um die Access Manager-Datei index.ldif zu laden. Die Datei befindet sich in folgendem Verzeichnis:

- Für Solaris OS: /etc/opt/SUNWam/config/ldif
- Für Linux: /etc/opt/sun/identity/config/ldif

Weitere Informationen zu der Konsole und zu ldapmodify finden Sie in Kapitel 10 im *Sun Java System Directory Server 5 2005Q1 Administration Guide*.

## Konfigurieren von Access Manager im Anschluss an eine "Später konfigurieren"-Installation

Nach einer Installation des Typs "Später konfigurieren" sind die Pakete installiert und Sie können mit der Konfiguration von Access Manager beginnen. Verwenden Sie hierfür das Access Manager-Konfigurationsskript *AccessManager-base*/bin/amconfig. Anweisungen zur Verwendung dieses

Programms finden Sie im *Sun Java System Access Manager 7 2005Q4 Administration Guide*.

Anweisungen für die Konfiguration von Access Manager für einen Drittanbieter-Webcontainer (BEA WebLogic oder IBM WebSphere Application Server) finden Sie im *Sun Java System Access Manager 7 2005Q4 Administration Guide*.
**Hinweis –** Bei allen Access Manager-Installationen muss der Webcontainer neu gestartet werden. Wenn eine vollständige Installation in Web Server oder Application Server ausgeführt wird, hält das Installationsprogramm die Webcontainer-Instanz an, sodass sie lediglich gestartet werden muss. Anweisungen zum Neustart von Access Manager erhalten Sie unter ["Starten und Anhalten von Access Manager"](#page-180-0) auf Seite 181.

# Konfiguration von Administration Server nach der Installation

Nach einer Installation des Typs "Jetzt konfigurieren" von Administration Server ist keine weitere Konfiguration erforderlich. Wenn diese Komponente in eine Sun Cluster-Installation aufgenommen wird, fahren Sie mit Abschnitt ["Konfiguration von](#page-139-0) [Sun Cluster nach der Installation"](#page-139-0) auf Seite 140 fort.

Im Anschluss an eine Installation des Typs '"Später konfigurieren" sind die Pakete installiert und Sie können mit der Konfiguration von Administration Server beginnen. Verwenden Sie hierfür folgendes Verfahren. Weitere Konfigurationsinformationen finden Sie im *Sun Java System Administration Server 5 2005Q1 Administration Guide*.

**Hinweis –** Vor der Konfiguration von Administration Server muss Directory Server bereits konfiguriert worden sein.

### So konfigurieren Sie Administration Server nach einer Installation des Typs "Später konfigurieren"

#### **1. Starten Sie das Konfigurationsdienstprogramm. Schritte**

Beispielsweise unter Solaris OS:

/usr/sbin/mpsadmserver configure

Befolgen Sie die Anweisungen auf den einzelnen Bildschirmen.

**2. Vergewissern Sie sich, dass Zugriffsberechtigungen für die Dateien unter** *server-root* **/alias festgelegt wurden, um den Zugriff für alle Benutzerkonten mit Ausnahme der Benutzerkonten der dort installierten Server zu sperren.**

**3. Überprüfen Sie folgende gemeinsame Servereinstellungen und Administration Server-Einstellungen.**

Siehe Tabellen unter "Informationen zur Konfiguration von Administration Server" in *Java ES System 2005Q4 Installation-Verweis*.

**Hinweis –** Wenn Administration Server in der gleichen Installationssitzung wie Access Manager installiert wurde, wurde der Großteil der Konfiguration bereits während der Installation abgeschlossen.

**4. Konfigurieren Sie Administration Server gegebenenfalls zur Verwendung mit der Sun Cluster-Software.**

Siehe ["Administration Server Data Service"](#page-165-0) auf Seite 166.

# Konfiguration von Application Server nach der Installation

Im Anschluss an eine "Jetzt konfigurieren"-Installation ist für Application Server keine weitere Konfiguration erforderlich, es sei denn, Sie verwenden Web Server zum Lastenausgleich.

**Hinweis –** Informationen zur Konfiguration von Application Server zum Lastenausgleich finden Sie im Abschnitt "Configuring Web Servers for HTTP Load Balancing" in Kapitel 4, "Configuring Load Balancing and Failover" in *Sun Java System Application Server Enterprise Edition 8.1 2005Q2 High Availability Administration Guide*.

Konfigurieren Sie Application Server gegebenenfalls zur Verwendung mit der Sun Cluster-Software. Siehe ["Konfiguration von Sun Cluster nach der Installation"](#page-139-0) [auf Seite 140.](#page-139-0)

## So konfigurieren Sie Application Server nach einer Installation des Typs "Später konfigurieren"

#### **1. Suchen Sie nach der Zubehör-CD für Application Server. Schritte**

Zubehör kann ebenfalls vom Sun Download Center unter <http://www.sun.com/download/index.jsp> heruntergeladen werden.

**146** Sun Java Enterprise System 2005Q4 Installationshandbuch für UNIX • Oktober 2005

#### **2. Detaillierte Informationen zu den angegebenen Vorgängen erhalten Sie in der README-Datei im Ordner "Addon" auf der CD.**

**3. Ändern Sie die Datei** *ApplicationServer-base* **/samples/common.properties.** Ändern Sie die folgenden Eigenschaften in der Datei common.properties. Wenn Ihnen die Pfadnamen nicht bekannt sind, können Sie sie aus dem Verzeichnis *ApplicationServer-base* /config/asenv.conf kopieren.

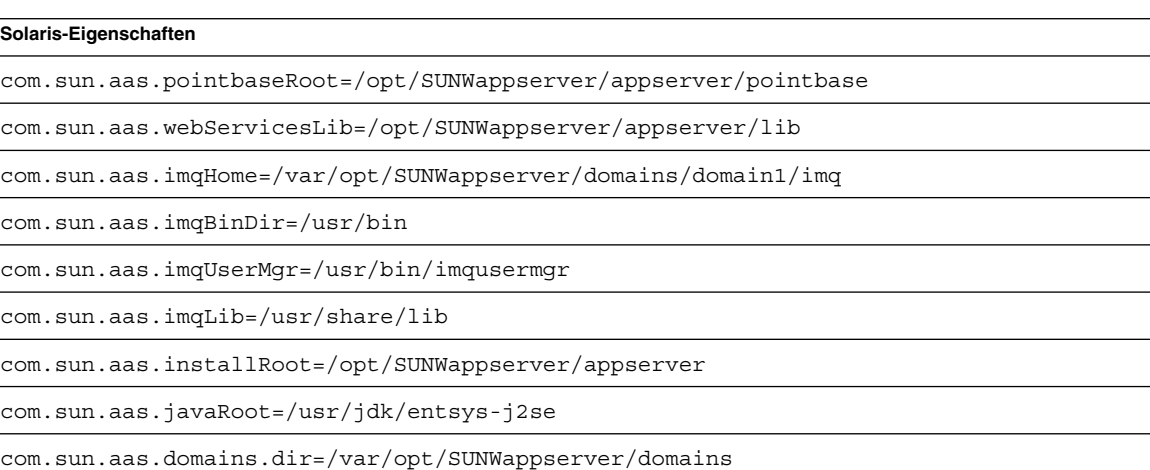

#admin.password=

Das admin-Passwort wird nicht standardmäßig gespeichert. Benutzer können das Passwort eingeben und manuell speichern.

admin.host=jws-v210-4

appserver.instance=server

appserver.instance.port=8080

admin.user=admin

admin.port=4849

pointbase.port=9092

domain.name=domain1

server.cert.alias=s1as

keystore=\${com.sun.aas.domains.dir}/\${domain.name}/config/keystore.jks

keystore.password=changeit

trustStore=\${com.sun.aas.domains.dir}/\${domain.name}/config/cacerts.jks

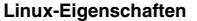

admin.password=admin123

server.cert.alias=s1as

keystore=\${com.sun.aas.domains.dir}/\${domain.name}/config/keystore.jks

domain.name=domain1

com.sun.aas.imqHome=/var/opt/sun/appserver/domains/domain1/imq

com.sun.aas.imqUserMgr=/opt/sun/mq/bin/imqusermgr

com.sun.aas.domains.dir=/var/opt/sun/appserver/domains

admin.user=admin

appserver.instance=server

com.sun.aas.imqBinDir=/opt/sun/mq/bin

trustStore=\${cbom.sun.aas.domains.dir}/\${domain.name}/config/cacerts.jks

com.sun.aas.imqLib=/opt/sun/mq/share/lib

keystore.password=changeit

com.sun.aas.pointbaseRoot=/opt/sun/appserver/pointbase

admin.port=4849

pointbase.port=9092

com.sun.aas.webServicesLib=/opt/sun/appserver/lib

admin.host=jws-linuxpc-2

com.sun.aas.javaRoot=/usr/jdk/entsys-j2se

com.sun.aas.installRoot=/opt/sun/appserver

appserver.instance.port=8080

#### **4. Konfigurieren Sie Application Server gegebenenfalls zur Verwendung mit der Sun Cluster-Software.**

**Hinweis –** Informationen zur Konfiguration von Application Server zum Lastenausgleich finden Sie im Abschnitt "Configuring Web Servers for HTTP Load Balancing" in Kapitel 4, "Configuring Load Balancing and Failover" in Sun Java *System Application Server Enterprise Edition 8.1 2005Q2 High Availability Administration Guide*.

# <span id="page-148-0"></span>Konfiguration von Calendar Server nach der Installation

Calendar Server kann vom Java ES-Installationprogramm nicht konfiguriert werden ("Jetzt konfigurieren").

Führen Sie im Anschluss an eine "Später konfigurieren"-Installation folgendes Verfahren durch, um Calendar Server zu konfigurieren.

**Hinweis –** Überspringen Sie Schritt 1, wenn Sie das Directory Preparation Tool bereits während der Konfiguration einer anderen Kommunikationskomponente auf demselben Directory Server ausgeführt haben.

## So konfigurieren Sie Calendar Server nach einer Installation des Typs "Später konfigurieren"

- **1. Konfigurieren Sie Directory Server für die Kommunikationsdienste (Calendar Server, Messaging Server und Delegated Administrator), indem Sie das Directory Preparation Tool comm\_dssetup.pl ausführen. Schritte**
	- **a. Stellen Sie sicher, dass Directory Server ausgeführt wird. Siehe ["Starten und](#page-187-0) [Anhalten von Directory Server"](#page-187-0) auf Seite 188.**
	- **b. Führen Sie auf dem Host, auf dem Directory Server installiert ist, das Directory Preparation Tool aus:**

perl comm\_dssetup.pl

**c. Wählen Sie bei Aufforderung durch das Skript "Schema 2 Native Mode" als Schematyp aus, es sei denn, Sie wollen die Kompatibilität mit vorherigen Versionen von Calendar Server, Messaging Server oder von benutzerdefinierten Anwendungen beibehalten.**

Weitere Informationen zur Auswahl des geeigneten Schematyps finden Sie im *Sun Java System Communications Services 6 2005Q4 Schema Migration Guide*.

**2. Vergewissern Sie sich, dass die zweite Spalte der Datei /etc/hosts den vollständigen Domänennamen (Fully-qualified domain name, FQDN) enthält, nicht nur einen einfachen Host-Namen. Beispielsweise:**

192.18.99.999 mycomputer.company.com mycomputer loghost

**3. Wenn Sie planen, Delegated Administrator für die Bereitstellung von Benutzern für Calendar Server zu verwenden, müssen Sie weitere Konfigurationsschritte**

#### **für Delegated Administrator durchführen.**

Anweisungen für die Konfiguration des Dienstprogramms und die Bereitstellung von Benutzern finden Sie im *Sun Java System Communications Services 6 2005Q4 Delegated Administrator Guide*.

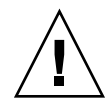

**Achtung –** Dieser Schritt ist nur relevant, wenn Ihre Installation Access Manager und LDAP Schema 2 enthält und wenn dieser Schritt noch nicht während der Konfiguration einer anderen Kommunikationskomponente ausgeführt wurde.

**4. Konfigurieren Sie Calendar Server, indem Sie das Calendar Server-Konfigurationsprogramm** *CalendarServer-base* **/cal/sbin/csconfigurator.sh ausführen.**

Weitere Informationen zur Konfiguration von Calendar Server finden Sie im *Sun Java System Calendar Server 6 2005Q4 Administration Guide*.

**5. Konfigurieren Sie Calendar Server gegebenenfalls zur Verwendung mit der Sun Cluster-Software.**

Siehe ["Calendar Server Data Service"](#page-166-0) auf Seite 167.

# Konfiguration von Communications Express nach der Installation

Communications Express kann nicht während der Installation konfiguriert werden ("Jetzt konfigurieren").

Nach einer Installation des Typs "Später konfigurieren" sind die Pakete installiert und Sie können mit der Konfiguration von Communications Express beginnen.

### So konfigurieren Sie Communications Express nach einer Installation des Typs "Später konfigurieren"

**Hinweis –** Überspringen Sie Schritt 1, wenn Sie das Directory Preparation Tool bereits während der Konfiguration einer anderen Kommunikationskomponente auf demselben Directory Server ausgeführt haben.

#### **1. Konfigurieren Sie Directory Server für die Kommunikationsdienste (Calendar Server, Messaging Server und Delegated Administrator), indem Sie das Directory Preparation Tool (comm\_dssetup.p1) ausführen.** Siehe ["Konfiguration von Calendar Server nach der Installation"](#page-148-0) auf Seite 149 **Schritte**

**Tipp –** Bevor Sie mit Schritt 2 fortfahren, müssen Sie sicherstellen, dass die Komponenten, von denen Communications Express abhängig ist, installiert sind und ausgeführt werden. Weitere Informationen finden Sie unter "Prerequisites for Configuring Communications Express" im *Sun Java System Communications Express 6 2005Q4 Administration Guide*.

**2. Konfigurieren Sie Communications Express mit dem Konfigurationsprogramm** *CommunicationsExpress-base* **/sbin/config-uwc.**

Anweisungen hierzu finden Sie in Kapitel 2, "Installing and Configuring Communications Express" in *Sun Java System Communications Express 6 2005Q4 Administration Guide*.

**3. Schließen Sie die nach der Installation von Communications Express erforderlichen zusätzlichen Konfigurationsschritte ab.**

Siehe Kapitel 2, "Installing and Configuring Communications Express" in *Sun Java System Communications Express 6 2005Q4 Administration Guide*.

# Konfiguration von Directory Proxy Server nach der Installation

Nach einer Installation des Typs "Jetzt konfigurieren" ist keine weitere Konfiguration erforderlich.

Nach einer Installation des Typs "Später konfigurieren" sind die Pakete installiert und Sie können mit der Konfiguration von Directory Proxy Server beginnen.

### ▼ So konfigurieren Sie Directory Proxy Server nach einer Installation des Typs Später konfigurieren

#### **1. Konfigurieren Sie die Directory Proxy Server-Instanz mit dem Skript quickstart.tcl . Beispielsweise: Schritte**

```
# cd /usr/sadm/mps/admin/v5.2/dps
```
# /usr/sadm/mps/admin/v5.2/bin/tcl8.2/tclsh quickstart.tcl

-cid *cid\_path* -listen *port-number* -password *password* -serverroot *serverroot\_path* -userID *dn*

Die Argumente des Skripts quickstart.tcl lauten wie folgt:

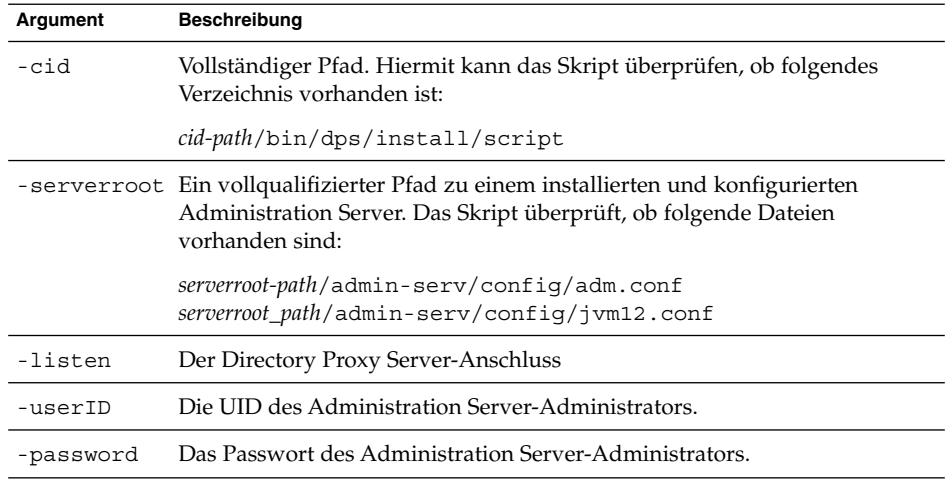

#### **2. Überprüfen Sie die allgemeinen Servereinstellungen.**

Siehe "Informationen zur Konfiguration von Administration Server" in *Java ES System 2005Q4 Installation-Verweis*.

#### **3. Aktualisieren Sie die allgemeinen Servereinstellungen für Directory Proxy Server.**

Siehe "Allgemeine Servereinstellungen" in *Java ES System 2005Q4 Installation-Verweis*.

#### **4. Überprüfen Sie die Konfiguration.**

Siehe "Informationen zur Konfiguration von Directory Proxy Server" in *Java ES System 2005Q4 Installation-Verweis*.

# Konfiguration von Directory Server nach der Installation

Nach einer Installation des Typs "Jetzt konfigurieren" ist keine weitere Konfiguration erforderlich, es sei denn, Sie müssen Directory Server im 32–Bit-Modus auf einer Solaris SPARC-Plattform konfigurieren, die im 64–Bit-Modus ausgeführt wird. Lesen Sie in diesem Fall Schritt 6 des folgenden "Später konfigurieren"-Verfahrens.

**Hinweis –** Die Version des mit Solaris OS gebündelten Directory Server stimmt nicht mit der aktuelle Java ES Directory Server-Komponente überein. Daher sollten Sie nach der Installation von Directory Server gegebenenfalls folgenden Befehl ausführen, um als Standard-Directory Server Version 5.2 festzulegen: /usr/sbin/directorysoerver –d 5.2

Anschließend können Sie die verschiedenen Directory Server-Befehle für Java ES Directory Server 5.2 verwenden. Wenn Sie planen, die mit Solaris OS gebündelte Version (Directory Server 5.1) zu verwenden, ist dieser Schritt nicht erforderlich.

Nach einer Installation des Typs "Später konfigurieren" sind die Pakete installiert und Sie können mit der Konfiguration von Directory Server beginnen. Directory Server.

## So konfigurieren Sie Directory Server nach einer "Später konfigurieren"-Installation

#### **1. Starten Sie das Konfigurationsdienstprogramm. Beispielsweise: Schritte**

directoryserver -u 5.2 configure

Befolgen Sie die Anweisungen auf den einzelnen Bildschirmen.

**Hinweis –** Unter Linux stehen zwar zwei Befehle zur Verfügung, jedoch nur einer dieser Befehle funktioniert ordnungsgemäß. Stellen Sie sicher, dass Sie den Befehl /opt/sun/sbin/directoryserver verwenden.

**2. Aktualisieren Sie die Systemkonfiguration, um die Erstellung von Core-Dateien zu aktivieren.** Beispielsweise:

Kapitel 6 • Konfigurieren von Komponenten nach der Installation **153**

**Hinweis –** Wenn Sie Directory Server nicht zur Ausführung als Superuser, sondern als ein anderer Benutzer installiert haben, ist Directory Server möglicherweise nicht in der Lage, während eines Absturzes eine Core-Datei zu erstellen. Es ist wichtig, genügend Speicherplatz für Core-Dateien zu reservieren und die Generierung von Core-Dateien durch Directory Server bei einem Absturz zuzulassen.

- **3. (Optional) Viele in Perl geschriebene Befehlszeilenskripten können das Verbindungs-Passwort interaktiv lesen (Option -w). Gehen Sie wie folgt vor, um diese Funktion zu aktivieren:**
	- **a. Installieren Sie das Perl-Modul "Term::ReadKey", das gesondert bei CPAN erhältlich ist (<http://cpan.org>).**
	- **b. Bearbeiten Sie die einzelnen Perl-Skripten, sodass Sie das Verbindungs-Passwort interaktiv lesen, indem Sie die Auskommentierung der entsprechenden Zeilen aufheben.**

Alle anderen Perl-Skript-Funktionen bleiben ohne das Modul "Term::ReadKey" verfügbar.

**4. Überprüfen Sie folgende allgemeine Servereinstellungen und aktualisieren Sie die Einstellungen gegebenenfalls.**

Siehe "Informationen zur Konfiguration von Administration Server" in *Java ES System 2005Q4 Installation-Verweis*.

**5. Konfigurieren Sie Directory Server gegebenenfalls zur Verwendung mit der Sun Cluster-Software.**

Siehe ["Directory Server Data Service"](#page-167-0) auf Seite 168.

- **6. So konfigurieren Sie Directory Server im 32-Bit-Modus auf einer 64-Bit Solaris SPARC-Plattform (falls erforderlich):**
	- **a. Verwenden Sie den Befehl pkgrm, um folgende 64–Bit Directory Server-Pakete zu entfernen:** SUNWdsvhx SUNWdsvx
	- **b. Entfernen Sie in der Datei /var/sadm/install/productregistry die Verweise auf die Pakete SUNWdsvhx und SUNWdsvx.**
	- **c. Konfigurieren Sie Directory Server.**

# HADB-Konfiguration nach der Installation

Nach einer Installation des Typs "Jetzt konfigurieren" ist keine weitere Konfiguration erforderlich.

Nach einer Installation des Typs "Später konfigurieren" sind die Pakete installiert und Sie können mit der Konfiguration von HADB beginnen.

### Konfigurieren von HADB im Anschluss an eine Später konfigurieren-Installation

Anweisungen zur Konfiguration von HADB nach der Installation sowie weitere Informationen finden Sie im *Sun Java System Application Server Enterprise Edition 8.1 2005Q2 High Availability Administration Guide*.

Konfigurieren Sie HADB gegebenenfalls zur Verwendung mit der Sun Cluster-Software. Siehe ["Application Server EE \(HADB\) Data Service"](#page-166-0) auf Seite 167.

# Konfiguration von Instant Messaging nach der Installation

Instant Messaging kann nicht während der Installation konfiguriert werden ("Jetzt konfigurieren").

Nach einer Installation des Typs "Später konfigurieren" sind die Pakete installiert und Sie können mit der Konfiguration von Instant Messaging beginnen.

## Konfigurieren von Instant Messaging im Anschluss an eine "Später konfigurieren"-Installation

Bei der Installation des Servers wird Multiplexor ebenfalls installiert und aktiviert. Wenn Sie nur einen Multiplexor auf einem Host unterstützen möchten, müssen Sie den auf dem betreffenden Host installierten Server deaktivieren. Anweisungen hierzu finden Sie im *Sun Java System Instant Messaging 7 2005Q1 Administration Guide*.

Anweisungen zur Verwendung des Dientsprogramms für die Konfiguration von Instant Messaging ( *InstantMessaging-base*/configure) finden Sie in Kapitel 1, "Configuring Instant Messaging After Installation" im *Sun Java System Instant Messaging 7 2005Q1 Administration Guide*.

Konfigurieren Sie Instant Messaging gegebenenfalls zur Verwendung mit der Sun Cluster-Software. Siehe ["Instant Messaging Data Service"](#page-167-0) auf Seite 168.

# Konfiguration von Message Queue nach der Installation

Nach der Installation von Message Queue ist keine weitere Konfiguration erforderlich.

Wenn diese Komponente in eine Sun Cluster-Installation aufgenommen wird, fahren Sie mit Abschnitt ["Konfiguration von Sun Cluster nach der Installation"](#page-139-0) auf Seite 140 fort.

Häufig wird jedoch Message Queue für automatischen Start konfiguriert (dieser Vorgang ist *optional*). Um Message Queue für automatischen Start zu konfigurieren, melden Sie sich als Superuser an und bearbeiten Sie folgende Eigenschaften in der Konfigurationsdatei imqbrokerd.conf (in /etc/imq für Solaris OS und in /etc/opt/sun/mq für Linux):

- AUTOSTART Gibt an (YES oder NO), ob der Broker automatisch beim Booten gestartet wird. Der Standardwert ist NO.
- ARGS Gibt die Befehlszeilenoptionen und -argumente an, die an den Broker-Startbefehl weitergeleitet werden. Eine Auflistung und Beschreibung der imqbrokerd-Befehlszeilenoptionen finden Sie im *Sun Java System Message Queue 3 2005Q4 Administration Guide*. (Beispiel: -name *instancename*)
- RESTART Gibt an (YES oder NO), ob der Broker automatisch neu gestartet wird, wenn er aufgrund eines Fehlers beendet wird. Der Standardwert ist YES.

Weitere Informationen zu den zusätzlichen Konfigurationsaufgaben für Message Queue finden Sie im *Sun Java System Message Queue 3 2005Q4 Administration Guide*. Sie haben beispielsweise die Möglichkeit, das standardmäßige Administrationspasswort zu ändern.

# Konfiguration von Messaging Server nach der Installation

Messaging Server kann nicht während der Installation konfiguriert werden ("Jetzt konfigurieren").

Nach einer Installation des Typs "Später konfigurieren" sind die Pakete installiert und Sie können mit der Konfiguration von Messaging Server beginnen. Führen Sie hierfür folgendes Verfahren durch.

### So konfigurieren Sie Messaging Server nach einer Installation des Typs "Später konfigurieren"

**Hinweis –** Überspringen Sie Schritt 1, wenn Sie das Directory Preparation Tool bereits während der Konfiguration einer anderen Kommunikationskomponente auf demselben Directory Server ausgeführt haben.

#### **1. Konfigurieren Sie Directory Server für die Kommunikationsdienste (Calendar Server, Messaging Server und Delegated Administrator), indem Sie das Directory Preparation Tool (comm\_dssetup.pl) ausführen. Schritte**

Siehe ["Konfiguration von Calendar Server nach der Installation"](#page-148-0) auf Seite 149

**2. Vergewissern Sie sich, dass die zweite Spalte der Datei /etc/hosts den vollständigen Domänennamen (Fully-qualified domain name, FQDN) enthält, nicht nur einen einfachen Host-Namen. Beispielsweise:**

192.18.99.999 mycomputer.company.com mycomputer loghost

**3. Konfigurieren Sie Messaging Server, indem Sie das Programm für die anfängliche Laufzeitkonfiguration von Messaging Server (***MessagingServer-base* **/sbin/configure) ausführen.**

Informationen zur Konfiguration von Messaging Server finden Sie im *Sun Java System Messaging Server 6 2005Q4 Administration Guide*.

**4. Wenn Sie Delegated Administrator für die Bereitstellung von Benutzern für Messaging Server verwenden möchten, sind weitere Konfigurationsschritte erforderlich.**

Anweisungen für die Konfiguration von Delegated Administrator und die Bereitstellung von Benutzern finden Sie im *Sun Java System Communications Services 6 2005Q4 Delegated Administrator Guide*.

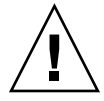

**Achtung –** Dieser Schritt ist nur relevant, wenn Ihre Installation Access Manager und LDAP Schema2 enthält und wenn dieser Schritt noch nicht während der Konfiguration einer anderen Kommunikationskomponente ausgeführt wurde.

**5. Führen Sie im Bedarfsfall die Konfiguration zur Verwendung mit der Sun Cluster-Software durch. Siehe ["Messaging Server Data Service"](#page-167-0) auf Seite 168.**

# Konfiguration von Portal Server und Portal Server Secure Remote Access nach der Installation

Nach einer Installation des Typs "Jetzt konfigurieren" oder "Später konfigurieren" sind die Pakete installiert und Sie können mit der Konfiguration von Portal Server beginnen. Führen Sie hierfür folgendes Verfahren durch.

## Konfiguration von Portal Server und Portal Server Secure Remote Access im Anschluss an eine "Jetzt konfigurieren"-Installation

Die abschließenden Konfigurationsschritte für Portal Server und Portal Server Secure Remote Access können variieren, je nachdem, ob die Bereitstellung in einem Sun-Webcontainer oder in einem Drittanbieter-Webcontainer erfolgt ist. Detaillierte Informationen hierzu erhalten Sie in den folgenden Abschnitten:

- ["Konfigurieren von Portal Server im Anschluss an eine "Jetzt](#page-158-0) [konfigurieren"-Installation in einem Sun-Webcontainer"](#page-158-0) auf Seite 159
- ["Konfigurieren von Portal Server im Anschluss an eine "Jetzt](#page-158-0) [konfigurieren"-Installation in einem Drittanbieter-Webcontainer"](#page-158-0) auf Seite 159

#### <span id="page-158-0"></span>Konfigurieren von Portal Server im Anschluss an eine "Jetzt konfigurieren"-Installation in einem Sun-Webcontainer

Wenn Sie Application Server oder Web Server als Webcontainer für Portal Server und Portal Server Secure Remote Access verwenden, müssen Sie die Änderungen für die Instanz ändern. Folgen Sie den Anweisungen im *Sun Java System Portal Server 6 2005Q4 Administration Guide* und in den *Sun Java System Portal Server 6 2005Q4 Release Notes*.

#### Konfigurieren von Portal Server im Anschluss an eine "Jetzt konfigurieren"-Installation in einem Drittanbieter-Webcontainer

Führen Sie folgende Schritte aus, wenn Sie BEA WebLogic Server oder IBM WebSphere Application Server als Webcontainer für Portal Server und Portal Server Secure Remote Access verwenden.

#### So konfigurieren Sie Portal Server in einem Drittanbieter-Webcontainer

**Hinweis –** Die Bereitstellung von Portal Server und Portal Server Secure Remote Access in einem Drittanbieter-Webcontainer wird nur unter Solaris OS unterstützt.

- **1. Halten Sie alle Webcontainer-Instanzen an, einschließlich der Admin-Instanz und, bei BEA WebLogic Server, der verwalteten Serverinstanzen. Schritte**
	- **2. Starten Sie die Administrations-Serverinstanz des Webcontainers. Wenn Sie die Installation auf einer verwalteten Instanz von BEA WebLogic Server durchgeführt haben, müssen Sie auch die verwaltete Instanz starten.**
	- **3. Stellen Sie Portal Server und Portal Server Secure Remote Access bereit, indem Sie folgenden Befehl ausführen:**

cd *PortalServer-base* /bin ./deploy

Wenn Sie dazu aufgefordert werden, wählen Sie den Standard für den Bereitstellungs-URI und den Serverinstanznamen aus und geben Sie das Admin-Passwort für den Webcontainer ein.

**4. Stellen Sie die Portlet-Beispiele bereit (d. h. die Datei portletsamples.war):** setenv DEPLOY\_ADMIN\_PASSWORD *webcontainer-admin-password*

setenv IDSAME\_ADMIN\_PASSWORD *AccessManager-admin-password*

cd *PortalServer-base*/lib

./postinstall\_PortletSamples

Geben Sie bei Aufforderung das Admin-Passwort für den Webcontainer und das Admin-Passwort für Access Manager ein.

**5. Starten Sie die Webcontainer-Instanz neu, in der Portal Server und Portal Server Secure Remote Access bereitgestellt wurden.**

Weitere Informationen zum Starten der Webcontainer-Instanz finden Sie in der Webcontainer-Dokumentation. Weitere Informationen finden Sie im *Sun Java System Portal Server 6 2005Q4 Administration Guide* bzw. in den *Sun Java System Portal Server 6 2005Q4 Release Notes*.

**Hinweis –** Wenn ein von BEA WebLogic Server verwalteter Server installiert wird, werden die WAR-Dateien nicht bereitgestellt. Stellen Sie die WAR-Dateien mithilfe der Administrationskonsole von Admin BEA WebLogic Server bereit.

### Konfigurieren von Portal Server und Portal Server Secure Remote Access im Anschluss an eine "Später konfigurieren"-Installation

Die abschließenden Konfigurationsschritte für Portal Server variieren, je nachdem, ob die Bereitstellung in einem Sun-Webcontainer oder in einem Drittanbieter-Webcontainer erfolgt ist. Detaillierte Informationen hierzu erhalten Sie in den folgenden Abschnitten:

- ["Konfigurieren von Portal Server im Anschluss an eine "Später](#page-160-0) [konfigurieren"-Installation in einem Sun-Webcontainer"](#page-160-0) auf Seite 161
- ["Konfigurieren von Portal Server im Anschluss an eine "Später](#page-160-0) [konfigurieren"-Installation in einem Drittanbieter-Webcontainer"](#page-160-0) auf Seite 161

**Hinweis –** Informationen zur Konfiguration von Portal Server Secure Remote Access finden Sie im *Sun Java System Portal Server 6 2005Q4 Secure Remote Access Administration Guide*.

#### <span id="page-160-0"></span>Konfigurieren von Portal Server im Anschluss an eine "Später konfigurieren"-Installation in einem Sun-Webcontainer

Portal Server enthält ein allgemeines Konfigurationsprogramm, das sowohl für die Konfiguration sämtlicher Portal Server-Unterkomponenten als auch für Portal Server Secure Remote Access verwendet werden kann.

#### So konfigurieren Sie Portal Server nach einer Installation des Typs "Später konfigurieren" auf Application Server oder Web Server

**1. Erstellen Sie eine Laufzeitkonfiguration für Portal Server, indem Sie das Portal Server-Konfigurationsprogramm** *PortalServer-base* **/lib/psconfig ausführen.** Anweisungen zur Ausführung des Konfigurationsprogramms sowie eine Beschreibung der vom Konfigurationsprogramm verwendeten Einstellungen finden Sie im *Sun Java System Portal Server 6 2005Q4 Administration Guide*. **Schritte**

#### **2. Wenden Sie die Änderungen auf die Instanz an.**

Folgen Sie den Anweisungen im Abschnitt "Post-Installation Tasks" des Kapitels "Postinstallation Configuration" im *Sun Java System Portal Server 6 2005Q4 Administration Guide*.

#### Konfigurieren von Portal Server im Anschluss an eine "Später konfigurieren"-Installation in einem Drittanbieter-Webcontainer

Portal Server enthält ein allgemeines Konfigurationsprogramm, das sowohl für die Konfiguration sämtlicher Portal Server-Unterkomponenten als auch für Portal Server Secure Remote Access verwendet werden kann.

**Hinweis –** Die Bereitstellung von Portal Server und Portal Server Secure Remote Access in einem Drittanbieter-Webcontainer wird nur unter Solaris OS unterstützt.

So konfigurieren Sie Portal Server nach einer Installation des Typs Später konfigurieren auf BEA WebLogic Server oder IBM WebSphere Application Server

#### **1. Erstellen Sie eine Laufzeitkonfiguration für Portal Server, indem Sie das Portal Server-Konfigurationsprogramm** *PortalServer-base* **/lib/psconfig ausführen. Schritte**

Anweisungen zur Ausführung des Konfigurationsprogramms sowie eine Beschreibung der vom Konfigurationsprogramm verwendeten Einstellungen finden Sie in Kapitel "Postinstallation Configuration" im *Sun Java System Portal Server 6 2005Q4 Administration Guide*.

- **2. Halten Sie alle Webcontainer-Instanzen an, einschließlich der Admin-Instanz und, bei BEA WebLogic Server, der verwalteten Serverinstanzen.**
- **3. Starten Sie die Administrations-Serverinstanz des Webcontainers. Wenn Sie die Installation auf einer verwalteten Instanz von BEA WebLogic Server durchgeführt haben, müssen Sie auch die verwaltete Instanz starten.**
- **4. Stellen Sie Portal Server mit folgendem Befehl bereit:** cd *PortalServer-base*/bin ./deploy

Wenn Sie dazu aufgefordert werden, wählen Sie den Standard für den Bereitstellungs-URI und den Serverinstanznamen aus und geben Sie das Admin-Passwort für den Webcontainer ein.

**5. Stellen Sie die Portlet-Beispiele bereit (d.h. die Datei portletsamples.war):** setenv DEPLOY\_ADMIN\_PASSWORD *web-container-admin-password* setenv IDSAME\_ADMIN\_PASSWORD *AccessManager-admin-password* cd *PortalServer-base*/lib ./postinstall\_PortletSamples

Geben Sie bei Aufforderung das Admin-Passwort für den Webcontainer und das Admin-Passwort für Access Manager ein.

**6. Starten Sie die Webcontainer-Instanz neu, in die Portal Server bereitgestellt wurde. Weitere Informationen zum Starten der Webcontainer-Instanz finden Sie in der Webcontainer-Dokumentation.**

**Hinweis –** Wenn ein von BEA WebLogic Server verwalteter Server installiert wird, werden die WAR-Dateien nicht bereitgestellt. Stellen Sie die WAR-Dateien mithilfe der Administrationskonsole von Admin BEA WebLogic Server bereit.

# Konfiguration von Service Registry nach der Installation

Service Registry kann nicht während der Installation konfiguriert werden ("Jetzt konfigurieren").

Nach einer Installation des Typs "Später konfigurieren" sind die Pakete installiert und Sie können mit der Konfiguration von Service Registry beginnen. Führen Sie hierfür folgendes Verfahren durch.

## So konfigurieren Sie Service Registry nach einer Installation des Typs "Später konfigurieren" unter Verwendung der Standardeigenschaften

**1. Wechseln Sie in das Verzeichnis** *ServiceRegistry-base* **/install. Beispielsweise:** Unter Solaris OS: **Schritte**

cd /opt/SUNWsoar/install

Unter Linux:

cd /opt/sun/SUNWsoar/install

- **2. Überprüfen Sie, ob die Umgebungsvariable JAVA\_HOME gesetzt ist.** Der übliche Wert lautet /usr/jdk/entsys-j2se.
- **3. Führen Sie folgenden Befehl aus, um die Konfiguration durchzuführen:**
	- Unter Solaris OS:/usr/sfw/bin/ant -f ./build-install.xml install
	- Unter Linux: /opt/sun/bin/ant --noconfig -f ./build-install.xml install

**Hinweis –** Um die Konfiguration unter Verwendung der allgemeinen Eigenschaftseinstellungen durchzuführen, bearbeiten Sie die Datei build-install.xml, bevor Sie das Installationsziel ausführen. Anweisungen hierzu finden Sie im *Service Registry 3 2005Q4 Administration Guide*.

# <span id="page-163-0"></span>Konfiguration von Web Proxy Server nach der Installation

Nach einer Installation des Typs "Jetzt konfigurieren" ist keine weitere Konfiguration erforderlich.

Nach einer Installation des Typs "Später konfigurieren" sind die Pakete installiert und Sie können mit der Konfiguration von Web Proxy Server beginnen. Führen Sie hierfür folgendes Verfahren durch.

## So konfigurieren Sie Web Proxy Server nach einer Installation des Typs "Später konfigurieren"

#### **1. Erstellen Sie eine Eigenschaftsdatei mit Ihren Einstellungen. Schritte**

Beispielsweise wps.properties:

WPS JDK HOME=/usr/jdk/entsys-j2se/jre WPS SERVER ROOT= /opt/SUNWproxy WPS\_ADMIN\_NAME=admin WPS\_ADMIN\_PWD=admin123 WPS\_ADMIN\_PORT=8889\_WPS\_START\_ON\_BOOT=N\_WPS\_ADMIN\_SERVER USER=root WPS\_SERVER\_NAME=jws-v60x-4.red.iplanet.com WPS\_SERVER\_ PORT=8081 WPS\_SERVER\_ID=proxy-server1 WPS\_ADMIN\_SERVER\_ ID=proxy-admserv WPS\_SERVER\_USER=root

#### **2. Führen Sie anschließend folgenden Befehl aus:**

WebProxyServer-base//bin/proxy/bin/configureServer -l logfile -f \ *path* /wps.properties

# Konfiguration von Web Server nach der Installation

Nach einer Installation des Typs "Jetzt konfigurieren" ist keine weitere Konfiguration erforderlich.

Nach einer Installation des Typs "Später konfigurieren" sind die Pakete installiert und Sie können mit der Konfiguration von Web Server beginnen. Führen Sie hierfür folgendes Verfahren durch.

**164** Sun Java Enterprise System 2005Q4 Installationshandbuch für UNIX • Oktober 2005

Wenn diese Komponente in eine Sun Cluster-Installation aufgenommen wird, fahren Sie mit Abschnitt ["Konfiguration von Sun Cluster nach der Installation"](#page-139-0) auf Seite 140 fort.

### So konfigurieren Sie Web Server nach einer Installation des Typs "Später konfigurieren"

- **1. Erstellen Sie eine Laufzeitkonfiguration für Web Server, indem Sie das Web Server-Konfigurationsprogramm** *WebServer-base* **/setup/configure ausführen. Schritte**
	- **2. Überprüfen Sie folgende allgemeine Servereinstellungen und aktualisieren Sie die Einstellungen gegebenenfalls.**

Siehe "Informationen zur Konfiguration von Administration Server" in *Java ES System 2005Q4 Installation-Verweis*, wie in den Tabellen unter "Informationen zur Web Server-Konfiguration" in *Java ES System 2005Q4 Installation-Verweis* beschrieben.

**3. Führen Sie gegebenenfalls die Konfiguration zur Verwendung mit der Sun Cluster-Software durch.**

Siehe ["Web Server Data Service"](#page-168-0) auf Seite 169.

# Konfiguration von Sun Cluster Data Services

Nachdem der Cluster eingerichtet und die Komponenten konfiguriert wurden, können Sie die Sun Cluster Data Services für die verschiedenen Java ES-Komponenten konfigurieren. Bei den installierten Sun Cluster-Agents handelt es sich um Softwareprogramme, mit denen Anwendungen die Nutzung von Clustern ermöglicht wird. Agents-Software und zusätzliche Konfigurationsdateien umfassen Data Services, mit denen Sie eine Anwendung (wie beispielsweise Web Server oder eine Oracle-Datenbank) in einem Cluster anstatt auf einem einzelnen Server ausführen. Zusammen mit der Software des Sun Cluster-Frameworks und Multihost-Datenträgern können Anwendungen über Data Services hochverfügbar und skalierbar gemacht werden.

<span id="page-165-0"></span>**Hinweis –** Sie können Access Manager und Portal Server in einem Webcontainer mit hohem Verfügbarkeitsgrad bereitstellen. Wie andere in Webcontainern bereitgestellte Anwendungen sind auch sie anfällig für Fehler. In diesem Fall erfolgt kein Failover für den Webcontainer.

Weitere Informationen zu den Datendiensten finden Sie im *Sun Cluster Overview for Solaris OS*.

In den folgenden Abschnitten werden die Java ES-Komponenten aufgelistet, deren Agents in der Sun Cluster Agents-Komponente des Installationsprogramms verfügbar sind. Für alle Komponenten werden die Informationen zum Dienst für die hohe Verfügbarkeit und den Installationsprozess zusammengefasst. Zudem wird die erforderliche Dokumentation angegeben. Ersetzen Sie in allen Verweisen in der Dokumentation auf die Installation von Datendiensten die Java ES Sun Cluster Agents 3.1 8.05 Accessory CD-ROM.

**Hinweis –** Die Sun Cluster-Installation für Java ES ist erst dann vollständig abgeschlossen, wenn Sie die vollständige Konfiguration der Datendienste und aller unterstützenden Schichten (Volume-Manager, Cluster-Dateisystem, Ressourcengruppeninformationen) durchgeführt haben.

#### Administration Server Data Service

Administration Server kann für Failover konfiguriert werden. Informationen zur Installation und Konfiguration der Administration Server Data Services finden Sie im *Sun Cluster Data Services Planning and Administration Guide for Solaris OS*.

Führen Sie das Java ES-Installationsprogramm auf allen Knoten aus, um die erforderlichen Pakete zu installieren. Hierbei wird die Unterkomponente Administration Server and HA Sun Java System Directory Server der Sun Cluster Agents für die Sun Java System-Komponente installiert. Wählen Sie die Option Später konfigurieren aus.

Verwenden Sie bei der Konfiguration einen Ort im Cluster-Dateisystem als Server-Root.

### Application Server Data Services

Application Server kann für Failover konfiguriert werden. Verwenden Sie Kapitel 1, "Sun Cluster HA for Sun Java System Application Server EE (Supporting HADB Versions as of 4.4)" in *Sun Cluster Data Service for Sun Java System Application Server EE (HADB) Guide for Solaris OS* als Richtlinie zur Installation und Konfiguration.

<span id="page-166-0"></span>Um die erforderlichen Pakete zu installieren, führen Sie das Java ES-Installationsprogramm auf allen Knoten aus. Hierbei wird Application Server und die Unterkomponente HA Sun Java System Application Server (PE/SE) der Sun Cluster Agents für die Sun Java System-Komponenten installiert. Wählen Sie die Option Später konfigurieren aus.

Verwenden Sie bei der Angabe von Installationsverzeichnissen einen Ort im lokalen Dateisystem des Knotens für Application Server und Orte im Cluster-Dateisystem für Serverkonfiguration und Produktspeicherort von Application Server.

### Application Server EE (HADB) Data Service

Die Application Server HADB kann für mehrere Knoten verwendet werden. Verwenden Sie das Handbuch *Sun Cluster Data Service for Sun Java System Application Server EE (HADB) Guide for Solaris OS* als Richtlinie zur Installation und Konfiguration.

Um die erforderlichen Pakete zu installieren, führen Sie das Java ES-Installationsprogramm auf allen Knoten aus. Hierbei wird die Unterkomponente HA Sun Java System HADB der Sun Cluster Agents-Komponente installiert. Wählen Sie die Option Später konfigurieren aus. Bei der Datenbankerstellung werden die Konfigurations- und Datendateien standardmäßig im lokalen Dateisystem der einzelnen Clusterknoten erstellt. Speichern Sie statische Dateien und Daten im lokalen Dateisystem der einzelnen Knoten.

#### Calendar Server Data Service

Calendar Server kann für Failover konfiguriert werden. Verwenden Sie Kapitel 7, "Configuring for High Availability (Failover Service)" in *Sun Java System Calendar Server 6 2005Q4 Administration Guide* als Richtlinie zur Installation und Konfiguration.

So installieren Sie die erforderlichen Pakete

- Führen Sie auf dem Primärknoten das Java ES-Installationsprogramm aus, mit dem Calendar Server und die Unterkomponente HA Sun Java System für die Komponente Sun Cluster Agents installiert wird. Wählen Sie die Option Später konfigurieren aus. Verwenden Sie bei der Angabe von Installationsverzeichnissen einen Ort im Cluster-Dateisystem für Calendar Server.
- Führen Sie auf den Sekundärknoten das Java ES-Installationsprogramm aus, um HA Sun Java System zu installieren. Wählen Sie dabei die Option "Später konfigurieren" aus.

### <span id="page-167-0"></span>Directory Server Data Service

Directory Server kann für Failover konfiguriert werden. Um die erforderlichen Pakete zu installieren, führen Sie das Java ES-Installationsprogramm auf allen Knoten aus. Dabei wird Directory Server und die Unterkomponente HA Sun Java System Directory Server der Sun Cluster Agents-Komponente installiert. Wählen Sie die Option Später konfigurieren aus.

Verwenden Sie bei der Angabe von Installationsverzeichnissen einen Ort im Cluster-Dateisystem für Directory Server.

### Instant Messaging Data Service

Instant Messaging kann für Failover konfiguriert werden. Anweisungen zur Konfiguration der Hochverfügbarkeit für Instant Messaging finden Sie im *Sun Java System Instant Messaging 7 2005Q1 Administration Guide*.

### Message Queue Data Service

Message Queue kann für Failover konfiguriert werden. Verwenden Sie das Handbuch *Sun Cluster Data Service for Sun Java System Message Queue Guide for Solaris OS* als Richtlinie zur Installation und Konfiguration.

Um die erforderlichen Pakete zu installieren, führen Sie das Java ES-Installationsprogramm auf allen Knoten aus. Dabei wird Message Queue und die Unterkomponente HA Sun Java System Message Queue der Sun Cluster Agents-Komponente installiert. Wählen Sie die Option Später konfigurieren aus.

Verwenden Sie bei der Konfiguration einen Speicherort im lokalen Dateisystem jedes Knotens für statische Dateien und Daten und einen Speicherort im Cluster-Dateisystem für dynamische Daten.

### Messaging Server Data Service

Messaging Server kann für Failover konfiguriert werden. Verwenden Sie Kapitel 3, "Configuring High Availability" in *Sun Java System Messaging Server 6 2005Q4 Administration Guide* als Richtlinie zur Installation und Konfiguration.

Um die erforderlichen Pakete zu installieren, führen Sie das Java ES-Installationsprogramm auf allen Knoten aus. Dabei wird Messaging Server und die Unterkomponente the HA Sun Java System Messaging Server der Sun Cluster Agents-Komponente installiert. Wählen Sie die Option Später konfigurieren aus.

Verwenden Sie bei der Angabe von Installationsverzeichnissen einen Ort im Cluster-Dateisystem für Messaging Server. Speichern Sie bei der Konfiguration die Konfigurations- und Datendateien im Cluster-Dateisystem.

**168** Sun Java Enterprise System 2005Q4 Installationshandbuch für UNIX • Oktober 2005

#### <span id="page-168-0"></span>Web Server Data Service

Web Server kann für Failover oder Skalierbarkeit konfiguriert werden. In den folgenden Abschnitten werden Informationen zu den einzelnen Optionen aufgeführt.

#### Web Server Data Service für Failover

Verwenden Sie *Sun Cluster Data Service for Sun Java System Web Server Guide for Solaris OSSun Cluster Data Service for Sun Java System Web Server Guide for Solaris OS* als Richtlinie zur Installation und Konfiguration.

So installieren Sie die erforderlichen Pakete

- Führen Sie auf dem Primärknoten das Java ES-Installationsprogramm aus, mit dem Web Server und die Unterkomponente HA/Scalable Sun Java System für die Komponente Sun Cluster Agents installiert wird.
- Führen Sie auf dem Sekundärknoten das Java ES-Installationsprogramm aus, mit dem die Unterkomponente HA/Scalable Sun Java System Web Server für die Komponente Sun Cluster Agents installiert wird.

#### Web Server Data Service für Skalierbarkeit

Verwenden Sie das Handbuch *Sun Cluster Data Service for Sun Java System Web Server Guide for Solaris OS* als Richtlinie zur Installation und Konfiguration.

Um die erforderlichen Pakete zu installieren, führen Sie das Java ES-Installationsprogramm auf allen Knoten aus. Dabei wird Web Server und die Unterkomponente HA/Scalable Sun Java System Web Server für die Sun Cluster Agents-Komponente installiert. Wählen Sie die Option Später konfigurieren aus.

### Data Services für andere Produkte

Wenn für Ihren Installationsplan die Hochverfügbarkeit eines anderen Produkts erforderlich ist, machen Sie den Agent verfügbar, der dieses Produkt unterstützt, und führen Sie dann die Installation und Konfiguration gemäß den Anweisungen im entsprechenden Sun Cluster Data Service-Handbuch durch. Eine Möglichkeit, Agents für andere Produkte abzurufen, ist die Java ES AccessoryCD3.

- Data Service-Richtlinien für die Solaris SPARC-Plattform sind unter folgender Adresse verfügbar: <http://docs.sun.com/coll/1124.4>
- Data Service-Richtlinien für die Solaris x86-Plattform sind unter folgender Adresse verfügbar: <http://docs.sun.com/coll/1125.4>

# Konfigurieren der Java Virtual Machine (JVM)

Nachdem Sie die erforderliche Konfiguration nach der Installation der Java ES-Komponenten abgeschlossen haben, ist möglicherweise eine Optimierung der Java Virtual Machine (JVM) erforderlich. Die JVM besteht aus mehreren Einheiten. Die wichtigste Einheit ist der Compiler, mit dem Java-Bytecode in Computeranweisungen umgewandelt werden. In der in dieser Java ES-Version verfügbaren Version des Java Developer's Kit (JDK) können Sie zwischen verschiedenen Optionen für die JVM wählen. Als Startoption empfiehlt sich die Option –server. (Sie können eine Liste der Optionen aufrufen, indem Sie den Befehl java –? ausführen.) Die Optimierungsoption –server eignet sich für eine im Servermodus ausgeführte JVM.

Für die Aufräumfunktion wird anfänglich der Standardalgorithmus empfohlen.

Der Java-Heap-Arbeitsspeicher ist eine weitere wichtige Option, die optimiert werden sollte. Beispielsweise:

- Mit dem folgenden Befehl wird die anfängliche Java-Heap-Größe festgelegt: -Xms *size*
- Mit dem folgenden Befehl wird die maximale Java-Heap-Größe festgelegt: Xmx *size*

Als Ausgangspunkt für stark ausgelastete Systeme eignet sich eine maximale Heap-Größe von 1,2 GB.

# Konfigurieren von Komponenten mit Nicht-Root-Identifier

Wenn Sie die Konfiguration nach der Installation durchführen, können Sie einigen Produktkomponenten einen Laufzeitbenutzer oder eine Gruppe ohne root-Status zuweisen. Dies trifft beispielweise zu, wenn Sie Access Manager in einer Web Server-Instanz bereitstellen möchten, deren Eigentümer nicht Root ist.

Bezüglich der Installation und der Verwaltung sprechen viele Gründe für die Konfiguration einer Komponente mit einem Nicht-Root-Identifier. Beispiele für die Verwendung eines Nicht-Root-Identifiers finden Sie unter ["Beispiele ohne Root"](#page-91-0) [auf Seite 92.](#page-91-0)

Folgende Abschnitte enthalten Informationen zur Konfiguration der betreffenden Komponenten mit Nicht-Root-Identifiern.

**170** Sun Java Enterprise System 2005Q4 Installationshandbuch für UNIX • Oktober 2005

**Hinweis –** Sie müssen als Root angemeldet sein, um das Java ES-Installationsprogramm ausführen zu können. Aus diesem Grund wird Root für alle vom Installationsprogramm auf dem Computer gespeicherten Dateien als Eigentümer festgelegt.

### Konfigurieren von Administration Server mit Nicht-Root-ID

Um Administration Server mit einer Nicht-Root-ID zu konfigurieren, verwenden Sie den Befehl mpsadmserver configure. Weitere Informationen finden Sie im *Sun Java System Administration Server 5 2005Q1 Administration Guide*.

- Wenn Sie Administration Server als Benutzer ohne root-Status ausführen, sollten Sie dieselben Benutzer- und Gruppen-IDs sowohl für Administration Server als auch für die Produkte verwenden, die davon abhängig sind.
- Wenn Directory Server bereits installiert wurde, werden Administration Server automatisch dieselben Benutzer- und Gruppen-IDs zugewiesen wie Directory Server.

### Konfigurieren von Application Server mit Nicht-Root-ID

Um Application Server mit einer Nicht-Root-ID zu konfigurieren, können Sie eine vollständige Administrationsdomäne einrichten, deren Eigentümer und Betreiber ein Nicht-Root-Benutzer ist.

- 1. Melden Sie sich am Host mit der ID eines Nicht–Root-Benutzers an.
- 2. Führen Sie den Befehl asadmin create-domain mit der Option --domaindir aus, wobei auf das Verzeichnis gezeigt werden muss, über das Sie Schreibberechtigung verfügen. Beispielsweise:

/opt/SUNWappserver/appserver/bin ./asadmin create-domain --domaindir /export/domains --adminport 5050 --adminuser admin --passwordfile /tmp/passwordfile --instanceport 9090 domain2

In diesem Beispiel wird das domain2-Verzeichnis unter /export/domains erstellt.

3. Verwenden Sie die Option --domaindir erneut, um diese Domäne zu starten. Beispielsweise:

/opt/SUNWappserver/appserver/bin ./asadmin start-domain --domaindir /export/domains --user admin --passwordfile /tmp/passwordfile domain2

Weitere Informationen finden Sie im *Sun Java System Application Server Enterprise Edition 8.1 2005Q2 Administration Guide*.

## Konfigurieren von Calendar Server mit Nicht-Root-ID

Um Calendar Server mit einer Nicht-Root-ID zu konfigurieren, verwenden Sie das Calendar Server-Konfigurationsprogramm. Weitere Informationen finden Sie im *Sun Java System Calendar Server 6 2005Q4 Administration Guide*.

### Konfigurieren von Directory Proxy Server mit Nicht-Root-ID

Um Directory Proxy Server mit einer Nicht-Root-ID zu konfigurieren, melden Sie sich als Superuser an und führen Sie das Skript quickstart.tcl aus. Dieses Skript übernimmt die für Administration Server angegebene Benutzer-ID, sodass Administration Server eine Nicht-Root-ID verwendet, wenn Directory Proxy Server eine Nicht-Root-ID verwendet.

## Konfigurieren von Directory Server mit Nicht-Root-ID

Um Directory Server mit einer Nicht-Root-ID zu konfigurieren, verwenden Sie das Directory Server-Konfigurationsprogramm. Installieren Sie die Directory Server-Pakete mit der Option "Später konfigurieren". Geben Sie nach Ausführung des Installationsprogramms Version 5.2 als Standardversion von Directory Server an. Führen Sie das Directory Server-Konfigurationsprogramm aus und geben Sie eine Nicht-Root-ID an. Wählen Sie eine Anschlussnummer höher als 1024.

### Konfigurieren von Messaging Server mit Nicht-Root-ID

Um Messaging Server mit einer Nicht-Root-ID zu konfigurieren, verwenden Sie das Messaging Server-Konfigurationsprogramm. Weitere Informationen finden Sie im *Sun Java System Messaging Server 6 2005Q4 Administration Guide*.

## Konfigurieren von Portal Server mit Nicht-Root-ID

Um Portal Server mit einer Nicht-Root-ID zu konfigurieren, verwenden Sie das Portal Server-Konfigurationsprogramm. Anweisungen zur Ausführung des Konfigurationsprogramms sowie eine Beschreibung der vom Konfigurationsprogramm verwendeten Einstellungen finden Sie in Kapitel "Postinstallation Configuration" im *Sun Java System Portal Server 6 2005Q4 Administration Guide*.

**172** Sun Java Enterprise System 2005Q4 Installationshandbuch für UNIX • Oktober 2005

## Konfigurieren von Web Server mit Nicht-Root-ID

Um Web Server mit einer Nicht-Root-ID zu konfigurieren, verwenden Sie das Web Server-Konfigurationsprogramm. Siehe ["Konfiguration von Web Server nach der](#page-163-0) Installation" [auf Seite 164.](#page-163-0)

# Weitere Schritte

Nachdem Sie die Konfigurationsaufgaben in diesem Kapitel ausgeführt haben, überprüfen Sie die nach der Installation bestehende Konfiguration, indem Sie die speziell auf die jeweilige Produktkomponente bezogenen Anweisungen unter ["Überprüfung der Konfiguration nach einer Installation mit der Option "Später](#page-178-0) [konfigurieren""](#page-178-0) auf Seite 179 befolgen.

Sun Java Enterprise System 2005Q4 Installationshandbuch für UNIX • Oktober 2005

#### KAPITEL **7**

# Überprüfen installierter Komponenten

Dieses Kapitel enthält Anleitungen zu Verfahren, mit denen überprüft werden kann, ob die Sun Java™ Enterprise System-(Java ES-)Komponenten erfolgreich installiert und konfiguriert wurden. Die hier beschriebenen Verfahren befassen sich jedoch nicht mit komplexen Zusammenhängen zwischen Komponenten, die nach der Konfiguration für bestimmte Funktionen, wie beispielsweise Single-Sign On, entstehen können.

Dieses Kapitel enthält die folgenden Abschnitte:

- "Uberprüfung nach der Installation" auf Seite 176
- ["Überprüfung der Konfiguration nach einer Installation mit der Option "Später](#page-178-0) [konfigurieren""](#page-178-0) auf Seite 179
- ["Starten und Anhalten von Access Manager"](#page-180-0) auf Seite 181
- ["Starten und Anhalten von Administration Server und Server Console"](#page-181-0) auf Seite [182](#page-181-0)
- ["Starten und Anhalten von Application Server"](#page-183-0) auf Seite 184
- ["Starten und Anhalten von Calendar Server"](#page-184-0) auf Seite 185
- ["Starten und Anhalten von Communications Express"](#page-186-0) auf Seite 187
- ["Starten und Anhalten von Directory Proxy Server"](#page-186-0) auf Seite 187
- ["Starten und Anhalten von Directory Server"](#page-187-0) auf Seite 188
- ["Starten und Anhalten von Instant Messaging Server und Multiplexor](#page-188-0) " auf Seite [189](#page-188-0)
- ["Starten von Message Queue"](#page-189-0) auf Seite 190
- ["Starten und Anhalten von Messaging Server"](#page-190-0) auf Seite 191
- ["Starten des Webcontainers für den Zugriff auf Portal Server Desktop](#page-192-0) " auf Seite [193](#page-192-0)
- ["Starten und Anhalten von Portal Server Secure Remote Access](#page-193-0)" auf Seite 194
- ["Starten und Anhalten von Service Registry"](#page-194-0) auf Seite 195
- ["Anhalten und Neustarten der Sun Cluster-Software"](#page-196-0) auf Seite 197
- ["Starten und Anhalten von Web Server"](#page-196-0) auf Seite 197
- ["Starten und Anhalten von Web Proxy Server"](#page-197-0) auf Seite 198
- ["Weitere Schritte"](#page-199-0) auf Seite 200

<span id="page-175-0"></span>Das standardmäßige Installationsverzeichnis für die Java ES-Komponenten ist für das Solaris- und Linux-Betriebssystem unterschiedlich. Aufgrund dieses Unterschieds werden in den in diesem Kapitel beschriebenen Verfahren Platzhalter verwendet. *AccessManager-base* bezeichnet beispielsweise das Basisinstallationsverzeichnis für Access Manager.

**Tipp –** Die Mehrzahl der Beispiele in diesem Kapitel basieren auf Standardinformationen. Wenn Sie die für Ihren Computer angegebenen Installationsoder Konfigurationswerte für Ihre Komponente vergessen haben, versuchen Sie es mit dem Beispiel.

# Überprüfung nach der Installation

Dieser Abschnitt enthält Anleitungen zu Verfahren, mit denen überprüft werden kann, ob die Java ES-Komponentenpakete erfolgreich installiert wurden. Wenn Sie eine Installation mit der Option "Jetzt konfigurieren" durchgeführt haben, sind einige der Komponenten bereits konfiguriert und bereit zum Ausführen. Die in diesem Abschnitt enthaltenen Verfahren dienen als Leitfaden für eine Überprüfung, ob die Pakete ordnungsgemäß und vollständig installiert wurden und keine Komponenten fehlen.

Eine einfache Möglichkeit, zu überprüfen, ob die Pakete erfolgreich installiert wurden, ist die Überprüfung der Produktregistrierung. Das Java ES-Installationsprogramm aktualisiert die Produktregistrierung im Anschluss an die Installation mit den Komponenten, die installiert wurden. Während einer Deinstallation wird diese Datei vom Java ES-Deinstallationsprogramm gelesen, um festzustellen, welche Komponenten vorhanden sind und deinstalliert werden können.

Eine weitere Möglichkeit ist die Überprüfung der Installationsprotokolle. Anhand dieser Protokolle können Sie überprüfen, ob die korrekte Version der Komponenten in den enstprechenden Verzeichnissen vorhanden ist.

Und schließlich können Sie versuchen, Komponenten zu starten, die als Bestandteil der Installation mit der Option "Jetzt konfigurieren" installiert wurden, beispielsweise Web Server oder Directory Server.

Wenden Sie eines oder alle der folgenden Verfahren an, um die Installation zu überprüfen.

### So überprüfen Sie, ob die Installation erfolgreich war

#### **1. Überprüfen Sie, ob die Pakete vollständig installiert wurden. Unter Solaris OS: Schritte**

pkginfo -p

**2. Überprüfen Sie, ob die korrekte Version einer Komponente installiert wurde.** Angaben zu den korrekten Versionen für diese Ausgabe finden Sie in [Anhang A.](#page-262-0) Die J2SE-Version für Solaris lautet beispielsweise 1.5.0\_03.

cd /usr/jdk ls -l

- **3. Überprüfen Sie, ob die installierten Komponenten in der Produktregistrierung wiedergegeben werden.**
	- **a. Verwenden Sie unter Solaris das prodreg-Tool, um die installierten Pakete anzuzeigen:**

prodreg &

- **b. Erweitern Sie den Java Enterprise-Systemknoten, um die vom Java ES-Installationsprogramm installierten Pakete anzuzeigen.**
- **c. Sie können auch folgenden Befehl verwenden, um die Datei productregistry direkt anzuzeigen.**

view /var/sadm/install/productregistry

Um die Anzeige zu beenden, drücken Sie die ESC-Taste und anschließend die Taste Q.

**4. Um die während der Installation angegebenen Konfigurationsdaten zu prüfen, zeigen Sie das Protokoll mit der Zusammenfassung der Installation an:**

cd /var/sadm/install/logs view Java\_Enterprise\_System\_Summary\_Report\_install.\*

- **5. Wenn Sie eine Installation mit der Option "Jetzt konfigurieren" durchgeführt haben, starten Sie Portal Server und die dazugehörigen Dienste.**
	- **a. Starten Sie Directory Server:**

/var/opt/mps/serverroot/slapd-*hostname*/start-slapd

**b. Starten Sie Web Server:**

/opt/SUNWwbsvr/https-*hostname*.*domainname*/start

Beim Start von Web Server wird Portal Server und Access Manager automatisch gestartet.

Kapitel 7 • Überprüfen installierter Komponenten **177**

**c. Rufen Sie den Web Server-URL auf:**

http://*hostname*

**d. Rufen Sie den Administrations-URL für Web Server auf:**

http://*hostname*:8888

- **6. Wenn Sie eine Installation mit der Option "Jetzt konfigurieren" durchgeführt haben, halten Sie Portal Server und die dazugehörigen Dienste an.**
	- **a. Halten Sie den Web Server-Administrationsserver an:**

/opt/SUNWwbsvr/https-admserv/stop

**b. Halten Sie Web Server an:**

/opt/SUNWwbsvr/https-*hostname*.*domainname*/stop

**c. Halten Sie Directory Server an:**

/var/opt/mps/serverroot/slapd-*hostname*/stop-slapd

**7. Wenn Sie eine Installation mit der Option "Jetzt konfigurieren" durchgeführt haben, starten Sie die Portal Server- und Access Manager-Dienste.**

/var/opt/mps/serverroot/slapd-*hostname*/start-slapd /opt/SUNWwbsvr/https-*hostname*/*domainname*/start

**8. Wenn Sie eine Installation mit der Option "Jetzt konfigurieren" durchgeführt haben, rufen Sie die Access Manager-Konsole auf.**

Die Benutzer-ID für die Anmeldung lautet "amadmin", das Passwort lautet "password".

http://*hostname*/amconsole

**9. Wenn Sie eine Installation mit der Option "Jetzt konfigurieren" durchgeführt haben, rufen Sie Portal Server auf.**

Die Benutzer-ID für die Anmeldung lautet "amadmin", das Passwort lautet "password".

http://*hostname*/portal

**10. Wenn Fehler auftreten, starten Sie Web Server neu und führen Sie die Schritte erneut aus.**

**178** Sun Java Enterprise System 2005Q4 Installationshandbuch für UNIX • Oktober 2005

# <span id="page-178-0"></span>Überprüfung der Konfiguration nach einer Installation mit der Option "Später konfigurieren"

Dieser Abschnitt enthält Verfahren, mit denen überprüft werden kann, ob die Java ES-Komponenten ordnungsgemäß ausgeführt werden, nachdem Sie die der Installation nachgestellten Konfiguration abgeschlossen haben.

Zum Starten von Java ES starten Sie die einzelnen Komponenten in einer bestimmten Reihenfolge. Sie beginnen mit den grundlegenden Diensten, die von Directory Server und Ihrem Webcontainer (Web Server oder ein Anwendungsserver) bereitgestellt werden. Java ES erstellt ausführbare Instanzen dieser Dienste während der Installation. Da Portal Server und Access Manager innerhalb des Webcontainers ausgeführt werden, werden sie beim Starten des Webcontainers ebenfalls gestartet.

Die allgemeine Reihenfolge für die Aktivierung der gesamten Java ES-Komponentengruppe finden Sie in der folgenden Tabelle. In der linken Spalte wird die empfohlene Startreihenfolge angegeben, in der mittleren Spalte wird die Aufgabe beschrieben und in der rechten Spalte wird der Speicherort der Anweisungen zur Durchführung der jeweiligen Aufgabe aufgeführt.

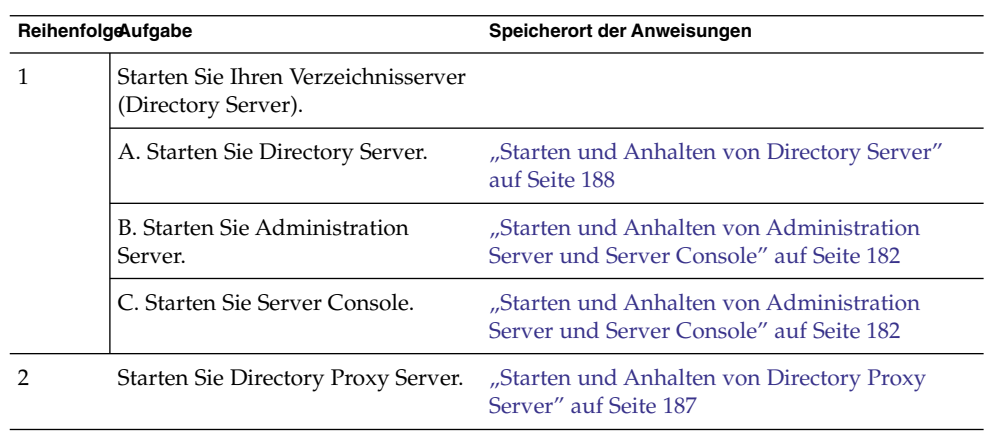

**TABELLE 7–1** Bevorzugte Startsequenz für Java ES

**TABELLE 7–1** Bevorzugte Startsequenz für Java ES *(Fortsetzung)*

| ReihenfolgeAufgabe |                                                                                                    | Speicherort der Anweisungen                                                           |
|--------------------|----------------------------------------------------------------------------------------------------|---------------------------------------------------------------------------------------|
| 3                  | Starten Sie den gewünschten<br>Webcontainer. Access Manager<br>und Portal Server werden gestartet<br>(falls installiert). Wenn<br><b>Communications Express</b><br>installiert und konfiguriert wurde,<br>wird diese Komponente ebenfalls<br>gestartet. |                                                                                       |
|                    | <b>Starten Sie Application Server</b><br>(hierdurch wird auch Message<br>Queue gestartet).                                                                                                    | "Starten und Anhalten von Application Server"<br>auf Seite 184                        |
|                    | Starten Sie Web Server.                                                                                                    | "Starten und Anhalten von Web Server"<br>auf Seite 197                                |
|                    | Starten Sie IBM WebSphere Server.                                                                                                    | Informationen erhalten Sie in der<br>Drittanbieterdokumentation für den Server.       |
|                    | Starten Sie BEA WebLogic Server.                                                                                                    | Informationen erhalten Sie in der<br>Drittanbieterdokumentation für den Server.       |
| 4                  | Starten Sie Access Manager                                                                                                    | "Starten und Anhalten von Access Manager"<br>auf Seite 181                            |
| 5                  | Starten Sie Portal Server Secure<br>Remote Access.                                                                                                    | "Starten und Anhalten von Portal Server Secure<br>Remote Access" auf Seite 194        |
| 6                  | Starten Sie Service Registry.                                                                                                    | "Starten und Anhalten von Service Registry"<br>auf Seite 195                          |
| 7                  | Starten Sie Instant Messaging.                                                                                                    | "Starten und Anhalten von Instant Messaging<br>Server und Multiplexor " auf Seite 189 |
| 8                  | Starten Sie Messaging Server.                                                                                                    | "Starten und Anhalten von Messaging Server"<br>auf Seite 191                          |
| 9                  | Starten Sie Calendar Server.                                                                                                    | "Starten und Anhalten von Calendar Server"<br>auf Seite 185                           |

Wenn Sie die gesamte Java ES-Komponentengruppe herunterfahren möchten, gehen Sie in umgekehrter Reihenfolge vor.
# <span id="page-180-0"></span>Starten und Anhalten von Access Manager

Um Access Manager zu starten und anzuhalten, starten und halten Sie den Webcontainer an, in dem Access Manager ausgeführt wird.

## So greifen Sie auf die Access Manager-Anmeldeseite zu

Der Zugriff auf die Anmeldeseite ist abhängig vom Installationstyp, der für Access Manager gewählt wurde:

 $\blacksquare$  Legacy (6.x):

http://*webcontainer-host*/:/*port*/amconsole

oder

http://*webcontainer-host*/:/*port*/amserver

■ Realm  $(7.x)$ :

http://*webcontainer-host*/:/*port*/amserver

#### **1. Verwenden Sie für den Zugriff auf die Standardseite folgendes URL-Format: Schritte**

http://*web\_container-host*:*port*/amconsole

Die Access Manager-Anmeldeseite wird angezeigt.

**2. Melden Sie sich an.**

Durch eine erfolgreiche Anmeldung bei Access Manager wird die erfolgreiche Bereitstellung der Software bestätigt. Das Standard-Administratorkonto lautet amadmin.

## Starten und Anhalten von Administration Server und Server Console

In diesem Kapitel finden Sie Anweisungen für das Starten und Anhalten von Administration Server und Server Console. Weitere Informationen finden Sie unter "Starting and Stopping Administration Server" im *Sun Java System Administration Server 5 2005Q1 Administration Guide*. Administration Server ist von Directory Server abhängig.

### ▼ So starten Sie Administration Server

#### **1. Geben Sie folgenden Befehl ein: Schritte**

Unter Solaris OS: /var/opt/mps/serverroot/start-admin Für andere Betriebssysteme: Wechseln Sie zum Server-Root-Verzeichnis und geben Sie ./start-admin ein.

**2. Vergewissern Sie sich, dass die Administration Server-Prozesse ausgeführt werden. Beispielsweise unter Solaris OS:**

/usr/bin/ps -ef | grep admin-serv/config

```
./uxwdog -e -d /var/opt/mps/serverroot/admin-serv/config
ns-httpd -d /var/opt/mps/serverroot/admin-serv/config ns-httpd -d
/var/opt/mps/serverroot/admin-serv/config ns-httpd -d
/var/opt/mps/serverroot/admin-serv/config ns-httpd -d
/var/opt/mps/serverroot/admin-serv/config
```
### ▼ So starten Sie Server Console

#### **1. Konfigurieren Sie im Bedarfsfall die \$DISPLAY-Variable so, dass Server Console auf Ihrem Host angezeigt wird. Schritte**

**2. Vergewissern Sie sich, dass die Administration Server-Prozesse ausgeführt werden. Beispielsweise unter Solaris OS:**

/usr/bin/ps -ef | grep admin-serv/config

./uxwdog -e -d /var/opt/mps/serverroot/admin-serv /config ns-httpd -d /var/opt/mps/serverroot/admin-serv /config ns-httpd -d /var/opt/mps/serverroot/admin-serv/config

#### **182** Sun Java Enterprise System 2005Q4 Installationshandbuch für UNIX • Oktober 2005

ns-httpd -d /var/opt/mps/serverroot/admin-serv/config ns-httpd -d /var/opt/mps/serverroot/admin-serv/config

#### **3. Geben Sie folgenden Befehl ein:**

Unter Solaris OS: /usr/sbin/mpsadmserver startconsole

Unter anderen Betriebssystemen: Wechseln Sie zum Server-Root-Verzeichnis und geben Sie startconsole ein.

**4. Vergewissern Sie sich, dass der Server Console-Prozess ausgeführt wird. Beispielsweise unter Solaris OS:**

/usr/bin/ps -ef | grep console orion 4871 4812 0 17:46:03 pts/2 0:00 /bin/sh/usr/sbin/mpsconsole orion 4990 4871 0 17:46:04 pts/2 0:00 /var/opt/mps/serverroot/startconsole orion 4812 4418 0 17:46:02 pts/2 0:00 /bin/sh/usr/sbin/ mpsadmserver startconsole

### ▼ So halten Sie Server Console an

- **1. Um Server Console anzuhalten, beenden Sie die grafische Oberfläche. Schritte**
	- **2. Vergewissern Sie sich, dass Server Console nicht mehr ausgeführt wird. Beispielsweise:**

/usr/bin/ps -ef | grep console

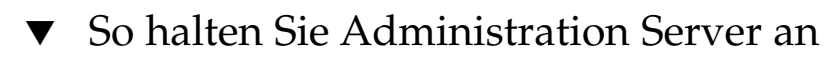

#### **1. Geben Sie folgenden Befehl ein: Schritte**

Unter Solaris OS: var/opt/mps/serverroot/stop-admin On non-Solaris OS: Wechseln Sie zum Server-Root-Verzeichnis und geben Sie ./stop-admin ein.

**2. Vergewissern Sie sich, dass Administration Server nicht mehr ausgeführt wird. Beispielsweise:**

/usr/bin/ps -ef | grep admin-serv/config

Kapitel 7 • Überprüfen installierter Komponenten **183**

## <span id="page-183-0"></span>Starten und Anhalten von Application Server

Application Server ist als *Domäne* konfiguriert. Das Installationsprogramm erstellt die standardmäßige Administrationsdomäne mit der Standardanschlussnummer 4849. Der Name der Admin Server-Instanz lautet "server". Um Application Server zu verwenden, starten Sie die Domäne und greifen Sie auf die grafische Admin-Konsole zu. Weitere Informationen finden Sie in Kapitel 1, "Getting Started" in *Sun Java System Application Server Enterprise Edition 8.1 2005Q2 Administration Guide*.

**Hinweis –** Beim Start von Application Server wird auch Message Queue gestartet.

### So starten Sie die Application Server-Domäne

#### **1. Wechseln Sie in der Befehlszeile zu** *ApplicationServer-base* **/bin und geben Sie Folgendes ein: Schritte**

% asadmin start-domain --user *admin-id* --passwordfile \ *path\_to\_admin-password\_file domainname*

Geben Sie die Werte ein, die Sie bei der Installation angegeben haben. In einer Meldung wird mitgeteilt, dass der Server gestartet wird:

Starting Domain domain1, please wait. Log redirected to install\_dir...

Nach Abschluss des Startvorgangs wird eine weitere Meldung angezeigt:

Domain domain1 started

**2. Vergewissern Sie sich, dass die Application Server-Prozesse ausgeführt werden: Beispielsweise unter Solaris OS:**

/usr/bin/ps -ef | grep appserv /opt/SUNWappserver/appserver/lib/appservDAS domain1

## So greifen Sie auf die Administrationskonsole zu

#### ● **Verwenden Sie für den Zugriff auf die Administrationskonsole folgendes URL-Format in Ihrem Browser: https://***localhost***:***port* **Schritt**

Wenn der Browser auf dem Host ausgeführt wird, auf dem Application Server installiert wurde, geben Sie *localhost* als Host-Namen an. Ersetzen Sie *localhost* mit

**184** Sun Java Enterprise System 2005Q4 Installationshandbuch für UNIX • Oktober 2005

dem Namen des Systems, auf dem die Application Server-Software ausgeführt wird, wenn sich der Browser auf einem anderen System befindet. Ersetzen Sie die Variable *port* mit der Admin-Anschlussnummer, die bei der Installation zugewiesen wurde. Die standardmäßige Anschlussnummer, die bei der Installation zugewiesen wird, lautet 4849. Beispiel:

https://mycomputer.example.com:4849

Der Anmeldebildschirm für die Administrationskonsole sollte angezeigt werden.

**Hinweis –** Weitere Informationen zur Installation von Application Server, Domain Administration Server und zu den dazugehörigen Anschlussnummern sowie zu den Konzepten finden Sie im *Sun Java System Application Server Enterprise Edition 8.1 2005Q2 Installation Guide*.

## ▼ So halten Sie Application Server an

- **1. Wechseln Sie in der Befehlszeile zu** *ApplicationServer-base* **/bin. Schritte**
	- **2. Geben Sie folgenden Befehl ein, um die Application Server-Instanzen anzuhalten.**

./asadmin stop-domain --domain domain1

**3. Vergewissern Sie sich, dass Application Server nicht mehr ausgeführt wird. Beispielsweise:**

/usr/bin/ps -ef | grep appservd

# Starten und Anhalten von Calendar Server

Calendar Server ist von Directory Server abhängig.

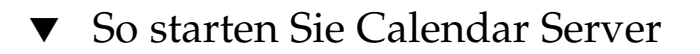

#### **1. Wechseln Sie in das Verzeichnis sbin. Schritte**

Unter Solaris OS: /opt/SUNWics5/cal/sbinOn Linux: /opt/sun/calendar/cal/sbin

**2. Geben Sie folgenden Befehl ein, um Calendar Server zu starten.**

./start-cal

**3. Vergewissern Sie sich, dass die Calendar Server-Prozesse ausgeführt werden: Beispielsweise unter Solaris OS:**

```
/usr/bin/ps -ef | grep cal
/opt/SUNWics5/cal/lib/cshttpd -d 3
/opt/SUNWics5/cal/lib/enpd -p 57997 -c config/ics.conf
/opt/SUNWics5/cal/lib/csadmind
/opt/SUNWics5/cal/lib/csnotifyd
```
## So greifen Sie auf die grafische Oberfläche von Calendar Server zu

● **Wenn Ihre Bereitstellung im Verzeichnis LDAP (Lightweight Directory Access Schritt Protocol), auf das Calendar Server verweist, bereits durchgeführt wurde, können Sie sich bei Calendar Server anmelden. Verwenden Sie in Ihrem Browser folgendes Format, um auf Calendar Server zuzugreifen: http://** *hostname***.***domainname* **[:***port***]. Beispielsweise:**

```
http://mycomputer.example.com:89
```
Nach der ersten Anmeldung erstellt Calender Server automatisch einen Standardkalender. Durch die Anmeldung bei Calendar Server wird die erfolgreiche Installation bestätigt.

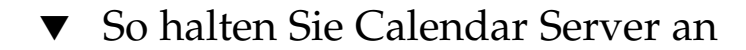

```
1. Wechseln Sie in das Verzeichnis sbin.
Schritte
```
Unter Solaris OS: /opt/SUNWics5/cal/sbin Unter Linux: /opt/sun/calendar/cal/sbin

**2. Geben Sie folgenden Befehl ein, um Calendar Server anzuhalten.**

./stop-cal

**3. Vergewissern Sie sich, dass Calendar Server nicht mehr ausgeführt wird. Beispielsweise:**

/usr/bin/ps -ef | grep cal

**186** Sun Java Enterprise System 2005Q4 Installationshandbuch für UNIX • Oktober 2005

## Starten und Anhalten von Communications Express

Communications Express ist ein webbasierter Kommunikations-Client, der ein Adressbuch, einen Mail-Client und einen Kalender umfasst. Der Zugriff darauf erfolgt durch Eingabe des folgenden URL in das Adressfeld eines Webbrowsers:

http://*webcontainer-host*: *webcontainer-port*/*URI path*

wobei

- *webcontainer-host* der Host-Name der Webcontainer-Instanz ist, auf der die Communications Express-Anwendung konfiguriert wurde.
- *webcontainer-port* die Anschlussnummer der Webcontainer-Instanz ist, auf der Communications Express konfiguriert wurde.
- URI-Pfad ist der URI, auf dem Communications Express bereitgestellt wird.

## Starten und Anhalten von Directory Proxy Server

Melden Sie sich unter Systemen des Typs UNIX als root an, wenn der Server einen niedrigeren Anschluss als 1024 verwendet. Bei höheren Anschlüssen als 1024 melden Sie sich entweder als root oder über das Administratorkonto für den Server an. Directory Proxy Server ist von Administration Server abhängig.

## ▼ So starten Sie Directory Proxy Server

**1. Wecheln Sie zu** *DirectoryProxyServer-base* **/dps-***instancename***, wobei** *instancename* **üblicherweise der Host-Name ist. Der Standardwert ist beispielsweise: Schritte**

cd /var/opt/mps/serverroot/dps-host1

**2. Geben Sie folgenden Befehl ein, um den Directory Proxy Server-Vorgang zu starten.**

./start-dps

Kapitel 7 • Überprüfen installierter Komponenten **187**

**3. Vergewissern Sie sich, dass der Directory Proxy Server-Prozess ausgeführt wird. Beispielsweise unter Solaris OS:**

/usr/bin/ps -ef | grep dps ./ldapfwd -t /var/opt/mps/serverroot/dps-or03/etc/tailor.txt

## ▼ So halten Sie Directory Proxy Server an

**1. Wechseln Sie zu** *DirectoryProxyServer-base* **/dps-***instancename***, wobei** *instancename* **üblicherweise der Host-Name ist. Der Standardwert ist beispielsweise: Schritte**

cd /var/opt/mps/serverroot/dps-host1

**2. Geben Sie folgenden Befehl ein, um den Directory Proxy Server-Vorgang anzuhalten.**

./stop-dps

**3. Vergewissern Sie sich, dass Directory Proxy Server nicht mehr ausgeführt wird. Beispielsweise:**

/usr/bin/ps -ef | grep dps

## Starten und Anhalten von Directory Server

Wenn Directory Server Teil eines Clusters ist, müssen Sie sich vergewissern, dass Sie am aktiven Knoten für den logischen Host arbeiten. Directory Server weist keine Abhängigkeiten auf.

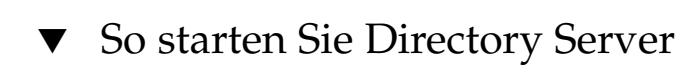

#### **1. Starten Sie Directory Server mit einem der folgenden Befehle: Schritte**

■ Falls Directory Server 5.2 als Standardversion verwendet wird:

Unter Solaris OS: /usr/sbin/directoryserver start Unter Linux: /opt/sun/sbin/directoryserver start

■ Falls Directory Server 5.2 *nicht* als Standardversion verwendet wird:

Unter Solaris OS: /usr/sbin/directoryserver -useversion 5.2 start Unter Linux: /opt/sun/sbin/directoryserver -useversion 5.2 start

**188** Sun Java Enterprise System 2005Q4 Installationshandbuch für UNIX • Oktober 2005

**2. Vergewissern Sie sich, dass der Directory Server-Prozess ausgeführt wird. Beispielsweise unter Solaris OS:**

/usr/bin/ps -ef | grep slapd

```
./ns-slapd -D /var/opt/mps/serverroot/slapd-host1 -i /var/opt/mps/ \
serverroot/slapd-host1
```
### ▼ So halten Sie Directory Server an

#### **1. Halten Sie Directory Server mit einem der folgenden Befehle an: Schritte**

■ Falls Directory Server 5.2 als Standardversion verwendet wird:

Unter Solaris OS: /usr/sbin/directoryserver stop Unter Linux: /opt/sun/sbin/directoryserver stop

■ Falls Directory Server 5.2 *nicht* als Standardversion verwendet wird:

Unter Solaris OS: /usr/sbin/directoryserver -useversion 5.2 stop Unter Linux: /opt/sun/sbin/directoryserver -useversion 5.2 stop

**2. Vergewissern Sie sich, dass Directory Server nicht mehr ausgeführt wird. Beispielsweise:**

/usr/bin/ps -ef | grep slapd

# Starten und Anhalten von Instant Messaging Server und Multiplexor

Wenn der Instant Messaging-Server gestartet wird, können Sun Java System Instant Messenger-Clients sich bei ihm anmelden. Durch das Anhalten des Instant Messaging-Servers werden alle Verbindungen beendet und alle Client-Verbindungen getrennt. Die Konfiguration einer bestimmten Instanz gibt an, ob nur der Multiplexor, nur der Server oder diese beiden Komponenten aktiviert sind. Instant Messaging ist von Directory Server und Web Server abhängig.

**Hinweis –** Weitere Informationen zum Starten des Instant Messaging-Clients (und des Servers unter dem Windows-Betriebssystem) finden Sie im *Sun Java System Instant Messaging 7 2005Q1 Administration Guide*.

## ▼ So starten Sie Instant Messaging Server und Multiplexor

- **1. Wechseln Sie in das Verzeichnis** *InstantMessaging-base* **/sbin/. Beispielsweise:** Unter Solaris OS: cd /opt/SUNWiim/sbin Unter Linux: cd /opt/sun/im/sbin **Schritte**
	- **2. Geben Sie folgenden Befehl ein, um den Instant Messaging Server- und Multiplexor-Prozess zu starten:**

./imadmin start

**3. Vergewissern Sie sich, dass die Instant Messaging-Prozesse ausgeführt werden:**

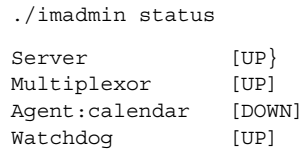

### ▼ So halten Sie Instant Messaging an

- **1. Wechseln Sie in das Verzeichnis** *InstantMessaging-base* **/sbin/. Beispielsweise:** Unter Solaris OS: cd /opt/SUNWiim/sbin Unter Linux: cd /opt/sun/im/sbin **Schritte**
	- **2. Geben Sie folgenden Befehl ein, um den Instant Messaging Server- und Multiplexor-Prozess anzuhalten:**

./imadmin stop

**3. Vergewissern Sie sich, dass die Instant Messaging-Prozesse nicht ausgeführt werden:**

*.*/imadmin check

## Starten von Message Queue

Die wichtigste Komponente des Message Queue-Dienstes ist Message Server. Message Server führt Meldungsweiterleitungs- und -lieferdienste über einen oder mehrere Broker aus. Der Befehl imqbrokerd startet einen Broker.

**<sup>190</sup>** Sun Java Enterprise System 2005Q4 Installationshandbuch für UNIX • Oktober 2005

### ▼ So starten Sie Message Server-Broker in Message Queue

- **1. Wechseln Sie in das Verzeichnis** *MessageQueue-base***/bin . Schritte**
	- **2. Geben Sie den folgenden Befehl ein, um den Message Queue-Message Server-Broker zu starten:**

./imqbrokerd

**3. Vergewissern Sie sich, dass der Broker-Prozess ausgeführt wird: Beispielsweise:** Unter Solaris OS: /usr/bin/ps -ef | grep imqbrokerd /bin/sh /usr/bin/imqbrokerd

Unter Linux: /bin/ps -ef | grep imqbrokerd

/bin/sh ./imqbrokerd

## Starten und Anhalten von Messaging Server

Das Messaging Server-Dienstprogramm start-msg startet alle Messaging Server-Prozesse oder optional einen angegebenen Dienst. Der gestartete Dienst kann durch das Aktivieren bzw. Deaktivieren der Konfigurationsparameter gesteuert werden. Messaging Server ist von Directory Server und Administration Server abhängig.

### ▼ So starten Sie Messaging Server

#### **1. Wechseln Sie in das Verzeichnis** *MessagingServer-base* **/sbin. Schritte**

#### **2. Geben Sie folgenden Befehl ein, um Messaging Server zu starten:**

./start-msg

**3. Vergewissern Sie sich, dass die Messaging Server-Prozesse ausgeführt werden:** Beachten Sie, dass die Liste der Prozesse entsprechend der konfigurierten Messaging Server-Funktionen variiert.

```
/usr/bin/ps -ef | grep SUNWmsgsr
/opt/SUNWmsgsr/lib/enpd
/opt/SUNWmsgsr/lib/stored -d
```

```
/opt/SUNWmsgsr/lib/popd -d 5
/opt/SUNWmsgsr/lib/imapd -d 5 -D 6
/opt/SUNWmsgsr/lib/mshttpd -d 5 -D 6
/opt/SUNWmsgsr/lib/dispatcher
/opt/SUNWmsgsr/lib/job_controller
/opt/SUNWmsgsr/lib/tcp_lmtp_server
/opt/SUNWmsgsr/lib/tcp_smtp_server
/opt/SUNWmsgsr/lib/tcp_smtp_server
/opt/SUNWmsgsr/lib/imsched
/opt/SUNWmsgsr/lib/watcher
```
## ▼ So halten Sie Messaging Server an

#### **1. Wechseln Sie in das Verzeichnis** *MessagingServer-base* **/sbin. Schritte**

**2. Geben Sie folgenden Befehl ein, um Messaging Server anzuhalten:**

./stop-msg

**3. Vergewissern Sie sich, dass die Messaging Server-Prozesse angehalten wurden: Beispiel:**

/usr/bin/ps -ef | grep SUNWmsgsr

Bei einigen Messaging Server-Prozessen kann das Beenden mehrere Minuten in Anspruch nehmen, da die aktuellen Transaktionen zuerst beendet werden müssen.

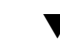

## ▼ So greifen Sie auf Messenger Express zu

Messenger Express ist ein webbasiertes elektronisches Mail-Programm, über das Benutzer mithilfe eines Browsers auf ihre Mailbox zugreifen können.

**1. Wenn Ihre Bereitstellung im Verzeichnis LDAP (Lightweight Directory Access Protocol), auf das Messaging Server verweist, bereits durchgeführt wurde, können Sie sich mithilfe eines Browsers anmelden. Verwenden Sie folgendes URL-Format, um auf Messenger Express zuzugreifen: http://** *hostname***.***domainname***[:** *port***]. Beispielsweise: Schritte**

http://mycomputer.example.com:80

**2. Wenn das LDAP-Verzeichnis noch nicht zur Verfügung gestellt wurde, können Sie sich als admin anmelden und das Passwort angeben, das Sie bei der Konfiguration eingegeben haben.**

# Starten des Webcontainers für den Zugriff auf Portal Server Desktop

Die Mechanismen von Portal Server zum Starten und Herunterfahren sind Teil der Mechanismen zum Starten und Herunterfahren für den Webcontainer, auf dem das Programm ausgeführt wird (Sun Java Systems oder Drittanbieter). Es besteht auch eine Abhängigkeit zu Directory Server, Access Manager und Access Manager SDK. Ziehen Sie die nachstehenden Abschnitte zurate, um Ihren Sun-Webcontainer, Access Manager und Portal Server nach der Installation und Konfiguration zu starten:

- ["Starten und Anhalten von Application Server"](#page-183-0) auf Seite 184
- ["Starten und Anhalten von Web Server"](#page-196-0) auf Seite 197

Die Portal Server-Administration wird über die Access Manager-Administrationskonsole verwaltet. Unter ["Starten und Anhalten von Access](#page-180-0) Manager" [auf Seite 181](#page-180-0) erhalten Sie Informationen zum Öffnen der Access Manager-Administrationskonsole.

Folgende Verfahren sind für den Zugriff auf das Portal Server Desktop des Endbenutzers erforderlich.

## ▼ So rufen Sie das Portal Server Desktop über einen Sun-Webcontainer auf

#### **1. Verwenden Sie in einem neuen Browserfenster folgenden URL zur Anzeige des Beispiel-Desktops: Schritte**

http://*servername*:*port*/portal

Durch die Anzeige des Beispiel-Desktops wird die erfolgreiche Bereitstellung von Portal Server bestätigt.

**2. Verwenden Sie für ein mobiles Gerät folgenden URL:**

http://*servername*:*port*/portal/dt

## ▼ So rufen Sie das Portal Server Desktop über BEA WebLogic auf

● **Verwenden Sie in einem neuen Browserfenster folgenden URL zur Anzeige des Schritt Beispiel-Desktops:**

http://*beaweblogic-host*: *port*/portal

Kapitel 7 • Überprüfen installierter Komponenten **193**

Durch die Anzeige des Beispiel-Desktops wird die erfolgreiche Bereitstellung von Portal Server in BEA WebLogic bestätigt.

## ▼ So rufen Sie das Portal Server Desktop über BEA WebLogic auf

#### ● **Verwenden Sie in einem neuen Browserfenster folgenden URL zur Anzeige des Schritt Beispiel-Desktops:**

http://*ibmwebsphere-hostname*: *port*/portal

Durch die Anzeige des Beispiel-Desktops wird die erfolgreiche Bereitstellung von Portal Server in IBM WebSphere bestätigt.

# Starten und Anhalten von Portal Server Secure Remote Access

Die Secure Remote Access-Komponente von Portal Server ermöglicht den browserbasierten sicheren Remote-Zugriff auf Portalinhalte und -dienste von einem beliebigen Remote-Gerät aus mithilfe eines Java-fähigen Browsers. Die Gateway-Komponente präsentiert in sicherer Weise Inhalte aus internen Webservern und Anwendungsservern über eine einzige Schnittstelle mit einem Remote-Benutzer. Portal Server Secure Remote Access ist von Portal Server und Access Manager oder Access Manager SDK abhängig.

### So starten Sie das Portal Server Secure Remote Access-Gateway

#### **1. Führen Sie nach der Installation der Gateway-Komponente und der Erstellung des erforderlichen Profils folgenden Befehl aus, um das Gateway zu starten: Schritte**

/*gateway-install-root*/SUNWps/bin/gateway -n default start

default ist das Standard-Gateway-Profil, das bei der Installation erstellt wurde. Sie können Ihre eigenen Profile später erstellen und das Gateway mit dem neuen Profil neu starten.

**2. Führen Sie folgenden Befehl aus, um zu prüfen, ob das Gateway auf dem angegebenen Anschluss ausgeführt wird:**

netstat -a | grep port-number

**194** Sun Java Enterprise System 2005Q4 Installationshandbuch für UNIX • Oktober 2005

Der Standard-Gateway-Anschluss lautet 443.

## ▼ So halten Sie das Portal Server Secure Remote Access-Gateway an

**1. Geben Sie folgenden Befehl ein, um das Gateway anzuhalten: Schritte**

/*gateway-install-root*/SUNWps/bin/gateway stop

Dieser Befehl hält alle Gateway-Instanzen an, die auf diesem speziellen Host ausgeführt werden.

**2. Führen Sie folgenden Befehl aus, um sicherzustellen, das die Gateway-Prozesse nicht mehr ausgeführt werden:**

/usr/bin/ps -ef | entsys

# Starten und Anhalten von Service Registry

Bei der Installation von Service Registry wird eine Application Server-Domäne in folgendem Verzeichnis erstellt:

- Unter Solaris OS: /var/opt/SUNWsoar/domains/registry
- Linux: /var/opt/sun/SUNWsoar/domains/registry

Die Anschlussnummer der Administrationsdomäne lautet 6489. Service Registry wird automatisch als Webanwendung in der registry-Domäne bereitgestellt.

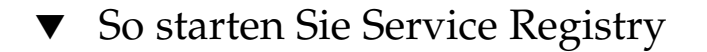

#### **1. Wechseln Sie in das Installationsverzeichnis von Service Registry. Schritte**

Unter Solaris OS: cd /opt/SUNWsoar/install

Unter Linux: cd /opt/sun/SUNWsoar/install

#### **2. Führen Sie folgenden Befehl aus:**

Unter Solaris OS: /usr/sfw/bin/ant -f ./build-install.xml appserver.domain.start

Kapitel 7 • Überprüfen installierter Komponenten **195**

Unter Linux: /opt/sun/bin/ant --noconfig -f ./build-install.xml appserver.domain.start

**Nächste Schritte**

In einer Meldung wird mitgeteilt, dass der Server gestartet wird. Nach Abschluss des Startvorgangs wird eine weitere Meldung angezeigt.

## ▼ So greifen Sie auf die Administrationskonsole zu

#### **1. Um auf die Administrationskonsole für die Service Registry-Domäne zuzugreifen, verwenden Sie in Ihrem Browser folgendes URL-Format: Schritte**

https://*hostname*:*port*

**2. Geben Sie Ihren lokalen Host als** *hostname* **and, wenn Ihr Webbrowser auf demselben System ausgeführt wird, auf dem der Anwendungsserver und Service Registry installiert sind.**

Geben Sie andernfalls für *hostname* nicht Ihren lokalen Host an, sondern den Namen des Systems, auf dem die Application Server-Software ausgeführt wird.

Die standardmäßige Anschlussnummer, die bei der Installation zugewiesen wird, lautet 6489. Beispiel:

https://mycomputer.example.com:6489

Der Anmeldebildschirm für die Administrationskonsole sollte angezeigt werden. Der standardmäßige Anmeldename und das Passwort lauten wie folgt: Anmeldename: admin Passwort: 12345678 **Nächste Schritte**

## So halten Sie Service Registry an

**1. Wechseln Sie in das Installationsverzeichnis von Service Registry.** Unter Solaris OS: cd /opt/SUNWsoar/install **Schritte**

Linux: cd /opt/sun/SUNWsoar/install

**2. Führen Sie folgenden Befehl aus:**

Unter Solaris OS: /usr/sfw/bin/ant -f ./build-install.xml appserver.domain.stop

Unter Linux: /opt/sun/bin/ant --noconfig -f ./build-install.xml appserver.domain.stop

**3. Wenn Sie die Domäne anhalten und unmittelbar danach wieder starten möchten, verwenden Sie das Ant-Ziel appserver.domain.bounce.**

# <span id="page-196-0"></span>Anhalten und Neustarten der Sun Cluster-Software

Die Sun Cluster-Software lässt sich zwar nicht wie die anderen Komponenten starten und anhalten, kann jedoch durch einen Neustart im Nicht-Cluster-Modus angehalten werden. Anweisungen hierzu finden Sie im *Sun Cluster System Administration Guide for Solaris OS*.

## Starten und Anhalten von Web Server

Wenn Sie Web Server installieren, werden standardmäßig zwei Serverinstanzen installiert: eine Administration Server-Instanz und eine Web Server-Instanz. Web Server weist keine Abhängigkeiten auf.

## ▼ So starten Sie Web Server Administration Server und Web Server-Instanzen

#### **1. Wechseln Sie in der Befehlszeile zu** *WebServer-base* **/https-admserv. Schritte**

**2. Geben Sie folgenden Befehl ein, um den Web Server-Administrationsprozess zu starten.**

./start

- **3. Wechseln Sie zu** *WebServer-base***/https-** *hostname***.***domainname***.**
- **4. Geben Sie folgenden Befehl ein, um die Web Server-Instanz zu starten.**

./start

Folgende Meldung wird angezeigt: Start: Server started successfully.

**5. Vergewissern Sie sich, dass die Web Server-Prozesse ausgeführt werden. Beispielsweise unter Solaris OS:**

/usr/bin/ps -ef | grep SUNWwbsvr

./webservd-wdog -r /opt/SUNWwbsvr -d /opt/SUNWwbsvr/https-admserv/config -n http ./webservd-wdog -r /opt/SUNWwbsvr -d /opt/SUNWwbsvr/https-host1.example.com webservd -r /opt/SUNWwbsvr -d /opt/SUNWwbsvr/https-admserv/config -n https-admserv

Kapitel 7 • Überprüfen installierter Komponenten **197**

webservd -r /opt/SUNWwbsvr -d /opt/SUNWwbsvr/https-admserv/config -n https-admserv webservd -r /opt/SUNWwbsvr -d /opt/SUNWwbsvr/https-host1.example.com/config webservd -r /opt/SUNWwbsvr -d /opt/SUNWwbsvr/https-host1.example.com/config

**6. Greifen Sie auf die grafische Oberfläche von Administration Server zu.**

Geben Sie im Browser ein URL in folgendem Format ein: http://*hostname* .*domainname*: *adminport*. Beispielsweise:

http://host1.example.com:8888

Durch Ihre Anmeldung wird bestätigt, dass die Installation erfolgreich war.

## ▼ So halten Sie Web Server Administration Server und Web Server-Instanzen an

**1. Wechseln Sie in der Befehlszeile zu** *WebServer-base* **/https-admserv. Schritte**

> **2. Geben Sie folgenden Befehl ein, um den Web Server-Administrationsprozess anzuhalten.**

./stop

- **3. Wechseln Sie zu** *WebServer-base***/https-** *hostname***.***domainname***.**
- **4. Geben Sie folgenden Befehl ein, um die Web Server-Instanz anzuhalten.**

./stop

**5. Vergewissern Sie sich, dass die Web Server-Prozesse nicht mehr ausgeführt werden. Beispielsweise:**

ps -ef | grep SUNWwbsvr

## Starten und Anhalten von Web Proxy Server

In diesem Abschnitt finden Sie Anweisungen zum Starten und Anhalten von Web Proxy Server.

## ▼ So starten Sie Web Proxy Server Administration Server und Web Proxy Server-Instanzen

Bei Installation einer Web ServerAdministration Server-Instanz und einer Web Proxy Server-Instanz.

#### **1. Starten Sie Admin Server, indem Sie in der Befehlszeile zu** *WebProxyServer-base***/proxy-admserv wechseln: Schritte**

- Solaris OS: /opt/SUNWproxy/proxy-admin start
- Linux: /opt/sun/webproxyserver/proxy-admin start
- **2. Starten Sie die Web Proxy Server-Instanz, indem Sie in der Befehlszeile zu** *WebProsyServer-base***/proxy-** *hostname.domainname* **wechseln:**
	- Solaris OS: /opt/SUNWproxy/proxy-server1 start
	- Linux: /opt/sun/webproxyserver/proxy-server1 start

## So greifen Sie auf die grafische Oberfläche von Administration Server zu

● **Verwenden Sie das Format http://***hostname.domainname:adminport* **, um auf die Schritt grafische Oberfläche von Administration Server zuzugreifen. Beispielsweise:** <http://host1/example.com:8888>

Durch Ihre Anmeldung wird bestätigt, dass die Installation erfolgreich war.

## ▼ So halten Sie Web Proxy Server an

- **1. Halten Sie Administration Server an, indem Sie in der Befehlszeile zu** *WebProxyServer-base***/proxy-admserv wechseln: Schritte**
	- Solaris OS: /opt/SUNWproxy/proxy-admin stop
	- Linux: /opt/sun/webproxyserver/proxy-admin stop
	- **2. Halten Sie die Web Proxy Server-Instanz an, indem Sie in der Befehlszeile zu** *WebProxyServer-base***/proxy-** *hostname.domain* **wechseln:**
		- Solaris OS: /opt/SUNWproxy/proxy-server1 stop
		- Linux: /opt/sun/webproxyserver/proxy-server1 stop

# Weitere Schritte

Wenn Sie dieses Kapitel abgeschlossen haben, haben Sie sichergestellt, dass die Java ES-Komponenten, die Sie installiert und konfiguriert haben, funktionieren. Sie können jetzt damit beginnen, die Komponenten zu verwalten. Folgende Dokumentation hilft Ihnen bei den ersten Schritten:

- Dokumentation zu Java ES-Komponenten: <http://docs.sun.com/prod/entsys.05Q4>
- *Sun Cluster System Administration Guide for Solaris OS*
- *Sun Cluster Data Services Planning and Administration Guide for Solaris OS*

KAPITEL **8**

## Deinstallieren von Komponenten

Dieses Kapitel enthält Anweisungen für die Deinstallation von Sun Java™ Enterprise System-(Java ES-)Komponenten, die mit dem Java ES-Installationsprogramm installiert wurden.

Dieses Kapitel enthält die folgenden Abschnitte:

- "Funktionsweise des Deinstallationsprogramms" auf Seite 201
- ["Voraussetzungen für die Deinstallation"](#page-203-0) auf Seite 204
- ["Planung der Deinstallation"](#page-204-0) auf Seite 205
- ["Ausführen des Deinstallationsprogramms"](#page-222-0) auf Seite 223
- ["Deinstallation der Sun Cluster-Software"](#page-230-0) auf Seite 231
- ["Aufgaben nach der Deinstallation"](#page-230-0) auf Seite 231

# Funktionsweise des Deinstallationsprogramms

Java ES stellt ein Deinstallationsprogramm zum Entfernen der Komponenten zur Verfügung, die mithilfe des Java ES-Installationsprogramms auf Ihrem lokalen Host installiert wurden. Das Deinstallationsprogramm kann, ebenso wie das Java ES-Installationsprogramm, im grafischen, textbasierten oder automatischen Modus ausgeführt werden.

Während der Installation speichert das Java ES-Installationsprogramm das Java ES-Deinstallationsprogramm in folgendem Verzeichnis:

- Solaris OS: /var/sadm/prod/SUNWentsys4
- Linux: /var/sadm/prod/sun-entsys4

**Hinweis –** Sie können den optionalen Parameter -no verwenden, um das Deinstallationsprogramm auszuführen, ohne Software zu deinstallieren. Diese Option ermöglicht es Ihnen, sich mit dem Deinstallationsprogramm vertraut zu machen und eine Statusdatei für die nachfolgende Deinstallation im automatischen Modus zu erstellen.

## Einschränkungen des Deinstallationsprogramms

Das Deinstallationsprogramm kann, ebenso wie das Java ES-Installationsprogramm, im grafischen, textbasierten oder automatischen Modus ausgeführt werden.

- Das Deinstallationsprogramm entfernt nur Komponenten, die durch das Java ES-Installationsprogramm installiert wurden. Wenn Sie Komponenten entfernen möchten, die nicht mithilfe des Java ES-Installationsprogramms installiert wurden, befolgen Sie die Anweisungen in der Dokumentation zu der entsprechenden Komponente.
- Das Installationsprogramm muss auf jedem Host, der Java ES-Komponenten enthält, separat ausgeführt werden. Eine Remote-Deinstallation wird nicht unterstützt. Sie können für jeden Host eine oder mehrere Komponenten auswählen, die entfernt werden sollen.
- Das Deinstallationsprogramm entfernt keine gemeinsam genutzten Java ES-Komponenten.
- Das Deinstallationsprogramm entfernt möglicherweise Konfigurations- und Benutzerdatendateien. Die Dateien variieren je nach Komponente.

Nach Abschluss des Deinstallationsvorgangs müssen Sie möglicherweise einige zusätzliche Dateien und Verzeichnisse entfernen. Produktspezifische Informationen finden Sie unter ["Überprüfen der Deinstallationsvorgänge für Java](#page-206-0) [ES-Komponenten](#page-206-0) " auf Seite 207.

- Das Deinstallationsprogramm überprüft Komponentenabhängigkeiten nur für das System, auf dem das Deinstallationsprogramm ausgeführt wird. Wenn eine Abhängigkeit erkannt wird, wird eine Warnung ausgegeben.
- Das Deinstallationsprogramm nimmt keine Dekonfiguration von Installationen in Drittanbieter-Webcontainern vor.
- Das Deinstallationsprogramm nimmt keine Dekonfiguration von Access Manager SDK-Installationen in beliebigen Webcontainern vor. Sie müssen den Webcontainer manuell neukonfigurieren (z. B. den ursprünglichen Klassenpfad wiederherstellen).

<span id="page-202-0"></span>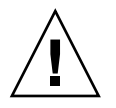

**Achtung –** Verwenden Sie das Deinstallationsprogramm nicht zum Entfernen von Sun Cluster-Software, es sei denn, die Sun Cluster-Software wurde zwar installiert, jedoch nie zur Konfiguration eines Clusterknotens verwendet. Weitere Informationen finden Sie unter ["Deinstallation der Sun Cluster-Software"](#page-230-0) auf Seite 231

## Handhabung gegenseitiger Abhängigkeiten

Je nachdem, welche Komponenten installiert wurden und wie diese miteinander verknüpft sind, können die im Deinstallationsprogramm ausgeführten Vorgänge unterschiedlich sein.

Das Deinstallationsprogramm erkennt Abhängigkeiten für Produkte, die auf demselben Host installiert sind. Wenn Sie versuchen, eine Komponente zu deinstallieren und sich auf dem Host Produkte befinden, die von dieser Komponente abhängig sind, gibt das Deinstallationsprogramm eine Warnmeldung aus.

Wenn Sie beispielsweise versuchen, Access Manager auf dem Host zu deinstallieren, auf dem auch Portal Server installiert ist, gibt das Installationsprogramm eine Warnung aus, die besagt, dass Portal Server ohne Access Manager nicht ordnungsgemäß ausgeführt werden kann.

In den meisten Fällen können Sie eine Komponente deinstallieren, wenn keine gegenseitige Abhängigkeit mit anderen Komponenten besteht.

Portal Server ist beispielsweise von Access Manager abhängig, Access Manager ist jedoch nicht von Portal Server abhängig. Wenn Sie versuchen, Portal Server zu deinstallieren, gibt das Deinstallationsprogramm keine Warnmeldung aus, da Access Manager ohne Portal Server ausgeführt werden kann.

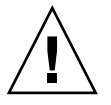

**Achtung –** Bei der Deinstallation einer Komponente müssen Sie bestimmen, welche Produkte für diese Komponente konfiguriert sind (möglicherweise ist eine zusätzliche Konfiguration erforderlich). Anderenfalls werden auf Ihrem System möglicherweise Komponenten verwendet, die für die Unterstützung von nicht mehr vorhandenen Produkten konfiguriert sind.

Das Deinstallationsprogramm erkennt die folgenden gegenseitigen Abhängigkeiten nicht:

- Abhängigkeiten von Remote-Hosts
- Abhängigkeiten aufgrund der Konfiguration

### <span id="page-203-0"></span>Komponentenabhängigkeiten von Remote-Hosts

Einige Abhängigkeiten von Komponenten können über auf Remote-Hosts bereitgestellte Komponenten erfüllt werden. Das Deinstallationsprogramm erkennt Abhängigkeiten dieser Art nicht.

Wenn Sie beispielsweise Directory Server deinstallieren, weist das Deinstallationsprogramm nicht in einer Warnmeldung darauf hin, dass Access Manager von Directory Server abhängt, selbst wenn beide Produkte auf demselben Host bereitsgestellt werden. Die Begründung hierfür liegt darin, dass eine andere Directory Server-Instanz auf einem anderen Host Access Manager unterstützen *könnte*.

### Komponentenabhängigkeiten aufgrund der Konfiguration

Das Deinstallationsprogramm erkennt eine Komponentenabhängigkeit nicht, die Ergebnis einer nach der Installation vorgenommenen Konfiguration ist.

Beispiel: Angenommen, Sie installieren Portal Server und Calendar Server auf demselben Host und konfigurieren anschließend Portal Server für die Verwendung von Calendar Server für den Kalenderkanal von Portal Server. Nach Abschluss dieser Konfiguration ist Portal Server von Calendar Server abhängig. Wenn Sie jedoch Calendar Server deinstallieren, erhalten Sie im Deinstallationsprogramm keine Warnung bezüglich der Abhängigkeit zwischen Portal Server und Calendar Server, da dem Deinstallationsprogramm die nach der Installation vorgenommene Konfiguration nicht bekannt ist.

# Voraussetzungen für die Deinstallation

In der folgenden Tabelle sind die Aufgaben aufgeführt, die vor der Deinstallation ausgeführt werden sollten. Einige Aufgaben gelten möglicherweise nicht für Ihren speziellen Fall.

In der linken Spalte wird die allgemeine Durchführungsreihenfolge der Aufgaben angegeben, in der rechten Spalte finden Sie weitere nützliche Informationen sowie den Speicherort der entsprechenden Anweisungen.

**TABELLE 8–1** Checkliste vor der Deinstallation

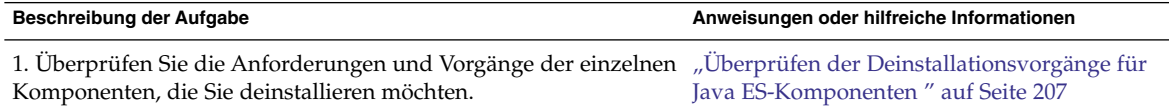

**204** Sun Java Enterprise System 2005Q4 Installationshandbuch für UNIX • Oktober 2005

<span id="page-204-0"></span>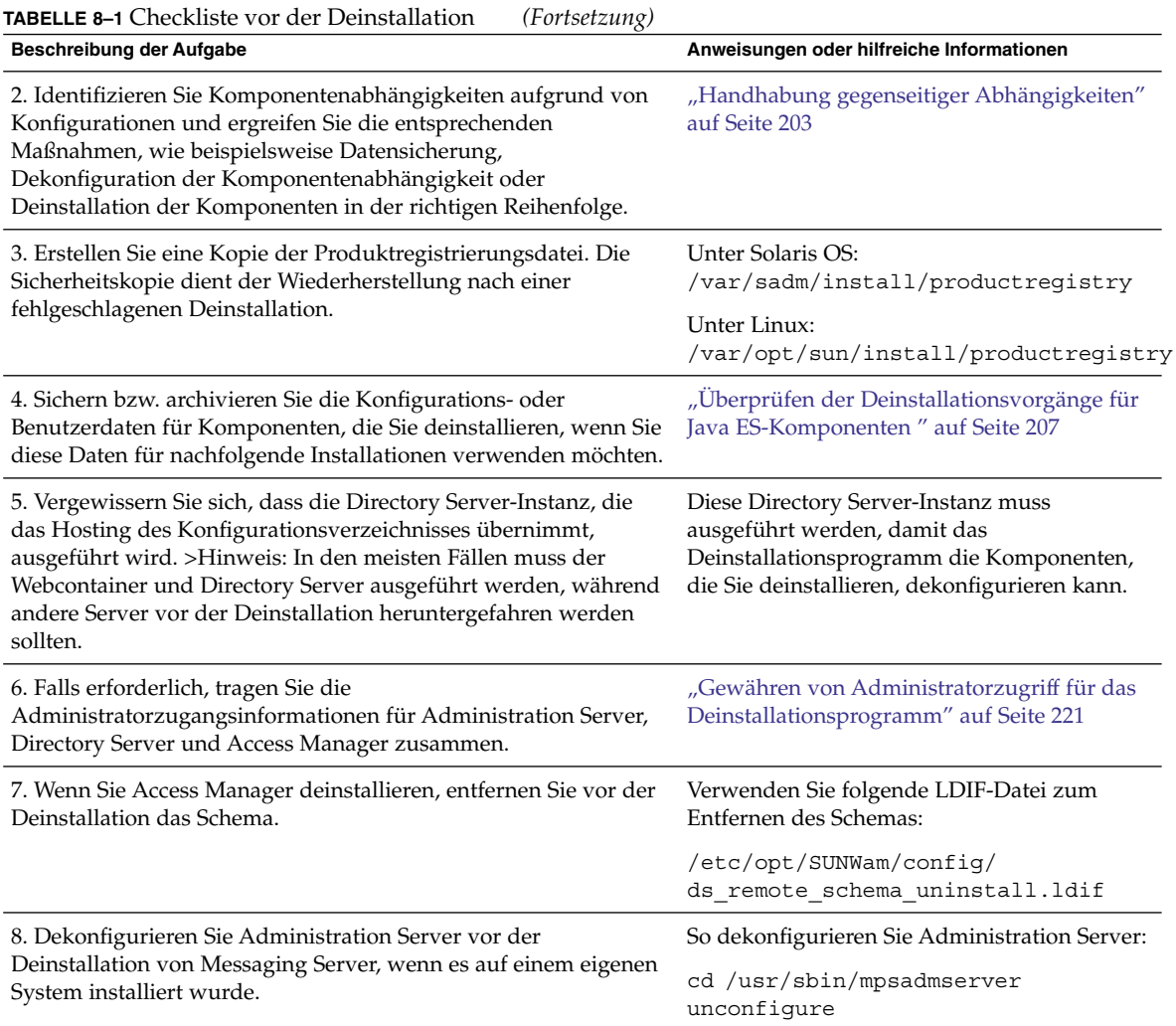

# Planung der Deinstallation

Bevor Sie das Deinstallationsprogramm verwenden, sollten Sie Ihre Installation überprüfen und die Schritte planen, die Sie möglicherweise ausführen müssen, um Datenverluste oder Verbindungsverluste bei Abhängigkeiten zu vermeiden. Dabei ist das Verständnis der Vorgänge der unterschiedlichen Java ES-Komponenten bei der Deinstallation von entscheidender Bedeutung.

Dieses Kapitel umfasst die folgenden Unterabschnitte:

Kapitel 8 • Deinstallieren von Komponenten **205**

- "Überprüfen installierter Java ES-Software" auf Seite 206
- ["Überprüfen der Deinstallationsvorgänge für Java ES-Komponenten](#page-206-0)" auf Seite 207
- ["Gewähren von Administratorzugriff für das Deinstallationsprogramm"](#page-220-0) auf Seite [221](#page-220-0)

## Überprüfen installierter Java ES-Software

Wenden Sie eines der folgenden Verfahren an, um die Java ES-Komponentensoftware zu überprüfen, die bereits auf den einzelnen Hosts installiert wurde:

### So zeigen Sie die installierte Software mit dem Deinstallationsprogramm an

#### **1. Rufen Sie als root-Benutzer das Verzeichnis auf, in dem sich das Deinstallationsprogramm befindet: Schritte**

- Solaris OS: /var/sadm/prod/SUNWentsys4
- Linux: /var/sadm/prod/sun-entsys4
- **2. Zur Überprüfung des lokalen Systems führen Sie das Deinstallationsprogramm aus, ohne die Software zu deinstallieren.**

Im grafischen Modus:

./uninstall -no

Im textbasierten Modus:

./uninstall -no -nodisplay

Informationen zur vollständigen Syntax des uninstall-Befehls finden Sie unter ["Uninstall-Befehl"](#page-268-0) auf Seite 269.

- **3. Durchlaufen Sie die Seiten des Deinstallationsprogramms, bis Sie zur Liste der installierten Produkte gelangen.**
- **4. Beenden Sie das Deinstallationsprogramm, wenn Sie die Überprüfung der Liste der installierten Komponenten abgeschlossen haben.**

Es wurde keine Software deinstalliert.

### <span id="page-206-0"></span>So zeigen Sie installierte Software mit dem Solaris-Dienstprogramm prodreg an

#### ● **Sie können das Dienstprogramm prodreg verwenden, um Informationen zu allen installierten Pakten auf Ihrem System, einschließlich der Java ES-Komponenten, anzuzeigen. Schritt**

Anhand dieser Informationen lassen sich Komponentenabhängigkeiten überprüfen. Im Dienstprogramm prodreg werden zudem unvollständige Pakete angegeben, für die möglicherweise eine besondere Vorgehensweise erforderlich ist. Bei den Betriebssystemen Solaris 10 und Solaris 9 sowie bei einigen Versionen des Betriebssystems Solaris 8 führen Sie das Dienstprogramm wie folgt aus:

prodreg

Weitere Informationen hierzu finden Sie auf der prodreg-Manpage.

## Überprüfen der Deinstallationsvorgänge für Java ES-Komponenten

Überprüfen Sie die relevanten Tabellen in diesem Abschnitt, um Informationen darüber zu erhalten, wie das Deinstallationsprogramm mit den Java ES-Komponenten verfährt. Planen Sie die Schritte, die Sie möglicherweise ausführen müssen, um Datenverluste oder Verbindungsverluste bei Abhängigkeiten zu vermeiden.

Dieses Kapitel umfasst die folgenden Unterabschnitte:

- ["Vorgänge bei der Deinstallation von Access Manager"](#page-207-0) auf Seite 208
- ["Vorgänge bei der Deinstallation von Administration Server"](#page-207-0) auf Seite 208
- ["Vorgänge bei der Deinstallation von Application Server"](#page-208-0) auf Seite 209
- ["Vorgänge bei der Deinstallation von Calendar Server"](#page-209-0) auf Seite 210
- ["Vorgänge bei der Deinstallation von Communications Express"](#page-210-0) auf Seite 211
- ["Vorgänge bei der Deinstallation von Delegated Administrator"](#page-211-0) auf Seite 212
- ["Vorgänge bei der Deinstallation von Directory Server"](#page-212-0) auf Seite 213
- ["Vorgänge bei der Deinstallation von Directory Proxy Server"](#page-213-0) auf Seite 214
- ["Vorgänge bei der Deinstallation von Instant Messaging"](#page-214-0) auf Seite 215
- ["Vorgänge bei der Deinstallation von Messaging Server"](#page-214-0) auf Seite 215
- ["Vorgänge bei der Deinstallation von Message Queue"](#page-215-0) auf Seite 216
- ["Vorgänge bei der Deinstallation von Portal Server"](#page-216-0) auf Seite 217
- ["Vorgänge bei der Deinstallation von Portal Server Secure Remote Access](#page-217-0) " [auf Seite 218](#page-217-0)
- ["Vorgänge bei der Deinstallation von Service Registry"](#page-217-0) auf Seite 218
- ["Vorgänge bei der Deinstallation von Sun Cluster"](#page-218-0) auf Seite 219
- ["Vorgänge bei der Deinstallation von Web Server"](#page-219-0) auf Seite 220
- ["Vorgänge bei der Deinstallation von Web Proxy Server"](#page-219-0) auf Seite 220

Kapitel 8 • Deinstallieren von Komponenten **207**

## <span id="page-207-0"></span>Vorgänge bei der Deinstallation von Access Manager

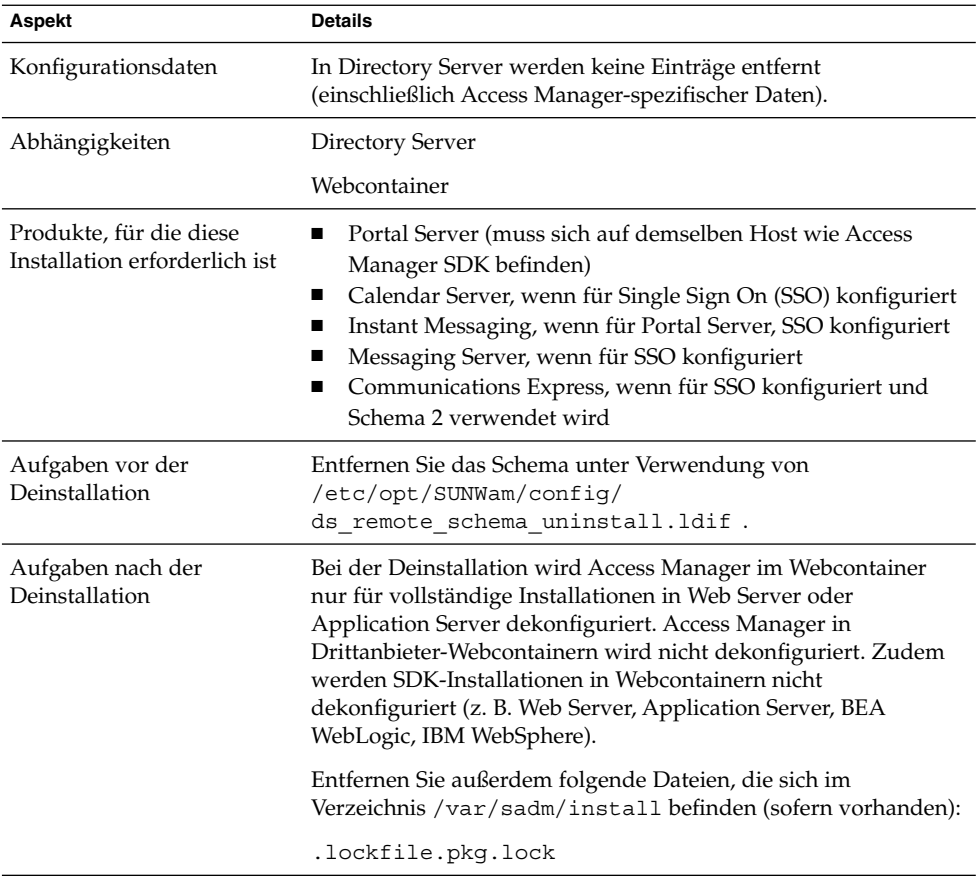

**TABELLE 8–2** Details zur Deinstallation von Access Manager

## Vorgänge bei der Deinstallation von Administration Server

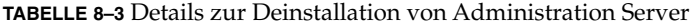

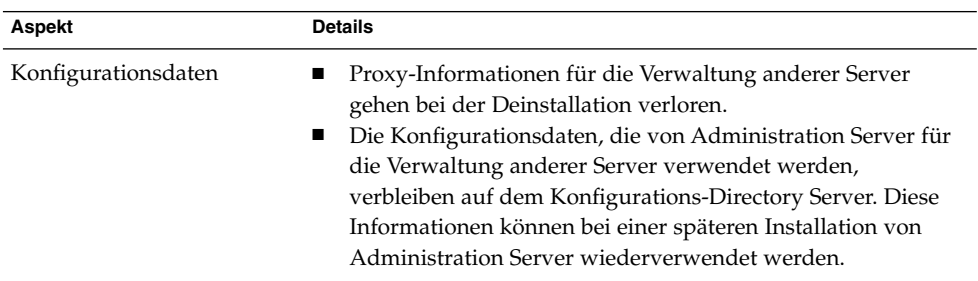

| <b>Aspekt</b>                                            | <b>Details</b>                                                                                                    |
|----------------------------------------------------------|----------------------------------------------------------------------------------------------------|
| Abhängigkeiten                                           | Directory Server                                                                                                    |
| Produkte, für die diese<br>Installation erforderlich ist | Für Directory Proxy Server und Messaging Server ist<br>Administration Server erforderlich. Directory Server kann so<br>konfiguriert werden, dass dafür Administration Server<br>erforderlich ist.                                                                                                    |
|                                                          | <b>Hinweis:</b> Wenn Sie Administration Server entfernen und<br>Directory Server nicht, muss Directory Server mithilfe anderer<br>Dienstprogramme verwaltet werden, die Bestandteil von<br>Directory Server sind. Weitere Informationen erhalten Sie in der<br>Dokumentation zu Directory Server unter<br>http://docs.sun.com/coll/DirectoryServer 05Q4. |
| Aufgaben vor der<br>Deinstallation                       | Vergewissern Sie sich, dass der Konfigurations-Directory Server<br>ausgeführt wird und dass Sie die Benutzer-ID und das Passwort<br>für den Administrator zur Hand haben.                                                                                                    |
| Nach der Deinstallation                                  | Keine                                                                                                    |

<span id="page-208-0"></span>**TABELLE 8–3** Details zur Deinstallation von Administration Server *(Fortsetzung)*

## Vorgänge bei der Deinstallation von Application Server

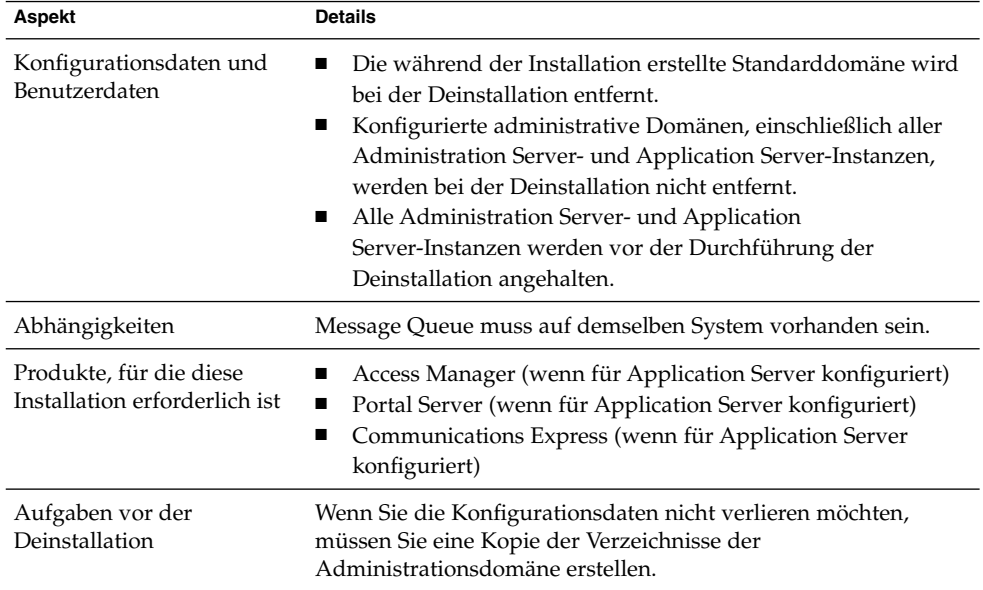

**TABELLE 8–4** Details zur Deinstallation von Application Server

| Aspekt                  | 1 T<br>$\mathbf{C}$<br><b>Details</b>                                                                                                    |
|-------------------------|----------------------------------------------------------------------------------------------------|
| Nach der Deinstallation | Um Application Server vollständig von Ihrem System zu<br>entfernen, müssen Sie alle verbleibenden Protokolldateien und<br>Verzeichnisse für Application Server entfernen.<br>Standardspeicherorte für Application Server-Verzeichnisse sind: |
|                         | Solaris OS:                                                                                                    |
|                         | /var/opt/SUNWappserver                                                                                                    |
|                         | /opt/SUNWappserver                                                                                                    |
|                         | Linux:                                                                                                    |
|                         | /var/opt/sun/appserver                                                                                                    |
|                         | /opt/sun/appserver                                                                                                    |
|                         | Informationen zu Aufgaben, die nach der Deinstallation von<br>Message Queue durchgeführt werden müssen, finden Sie unter<br>"Vorgänge bei der Deinstallation von Message Queue" auf Seite<br>216.                                            |

<span id="page-209-0"></span>**TABELLE 8–4** Details zur Deinstallation von Application Server *(Fortsetzung)*

# Vorgänge bei der Deinstallation von Calendar Server

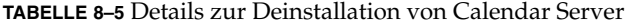

| Aspekt                                                   | <b>Details</b>                                                                                                    |
|----------------------------------------------------------|----------------------------------------------------------------------------------------------------|
| Konfigurationsdaten und<br>Benutzerdaten                 | Die Konfigurations- und Benutzerdaten bleiben bei der<br>Deinstallation erhalten und werden bei einer darauf folgenden<br>Installation überschrieben.                                                                                                    |
|                                                          | Anpassungen von Calendar Server werden bei der Deinstallation<br>entfernt.                                                                                                    |
| Abhängigkeiten                                           | Directory Server<br>▬<br>Access Manager, wenn für Single Sign-On (SSO) konfiguriert<br>■<br>oder wenn Sie Schema 2 verwenden möchten<br>Messaging Server (oder ein anderer Mail-Server für den<br>п<br>E-Mail-Benachrichtigungsdienst von Calendar Server) |
| Produkte, für die diese<br>Installation erforderlich ist | Portal Server (wenn zur Verwendung von Calendar Server<br>für den Kalenderkanal von Portal Server konfiguriert)<br>Communications Express<br>п                                                                                                    |
| Aufgaben vor der<br>Deinstallation                       | Wenn Sie Konfigurations- und Benutzerdaten wiederverwenden<br>möchten, führen Sie das Migrationsverfahren wie in Sun Java<br>System Calendar Server 6 2005Q4 Administration Guide beschrieben<br>durch.                                                    |

**<sup>210</sup>** Sun Java Enterprise System 2005Q4 Installationshandbuch für UNIX • Oktober 2005

<span id="page-210-0"></span>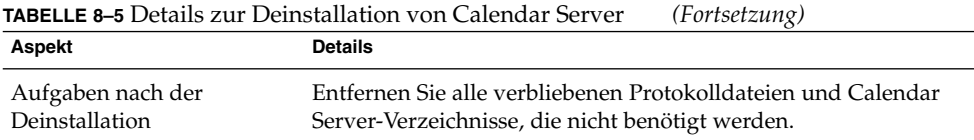

## Vorgänge bei der Deinstallation von Communications Express

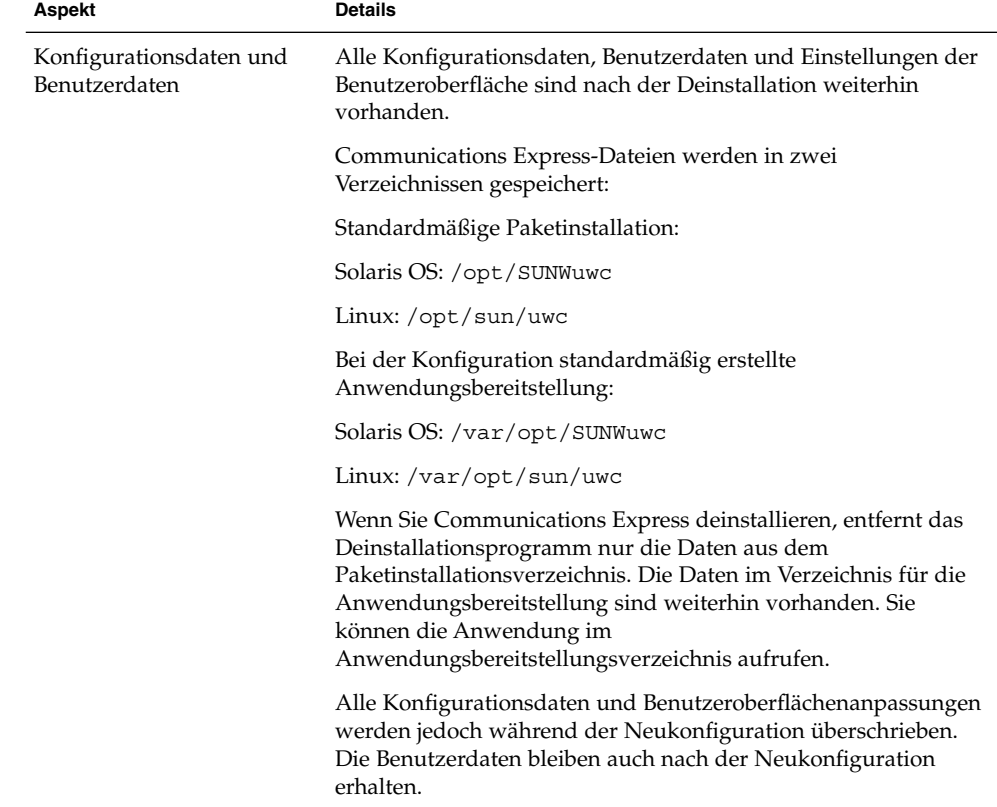

**TABELLE 8–6** Details zur Deinstallation von Communications Express

| Aspekt                                                   | <b>Details</b>                                                                                                    |
|----------------------------------------------------------|----------------------------------------------------------------------------------------------------|
| Abhängigkeiten                                           | Application Server (wenn zur Ausführung in Application<br>■<br>Server konfiguriert)<br>Web Server (wenn zur Ausführung in Web Server<br>п<br>konfiguriert)<br>Access Manager (wenn für SSO konfiguriert)<br>■<br>Directory Server<br>■<br>Calendar Server<br>Messaging Server<br>П |
| Produkte, für die diese<br>Installation erforderlich ist | Keine                                                                                                    |
| Aufgaben vor der<br>Deinstallation                       | Dekonfigurieren von Communications Express. Siehe Abschnitt<br>"Unconfiguring Communications Express" im Sun Java System<br>Communications Express 6 2005Q4 Administration Guide.                                                                                                  |
| Aufgaben nach der<br>Deinstallation                      | Entfernen Sie alle verbliebenen Protokolldateien und<br>Communications Express-Verzeichnisse, die nicht benötigt<br>werden.                                                                                                    |

<span id="page-211-0"></span>**TABELLE 8–6** Details zur Deinstallation von Communications Express *(Fortsetzung)*

## Vorgänge bei der Deinstallation von Delegated Administrator

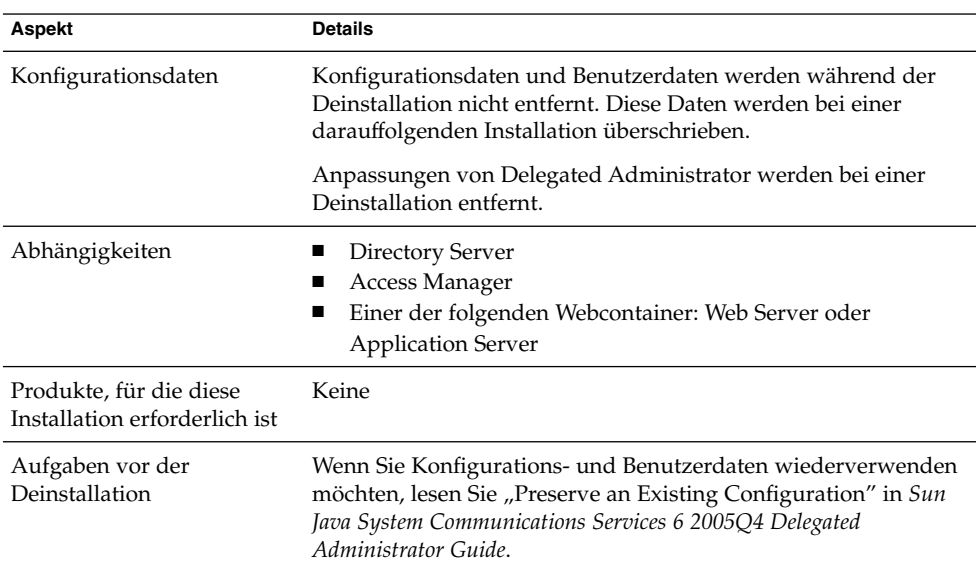

**TABELLE 8–7** Details zur Deinstallation von Delegated Administrator

**<sup>212</sup>** Sun Java Enterprise System 2005Q4 Installationshandbuch für UNIX • Oktober 2005

<span id="page-212-0"></span>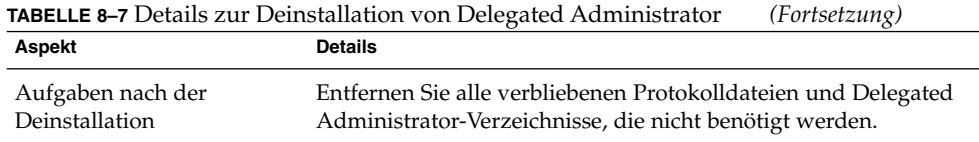

## Vorgänge bei der Deinstallation von Directory Server

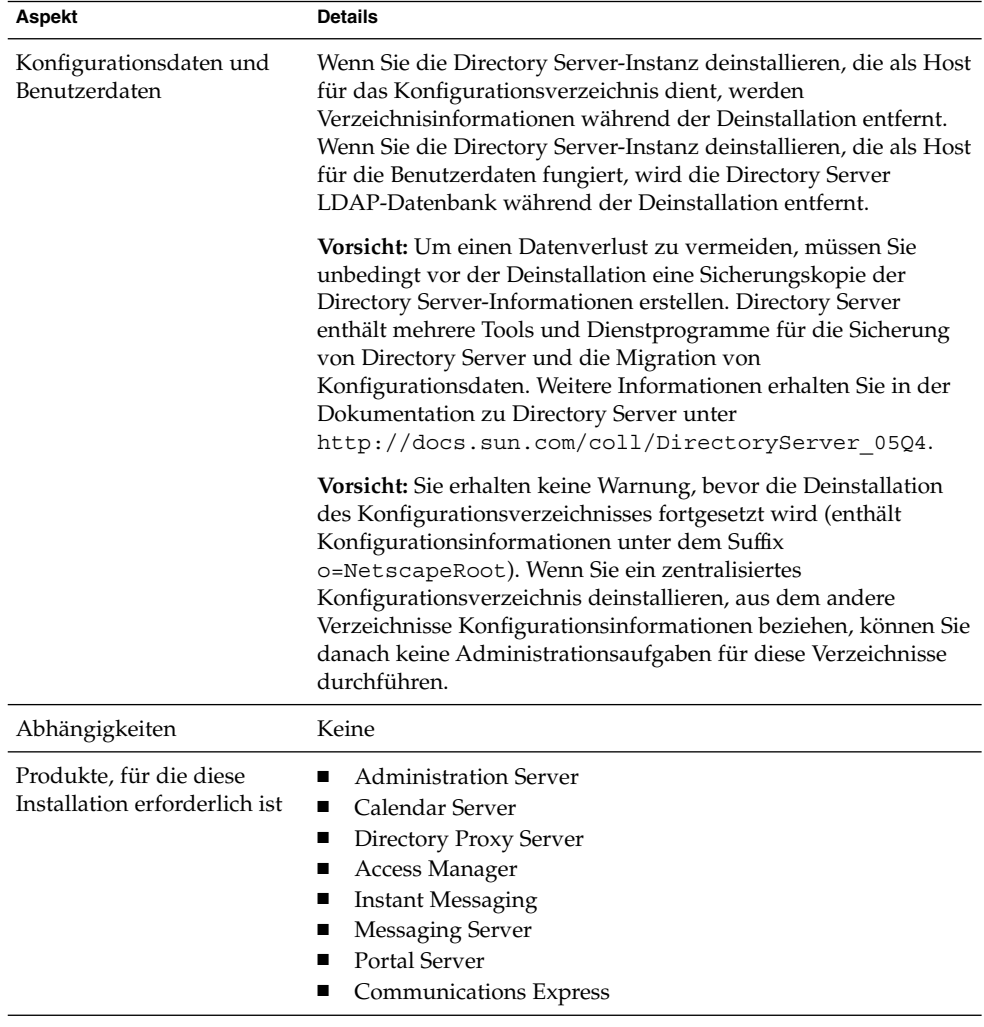

**TABELLE 8–8** Details zur Deinstallation von Directory Server

| Aspekt                              | <b>Details</b>                                                                                                    |
|-------------------------------------|----------------------------------------------------------------------------------------------------|
| Aufgaben vor der<br>Deinstallation  | Erstellen Sie gegebenenfalls eine Sicherungskopie für<br>ш<br>Directory Server und die Directory Server LDAP-Datenbank.<br>Vergewissern Sie sich, dass die Directory Server-Instanz, die<br>als Host für das Konfigurationsverzeichnis fungiert,<br>ausgeführt wird und dass Sie die Benutzer-ID und das<br>Passwort für den Administrator zur Hand haben. |
| Aufgaben nach der<br>Deinstallation | Für die Deinstallation von Directory Server müssen die<br>verbliebenen Dateien und Verzeichnisse möglicherweise manuell<br>entfernt werden.                                                                                                    |

<span id="page-213-0"></span>**TABELLE 8–8** Details zur Deinstallation von Directory Server *(Fortsetzung)*

### Vorgänge bei der Deinstallation von Directory Proxy Server

| <b>Aspekt</b>                                            | <b>Details</b>                                                                                                    |
|----------------------------------------------------------|----------------------------------------------------------------------------------------------------|
| Konfigurationsdaten                                      | Die Konfigurationsdaten für die Instanz von Directory Proxy<br>Server, die deinstalliert wird, werden während der<br>Deinstallation entfernt.<br>Von verschiedenen Instanzen von Directory Proxy Server<br>п<br>gemeinsam verwendete Konfigurationsdaten bleiben bei der<br>Deinstallation erhalten.<br>Directory Proxy Server verfügt nicht über Benutzerdaten. |
| Abhängigkeiten                                           | Zwischen Directory Proxy Server und dem lokalen oder<br>Remote-Directory Server, der als Directory Server für die<br>Konfiguration fungiert, besteht eine logische Abhängigkeit.<br>Directory Proxy Server ist von einer lokalen Instanz von<br>Administration Server abhängig.                                                                                  |
| Produkte, für die diese<br>Installation erforderlich ist | Keine                                                                                                    |
| Aufgaben vor der<br>Deinstallation                       | Keine                                                                                                    |
| Aufgaben nach der<br>Deinstallation                      | Keine                                                                                                    |

**TABELLE 8–9** Details zur Deinstallation von Directory Proxy Server

## <span id="page-214-0"></span>Vorgänge bei der Deinstallation von Instant Messaging

#### **TABELLE 8–10** Details zur Deinstallation von Instant Messaging

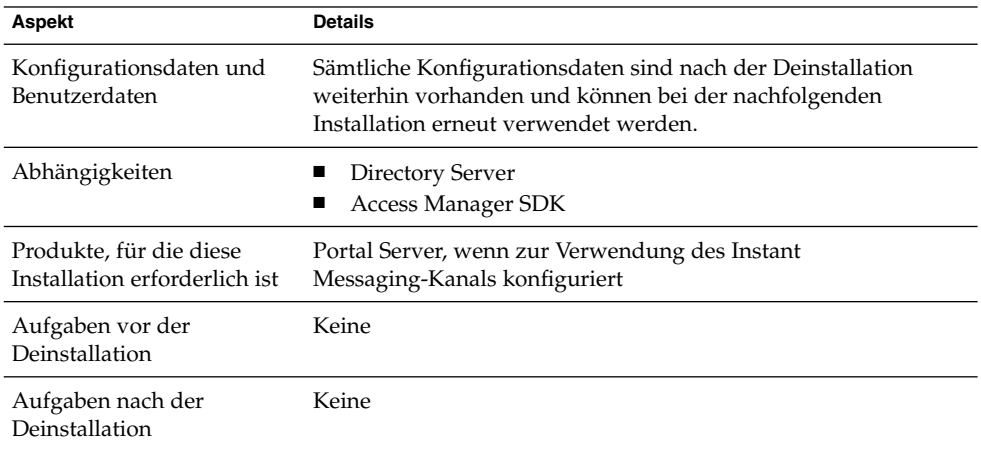

## Vorgänge bei der Deinstallation von Messaging Server

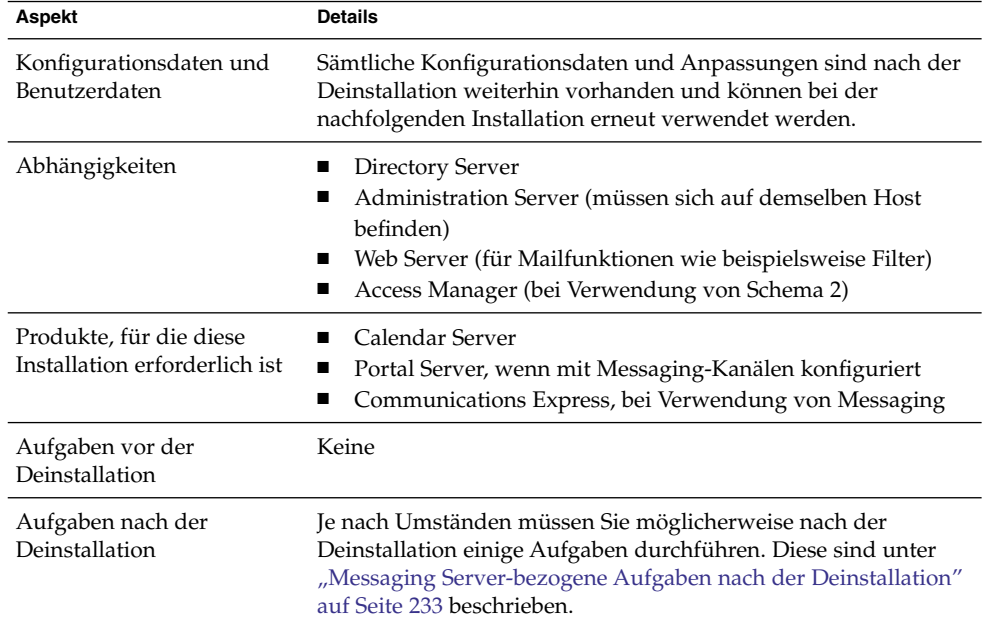

**TABELLE 8–11** Details zur Deinstallation von Messaging Server

## <span id="page-215-0"></span>Vorgänge bei der Deinstallation von Message Queue

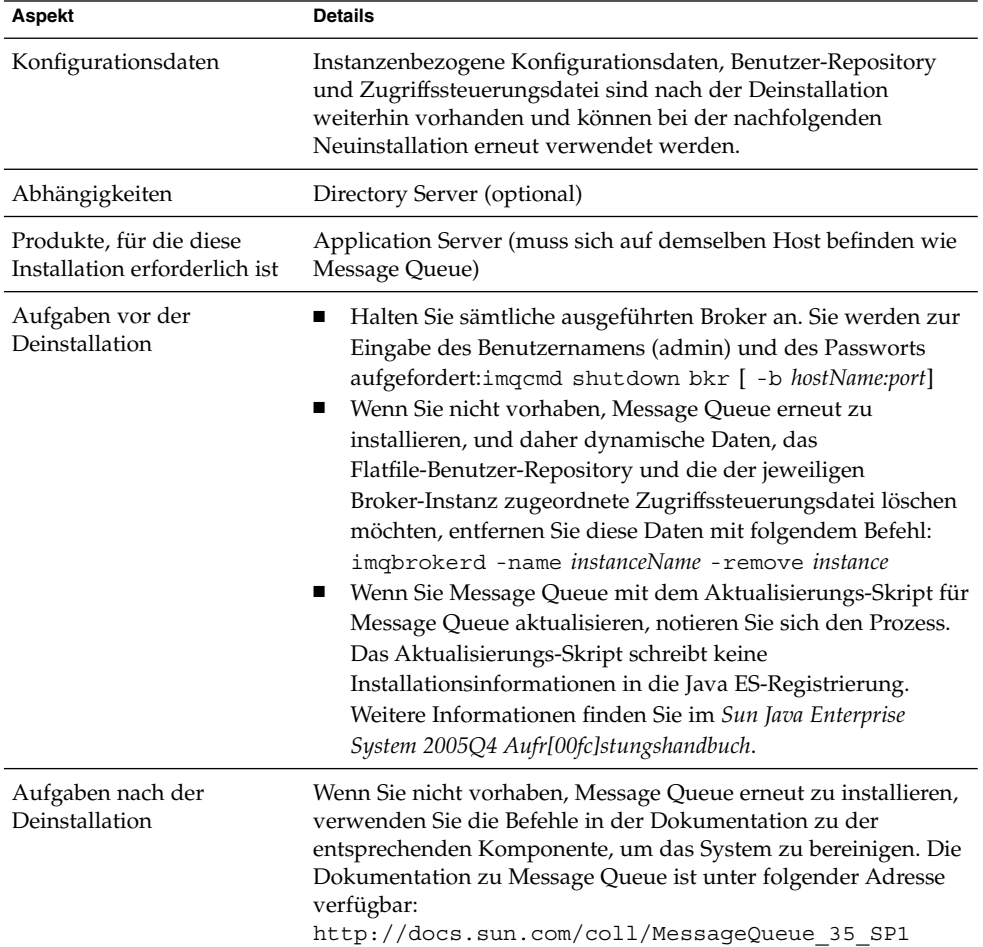

**TABELLE 8–12** Details zur Deinstallation von Message Queue
# Vorgänge bei der Deinstallation von Portal Server

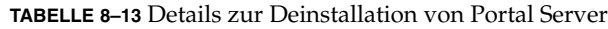

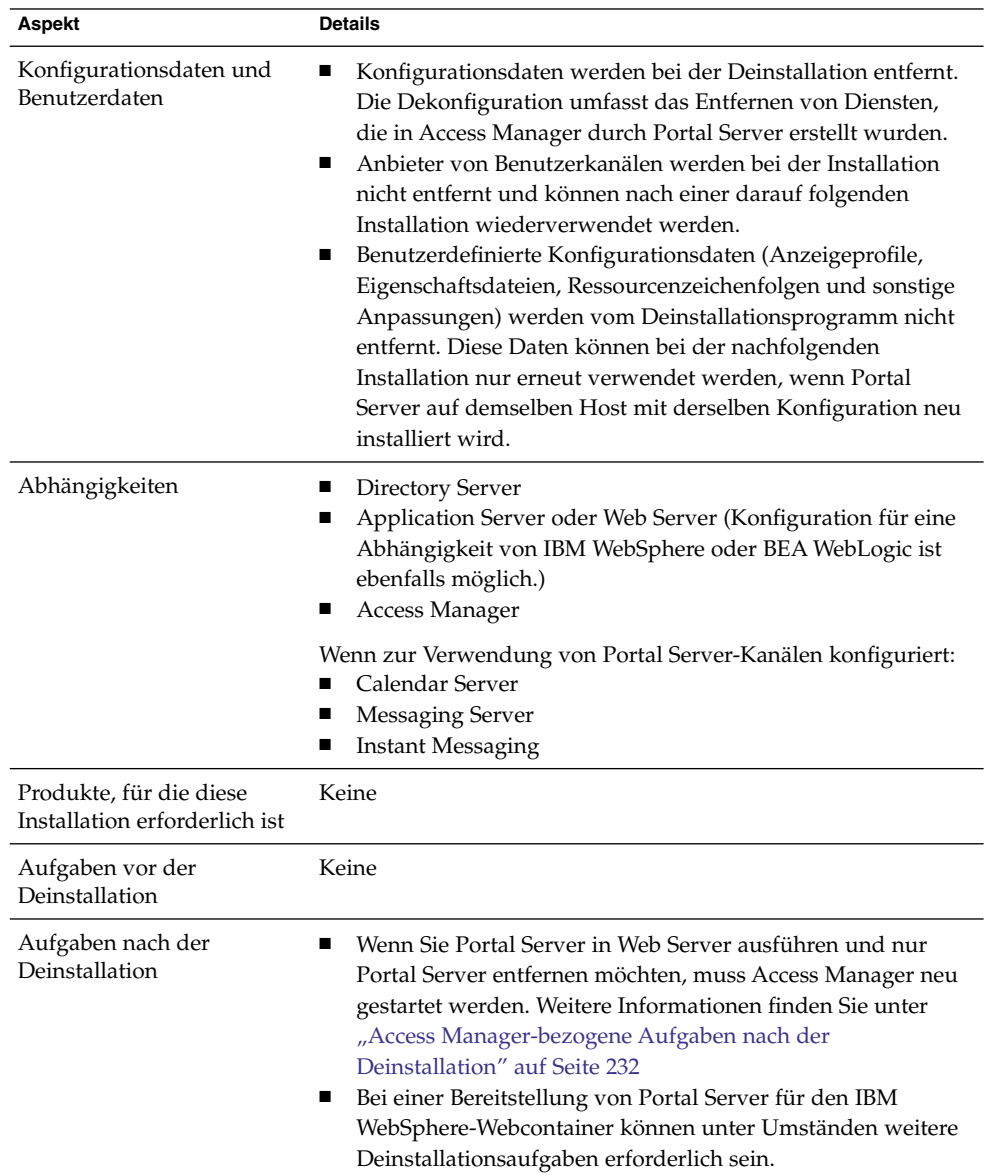

### Vorgänge bei der Deinstallation von Portal Server Secure Remote Access

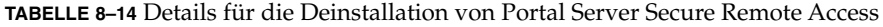

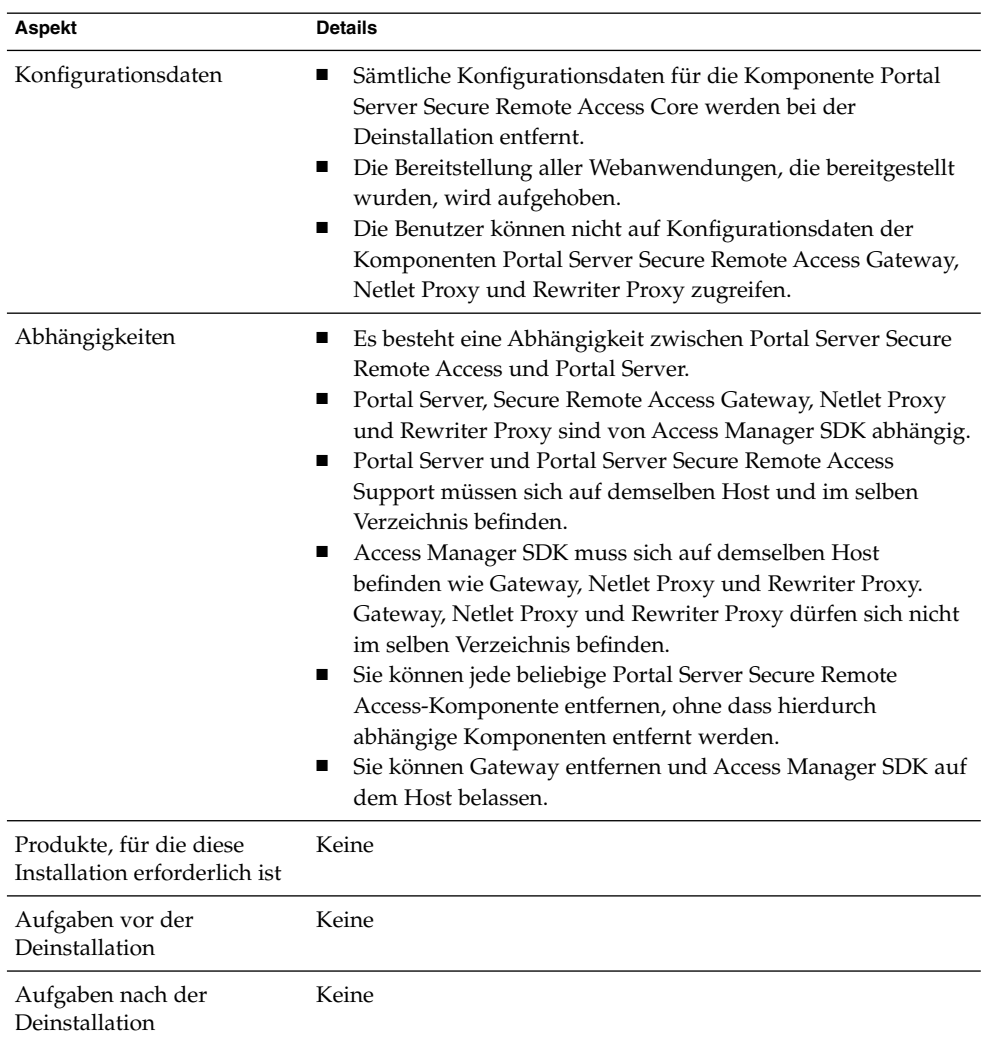

### Vorgänge bei der Deinstallation von Service Registry

Beim Konfigurationsvorgang von Registry wird die Registry-Datenbank sowie der Server-Schlüsselspeicher in folgendes Verzeichnis installiert:

- Solaris OS: /var/opt/SUNWsoar
- Linux: /var/opt/sun/SUNWsoar

Das Verzeichnis wird bei der Deinstallation von Service Registry nicht deinstalliert. Dadurch haben Sie die Möglichkeit, die Datenbank in zukünftigen Installationen oder Versionen wiederzuverwenden. Um die Datenbank beizubehalten, kopieren Sie das Verzeichnis /var/opt/SUNWsoar/3.0 (unter Solaris OS) bzw. /var/opt/sun/SUNWsoar/3.0 (unter Linux) in ein anderes Verzeichnis, bevor Sie die Registry erneut installieren, und kopieren Sie das Verzeichnis nach der Neuinstallation zurück.

### Vorgänge bei der Deinstallation von Sun Cluster

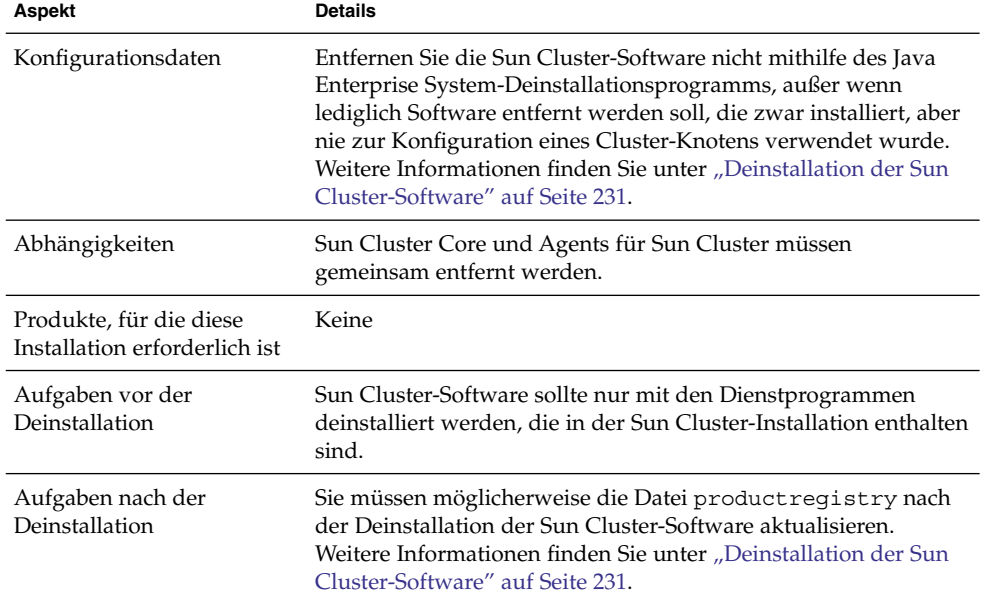

**TABELLE 8–15** Details zur Deinstallation der Sun Cluster-Software

## Vorgänge bei der Deinstallation von Web Server

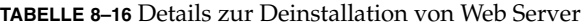

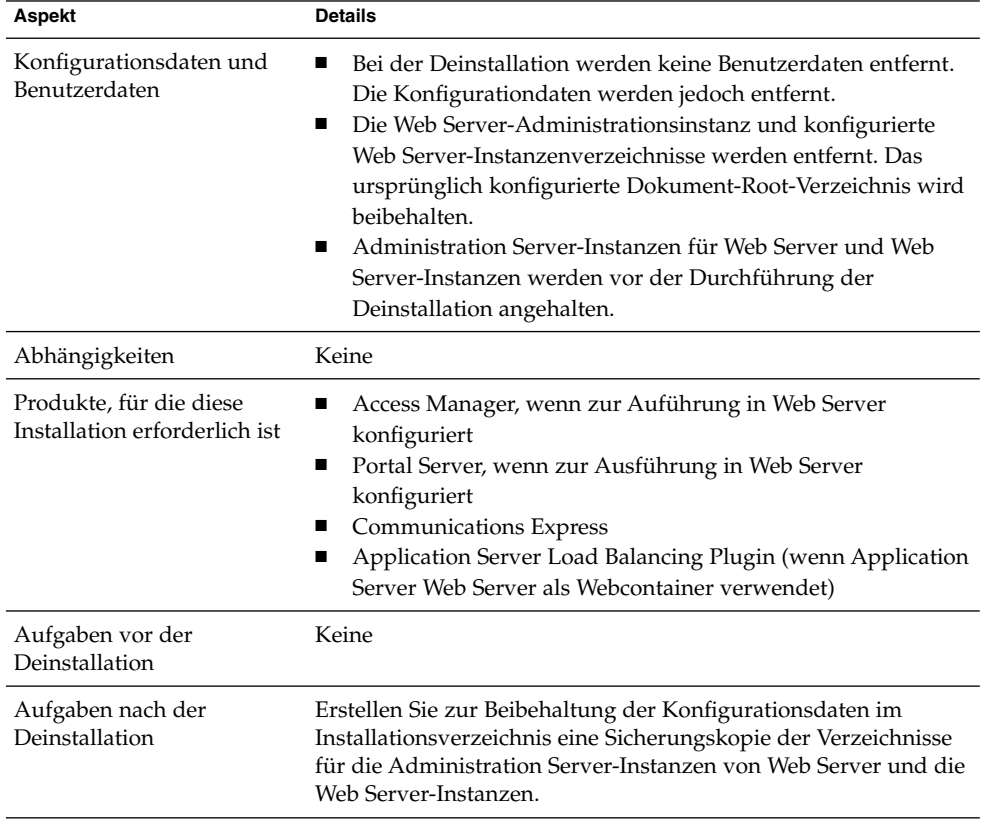

## Vorgänge bei der Deinstallation von Web Proxy Server

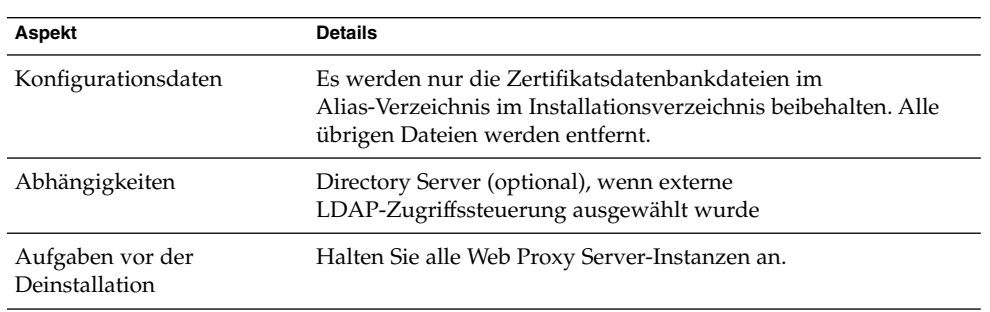

**TABELLE 8–17** Details zur Deinstallation von Web Proxy Server

**<sup>220</sup>** Sun Java Enterprise System 2005Q4 Installationshandbuch für UNIX • Oktober 2005

<span id="page-220-0"></span>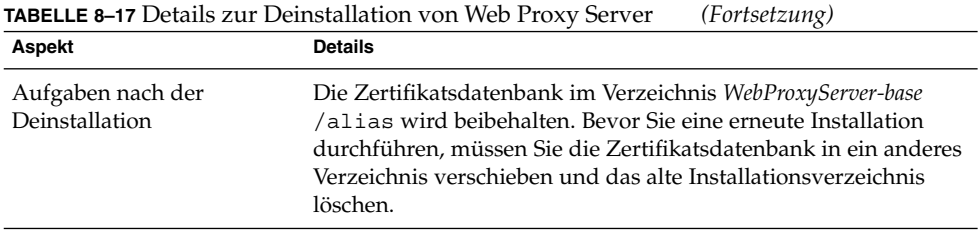

## Gewähren von Administratorzugriff für das Deinstallationsprogramm

Je nachdem, welche Komponenten Sie zur Deinstallation auswählen, müssen Sie dem Administrator des Deinstallationsprogramms möglicherweise Administratorzugriff für Access Manager, Administration Server und Directory Server gewähren.

- Der Administratorzugriff für Access Manager ist für die Aufhebung der Bereitstellung von Access Manager-Webanwendungen in Application Server und zum Entfernen des Access Manager-Schemas erforderlich.
- Für die Verwaltung des Konfigurationsverzeichnisses während der Deinstallation ist Administratorzugriff für Administration Server und Directory Server erforderlich.

In der folgenden Tabelle werden die Informationen angegeben, die das Deinstallationsprogramm zum Gewähren des Administratorzugriffs benötigt. In der linken Spalte jeder Tabelle werden die Beschriftungen für den grafischen Modus und die Statusdateiparameter der Informationen aufgeführt, die angegeben werden müssen. In der rechten Spalte werden die Informationen näher beschrieben.

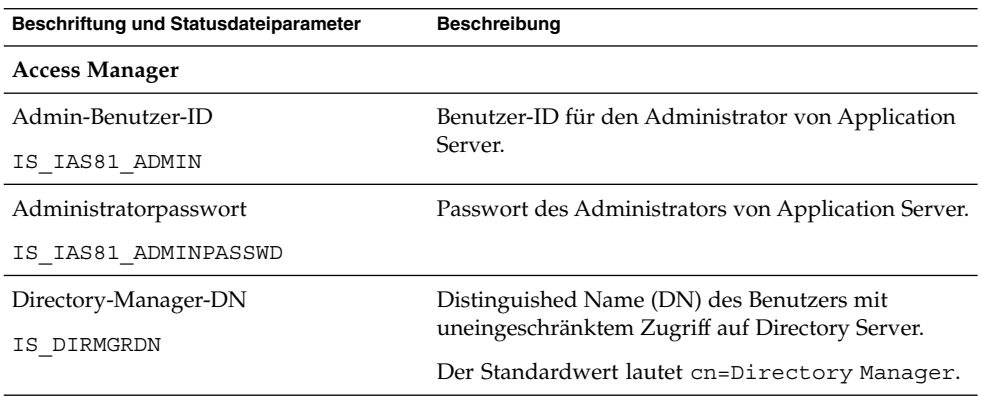

**TABELLE 8–18** Erforderliche Administrationsinformationen

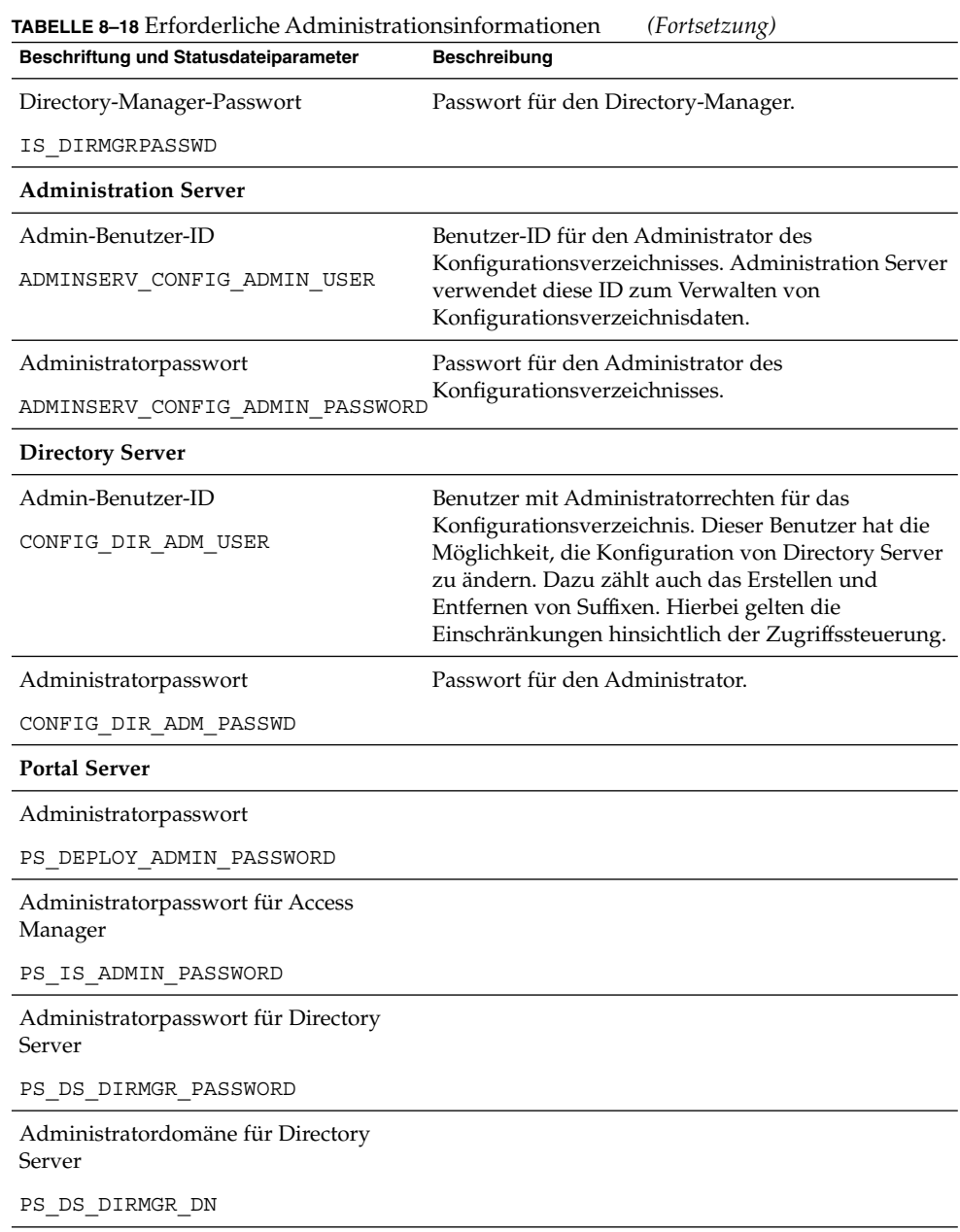

# <span id="page-222-0"></span>Ausführen des Deinstallationsprogramms

Wenn Sie die entsprechenden unter ["Voraussetzungen für die Deinstallation"](#page-203-0) [auf Seite 204](#page-203-0) aufgeführten Aufgaben durchgeführt haben, können Sie das Deinstallationsprogramm ausführen. Dieser Abschnitt enthält Informationen zu den drei Verwendungsmöglichkeiten des Deinstallationsprogramms.

- "Ausführen des Deinstallationsprogramms im grafischen Modus" auf Seite 223
- ["Ausführen des Deinstallationsprogramms im textbasierten Modus"](#page-225-0) auf Seite 226
- ["Ausführen des Deinstallationsprogramms im automatischen Modus"](#page-228-0) auf Seite 229

Informationen zur Syntax des uninstall-Befehls finden Sie in [Anhang B.](#page-266-0)

### Ausführen des Deinstallationsprogramms im grafischen Modus

Dieser Abschnitt enthält Anweisungen zur Verwendung der interaktiven grafischen Oberfläche für die Deinstallation der Java ES-Komponenten.

▼ So starten Sie das grafische Deinstallationsprogramm

#### **1. (Optional) Ermöglichen Sie den Zugriff auf Ihre lokale Anzeige. Schritte**

Wenn Sie sich bei einem Remote-Computer anmelden, vergewissern Sie sich, dass die DISPLAY-Umgebungsvariable vorschriftsmäßig auf die lokale Anzeige eingestellt ist. Wenn die DISPLAY-Variable nicht vorschriftsmäßig eingestellt ist, wird das Installationsprogramm im textbasierten Modus ausgeführt.

■ Beispiel für C-Shell (Computername myhost):

setenv DISPLAY myhost:0.0

■ Beispiel für Korn-Shell (Computername myhost):

DISPLAY=myhost:0.0

Möglicherweise müssen Sie eine Anzeigeberechtigung für das Deinstallationsprogramm in Ihrer lokalen Anzeige gewähren. Sie können beispielsweise folgenden Befehl verwenden, um von myhost aus dem Root-Benutzer auf serverhost eine Anzeigeberechtigung zu erteilen:

myhost\> xauth extract - myhost:0.0|rsh -l root serverhost xauth merge -

Kapitel 8 • Deinstallieren von Komponenten **223**

**Hinweis –** Vollständige Anweisungen zur sicheren Zuweisung solcher Berechtigungen finden Sie in Kapitel "Manipulating Access to the Server" im *Solaris X Window System Developer's Guide*.

- **2. Wenn Sie nicht als root angemeldet sind, melden Sie sich als superuser an.**
- **3. Wechseln Sie in das Verzeichnis, in dem sich das Deinstallationsverzeichnis befindet:**
	- Solaris OS: /var/sadm/prod/SUNWentsys4
	- Linux: /var/sadm/prod/sun-entsys4
- **4. Starten Sie das grafische Deinstallationsprogramm:**

./uninstall

Die Begrüßungsseite wird angezeigt.

**5. Klicken Sie auf Weiter, um fortzufahren.**

Die Seite Komponenten wählen wird angezeigt.

▼ So wählen Sie die Komponenten für die Deinstallation aus

#### **1. Überprüfen Sie die Komponenten und wählen Sie diejenigen aus, die Sie deinstallieren möchten. Schritte**

- Komponenten, die auf Ihrem System installiert sind, sind aktiviert und können ausgewählt werden. Komponenten, die nicht auf dem System installiert sind, werden abgeblendet dargestellt und können nicht ausgewählt werden.
- Einige Komponenten enthalten Unterkomponenten. Erweitern Sie die Anzeige der Komponenten, um die Unterkomponenten anzuzeigen.
- Wenn Sie eine Komponente deaktivieren, die über Unterkomponenten verfügt, erweitern Sie die Komponente, um die Liste der Unterkomponenten zu überprüfen.
- **2. Wenn die Auswahl Ihren Vorstellungen entspricht, klicken Sie auf Weiter.**
- **3. Wenn das Deinstallationsprogramm bei den ausgewählten Produkten Komponentenabhängigkeiten erkennt, wird eine Warnung hinsichtlich des möglichen Verlusts von Konfigurationsdaten angezeigt. Folgende Optionen stehen zur Auswahl:**
	- **a. Klicken Sie auf Weiter, um mit der Deinstallation fortzufahren.**
	- **b. Klicken Sie auf Schließen, um zur Seite Komponentenauswahl zurückzukehren.**

**<sup>224</sup>** Sun Java Enterprise System 2005Q4 Installationshandbuch für UNIX • Oktober 2005

#### So gewähren Sie Administratorzugriff

Je nachdem, welche Komponenten Sie zum Entfernen ausgewählt haben, werden Sie im Deinstallationsprogramm zur Eingabe von Administrator-IDs und -Passwörtern aufgefordert. Ausführliche Informationen zu den Angaben, die für das Deinstallationsprogramm zur Verfügung gestellt werden müssen, finden Sie unter ["Gewähren von Administratorzugriff für das Deinstallationsprogramm"](#page-220-0) auf Seite 221.

**Hinweis –** Darüber hinaus fordert Sie das Deinstallationsprogramm möglicherweise zur Eingabe einer Anschlussnummer oder eines Hostnamens auf.

#### **1. Geben Sie die erforderlichen Administratorinformationen an. Schritte**

**2. Klicken Sie auf Weiter, um mit der Seite Bereit für Deinstallation fortzufahren.**

So deinstallieren Sie Software

Bevor Software von Ihrem System entfernt wird, zeigt das Deinstallationsprogramm eine Liste der zum Entfernen ausgewählten Komponenten sowie der insgesamt wieder zur Verfügung stehende Speicherplatz an.

#### **1. Überprüfen Sie die Deinstallationsauswahl. Schritte**

- **a. Falls Änderungen vorgenommen werden müssen, klicken Sie auf den aufeinander folgenden Seiten auf Zurück, bis Sie zur Seite Komponentenauswahl gelangen.**
- **b. Nehmen Sie auf der Seite Komponentenauswahl nach Bedarf Änderungen vor.**
- **c. Klicken Sie auf Weiter und blättern Sie erneut durch die Seiten des Deinstallationsprogramms.**

Im Deinstallationsprogramm werden zuvor angegebene Werte gespeichert. Sie können jegliche zuvor angegebenen Werte ändern.

- **2. Klicken Sie auf Weiter, wenn Sie mit Ihrer Auswahl zufrieden sind.** Das Deinstallationsprogramm beginnt mit dem Entfernen der Software vom System und zeigt Folgendes an:
	- Eine Statusanzeige, aus der der insgesamt abgeschlossene Prozentsatz hervorgeht,
	- Den Namen des Pakets, das derzeit entfernt wird.
	- Nachdem alle Komponenten der Software entfernt wurden, wird im Deinstallationsprogramm die Seite Deinstallation abgeschlossen eingeblendet.

Kapitel 8 • Deinstallieren von Komponenten **225**

- <span id="page-225-0"></span>**3. Klicken Sie auf Zusammenfassung anzeigen oder Protokoll anzeigen, um Informationen über die Deinstallation anzuzeigen:**
	- **Deinstallationszusammenfassung.** Zeigt die deinstallierten Komponenten sowie eine Liste der Konfigurationsinformationen für die betreffenden Komponenten an.
	- **Deinstallationsprotokoll.** Zeigt alle Meldungen an, die während der Deinstallation vom Deinstallationsprogramm generiert wurden.
	- Sie können die Deinstallationszusammenfassung und die Protokolldateien überprüfen:

Unter Solaris OS: /var/sadm/install/logs Unter Linux: /var/opt/sun/install/logs

- **4. Klicken Sie auf Schließen, um das Deinstallationsprogramm zu beenden.**
- **5. Wenn Sie Access Manager oder Messaging Server installierte haben, fahren Sie mit Abschnitt ["Aufgaben nach der Deinstallation"](#page-230-0) auf Seite 231 fort.**

### Ausführen des Deinstallationsprogramms im textbasierten Modus

Die textbasierte Oberfläche ermöglicht es Ihnen, das Deinstallationsprogramm direkt über ein Terminal-Fenster durchzuführen, indem Sie auf die im Fenster eingeblendeten Eingabeaufforderungen reagieren.

**Tipp –** Informationen zur den textbasierten Eingabeaufforderungen für die Deinstallation finden Sie unter ["Verwendungsanweisungen für die textbasierte](#page-114-0) Oberfläche" [auf Seite 115.](#page-114-0)

Wenn Sie bei der Deinstallation auf Probleme stoßen, lesen Sie [Kapitel 9.](#page-234-0)

▼ So starten Sie das Deinstallationsprogramm im textbasierten Modus

#### **1. Wenn Sie nicht als root angemeldet sind, melden Sie sich als superuser an. Schritte**

#### **2. Wechseln Sie in das Verzeichnis des Deinstallationsprogramms:**

- Solaris OS: /var/sadm/prod/SUNWentsys4
- Linux: /var/sadm/prod/sun-entsys4

#### **3. Führen Sie das Deinstallationsprogramm aus:**

./uninstall -nodisplay

#### **226** Sun Java Enterprise System 2005Q4 Installationshandbuch für UNIX • Oktober 2005

Zunächst wird eine Begrüßungsmeldung und anschließend eine Liste aller möglichen Java ES-Komponenten auf dem System angezeigt.

### So wählen Sie die Komponenten für die Deinstallation aus

**1. Das Deinstallationsprogramm wählt alle auf Ihrem System gefundenen Java ES-Komponenten zum Entfernen aus, indem es die Nummern auflistet, die den installierten Komponenten entsprechen. Drücken Sie die Eingabetaste, um alle Komponenten zu deinstallieren. Schritte**

> Alternativ können Sie spezielle Komponenten auswählen, indem Sie eine durch Komma getrennte Liste der Nummern der Komponenten eingeben, die Sie deinstallieren möchten. Drücken Sie anschließend die Eingabetaste.

**Hinweis –** Komponenten, die nicht auf dem System installiert sind, werden abgeblendet dargestellt und können nicht ausgewählt werden.

- **2. Wenn das Deinstallationsprogramm bei Komponenten, die zum Entfernen ausgewählt wurden, Produktabhängigkeiten erkennt, wird eine Warnung hinsichtlich des möglichen Verlusts von Konfigurationsdaten angezeigt. Folgende Optionen stehen zur Auswahl:**
	- **a. Geben Sie Yes ein und drücken Sie die Eingabetaste, um mit der Deinstallation fortzufahren.**
	- **b. Geben Sie No ein und drücken Sie die Eingabetaste, um zur Komponentenauswahl zurückzukehren.**
	- **c. Geben Sie das Zeichen ! ein und drücken Sie die Eingabetaste, um die Deinstallation zu beenden.**

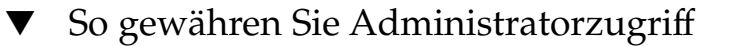

● **Wenn Sie eine Komponente ausgewählt haben, für die im Schritt Deinstallationsprogramm eine Administrator-ID und ein Administratorkennwort erforderlich sind, werden Sie im Deinstallationsprogramm zur Eingabe dieser Informationen aufgefordert.**

> Ausführliche Informationen zu den Angaben, die für das Deinstallationsprogramm zur Verfügung gestellt werden müssen, finden Sie unter ["Gewähren von](#page-220-0) [Administratorzugriff für das Deinstallationsprogramm"](#page-220-0) auf Seite 221.

**Hinweis –** Je nachdem, welche Komponenten Sie für die Deinstallation ausgewählt haben, werden Sie im Deinstallationsprogramm möglicherweise zur Eingabe einer Anschlussnummer oder eines Hostnamens aufgefordert.

#### ▼ So deinstallieren Sie die Software

Bevor Software von Ihrem System entfernt wird, zeigt das Deinstallationsprogramm eine Zusammenfassungsseite an, auf der die zum Entfernen ausgewählten Komponenten aufgeführt werden.

**1. Überprüfen Sie Ihre Auswahl. Schritte**

- **a. Falls Änderungen erforderlich sind, geben Sie das Zeichen < ein und drücken Sie die Eingabetaste, um über aufeinander folgende Seiten die Liste der Komponentenauswahl aufzurufen.**
- **b. Nehmen Sie in der Liste Komponentenauswahl nach Bedarf Änderungen vor.**
- **c. Navigieren Sie erneut durch die Bildschirme des Deinstallationsprogramms.**
- **2. Wenn die Auswahl Ihren Vorstellungen entspricht, geben Sie 1 ein und drücken Sie die Eingabetaste.**

Das Deinstallationsprogramm beginnt mit dem Entfernen von Software von Ihrem System. Während der Deinstallation wird vom Deinstallationsprogramm eine Statusanzeige eingeblendet, aus der der insgesamt abgeschlossene Prozentsatz hervorgeht.

Nachdem alle Komponenten der Software entfernt wurden, können Sie die Zusammenfassung und das Protokoll der Deinstallation anzeigen.

- **3. Geben Sie 1 oder 2 ein und drücken Sie die Eingabetaste, um Informationen zur Deinstallation anzuzeigen.**
	- **Deinstallationszusammenfassung.** Geben Sie 1 ein, um die deinstallierten Komponenten sowie eine Liste der Konfigurationsinformationen für die Komponenten anzuzeigen.
	- Deinstallationsprotokoll. Geben Sie 2 ein, um alle vom Deinstallationsprogramm im Laufe der Deinstallation erstellten Meldungen aufzulisten.

Sie können die Deinstallationszusammenfassung und die Protokolldateien überprüfen:

Solaris OS: /var/sadm/install/logs Linux: /var/opt/sun/install/logs

<span id="page-228-0"></span>**4. Geben Sie das Zeichen ! ein, um das Deinstallationsprogramm zu beenden.** Fahren Sie mit ["Aufgaben nach der Deinstallation"](#page-230-0) auf Seite 231 fort, wenn Sie Access Manager oder Messaging Server deinstalliert haben.

### Ausführen des Deinstallationsprogramms im automatischen Modus

Die automatische Deinstallation ist für die Deinstallation von Java ES-Komponenten auf mehreren Hosts mit vergleichbaren Konfigurationen geeignet. Das Verfahren der Deinstallation im automatischen Modus ähnelt dem Verfahren der Installation im stillen Modus, das in [Kapitel 5](#page-126-0) beschrieben ist.

#### So erstellen Sie eine Statusdatei

Um eine automatische Deinstallation ausführen zu können, müssen Sie zunächst eine Statusdatei erstellen, indem Sie entweder im grafischen oder im textbasierten Modus eine simulierte Deinstallation ausführen. Siehe ["Erstellen einer Statusdatei"](#page-128-0) auf Seite [129.](#page-128-0)

#### **1. Wenn Sie nicht als root angemeldet sind, melden Sie sich als superuser an. Schritte**

#### **2. Wechseln Sie in das Verzeichnis des Deinstallationsprogramms:**

- Solaris OS: /var/sadm/prod/SUNWentsys4
- Linux: /var/sadm/prod/sun-entsys4
- **3. Wenn Sie die grafische Oberfläche des Deinstallationsprogramms verwenden, ermöglichen Sie den Zugriff auf Ihre lokale Anzeige. Siehe ["Ausführen des](#page-222-0) [Deinstallationsprogramms im grafischen Modus"](#page-222-0) auf Seite 223.**
- **4. Führen Sie das automatische Deinstallationsprogramm aus. Beispielsweise:** Grafischer Modus:

./uninstall -no -saveState *statefile\_path*

Textbasierter Modus:

./uninstall -no -nodisplay -saveState *statefile\_path*

Informationen zur vollständigen Syntax des uninstall-Befehls finden Sie unter ["Uninstall-Befehl"](#page-268-0) auf Seite 269.

**5. Navigieren Sie durch die Bildschirme des Deinstallationsprogramms, bis der Vorgang abgeschlossen ist.**

Wenn Sie auf die Eingabeaufforderungen reagieren, zeichnet das Deinstallationsprogramm Ihre Eingaben in der angegebenen Statusdatei auf. Nach Abschluss der Deinstallation steht die Statusdatei im von Ihnen angegebenen

Kapitel 8 • Deinstallieren von Komponenten **229**

Verzeichnis zur Verfügung. Es wurde keine Software deinstalliert.

- **6. Erstellen Sie eine Kopie der Statusdatei für alle Hosts, auf denen Sie eine automatische Deinstallation ausführen möchten.**
- **7. Bearbeiten Sie alle Dateien, indem Sie spezielle Informationen für den Host angeben, auf dem die betreffende automatische Deinstallation ausgeführt werden soll.**

Richtlinien zur Bearbeitung von Statusdateien finden Sie unter ["Bearbeiten der](#page-128-0) Statusdatei" [auf Seite 129.](#page-128-0) Die Bearbeitung der Statusdatei beinhaltet möglicherweise das Erstellen einer Statusdatei-ID, wie unter ["Erstellen einer für](#page-131-0) [die Plattform geeigneten Statusdatei-ID"](#page-131-0) auf Seite 132 beschrieben.

#### So führen Sie das Deinstallationsprogramm im automatischen Modus aus

- **1. Vergewissern Sie sich, dass die Statusdatei ordnungsgemäß für den Host vorbereitet wurde, auf dem Java ES-Komponenten deinstalliert werden sollen. Schritte**
	- **2. Öffnen Sie ein Terminal-Fenster.**
	- **3. Wenn Sie nicht als root angemeldet sind, melden Sie sich als superuser an.**
	- **4. Wechseln Sie in das Verzeichnis des Deinstallationsprogramms:**
		- Solaris OS: /var/sadm/prod/SUNWentsys4
		- Linux: /var/sadm/prod/sun-entsys4
	- **5. Starten des Deinstallationsprogramms. Beispielsweise:**

./uninstall -noconsole -state *statefile\_path*

Informationen zur vollständigen Syntax des uninstall-Befehls finden Sie unter ["Uninstall-Befehl"](#page-268-0) auf Seite 269.

#### ▼ So überwachen Sie den Fortschritt einer im automatischen Modus durchgeführten Deinstallation

- **1. Rufen Sie in einem Terminal-Fenster das Verzeichnis mit der Protokolldatei auf.** Unter Solaris OS: /var/sadm/install/logs Unter Linux: /var/opt/sun/install/logs **Schritte**
	- **2. Suchen Sie nach den Protokolldateien für die aktuelle Deinstallation. Zu Überwachungszwecken ist folgende Protokolldatei von Interesse:**

Java\_Enterprise\_System\_uninstall.B*timestamp*

**<sup>230</sup>** Sun Java Enterprise System 2005Q4 Installationshandbuch für UNIX • Oktober 2005

<span id="page-230-0"></span>Die Variable *timestamp* gibt an, wann das Protokoll erstellt wurde. Die Variable weist das Format *MMddhhmm* auf, wobei Folgendes gilt:

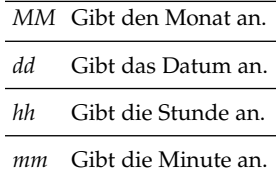

**3. Mithilfe des Befehls tail können Sie Meldungen anzeigen, während diese in die Protokolle geschrieben werden. Beispielsweise:**

tail -f *logfile\_name*

Um das Programm tail zu beenden, drücken Sie STRG+C.

# Deinstallation der Sun Cluster-Software

Verwenden Sie das Java ES-Deinstallationsprogramm nicht zum Entfernen von Sun Cluster-Software, es sei denn, die Sun Cluster-Software wurde zwar installiert, jedoch nie zur Konfiguration eines Clusterknotens verwendet. Sun Cluster-Software sollte nur mit den Dienstprogrammen deinstalliert werden, die in der Sun Cluster-Software enthalten sind. Sun Cluster Core und Sun Cluster Agents für Sun Java System müssen gemeinsam entfernt werden. Weitere Informationen zu Dekonfiguration und Deinstallation der Sun Cluster-Software finden Sie unter *Sun Cluster Software Installation Guide for Solaris OS*.

Führen Sie nach der Deinstallation der Sun Cluster-Software das Java ES-Deinstallationsprogramm manuell aus, um Sun Cluster und Sun Cluster Agents aus der Produktregistrierung zu entfernen.

# Aufgaben nach der Deinstallation

Dieser Abschnitt enthält Anleitungen für Aufgaben, die möglicherweise nach der Deinstallation von Java ES-Komponenten im System durchgeführt werden müssen. Welche Aufgaben im einzelnen erforderlich sind, ist davon abhängig, welche Komponenten Sie für die Deinstallation auswählen.

■ ["Access Manager-bezogene Aufgaben nach der Deinstallation"](#page-231-0) auf Seite 232

- <span id="page-231-0"></span>■ "Application Server-bezogene Aufgaben nach der Deinstallation" auf Seite 232
- ["Messaging Server-bezogene Aufgaben nach der Deinstallation"](#page-232-0) auf Seite 233
- ["Service Registry-bezogene Aufgaben nach der Deinstallation"](#page-232-0) auf Seite 233
- ["Web Server-bezogene Aufgaben nach der Deinstallation"](#page-233-0) auf Seite 234

### Access Manager-bezogene Aufgaben nach der Deinstallation

Wenn Sie Access Manager, nicht jedoch den zugehörigen Webcontainer (Application Server oder Web Server) entfernen, müssen Sie die Konfiguration der Instanz ändern, in der Access Manager bereitgestellt wurde.

Unter Umständen können einige oder alle Access Manager-Dateien nicht entfernt werden. Führen Sie in diesem Fall eine endgültige Bereinigung durch, indem Sie die beiden folgenden Verzeichnisse und deren Inhalt entfernen:

/opt/SUNWam

oder wenn Access Manager nicht in das Standardverzeichnis installiert wurde:

*AccessManager\_base*/SUNWam

## Application Server-bezogene Aufgaben nach der Deinstallation

Wenn Sie Access Manager, nicht jedoch Application Server deinstallieren, in dem Access Manager bereitgestellt ist, müssen Sie folgendes Verfahren durchführen.

#### ▼ So schließen Sie die Deinstallation von Application Server ab

#### **1. Falls erforderlich, starten Sie die Admin-Instanz für Application Server: Beispielsweise auf Solaris-Hosts: Schritte**

cd /opt/SUNWappserver/appserver/bin./asadmin start-domain --user *admin\_user* --passwordfile *path\_to\_admin-password\_file domainname*

- **2. Rufen Sie in einem Browser die Administrationskonsole von Application Server auf. Der Standard-URL lautet https://***hostname***:4849 .**
- **3. Klicken Sie im linken Fensterbereich auf die Schaltfläche links neben den Application Server-Instanzen.**
- **4. Wählen Sie den Server oder den Namen der Application Server-Instanz aus, in der Access Manager bereitgestellt wurde.**

#### **232** Sun Java Enterprise System 2005Q4 Installationshandbuch für UNIX • Oktober 2005

<span id="page-232-0"></span>**5. Klicken Sie auf Änderungen übernehmen.**

### Messaging Server-bezogene Aufgaben nach der Deinstallation

Gelegentlich können einige oder alle Installationsdateien möglicherweise nicht entfernt werden. Wenn Sie eine endgültige Bereinigung durchführen möchten, entfernen Sie das Messaging Server-Basisverzeichnis und seinen Inhalt. Das standardmäßige Basisverzeichnis befindet sich hier:

/opt/SUNWmsgsr

Sie können auch das Konfigurationsverzeichnis für Messaging Server am folgenden Speicherort entfernen:

/var/opt/SUNWmsgsr

Machen Sie nach der Deinstallation von Messaging Server jegliche sendmail-Konfiguration für Messaging Server rückgängig.

## Service Registry-bezogene Aufgaben nach der Deinstallation

Gelegentlich können einige oder alle Installationsdateien möglicherweise nicht entfernt werden. Um eine abschließende Bereinigung durchzuführen, entfernen Sie das Service Registry-Basisverzeichnis einschließlich des Inhalts in folgendem Verzeichnis:

- Unter Solaris OS: /opt/SUNWsoar
- Unter Linux: /opt/sun/SUNWsoar

Das Verzeichnis, das die Service Registry-Datenbank enthält, wird bei der Deinstallation der Registry nicht entfernt:

- Unter Solaris OS: /var/opt/SUNWsoar
- Unter Linux: /var/opt/sun/SUNWsoar

Sie können das Verzeichnis bei Bedarf manuell entfernen. Um die Datenbank jedoch zur Verwendung in einer zukünftigen Installation oder Version beizubehalten, kopieren Sie vor einer Neuinstallation der Registry folgendes Verzeichnis in ein anderes Verzeichnis und kopieren Sie das Verzeichnis nach der Neuinstallation zurück:

- Unter Solaris OS: /var/opt/SUNWsoar/3.0
- Unter Linux: /var/opt/sun/SUNWsoar/3.0

## <span id="page-233-0"></span>Web Server-bezogene Aufgaben nach der Deinstallation

Wenn Sie Access Manager, nicht jedoch Web Server deinstallieren, in dem Access Manager bereitgestellt ist, müssen Sie folgendes Verfahren durchführen.

- ▼ So schließen Sie die Deinstallation von Web Server ab
- **1. Falls erforderlich, starten Sie die Admin-Instanz für Web Server:** cd /opt/SUNWwbsvr/https-admserv./start **Schritte**
	- **2. Rufen Sie die Web Server-Administrationskonsole auf.**
	- **3. Klicken Sie auf Änderungen übernehmen, um den Webcontainer neu zu starten.**

<span id="page-234-0"></span>KAPITEL **9**

# Problembehebung

Dieses Kapitel enthält Vorschläge zur Behebung von Problemen, die bei der Installation und Deinstallation von Sun Java™ Enterprise System (Java ES) auftreten können.

Dieses Kapitel enthält die folgenden Abschnitte:

- "Techniken der Problembehebung" auf Seite 235
- ["Probleme bei der Installation"](#page-240-0) auf Seite 241
- ["Probleme bei der Deinstallation"](#page-245-0) auf Seite 246
- ["Probleme hinsichtlich Common Agent Container"](#page-248-0) auf Seite 249
- ["Komponentenbezogene Tipps zur Problembehebung"](#page-251-0) auf Seite 252

# Techniken der Problembehebung

In diesem Abschnitt finden Sie allgemeine Richtlinien für das Analysieren und Identifizieren der Ursache von Problemen, die bei der Installation und Deinstallation von Java ES auftreten.

Dieses Kapitel umfasst die folgenden Unterabschnitte:

- "Uberprüfen der Installationsprotokolldateien" auf Seite 236
- ["Überprüfen der Protokolldateien der Komponente"](#page-236-0) auf Seite 237
- ["Überprüfen der Produktabhängigkeiten"](#page-236-0) auf Seite 237
- ["Überprüfen von Ressourcen und Einstellungen"](#page-237-0) auf Seite 238
- ["Prüfen der nach der Installation vorgenommenen Konfiguration"](#page-238-0) auf Seite 239
- ["Überprüfen des Verteilungsmediums"](#page-238-0) auf Seite 239
- ["Überprüfen der Directory Server-Konnektivität"](#page-238-0) auf Seite 239
- ["Überprüfen von Passwörtern"](#page-239-0) auf Seite 240
- ["Überprüfen der installierten bzw. deinstallierten Komponenten"](#page-239-0) auf Seite 240
- ["Überprüfen des Administratorzugriffs"](#page-239-0) auf Seite 240

# <span id="page-235-0"></span>Überprüfen der Installationsprotokolldateien

Wenn bei der Installation oder Deinstallation Probleme auftreten, überprüfen Sie die entsprechende Protokolldatei im Protokollverzeichnis:

Solaris OS: /var/sadm/install/logsLinux: /var/opt/sun/install/logs

Die Überprüfung der Protokolldateien des Deinstallations- und Installationsprogramms (in Kombination mit dem Java ES-Konfigurationsprotokoll und den Protokollen der Komponenten) kann Ihnen beim Ausfindigmachen der Ursache von Problemen helfen. Sie können beispielsweise die im Installationsprotokoll aufgelisteten Pakete mit den im Protokoll der Deinstallation aufgelisteten Pakete vergleichen.

Vom Großteil der Protokolle gibt es zwei Versionen:

- In der A-Version der Protokolldatei wird die Fertigstellung aufgezeichnet.
- Die B-Version der Protokolldatei enthält ausführlichere Protokollnachrichten.

In der nachfolgenden Tabelle werden die Formate der Protokolldateien aufgeführt.

| <b>Protokollierte Einheit</b>                                                       | <b>Format des Protokolldateinamens</b>                     |
|-------------------------------------------------------------------------------------|------------------------------------------------------------|
| Installationsprogramm:<br>Komponenten                                               | Java Enterprise System install. Atimestamp                 |
|                                                                                     | Java Enterprise System install. Blimeslamp                 |
|                                                                                     | Java Enterprise System Config Log.id                       |
| Deinstallationsprogramm                                                             | Java Enterprise System uninstall. Atimestamp               |
|                                                                                     | Java Enterprise System uninstall. Blimeslamp               |
|                                                                                     | Java Enterprise System Config Log.id                       |
| Installationszusammenfassungava Enterprise System Summary Report install. timestamp |                                                            |
|                                                                                     | JavaES Config log.timestamp                                |
|                                                                                     | JavaES PanelFlow log.timestamp                             |
|                                                                                     | JavaES MasterLog log.timestamp                             |
|                                                                                     | Java Enterprise System Summary Report uninstall. timestamp |

**TABELLE 9–1** Namensformate der Java ES-Protokolldateien

Um die Protokolldateien zur Problembehebung einzusetzen, versuchen Sie das Problem einzugrenzen, das als erstes auftrat. Häufig zieht das erste Problem weitere Probleme nach sich.

### <span id="page-236-0"></span>So verwenden Sie Protokolldateien für die Problembehebung

Die Protokolldateien können Ihnen Aufschluss über die nächsten durchzuführenden Schritte geben, beispielsweise:

- Wenn ein Konfigurationsproblem aufgetreten ist, überprüfen Sie anhand der Konfigurationszusammenfassung die von Ihnen verwendeten Einstellungen.
- Wenn ein Verzeichniskonflikt aufgetreten ist, vergewissern Sie sich, dass kein Verzeichnis angegeben wurde, das durch eine Komponente belegt ist.

#### **1. Überprüfen Sie die Datei mit der Installationszusammenfassung, die eine anspruchsvolle Beschreibung der Installations- und Konfigurationsschritte enthält. Schritte**

Wenn ein Problem aufgetreten ist, finden Sie heraus, welche Komponente es verursacht hat. Wenn mehrere Probleme aufgetreten sind, grenzen Sie das erste ein.

- **2. Überprüfen Sie die detaillierten Protokolldateien.**
	- **a. Suchen Sie nach dem ersten Fehler bzw. der ersten Warnung, die ausgegeben wurde, und versuchen Sie, den Fehler zu beheben. In einigen Fällen werden durch die Behebung eines Fehlers eine Reihe anderer Fehler behoben, zwischen denen kein Zusammenhang zu bestehen scheint.**
	- **b. Suchen Sie den Namen der Komponente bzw. des Pakets, dass das Problem verursacht hat.**

# Überprüfen der Protokolldateien der Komponente

Wenn beim Starten einer Komponente ein Problem auftritt, überprüfen Sie die zugehörigen Protokolldateien. Eine Liste der Speicherorte vieler Protokolldateien finden Sie unter ["Komponentenbezogene Tipps zur Problembehebung"](#page-251-0) auf Seite 252.

# Überprüfen der Produktabhängigkeiten

Eine Reihe von Komponenten weist auf dem Installationszeitpunkt basierend gegenseitige Abhängigkeiten auf. Probleme, die sich auf eine Komponente auswirken, können sich auch auf andere Komponenten auswirken. Zunächst sollten Sie sich mit den Informationen im *Java ES System 2005Q4 Handbuch zur Installationsplanung* vertraut machen.

Sehen Sie in der Zusammenfassungsdatei und den Protokolldateien nach, ob bei zugehörigen Produkten ein Fehler aufgetreten ist. Diese Informationen geben möglicherweise Aufschluss darüber, welches Problem zuerst behoben werden sollte.

- <span id="page-237-0"></span>■ Vergewissern Sie sich, dass Sie die richtigen Verbindungsinformationen angegeben haben. Beispielsweise:
	- Stimmen die Informationen, die Sie bei der Konfiguration von Directory Server angegeben haben, mit den Verzeichnisinformationen überein, die Sie für die Komponenten angegeben haben, von denen Directory Server verwendet wird?
	- Stimmen die Access Manager-Informationen, die Sie für Portal Server oder Portal Server SRA angegeben haben, mit den für Access Manager angegebenen Informationen überein?

Neben den gegenseitigen Abhängigkeiten der Komponenten hängen einige Komponenten davon ab, dass Solaris-Pakete vorhanden sind, die möglicherweise nicht auf dem Host installiert sind. Wenn diese nicht vorhanden sind, können Installationsfehler auftreten. Weitere Informationen hierzu finden Sie in den Versionshinweisen im Abschnitt "Softwareanforderungen".

# Überprüfen von Ressourcen und Einstellungen

Die nachfolgend aufgeführten Aspekte auf Hostebene können zu Installationsproblemen führen.

- **Updates.** Haben Sie die empfohlenen Updates (Patches) angewendet?
- Festplattenspeicher. Wie ist die Festplatte partitioniert, und auf welche Partitionen verweisen die Installationsverzeichnisse? Für die Installationsverzeichnisse /var/sadm und /etc/opt bzw. die nicht standardmäßigen Verzeichnisse, die Sie angeben, ist ausreichend Festplattenspeicher erforderlich.
- **Netzwerkanschlüsse.** Die Anschlussnummer für die Java ES-Komponenten werden bei der Konfiguration angegeben. Überprüfen Sie Folgendes:
	- Prüfen Sie die standardmäßigen Anschlussnummern in der Datei /etc/services.
	- Vergleichen Sie anhand der Zusammenfassungsprotokolldatei Ihre Einstellungen mit den Standardeinstellungen. Ist Ihnen bei der Eingabe einer Anschlussnummer ein Fehler unterlaufen oder haben Sie einen Server auf einen Anschluss eingestellt, der normalerweise für einen anderen Server verwendet wird?
	- Verwenden Sie den Befehl netstat -a, um die aktuelle Anschlussnutzung im System anzuzeigen. Haben Sie eine Anschlussnummer zugewiesen, die bereits verwendet wurde?

**IP-Adressen.** Bei der Konfiguration geben Sie IP-Adressen an. Vergewissern Sie sich, dass Sie die richtigen IP-Adressen eingegeben haben. Folgende Fragen gilt es zu klären:

- Verfügt dieses System über mehrere Netzwerkschnittstellen, jede mit ihrer eigenen IP-Adresse?
- Haben Sie bei einer Hochverfügbarkeitsinstallation die IP-Adresse des logischen Host oder die IP-Adresse eines Cluster-Knotens angegeben?

#### **238** Sun Java Enterprise System 2005Q4 Installationshandbuch für UNIX • Oktober 2005

## <span id="page-238-0"></span>Prüfen der nach der Installation vorgenommenen Konfiguration

Wenn beim Starten von Komponenten Probleme auftreten, überprüfen Sie, ob die in [Kapitel 6](#page-136-0) beschriebenen Verfahren ordnungsgemäß ausgeführt wurden.

# Überprüfen des Verteilungsmediums

Gilt bei der Installation von DVD oder CD: Ist das Medium verschmutzt oder beschädigt? Verschmutzte Datenträger können zu Installationsproblemen führen.

# Überprüfen der Directory Server-Konnektivität

Wenn Sie eine Komponente installieren, die von Directory Server abhängig ist, kann es durch einen der folgenden Fehler zu Problemen kommen:

- Sie haben eine falsche Benutzer-ID und ein falsches Passwort für Directory Server angegeben.
- Sie haben einen falschen LDAP (Lightweight Directory Access Protocol)-Anschluss angegeben.
- Der Verbindungaufbau mit Directory Server ist nicht möglich.

Die interaktiven Modi des Installationsprogramms prüfen während der Installation auf Directory Server-Konnektivität, der stille Modus des Installationsprogramms jedoch nicht. Wenn Sie eine stille Installation durchführen und Directory Server nicht verfügbar ist, kann es im Rahmen der Installation zu Problemen mit Access Manager oder Portal Server kommen.

### Entfernen von Web Server-Dateien und -Verzeichnissen

Um das Überschreiben benutzerdefinierter Dateien, beispielsweise bearbeiteter Konfigurationsdateien, zu verhindern, kann Web Server nicht in einem Verzeichnis installiert werden, das Dateien enthält.

Wenn Sie eine Neuinstallation von Web Server durchführen, vergewissern Sie sich, dass die entsprechenden Verzeichnisse leer sind. Archivieren Sie anderenfalls die Dateien an einem anderen Ort und führen Sie die Installation erneut durch.

# <span id="page-239-0"></span>Überprüfen von Passwörtern

Im Installationsprogramm ist es erforderlich, eine Reihe von Passwörtern für Komponenten einzugeben. Wenn Sie unterschiedliche Komponenten auf unterschiedlichen Hosts installieren, muss sichergestellt sein, dass jeweils übereinstimmende Passwörter angegeben werden.

Zur Behebung von Passwortproblemen müssen Sie möglicherweise eine Deinstallation, gefolgt von einer erneuten Installation, durchführen. Wenn die Deinstallation fehlschlägt, lesen Sie die Informationen unter ["Die Installation schlägt](#page-240-0) [aufgrund von nach der Deinstallation nicht entfernten Dateien fehl.](#page-240-0) " auf Seite 241.

# Überprüfen der installierten bzw. deinstallierten Komponenten

Wenn Komponenten installiert wurden, jedoch Probleme auftreten und das Neuinstallieren bzw. Deinstallieren nicht möglich ist, überprüfen Sie mithilfe des Befehls pkginfo (Solaris) bzw. rpm (Linux) die installierten Pakete. Vergleichen Sie die Ergebnisse mit der Liste der Java ES-Pakete in Kapitel 5, "Liste der installierbaren Pakete" in *Java ES System 2005Q4 Installation-Verweis*, um festzustellen, welche Pakete nicht deinstalliert wurden. Weitere Informationen finden Sie unter ["Die Installation](#page-240-0) [schlägt aufgrund von nach der Deinstallation nicht entfernten Dateien fehl.](#page-240-0) " auf Seite [241.](#page-240-0)

**Tipp –** Unter Solaris 9 und Solaris 10 kann auch das Tool prodreg verwendet werden, von dem eine grafische Benutzeroberfläche für die Produktregistrierung bereitgestellt wird, in der sowohl Computer als auch die zugehörigen Pakete indiziert werden. Dieses Tool tritt an die Stelle der pkg-Dienstprogramme. Geben Sie zum Aufrufen von prodreg den Befehlsnamen in der Befehlszeile ein. Weitere Informationen finden Sie auf der prodreg(1)-Manpage.

# Überprüfen des Administratorzugriffs

Während der Deinstallation muss möglicherweise Adminstratorzugriff auf das Deinstallationsprogramm gewährt werden, wie unter ["Gewähren von](#page-220-0) [Administratorzugriff für das Deinstallationsprogramm"](#page-220-0) auf Seite 221 beschrieben.

# <span id="page-240-0"></span>Probleme bei der Installation

In diesem Abschnitt werden folgende Probleme abgedeckt, die möglicherweise bei der Installation auftreten:

- "Die Installation schlägt aufgrund von nach der Deinstallation nicht entfernten Dateien fehl. " auf Seite 241
- ["Installation schlägt nach einer Deinstallation aufgrund entfernter gemeinsam](#page-241-0) [genutzter Komponenten in der Produktregistrierung fehl"](#page-241-0) auf Seite 242
- ["IBM WebSphere kann nicht als Portal Server-Webcontainer konfiguriert werden](#page-242-0) " [auf Seite 243](#page-242-0)
- ["Unerwarteter externer Fehler"](#page-243-0) auf Seite 244
- ["Grafisches Installationsprogramm reagiert scheinbar nicht"](#page-244-0) auf Seite 245
- "Stille Installation schlägt fehlt: ["Statusdatei inkompatibel oder beschädigt""](#page-244-0) [auf Seite 245](#page-244-0)
- ["Stille Installation schlägt fehl"](#page-245-0) auf Seite 246
- ["Manpages werden nicht angezeigt"](#page-245-0) auf Seite 246

### Die Installation schlägt aufgrund von nach der Deinstallation nicht entfernten Dateien fehl.

Bei einer Deinstallation bleiben Komponenten oder Pakete möglicherweise zurück. In diesem Fall müssen vor der Neuinstallation von Java ES die Komponenten bzw. Pakete manuell entfernt werden. Auf dieses Problem stoßen Sie möglicherweise auf folgende Weise:

- Das Deinstallationsprogramm schlägt fehl und gibt den Namen des Pakets an, das nicht deinstalliert werden konnte.
- Sie möchten eine Komponente installieren, vom Installationsprogramm wird jedoch gemeldet, dass die Komponente bereits installiert ist, obwohl Sie sie entfernt haben.

#### So bereinigen Sie eine Teilinstallation

#### **1. Verwenden Sie folgenden Befehl, um zu ermitteln, ob Pakete nur teilweise installiert wurden: Schritte**

```
Für Solaris OS:
pkginfo -p
Für Linux:
rpm -qa |grep sun | xargs rpm -V
```
Kapitel 9 • Problembehebung **241**

<span id="page-241-0"></span>In der Befehlsausgabe werden die teilweise installierten Pakete aufgelistet. Ermitteln Sie anhand der zurückgegebenen Paketnamen und der Informationen in Kapitel 5, "Liste der installierbaren Pakete" in *Java ES System 2005Q4 Installation-Verweis*, zu welcher Komponente die Pakete gehören.

#### **2. Entfernen Sie die Komponenten oder Pakete.**

■ Verwenden Sie unter Solaris 9 bzw. 10 das Tool prodreg.

Das Tool prodreg verwaltet die paketbasierten Komponenten auf dem Host. Sie können Komponenten und die zugehörigen Pakete mit detaillierten Informationen anzeigen, einschließlich der gegenseitigen Abhängigkeiten. Mit prodreg können Sie ohne Sicherheitsbedenken Komponenten deinstallieren und Pakete entfernen. Nachdem Sie eine Komponente mithilfe des Tools prodreg entfernt haben, können Sie die erneute Installation vornehmen.

Verwenden Sie unter Solaris 8 den Befehl pkgrm.

Beim Befehl pkgrm ist es erforderlich, dass beim Entfernen von Komponenten ein Paket nach dem anderen entfernt wird. Durch diesen Befehl wird die Produktregistrierung nicht aktualisiert. Je nachdem, welches Problem aufgetreten ist, können Sie die archivierte Produktregistrierungsdatei wiederherstellen bzw. die Produktregistrierungsdatei manuell dahin gehend bearbeiten, dass sie nicht mehr auf die entfernten Komponenten verweist.

Um die Produktregistrierung zu bearbeiten, öffnen Sie die Datei /var/sadm/install/productregistry . In dieser XML-Datei werden die einzelnen Komponenten beschrieben. Jede Komponentenbeschreibung öffnet mit einem <compid\>-Tag und schließt mit einem </compid\>-Tag. Löschen Sie den vollständigen Eintrag für die Komponente.

■ Verwenden Sie unter Linux den Befehl rpm -e.

Um die Produktregistrierung zu bearbeiten, öffnen Sie die Datei /var/opt/sun/install/productregistry . In dieser XML-Datei werden die einzelnen Komponenten beschrieben. Jede Komponentenbeschreibung öffnet mit einem<compid\> -Tag und schließt mit einem </compid\> . Löschen Sie den vollständigen Eintrag für die Komponente.

- **3. Bereinigen Sie die Verzeichnisse /opt, /etc/opt und /var/opt.**
- **4. Führen Sie das Installationsprogramm erneut aus.**

## Installation schlägt nach einer Deinstallation aufgrund entfernter gemeinsam genutzter Komponenten in der Produktregistrierung fehl

Seit der Version Java ES 2005Q4 werden die gemeinsam genutzten Komponenten nach der Installation in der Produktregistrierung aufgelistet.

<span id="page-242-0"></span>Das Java ES-Deinstallationsprogramm entfernt zwar auswählbare Komponenten vom System, die gemeinsam genutzten Komponenten werden jedoch nicht entfernt. Nach einer Deinstallation sind in der Produktregistrierung die Einträge für die gemeinsam genutzten Komponenten nach wie vor enthalten. Wenn Sie nach einer Deinstallation gemeinsam genutzte Java ES-Komponenten manuell entfernen, werden diese Komponenten nicht aus der Produktregistrierung entfernt. Das heißt, eine anschließende Installation von Java ES 2005Q4 schlägt fehl, da das Installationsprogramm davon ausgeht, dass die manuell entfernten gemeinsam genutzten Komponenten weiterhin vorhanden sind (da die Einträge zu diesen Komponenten weiterhin in der Produktregistrierung vorhanden sind).

**Tipp –** Sie sollten daher vermeiden, gemeinsam genutzte Java ES-Komponenten manuell vom System zu entfernen.

**Vorschlag zur Behebung.** Entfernen Sie die entsprechenden Einträge aus der Produktregistrierung manuell oder entfernen Sie die gesamte Produktregistrierung. Beim Entfernen von Einträgen aus der Produktregistrierung wird die Produktregistrierung möglicherweise beschädigt. Daher ist es möglicherweise vorzuziehen, die gesamte Produktregistrierung zu entfernen. Bevor Sie die Produktregistrierung entfernen, überprüfen Sie ob die Produktregistrierung von anderen Produkten als den Java ES-Komponenten verwendet wird.

Unter Linux: Unter Linux ist keine grafische Produktregistrierungsdatei vorhanden. Das heißt, wenn Sie rpm-Dateien fälschlicherweise entfernt haben, müssen Sie die Produktregistrierung manuell bearbeiten.

# IBM WebSphere kann nicht als Portal Server-Webcontainer konfiguriert werden

WebSphere wird möglicherweise nicht ausgeführt oder Sie haben einen WebSphere-Wert angegeben, der nicht mit der nativen WebSphere-Konfiguration übereinstimmt. Dieses Problem kann auf zweierlei Art behoben werden.

#### Überprüfen der Konfiguration

Der eine Ansatz besteht darin, die Konfiguration Ihrer WebSphere-Instanz zu überprüfen.

#### So überprüfen Sie die WebSphere-Konfiguration

#### **1. Stellen Sie sicher, dass WebSphere ausgeführt wird. Schritte**

**2. Überprüfen Sie die Werte folgender Felder des Installationsprogramms:**

- <span id="page-243-0"></span>■ WebSphere Virtual-Host (PS\_IBM\_VIRTUAL\_HOST in der Statusdatei)
- Application Server-Name (PS\_IBM\_APPSERV\_NAME in der Statusdatei)
- **3. Überprüfen Sie die Konfiguration mithilfe der WebSphere-Tools, um sicherzustellen, dass sie mit den von Ihnen eingegebenen Werten übereinstimmt.**
- **4. Versuchen Sie es erneut.**

#### Erstellen neuer Instanzen

Der andere Ansatz besteht darin, neue Instanzen der WebSphere-Einheiten zu erstellen.

- ▼ So erstellen Sie neue Instanzen der WebSphere-Einheiten
- **1. Verwenden Sie adminclient.sh, um WebSphere Console zu starten. Schritte**
	- **2. Erstellen Sie eine neue virtuelle Hostinstanz und einen neuen Application**
	- **Server-Instanzennamen.**
	- **3. Klicken Sie auf den Eintrag unter Nodes (im Regelfall handelt es sich hierbei um den Host-Namen) und wählen Sie Regen WebServer Plugin aus.**

Durch diesen Prozess werden die neuen Einträge in der plugin-Konfigurationsdatei gespeichert, in der das Installationsprogramm nach zulässigen Namen sucht.

**4. Kehren Sie zum Installationsprogramm zurück und geben Sie die soeben erstellten Werte ein.**

### Unerwarteter externer Fehler

Möglicherweise ist es zu einem Strom- oder Systemausfall gekommen oder Sie haben Strg+C eingegeben, um das Installationsprogramm anzuhalten.

**Vorschlag zur Behebung.** Wenn der Ausfall während der Installation oder Konfiguration aufgetreten ist, hat dies höchstwahrscheinlich zu einer Teilinstallation geführt. Führen Sie das Deinstallationsprogramm aus. Wenn die Deinstallation fehlschlägt, folgen Sie den Anweisungen unter ["Deinstallation schlägt fehl und es](#page-246-0) [bleiben Dateien zurück"](#page-246-0) auf Seite 247

## <span id="page-244-0"></span>Grafisches Installationsprogramm reagiert scheinbar nicht

Das Installationsprogramm erstellt in einigen Fällen ein Bild am Bildschirm, bevor die Bildeingabe beginnen kann. Sie dürfen im Installationsassistenten nicht wiederholt auf Weiter klicken, ohne kurz zu warten.

**Vorschlag zur Behebung.** Die Schaltfläche, die der Standardauswahl entspricht, enthält eine blaues Rechteck. Dieses Rechteck wird manchmal später als die eigentliche Schaltfläche angezeigt. Warten Sie, bis Sie das blaue Rechteck sehen, bevor Sie auf die Schaltfläche klicken.

# Stille Installation schlägt fehlt: "Statusdatei inkompatibel oder beschädigt"

Wenn Sie eine Statusdatei verwenden, die auf der Plattform erstellt wurde, auf der Sie sie verwenden, ist das Problem möglicherweise auf einen unbekannten Dateikorruptionsfehler zurückzuführen. Dieses Problem kann auf zweierlei Art behoben werden.

#### Erstellen einer neuen Statusdatei

- Wenn Sie die Statusdatei auf der Plattform erstellt haben, auf der Sie die stille Installation vornehmen, erstellen Sie eine neue Statusdatei und führen Sie die Neuinstallation durch.
- Wenn Sie eine Statusdatei verwenden, die auf einer anderen Plattform oder in einer anderen Version erstellt wurde, liegt das Problem darin, dass Statusdateien auf derselben Art von Plattform ausgeführt werden müssen, auf der sie erstellt wurden. Wenn Sie die Statusdatei beispielsweise unter Solaris 9 erstellt haben, können Sie sie unter Solaris 8 nicht verwenden, und wenn Sie die Statusdatei auf der x86-Plattform erstellt haben, können Sie sie nicht auf der SPARC-Plattform verwenden.

### Erstellen einer neuen für die Plattform geeigneten ID

Wenn die Plattform, auf der Sie die Statusdatei erstellt haben, nicht mit der Plattform identisch ist, auf der Sie die stille Installation vornehmen, erstellen Sie eine neue für die Plattform geeignete ID für die Datei. Anweisungen hierzu finden Sie unter ["Erstellen einer für die Plattform geeigneten Statusdatei-ID"](#page-131-0) auf Seite 132.

### <span id="page-245-0"></span>Stille Installation schlägt fehl

Wenn Sie die Statusdatei bearbeitet haben, sind Ihnen hierbei möglicherweise Fehler unterlaufen. Überprüfen Sie Folgendes und erstellen Sie die Statusdatei wie unter ["Erstellen einer Statusdatei"](#page-128-0) auf Seite 129 beschrieben neu.

- Sind alle lokalen Hostparameter eingestellt und sind sie auf konsistente Werte eingestellt?
- Weisen die Parameterwerte die richtige Groß-/Kleinschreibung auf?
- Haben Sie einen erforderlichen Parameter gelöscht, ohne einen Ersatzparameter einzugeben?
- Sind alle Anschlussnummern zulässig und nicht zugewiesen?

## Manpages werden nicht angezeigt

Der Grund hierfür liegt höchstwahrscheinlich darin, dass die MANPATH-Umgebungsvariable für die von Ihnen installierten Komponenten nicht richtig eingestellt ist. Siehe ["MANPATH-Setup"](#page-137-0) auf Seite 138.

# Probleme bei der Deinstallation

In diesem Abschnitt werden folgende Probleme abgedeckt, die möglicherweise bei der Deinstallation auftreten:

- "Deinstallationsprogramm nicht gefunden" auf Seite 246
- ["Deinstallation schlägt fehl und es bleiben Dateien zurück"](#page-246-0) auf Seite 247
- ["Produktregistrierung ist beschädigt"](#page-247-0) auf Seite 248

### Deinstallationsprogramm nicht gefunden

Das Java ES-Installationsprogramm speichert das Deinstallationsprogramm in folgendem Verzeichnis auf Ihrem System:

- Solaris OS: /var/sadm/prod/SUNWentsys4
- Linux: /var/sadm/prod/sun-entsys4

Wenn sich das Deinstallationsprogramm nicht in diesem Verzeichnis befindet, ist möglicherweise einer der folgenden Fälle eingetreten:

- Java ES wurde auf diesem Host nie installiert.
- Das Java ES-Deinstallationsprogramm hat zuvor alle Komponenten und dann sich selbst von diesem Host entfernt.

**246** Sun Java Enterprise System 2005Q4 Installationshandbuch für UNIX • Oktober 2005

<span id="page-246-0"></span>Wenn das Deinstallationsprogramm im Rahmen der Deinstallation erkennt, dass auf einem Host keine Java ES-Komponenten vorhanden sind, deinstalliert es sich selbsttätig.

- Bei einer fehlgeschlagenen Installation ist einer der folgenden Fälle eingetreten:
	- Das Deinstallationsprogramm wurde auf dem Host nie installiert.
	- Das Deinstallationsprogramm wurde entfernt, einige Java ES-Komponenten sind jedoch noch auf dem Host vorhanden.

**Vorschlag zur Behebung.** Bereinigen Sie Ihr System manuell, wie unter "Deinstallation schlägt fehl und es bleiben Dateien zurück" auf Seite 247 beschrieben.

### Deinstallation schlägt fehl und es bleiben Dateien zurück

Wenn eine manuelle Bereinigung erforderlich ist, weil das Deinstallationsprogramm einige Dateien oder Prozesse zurückgelassen hat, gehen Sie wie folgt vor, um Pakete von Ihrem System zu entfernen.

#### So bereinigen Sie Pakete manuell

#### **1. Bestimmen Sie, welche Pakete entfernt werden sollen. Schritte**

Vergleichen Sie die Pakete auf Ihrem System mit den Java ES-Paketen, die in Kapitel 5, "Liste der installierbaren Pakete" in *Java ES System 2005Q4 Installation-Verweis* aufgelistet sind. Die installierten Pakete können mithilfe des Solaris-Dienstprogramms pkginfo oder prodreg bzw. mithilfe des Linux-Befehls rpm ermittelt werden. (Siehe ["Die Installation schlägt aufgrund von nach der](#page-240-0) [Deinstallation nicht entfernten Dateien fehl.](#page-240-0) " auf Seite 241

#### **2. Halten Sie alle laufenden Prozesse der Java ES-Komponenten an.**

Eine kurze Beschreibung, wie Prozesse angehalten werden, finden Sie in [Kapitel 6](#page-136-0) der Komponentendokumentation.

**3. Erstellen Sie eine Sicherungskopie sämtlicher benutzerdefinierten Konfigurations- und Benutzerdaten, die Sie bei nachfolgenden Installationen verwenden möchten.**

Unter ["Überprüfen der Deinstallationsvorgänge für Java ES-Komponenten](#page-206-0)" [auf Seite 207](#page-206-0) finden Sie Informationen zu Konfigurations- und Benutzerdaten, die gesichert werden sollten. Weitere Informationen finden Sie in der Dokumentation zur jeweiligen Komponente.

**4. Verwenden Sie den Befehl pkgrm oder rpm -e, um Java ES-Komponentenpakete zu entfernen.**

- <span id="page-247-0"></span>**5. Entfernen Sie sämtliche verbleibenden Komponentenverzeichnisse und deren Inhalte, die Sie nicht für nachfolgende Installationen verwenden möchten. Wenn Sie beabsichtigen, diese Verzeichnisse zu einem späteren Zeitpunkt zu verwenden, verschieben Sie sie an einen anderen Speicherort.**
- **6. Aktualisieren Sie die Datei mit der Produktregistrierung, die sich in folgendem Verzeichnis befindet:**

Unter Solaris OS: /var/sadm/install/productregistryOn Linux: /var/opt/sun/install/productregistry

Das Deinstallationsprogramm ermittelt anhand dieser Registrierung, welche Komponenten auf einem Host installiert sind. Sowohl das Installations- als auch das Deinstallationsprogramm aktualisieren die Produktregistrierung nach Abschluss der Installation bzw. Deinstallation.

**Hinweis –** Wenn Sie Pakete manuell entfernen, anstatt hierfür das Deinstallationsprogramm einzusetzen, muss die Produktregistrierung dahin gehend bearbeitet werden, dass die auf dem System installierte Software richtig angegeben wird.

**7. Bereinigen Sie die Protokolldateien für das System, die sich hier befinden:** Solaris OS: /var/sadm/install/logsLinux: /var/opt/sun/install/logs

In den Protokolldateien wird nach dem manuellen Entfernen von Paketen der Systemstatus möglicherweise nicht richtig angegeben.

## Produktregistrierung ist beschädigt

Bei der Deinstallation ermittelt das Deinstallationsprogramm anhand der Datei mit der Produktregistrierung, welche Komponenten deinstalliert werden müssen.

Unter Solaris OS: /var/sadm/install/productregistry Unter Linux: /var/opt/sun/install/productregistry

- Wenn das Deinstallationsprogramm fehlschlägt, müssen Sie den Versuch möglicherweise wiederholen, nachdem Sie die Produktregistrierung mithilfe Ihrer Sicherungskopie wiederhergestellt haben.
- Wenn Pakete manuell entfernt werden, wird die Produktregistrierung nicht automatisch aktualisiert. Wenn Sie zu einem späteren Zeitpunkt das Deinstallationsprogramm ausführen, treten möglicherweise Probleme auf, da der Systemstatus in der Produktregistrierung u. U. nicht richtig angegeben wird. In diesem Fall können Sie eine erneute Installation vornehmen und dann das Deinstallationsprogramm erneut ausführen.

# <span id="page-248-0"></span>Probleme hinsichtlich Common Agent Container

In diesem Abschnitt werden folgende Probleme abgedeckt, die sich möglicherweise in Zusammenhang mit der gemeinsam genutzten Common Agent Container-Komponente ergeben:

- "Anschlussnummernkonflikte" auf Seite 249
- ["Beeinträchtigte Sicherheit in Bezug auf das root-Passwort"](#page-249-0) auf Seite 250
- ["Fehlermeldung hinsichtlich Sperrdatei"](#page-250-0) auf Seite 251

### Anschlussnummernkonflikte

Der in Java ES enthaltene Common Agent Container belegt standardmäßig folgende Anschlussnummern:

- $\blacksquare$  JMX-Anschluss (TCP) = 10162
- SNMP-Adapteranschluss (UDP) = 10161
- SNMP-Adapteranschluss für Traps (UDP) = 10162
- CommandStream-Adapteranschluss (TCP) = 10163
- RMI Connector-Anschluss (TCP) = 10164

Wenn von Ihrer Installation bereits beliebige dieser Anschlussnummern reserviert werden, können die vom Common Agent Container belegten Anschlussnummern folgendermaßen geändert werden.

Weitere Informationen zum Befehl cacaoadm des Common Agent Containers finden Sie auf der cacaoadm-Manpage. Wenn diese Manpage an der Befehlszeile nicht angezeigt wird, vergewissern Sie sich, dass der MANPATH-Wert richtig eingestellt ist. Siehe ["MANPATH-Setup"](#page-137-0) auf Seite 138.

#### Überprüfen der Anschlussnummerierung

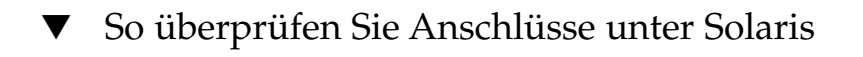

#### **1. Halten Sie als root-Benutzer den Verwaltungsdämon des Common Agent Containers an: Schritte**

# /opt/SUNWcacao/bin/cacaoadm stop

**2. Ändern Sie die Anschlussnummer mithilfe folgender Syntax:**

# /opt/SUNWcacao/bin/cacaoadm set-param param=value

<span id="page-249-0"></span>So wird beispielsweise den vom SNMP-Adapter belegte Anschluss von seinem Standardwert 10161 in 10165 geändert:

- # /opt/SUNWcacao/bin/cacaoadm set-param snmp-adaptor-port=10165
- **3. Rufen Sie den Verwaltungsdämon des Common Agent Containers erneut auf:**
	- # /opt/SUNWcacao/bin/cacaoadm start

#### So überprüfen Sie Anschlüsse unter Linux

#### **1. Halten Sie als root-Benutzer den Verwaltungsdämon des Common Agent Containers an: Schritte**

# /opt/sun/cacao/bin/cacaoadm stop

- **2. Ändern Sie die Anschlussnummer mithilfe folgender Syntax:**
	- # /opt/sun/cacao/bin/cacaoadm set-param param=value

So wird beispielsweise den vom SNMP-Adapter belegte Anschluss von 10161 in 10165 geändert:

- # /opt/sun/cacao/bin/cacaoadm set-param snmp-adaptor-port=10165
- **3. Rufen Sie den Verwaltungsdämon des Common Agent Containers erneut auf:**

# /opt/sun/cacao/bin/cacaoadm start

### Beeinträchtigte Sicherheit in Bezug auf das root-Passwort

Auf einem Host, auf dem Java ES ausgeführt wird, ist unter Umständen die erneute Erstellung von Sicherheitsschlüsseln erforderlich. Wenn beispielsweise die Gefahr besteht, dass ein root-Passwort bekannt geworden ist oder eine andere Form der Sicherheitsbeeinträchtigung aufgetreten ist, empfiehlt es sich, Sicherheitssschlüssel neu zu erstellen. Die von den Common Agent Container-Diensten verwendeten Schlüssel sind hier gespeichert:

Solaris OS: /etc/opt/SUNWcacao/security Linux: /etc/opt/sun/cacao/security

Im Normalfall kann die Standardkonfiguration dieser Schlüssel beibehalten werden. Wenn die Schlüsselsicherheit beeinträchtigt wurde, können die Sicherheitsschlüssel wie nachfolgend beschrieben neu erstellt werden.

#### Probleme bezüglich Sicherheitsschlüssel

# <span id="page-250-0"></span>▼ So erstellen Sie Schlüssel für Solaris OS **1. Halten Sie als root-Benutzer den Verwaltungsdämon des Common Agent Containers an.** # /opt/SUNWcacao/bin/cacaoadm stop **2. Erstellen Sie die Sicherheitsschlüssel neu.** # /opt/SUNWcacao/bin/cacaoadm create-keys --force **3. Rufen Sie den Verwaltungsdämon des Common Agent Containers erneut auf.** # /opt/SUNWcacao/bin/cacaoadm start **Schritte**

**Hinweis –** Bei der Sun Cluster-Software muss diese Änderung in sämtlichen Knoten des Clusters propagiert werden. Weitere Informationen finden Sie unter "How to Finish a Rolling Upgrade to Sun Cluster 3.1 8/05 Software" in *Sun Cluster Software Installation Guide for Solaris OS*.

### ▼ So erstellen Sie Schlüssel für Linux

#### **1. Halten Sie als root-Benutzer den Verwaltungsdämon des Common Agent Containers an. Schritte**

- # /opt/sun/cacao/bin/cacaoadm stop
- **2. Erstellen Sie die Sicherheitsschlüssel neu.**
	- # /opt/sun/cacao/bin/cacaoadm create-keys --force
- **3. Rufen Sie den Verwaltungsdämon des Common Agent Containers erneut auf.**
	- # /opt/sun/cacao/bin/cacaoadm start

Weitere Informationen zum Befehl cacaoadm(1M) finden Sie auf der cacaoadm-Manpage.

# Fehlermeldung hinsichtlich Sperrdatei

Wenn Sie einen cacaoadm-Unterbefehl ausführen, besteht die Möglichkeit, dass ein anderer Benutzer im selben Augenblick ebenfalls einen Befehl ausführt. Es kann jedoch immer nur ein cacaoadm-Unterbefehl ausgeführt werden.

<span id="page-251-0"></span>Unter Solaris wird folgende Fehlermeldung ausgegeben:

If cacaoadm daemon is running, it is busy executing another command. Otherwise remove lock file /var/opt/SUNWcacao/run/lock

Unter Linux wird folgende Fehlermeldung ausgegeben:

If cacaoadm daemon is running, it is busy executing another command. Otherwise remove lock file /var/opt/sun/cacao/run/lock.

Wenn diese Benachrichtig ausgegeben wird, empfiehlt es sich zunächst, kurz zu warten und es dann erneut zu versuchen.

Wenn diese Benachrichtigung auch beim erneuten Versuch ausgegeben wird, besteht die Möglichkeit, dass eine Sperrdatei vom Verwaltungsdämon des Common Agent Containers nicht entfernt wurde. Dies kann beispielsweise bei einem Systemabsturz geschehen. Durch die Sperrdatei wird verhindert, dass weitere cacaoadm-Unterbefehle ausgeführt werden.

Entfernen Sie die Sperrdatei aus dem in der Fehlermeldung angegebenen Verzeichnis.

# Komponentenbezogene Tipps zur Problembehebung

In diesem Abschnitt finden Sie unterschiedliche Hinweise zu Komponenten, die auf hilfreiche Dokumentationen verweisen.

Dieses Kapitel umfasst die folgenden Unterabschnitte:

- ["Tipps zur Problembehebung in Access Manager"](#page-252-0) auf Seite 253
- ["Tipps zur Problembehebung für Administration Server"](#page-252-0) auf Seite 253
- ["Tipps zur Problembehebung für Application Server"](#page-253-0) auf Seite 254
- ["Tipps zur Problembehebung für Calendar Server"](#page-253-0) auf Seite 254
- ["Tipps zur Problembehebung für Communications Express"](#page-254-0) auf Seite 255
- ["Tipps zur Problembehebung für Delegated Administrator"](#page-254-0) auf Seite 255
- ["Tipps zur Problembehebung für Directory Proxy Server"](#page-255-0) auf Seite 256
- ["Tipps zur Problembehebung für Directory Server"](#page-255-0) auf Seite 256
- ["Tipps zur Problembehebung für Instant Messaging"](#page-255-0) auf Seite 256
- ["Tipps zur Problembehebung für Message Queue"](#page-256-0) auf Seite 257
- ["Tipps zur Problembehebung bei Messaging Server"](#page-256-0) auf Seite 257
- ["Tipps zur Problembehebung für Portal Server"](#page-256-0) auf Seite 257
- ["Tipps zur Problembehebung für Portal Server Secure Remote Access"](#page-257-0) auf Seite [258](#page-257-0)
- ["Tipps zur Problembehebung für Service Registry"](#page-257-0) auf Seite 258
- ["Tipps zur Problembehebung für Sun Cluster-Software"](#page-258-0) auf Seite 259
- ["Tipps zur Problembehebung für Web Server"](#page-258-0) auf Seite 259
- <span id="page-252-0"></span>■ ["Tipps zur Problembehebung für Web Proxy Server"](#page-259-0) auf Seite 260
- ["Zusätzliche Informationen zur Problembehebung"](#page-259-0) auf Seite 260

# Tipps zur Problembehebung in Access Manager

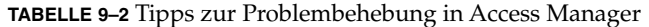

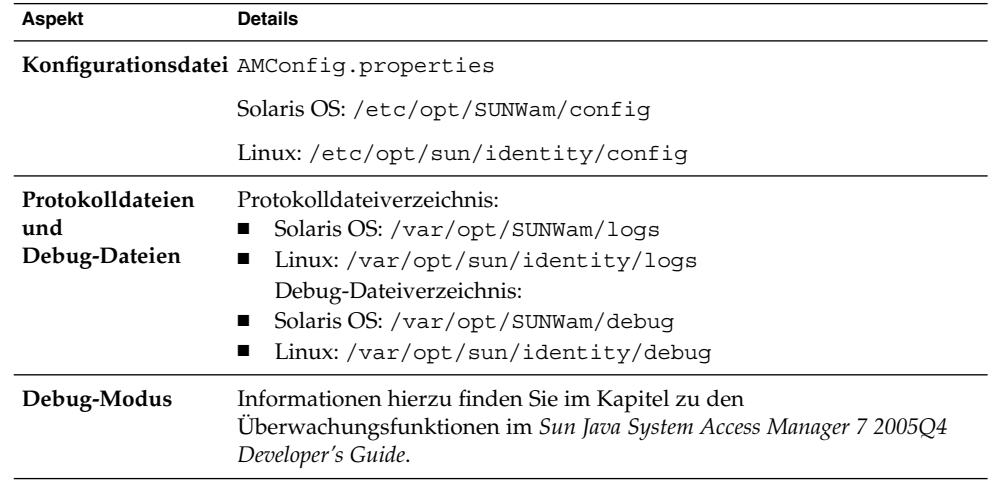

## Tipps zur Problembehebung für Administration Server

**TABELLE 9–3** Tipps zur Problembehebung für Administration Server

| Aspekt           | <b>Details</b>                                                                                   |  |
|------------------|--------------------------------------------------------------------------------------------------|--|
| Protokolldateien | Installationsprotokollverzeichnis:                                                               |  |
|                  | AdministrationServer-base/admin-serv/logs/<br>$\blacksquare$                                     |  |
|                  | Konfigurationsprotokolldateien:                                                                  |  |
|                  | Administration Server install. Atimestamp                                                        |  |
|                  | Administration Server install. B timestamp                                                       |  |
|                  | Weitere Informationen zu den Protokollierungsoptionen finden Sie im                              |  |
|                  | Sun Java System Administration Server 5 2005Q1 Administration Guide.                             |  |
| Problembehebung  | Siehe Sun Java System Application Server Enterprise Edition 8.1 2005Q2<br>Troubleshooting Guide. |  |

# <span id="page-253-0"></span>Tipps zur Problembehebung für Application Server

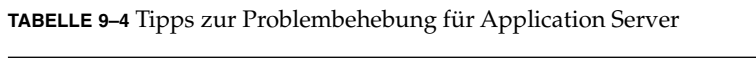

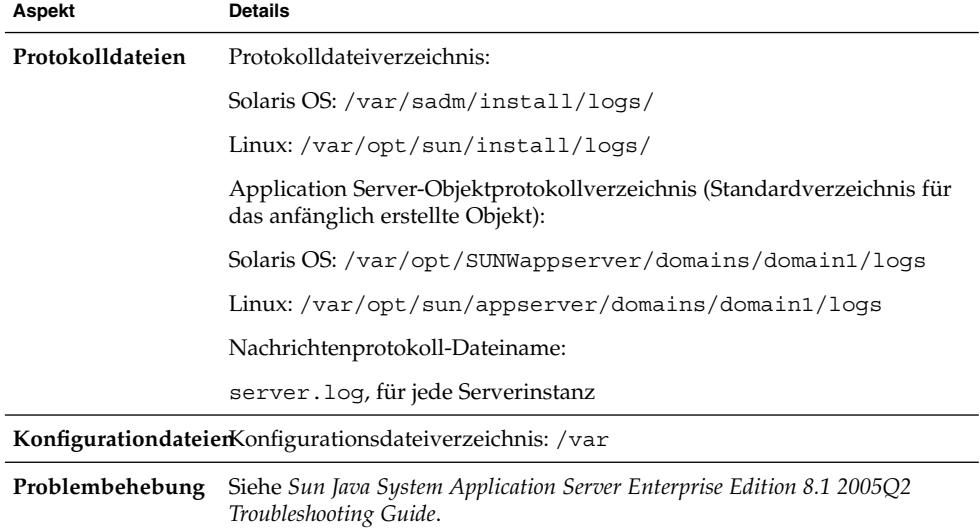

# Tipps zur Problembehebung für Calendar Server

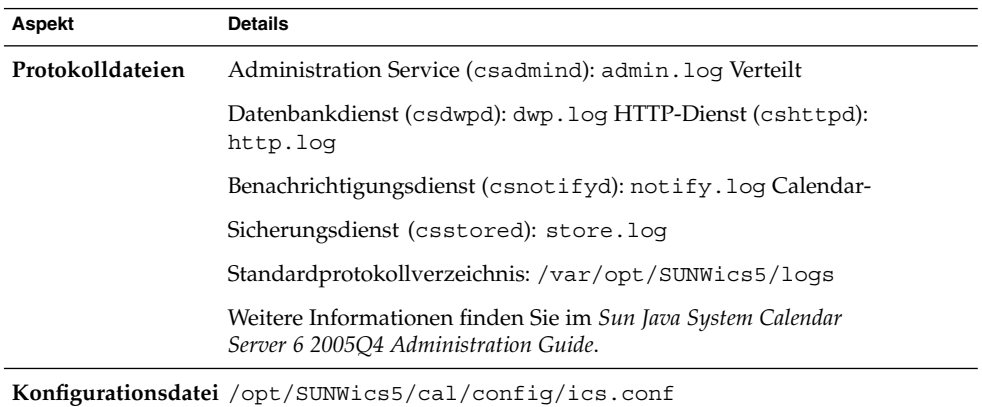

**TABELLE 9–5** Tipps zur Problembehebung für Calendar Server

| <b>IABELLE 9-5</b> Tipps zur Frobiembenebung für Calendar Server<br>(Fortsetzung) |                                                                                                    |
|-----------------------------------------------------------------------------------|----------------------------------------------------------------------------------------------------|
| Aspekt                                                                            | <b>Details</b>                                                                                                    |
| Debug-Modus                                                                       | Zur Verwendung des Debug-Modus wird vom Calendar<br>Server-Administrator der Konfigurationsparameter logfile.loglevel<br>in der Datei ics. conf festgelegt. Beispielsweise: |
|                                                                                   | $logfile.loadlevel = "debug"$                                                                                                    |
|                                                                                   | Weitere Informationen finden Sie im Sun Java System Calendar<br>Server 6 2005O4 Administration Guide.                                                                       |
| Problembehebung                                                                   | Siehe Sun Java System Calendar Server 6 2005Q4 Administration Guide.                                                                                                    |

<span id="page-254-0"></span>**TABELLE 9–5** Tipps zur Problembehebung für Calendar Server *(Fortsetzung)*

## Tipps zur Problembehebung für Communications Express

**TABELLE 9–6** Tipps zur Problembehebung für Communications Express

| <b>Aspekt</b>    | <b>Details</b>                                                                                                    |
|------------------|----------------------------------------------------------------------------------------------------|
| Protokolldateien | Standardprotokolldateien: uwc-deployed-path/logs/uwc.log                                                                              |
|                  | <b>Problembehebung</b> Siehe Kapitel 5, "Troubleshooting" in Sun Java System Communications<br>Express 6 2005O4 Administration Guide. |

# Tipps zur Problembehebung für Delegated Administrator

**TABELLE 9–7** Tipps zur Problembehebung für Delegated Administrator

| Aspekt           | <b>Details</b>                                                                                                    |
|------------------|----------------------------------------------------------------------------------------------------|
| Protokolldateien | Laufzeit-Protokolldatei: /opt/SUNWcomm/log                                                                                                |
| Problembehebung  | Siehe Anhang C, "Debugging Delegated Administrator" in Sun Java<br>System Communications Services 6 2005Q4 Delegated Administrator Guide. |

## <span id="page-255-0"></span>Tipps zur Problembehebung für Directory Proxy Server

**TABELLE 9–8** Tipps zur Problembehebung für Directory Proxy Server

| Aspekt           | Details                                                                                                    |
|------------------|----------------------------------------------------------------------------------------------------|
| Protokolldateien | Standardprotokolldatei: DirectoryProxyServer-base /dps<br>-hostname/logs/fwd.log                             |
|                  | Weitere Informationen finden Sie im Sun Java System Directory Proxy<br>Server 5 2005O1 Administration Guide. |
| Problembehebung  | Siehe Sun Java System Directory Proxy Server 5 2005Q1 Administration<br>Guide.                               |

# Tipps zur Problembehebung für Directory Server

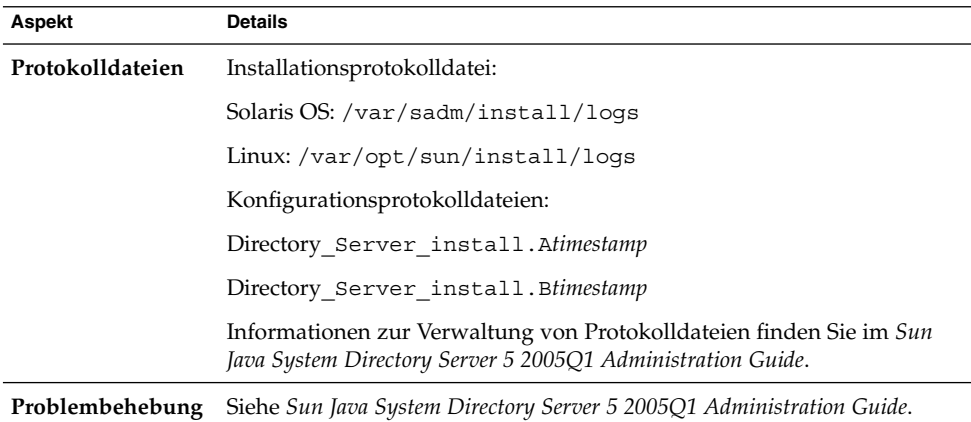

**TABELLE 9–9** Tipps zur Problembehebung für Directory Server

# Tipps zur Problembehebung für Instant Messaging

Informationen zur Problembehebung für Instant Messaging finden Sie in der Client-Onlinehilfe und im *Sun Java System Instant Messaging 7 2005Q1 Administration Guide*.

# <span id="page-256-0"></span>Tipps zur Problembehebung für Message Queue

**TABELLE 9–10** Tipps zur Problembehebung für Messaging Server

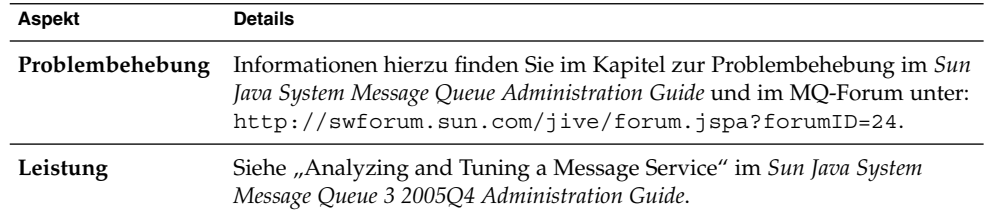

## Tipps zur Problembehebung bei Messaging Server

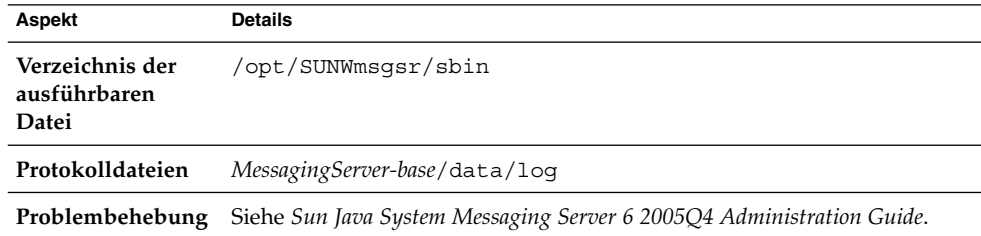

**TABELLE 9–11** Tipps zur Problembehebung bei Messaging Server

# Tipps zur Problembehebung für Portal Server

Portal Server verwendet die gleichen Protokolldateien und Debug-Dateien wie Access Manager.

**TABELLE 9–12** Tipps zur Problembehebung für Portal Server

| Aspekt           | <b>Details</b>                                                     |
|------------------|--------------------------------------------------------------------|
| Debug-Dateien    | Solaris OS: /var/opt/SUNWam/debug                                  |
|                  | Linux:/var/opt/sun/identity/debuq                                  |
| Protokolldateien | Solaris OS: /var/opt/SUNWam/logs                                   |
|                  | Linux:/var/opt/sun/identity/logs                                   |
| Problembehebung  | Siehe Sun Java System Portal Server 6 2005Q4 Administration Guide. |

Portal Server verwendet die gleichen Protokolldateien und Debug-Dateien wie Access Manager.

■ desktop.debug

<span id="page-257-0"></span>■ desktop.dpadmin.debug

**Tipp –** Die Portal Server-Befehlszeilendienstprogramme dpadmin, par, rdmgr und sendrdm verfügen über Optionen zur Erstellung von Debugging-Nachrichten. Eine Erläuterung der Optionen finden Sie im *Portal Server Administration Guide*.

## Tipps zur Problembehebung für Portal Server Secure Remote Access

Die Debug-Protokolle von Portal Gateway befinden sich in folgenden Verzeichnissen:

- Solaris OS: /var/opt/SUNWps/debug
- Linux: /var/opt/sun/portal/debug

**Hinweis –** Wenn die Protokollierung über Access Manager Administration Console aktiviert wird, befinden sich die Protokolle für Portal Server-Dienste (z. B. NetFile) im Verzeichnis /var/opt/SUNWam/debug .

## Tipps zur Problembehebung für Service Registry

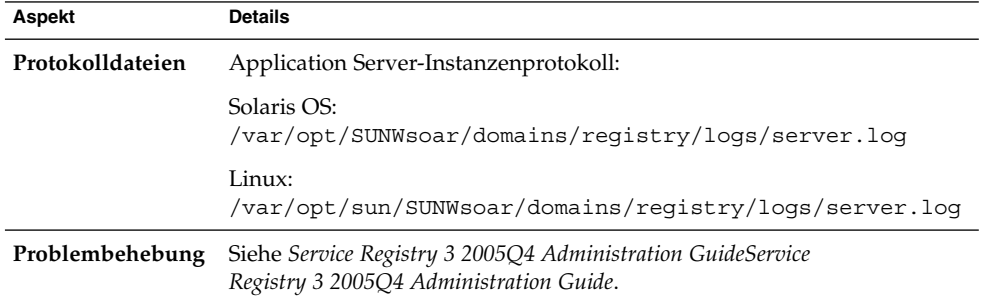

**TABELLE 9–13** Tipps zur Problembehebung für Service Registry

## <span id="page-258-0"></span>Tipps zur Problembehebung für Sun Cluster-Software

**TABELLE 9–14** Tipps zur Problembehebung für Sun Cluster-Software

| Aspekt           | <b>Details</b>                                                                |  |
|------------------|-------------------------------------------------------------------------------|--|
| Protokolldateien | Standardprotokollverzeichnis: /var/cluster/logs/install                       |  |
|                  | Fehlermeldungen: /var/adm/messages                                            |  |
|                  | Problembehebung Siehe Sun Cluster Software Installation Guide for Solaris OS. |  |

# Tipps zur Problembehebung für Web Server

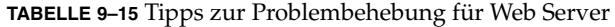

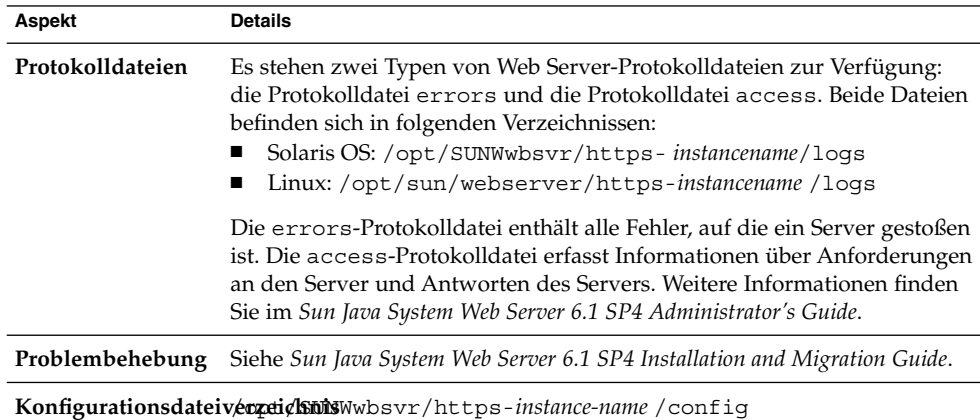

| Aspekt      | <b>Details</b>                                                                         |
|-------------|----------------------------------------------------------------------------------------|
| Debug-Modus | Die folgenden Optionen stehen zur Verfügung:                                           |
|             | Die Protokollausgabe kann zu Diagnose- und                                             |
|             | Problembehebungszwecken verwendet werden. Für das                                      |
|             | loglevel-Attribut des LOG-Elements in der Datei                                        |
|             | /server_root/https-instancename/config/server.xml sind                                 |
|             | folgende Werte möglich: INFO, GENAU, GENAUER oder SEHR                                 |
|             | GENAU. Diese Werte geben die Genauigkeit der Debug-Meldungen                           |
|             | an, wobei SEHR GENAU für die maximale Ausführlichkeit steht.                           |
|             | Weitere Informationen zum LOG-Element finden Sie im Sun Java                           |
|             | System Web Server 6.1 SP4 Administrator's Configuration File Reference.                |
|             | Es kann eine Debug-Flagge aktiviert werden, um den                                     |
|             | Server-Webcontainer im Debug-Modus mit der Bereitschaft für den                        |
|             | Anhang mit einem Java Platform Debugger Architecture-Debugger                          |
|             | (JPDA) zu starten. Um die Debug-Flagge zu aktivieren, legen Sie den                    |
|             | Wert für die Flagge jvm. debug des JAVA-Attributs in der Datei                         |
|             | /instance_root/https-servername/config/server.xml auftrue                              |
|             | fest. Weitere Informationen finden Sie im Sun Java System Web                          |
|             | Server 6.1 SP4 Administrator's Configuration File Reference.                           |
|             | Das Plugin für Sun Java System Studio 5, Standard Edition ermöglicht<br>$\blacksquare$ |
|             | das Debugging von Webanwendungen. Weitere Informationen finden                         |
|             | Sie im Sun Java System Web Server 6.1 SP4 Programmer's Guide to Web<br>Applications.   |

<span id="page-259-0"></span>**TABELLE 9–15** Tipps zur Problembehebung für Web Server *(Fortsetzung)*

# Tipps zur Problembehebung für Web Proxy Server

**TABELLE 9–16** Tipps zur Problembehebung für Web Proxy Server

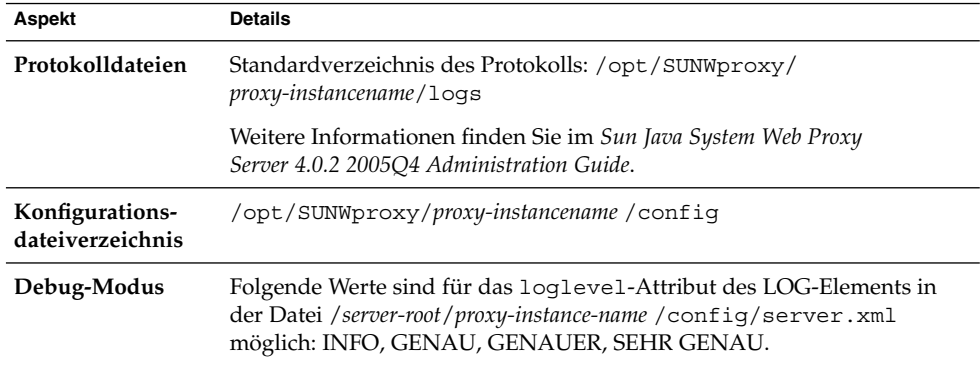

# Zusätzliche Informationen zur Problembehebung

Folgende Informationen in diesem Handbuch sind bei der Problembehebung hilfreich:

- [Kapitel 6](#page-136-0) beinhaltet Anleitungen für die Durchführung einer Konfiguration nach der Installation.
- [Kapitel 8](#page-200-0) beinhaltet Informationen zu Problemen, die während der Deinstallation von Java ES-Software auftreten können.

<span id="page-262-0"></span>ANHANG **A**

# Java ES-Komponenten für diese Version

In diesem Anhang werden die wählbaren und gemeinsam genutzten Komponenten aufgeführt, die zur Sun Java™ Enterprise System (Java ES)-Software gehören.

- "Auswählbare Komponenten" auf Seite 263
- ["Gemeinsam genutzte Komponenten"](#page-264-0) auf Seite 265

# Auswählbare Komponenten

Auf der Seite für die Komponentenauswahl des Java ES-Installationsprogramms werden die auswählbaren Komponenten anhand der Dienste gruppiert, deren Bereitstellung sie unterstützen . Die folgende Liste enthält auch die Unterkomponenten, die mit der jeweiligen Komponente installiert werden.

#### **Kommunikations- & Zusammenarbeitsdienste**

- Sun Java System Messaging Server 6 2005Q4
- Sun Java System Calendar Server 6 2005Q4
- Sun Java System Instant Messaging 7 2005Q4
	- Instant Messaging Server Core; enthält Server- und Multiplexor-Software
	- Instant Messenger Resources
	- Access Manager Instant Messaging Service
- Sun Java System Portal Server 6 2005Q4
- Sun Java System Portal Server Secure Remote Access 6 2005Q4
	- Secure Remote Access Core
	- Gateway
	- Netlet Proxy
	- Rewriter Proxy
- Sun Java System Communications Express 6 2005Q4
- <span id="page-263-0"></span>■ Sun Java System Directory Preparation Tool 6 2005Q4
- Communication Services Delegated Administrator 2005Q4
	- Delegated Administrator-Konsole und -Dienstprogramm
	- Delegated Administrator-Server

#### **Web- & Anwendungsdienste**

- Sun Java System Application Server Enterprise Edition 8.1 2005Q4
	- Domain Administration Server
	- Application Server-Knotenagent
	- Befehlszeilen-Administrations-Tool
	- Load Balancing Plugin

Kann entweder mit Web Server 6.x oder Apache Web Server 1.3.33 oder höher verwendet werden (Auswahl bei der Konfiguration). Der Standard ist Web Server.

- PointBase-Datenbank
- Beispielanwendungen
- Sun Java System Web Server 6.1 SP5 2005Q4
- Sun Java System Web Proxy Server 4.0 2005Q4
- Sun Java System Message Queue 3 2005Q4 Enterprise Edition
- Service Registry 3 2005Q4

#### **Verzeichns- & Identitätsdienste**

- Sun Java System Access Manager 7 2005Q4
	- Identity Management and Policy Services Core (einschl. Delegated Administrator)
	- Access Manager Administration Console
	- Common Domain Services for Federation Management
	- Access Manager SDK
- Sun Java System Directory Server 5 2005Q4
- Sun Java System Directory Proxy Server 5 2005Q4

#### **Verfügbarkeitsdienste**

- High Availability Session Store (HADB) 4.4.2
- Sun Cluster 3.1 8/05
	- Sun Cluster Core
	- Sun Cluster Agents für Sun Java System
		- HA/Scalable Sun Java System Web Server
		- HA Sun Java System Application Server
- <span id="page-264-0"></span>■ HA Sun Java System Message Queue
- HA Sun Java System Calendar Server
- HA Sun Java System Administration Server
- HA Sun Java System Directory Server
- HA Sun Java System Messaging Server
- HA Sun Java System Application Server EE (HADB)
- HA Sun Java System Instant Messaging

#### **Administrationsdienste**

■ Sun Java System Administration Server 5 2005Q4

**Hinweis –** Die Sun Cluster-Software und die Sun Cluster Agents sind auf Linux-Betriebssystemen nicht verfügbar.

# Gemeinsam genutzte Komponenten

Die gemeinsam genutzten Komponenten stellen lokale Dienste und Technologien für die auswählbaren Komponenten bereit. Bei der Installation der Java ES-Komponenten installiert das Installationsprogramm automatisch die erforderlichen gemeinsam genutzten Komponenten, sofern sie nicht bereits installiert sind.

Diese Version von Java ES enthält folgende gemeinsam genutzte Komponenten:

- Ant (Jakarta ANT Java/XML-basiertes Aufbau-Tool) 1.6.2
- Apache Derby Database 10.0.2.1
- Apache Apache Common Logging (ACL) 1.0.3
- Berkeley Database 4.2.52
- Common Agent Container 1.1
- ICU (Internationale Komponenten für Unicode) 3.2
- IMSDK (Instant Messaging SDK) 6.2.8
- J2SE<sup>TM</sup> (Java 2 Platform, Standard Edition) Platform 5.0 Update 3
- JAF (JavaBeans<sup>™</sup> Activation Framework) 1.0.3
- JATO (Java Studio Enterprise Web Application Framework) 2.1.5
- JavaHelp<sup>™</sup> Runtime 2.0
- JavaMail™ Runtime 1.3.2
- JAXB (Java Architecture for XML Binding) Runtime 1.0.4
- JAXP (Java API for XML Processing) 1.2.6
- JAXR (Java API for XML Registries) Runtime 1.0.7
- JAXRPC (Java API for XML-based Remote Procedure Call) Runtime 1.1.2
- **JCAPI** (Java Calendar API) 1.2
- JDMK (Java Dynamic Management™ Kit) Runtime 5.1
- JSS (Java Security Services) 2.1.4 und 4.1

Anhang A • Java ES-Komponenten für diese Version **265**

- <span id="page-265-0"></span>■ KTSE (KT Search Engine) 1.3.2
- LDAP C SDK 5.11
- LDAP Java SDK 4.18
- MA Core (Mobile Access Core) 1.0.6
- NSPR (Netscape Portable Runtime) 4.5.2
- NSS (Network Security Services) 3.10
- SAAJ (SOAP mit Anhangs-API für Java) 1.2.1
- SASL (Simple Authentication and Security Layer) 2.18
- Sun Explorer Data Collector (nur Solaris-Betriebssystem) 4.3.1
- Sun Java Monitoring Framework 1.0.1
- Sun Java Web Console 2.2.4
- WSCL (Web Services Common Library) 1.0

<span id="page-266-0"></span>ANHANG **B**

# Installationsbefehle

Dieser Anhang beschreibt die Befehlssyntax und die Optionen für die Ausführung des Installationsprogramms und Deinstallationsprogramms für Sun Java™ Enterprise System (Java ES).

- "Installer-Befehl" auf Seite 267
- ["Uninstall-Befehl"](#page-268-0) auf Seite 269

# Installer-Befehl

Der Java ES-Befehl installer weist folgendes Format auf:

installer [*option*]...

In der folgenden Tabelle werden die Optionen für den installer-Befehl beschrieben.

| Option     | <b>Beschreibung</b>                                                                                                    |
|------------|----------------------------------------------------------------------------------------------------|
| -help      | Definiert Befehlszeilenoptionen für das Installationsprogramm.                                                                                                    |
| $-id$      | Gibt eine Statusdatei-ID am Bildschirm aus.                                                                                                    |
| $-no$      | Führt das Installationsprogramm aus, ohne Software zu<br>installieren.                                                                                                    |
| -noconsole | Startet das Installationsprogramm im stillen Modus und die<br>grafische Benutzeroberfläche wird unterdrückt. Verwenden Sie<br>diese Option mit der Option - state, um das<br>Installationsprogramm im stillen Modus auszuführen. |

**TABELLE B–1** Java ES-Installationsprogramm - Befehlszeilenoptionen

| Option                  | <b>Beschreibung</b>                                                                                                    |
|-------------------------|----------------------------------------------------------------------------------------------------|
| -nodisplay              | Startet das Installationsprogramm im textbasierten Modus<br>(startet nicht die grafische Benutzeroberfläche).                                                                                                    |
| -saveState [statefile ] | Weist das Installationsprogramm an, eine Statusdatei am durch<br>statefile angegebenen Speicherort eine erstellen. Statusdateien<br>werden bei der Durchführung einer stillen Installation<br>verwendet.                                                                                   |
|                         | Wenn die angegebene Datei nicht vorhanden ist, wird sie durch<br>diesen Befehl erstellt.                                                                                                    |
|                         | Wenn Sie den Wert für statefile überspringen, schreibt das<br>Installationsprogramm in die Standarddatei statefile.out.                                                                                                    |
|                         | Sie können dieselbe Statusdatei in aufeinander folgenden<br>Installationssitzungen angeben. Nach der ersten<br>Installationssitzung wird n an den Dateinamen angehängt. Bei n<br>handelt es sich um eine Ganzzahl, die bei jeder Sitzung erhöht<br>wird. Dabei wird mit Null (0) begonnen. |
| -state statefile        | Verwendet die angegebene Statusdatei zur Eingabebereitstellung<br>für die stille Installation. Verwenden Sie diese Option mit der<br>Option -noconsole, um die stille Installation zu starten.                                                                                             |

<span id="page-267-0"></span>**TABELLE B–1** Java ES-Installationsprogramm - Befehlszeilenoptionen *(Fortsetzung)*

## Beispiele

So führen Sie das Installationsprogramm im grafischen Modus vom Installationsverzeichnis aus aus:

./installer

So führen Sie das Installationsprogramm im textbasierten Modus aus:

```
./installer -nodisplay
```
So führen Sie das grafische Installationsprogramm aus, ohne Software zu installieren:

./installer -no

So erstellen Sie eine Statusdatei, ohne Software zu installieren:

■ Im grafischen Modus

./installer -no -saveState myInstallStatefile

■ Im textbasierten Modus

./installer -no -nodisplay -saveState myInstallStatefile

So erstellen Sie eine Statusdatei beim Installieren von Software:

./installer [-nodisplay] -saveState myInstallStatefile

So führen Sie das Installationsprogramm im stillen Modus aus:

<span id="page-268-0"></span>./installer -nodisplay -noconsole -state myInstallStatefile

# Uninstall-Befehl

Der Java ES-Befehl uninstall weist folgendes Format auf:

uninstall [*option*]...

In der folgenden Tabelle werden die Optionen für den uninstall-Befehl beschrieben.

| Option                  | <b>Beschreibung</b>                                                                                                    |
|-------------------------|----------------------------------------------------------------------------------------------------|
| -help                   | Definiert Befehlszeilenoptionen für das<br>Deinstallationsprogramm.                                                                                                    |
| -id                     | Gibt eine Statusdatei-ID am Bildschirm aus.                                                                                                    |
| -no                     | Führt das Deinstallationsprogramm aus, ohne Software zu<br>entfernen.                                                                                                    |
| -noconsole              | Startet das Deinstallationsprogramm im stillen Modus und die<br>grafische Benutzeroberfläche wird unterdrückt. Verwenden Sie<br>diese Option mit der Option - state, um das<br>Deinstallationsprogramm im stillen Modus auszuführen.                                                         |
| -nodisplay              | Startet das Deinstallationsprogramm im textbasierten Modus<br>(startet nicht die grafische Benutzeroberfläche).                                                                                                    |
| -saveState [statefile ] | Weist das Deinstallationsprogramm an, eine Statusdatei am<br>durch statefile angegebenen Speicherort zu erstellen.<br>Statusdateien werden bei der Durchführung einer stillen<br>Deinstallation verwendet.                                                                                   |
|                         | Wenn die angegebene Datei nicht vorhanden ist, wird sie durch<br>diesen Befehl erstellt.                                                                                                    |
|                         | Wenn Sie den Wert für statefile überspringen, schreibt das<br>Deinstallationsprogramm in die Standarddatei statefile.out.                                                                                                    |
|                         | Sie können dieselbe Statusdatei in aufeinander folgenden<br>Deinstallationssitzungen angeben. Nach der ersten<br>Installationssitzung wird n an den Dateinamen angehängt. Bei n<br>handelt es sich um eine Ganzzahl, die bei jeder Sitzung erhöht<br>wird. Dabei wird mit Null (0) begonnen. |

**TABELLE B–2** Java ES-Deinstallation - Befehlszeilenoptionen

| Option           | <b>TABELLE B-2</b> Java E5-Demstallation - befeniszellenoptionen<br>(Fortsetzung)<br><b>Beschreibung</b>                                                                                           |
|------------------|----------------------------------------------------------------------------------------------------|
| -state statefile | Verwendet die angegebene Statusdatei zur Eingabebereitstellung<br>für die stille Deinstallation. Verwenden Sie diese Option mit der<br>Option -noconsole, um die stille Deinstallation zu starten. |

<span id="page-269-0"></span>**TABELLE B–2** Java ES-Deinstallation - Befehlszeilenoptionen *(Fortsetzung)*

### Beispiele

Nach der Installation speichert das Java ES-Installationsprogramm das Deinstallationsprogramm in folgendem Verzeichnis:

- Solaris OS: /var/sadm/prod/SUNWentsys4
- Linux: /var/sadm/prod/sun-entsys4

So führen Sie das Deinstallationprogramm im grafischen Modus vom Deinstallationsverzeichnis aus aus:

./uninstall

So führen Sie das Deinstallationsprogramm im textbasierten Modus aus:

./uninstall -nodisplay

So führen Sie das grafische Deinstallationsprogramm aus, ohne Software zu entfernen:

./uninstall -no

So erstellen Sie eine Statusdatei, ohne Software zu entfernen:

■ Im grafischen Modus

./uninstall -no -saveState myUninstallStatefile

■ Im textbasierten Modus

./uninstall -no -nodisplay -saveState myUninstallStatefile

So erstellen Sie eine Statusdatei für das Deinstallationsprogramm beim Deinstallieren von Software:

./uninstall [-nodisplay] -saveState myUninstallStatefile

So führen Sie das Deinstallationsprogramm im stillen Modus aus:

./uninstall -nodisplay -noconsole -state myUninstallStatefile

### <span id="page-270-0"></span>ANHANG **C**

# Beispiel-Statusdatei

#### Statusdatei für

Dieser Anhang enthält ein Beispiel für eine Statusdatei, die für eine stille Installation vorbereitet wurde. Der Parameter PSP\_SELECTED\_COMPONENTS zeigt die Komponenten an, die während der interaktiven Installation ausgewählt wurden.

```
#
# Wizard Statefile created: Tue May 17 20:50:02 CST 2005
# Wizard path: /tmp/.jes CaChE/Solaris x86/.install/EntsysInstall
SunOS_x86_9.class
#
#
# Install Wizard Statefile section for Sun Java(tm) Enterprise
System
#
#
[STATE_BEGIN Sun Java(tm) Enterprise System ad21547ce1f4b70d10b1c
361c2d8ffb10611158c]
LICENSE_TYPE =
PSP_SELECTED_COMPONENTS = LDAPJDK, JDK, NSPR, NSS, JSS, JATO, JAXP,
WSCL, JAXB, JavaActivationFramework, JavaMail, SOAPRuntime, JAXR,
JAXRPC, ApacheCommonLogging, DSConfigurator, SASL, LDAPCSDK, ICU,
Dssetup, AdminConsole, DirectoryServ32, MiscPackages, MAPplugin,
ISConfigurator, appserv, WSCommon, ASCommon, Ant, JavaHelpRuntime,
SunONEMessageQueue, Tomcat, SunWebConsole, JDMK, ASAdmin, ASCore,
OrionUninstaller, ISAdministrationConsole, InstantMessaging,
InstantMessagingConfig, IMAPI, InstantMessengerResources, NSPRD,
NSSU, webproxyserver, SunCluster, Explorer, Cacao, SCCore,
SCDirServer, HADBConfigurator, HADB, ASSamples, ASPointBase,
SCAppServer, MFWK, MFWK-CFG, MFWK-AGENT, MFWK-MAN,
InstantMessagingServer, CalendarServ, SunONEWebServerEn, KTSE,
SunONEWebServer, ASNA, SCCalServer, PortalSRA, PSRAL10NConfigurator,
PortalServer, PSL10NConfigurator, MAPCore, WebNFS, ExternalJARs,
IdentityServerSDK, BDB, IdentityServerSDKAlone,
ISCommonDomainDeployment,
SunONEIdentityServerManagementandPolicyServices, PortalServerCore,
SRACore, SCMsgServer, CommDA, JCAPI, ASConfigurator, AdminServ,
MessagingServ, UWC, IdentityServerInstantMessagingService,
```
DPSConfigurator, DirectoryProxyServ, SRAGateway, IdentityServ, SRARewriterProxy, DerbyDB, DAS, RegistryServer, SRANetletProxy, SCMQ, LB, SUNWcomic, SUNWcomis, SCAdminServer, SCInstantMessaging, SCHADB, SCWebServer, SCAgents PSP\_EXIT\_ON\_DEPENDENCY\_WARNING = no PSP\_LOG\_CURRENTLY\_INSTALLED = yes REMOVE\_BUNDLED\_PRODUCTS = Yes CCCP\_UPGRADE\_EXTERNAL\_INCOMPATIBLE\_JDK = CMN\_SRA\_INSTALLDIR = /opt CMN\_DS\_SERVER\_ROOT = /var/opt/mps/serverroot CMN\_WPS\_INSTALLDIR = /opt/SUNWproxy CMN\_REG\_SERVER\_ROOT = /opt CMN\_IS\_INSTALLDIR = /opt CMN\_AS\_DOMAINSDIR = /var/opt/SUNWappserver CMN DPS INSTALLDIR =  $/$ CMN\_DSSETUP\_INSTALLDIR = /opt/SUNWcomds CMN\_PS\_INSTALLDIR = /opt CMN\_COMMDA\_INSTALLDIR = /opt/SUNWcomm CMN\_WS\_INSTALLDIR = /opt/SUNWwbsvr  $C$ MN UWC INSTALLDIR = /opt/SUNWuwc CMN\_IIM\_INSTALLDIR = /opt CMN\_CS\_INSTALLDIR = /opt CMN\_UNINSTALL\_INSTALLDIR = CMN\_AS\_INSTALLDIR = /opt/SUNWappserver CMN\_MS\_INSTALLDIR = /opt/SUNWmsgsr CONFIG\_TYPE = Custom CMN\_HOST\_NAME = myComputer CMN\_DOMAIN\_NAME = example.com CMN\_IPADDRESS = 192.168.255.255 CMN\_ADMIN\_USER = admin CMN\_ADMIN\_PASSWORD = admin123 CMN SYSTEM USER = root CMN\_SYSTEM\_GROUP = other WS ADMIN USER = admin WS ADMIN PASSWORD = admin123 WS\_ADMIN\_PORT = 8888 WS ADMIN SYSTEM USER = root WS\_ADMIN\_HOST = myComputer.example.com WS INSTANCE USER = root WS INSTANCE GROUP = other WS\_INSTANCE\_PORT = 80 WS\_INSTANCE\_CONTENT\_ROOT = /opt/SUNWwbsvr/docs WS\_INSTANCE\_AUTO\_START = N AS ADMIN USER NAME = admin AS PASSWORD = admin123 AS ADMIN PORT = 4849 AS\_JMX\_PORT = 8686 AS\_HTTP\_PORT = 8080 AS\_HTTPS\_PORT = 8181 AS\_MASTER\_PASSWORD = admin123 ASNA ADMIN HOST NAME = myComputer ASNA\_ADMIN\_USER\_NAME = admin ASNA\_PASSWORD = admin123 ASNA\_MASTER\_PASSWORD = admin123 ASNA\_ADMIN\_PORT = 4849

```
ASNA_NODE_AGENT_NAME = myComputer
AS WEB SERVER LOCATION = /opt/SUNWwbsvr/https-myComputer.example.com
AS WEB SERVER PLUGIN TYPE = Sun Java System Web Server
DS ADMIN USER = admin
DS_ADMIN_PASSWORD = admin123
DS_DIR_MGR_USER = cn=Directory Manager
DS_DIR_MGR_PASSWORD = admin123
DS_SERVER_IDENTIFIER = myComputer
DS_SERVER_PORT = 389
DSSUFFIX = dc=red, dc=sun, dc=com
DS_ADM_DOMAIN = example.com
DS_SYSTEM_USER = root
DS_SYSTEM_GROUP = other
USE EXISTING CONFIG DIR = 0
CONFIG_DIR_HOST = myComputer.example.com
CONFIG_DIR_PORT = 389
CONFIG_DIR_ADM_USER = admin
CONFIG_DIR_ADM_PASSWD = admin123
USE EXISTING USER DIR = 0
USER_DIR_HOST = myComputer.example.com
USER_DIR_PORT = 389
USER DIR ADM USER = admin
USER_DIR_ADM_PASSWD = admin123
USER_DIR_SUFFIX = dc=red,dc=sun,dc=com
DS_DISABLE_SCHEMA_CHECKING = 0
DS_ADD_SAMPLE_ENTRIES = 0
DS POPULATE DATABASE = 1
DS_POPULATE_DATABASE_FILE_NAME =
ADMINSERV_ROOT = /var/opt/mps/serverroot
ADMINSERV_PORT = 390
ADMINSERV_DOMAIN = example.com
ADMINSERV_SYSTEM_USER = root
ADMINSERV_SYSTEM_GROUP = other
ADMINSERV_CONFIG_ADMIN_USER = admin
ADMINSERV_CONFIG_ADMIN_PASSWORD = admin123
ADMINSERV_CONFIG_DIR_HOST = myComputer.example.com
ADMINSERV_CONFIG_DIR_PORT = 389
DPS_PORT = 489
DPS_SERVERROOT =
DPS_CDS_ADMIN = admin
DPS_CDS_PWD = admin123
IS_LDAPUSERPASSWD = 123admin
IS_ADMINPASSWD = admin123
IS_LDAP_USER = amldapuser
IS_ADMIN_USER_ID = amAdmin
AM_ENC_PWD = 123admin
AM_REALM = disabled
DeploymentServer = AppServer
PortalSelected = TRUE
IS WS HOST NAME =
IS_WS_INSTANCE_DIR =
IS_WS_INSTANCE_PORT =
IS WS DOC DIR =IS_SERVER_PROTOCOL = http
IS_APPSERVERBASEDIR = /opt/SUNWappserver/appserver
```
Anhang C • Beispiel-Statusdatei **273**

```
IS AS CONFIG DIR =
IS_IAS81INSTANCE = server
IS_IAS81INSTANCEDIR = /var/opt/SUNWappserver/domains/domain1
IS_IAS81INSTANCE_PORT = 8080
IS_IAS81_ADMIN = admin
IS_IAS81_ADMINPASSWD = admin123
IS_IAS81_ADMINPORT = 4849
ASADMIN_PROTOCOL = https
IS SUNAPPSERVER DOCS DIR = /var/opt/SUNWappserver/domains/domain1
   /docroot
IS BEA INSTALL DIR =
IS_BEA_ADMIN_PASSWD =
IS_BEA_ADMIN_PORT =
IS_BEA_DOMAIN =
IS BEA INSTANCE =
IS BEA DOC ROOT DIR =
IS_BEA_WEB_LOGIC_JAVA_HOME_DIR =
IS_BEA_MANAGED_SERVER =
IS_IBM_INSTALL_DIR =
IS_IBM_VIRTUAL_HOST =
IS IBM APPSERV NAME =
IS IBM APPSERV PORT =
IS IBM DOC DIR HOST =
IS_IBM_WEB_SERV_PORT =
IS IBM WEBSPHERE JAVA HOME =
IS WAS40 NODE =
CONSOLE_HOST = myComputer.example.com
CONSOLE_DEPLOY_URI = amconsole
PASSWORD_SERVICE_DEPLOY_URI = ampassword
IS_SERVER_HOST = myComputer.example.com
IS_SERVER_PORT = 8080
CONSOLE_PORT =
SERVER_DEPLOY_URI = amserver
COOKIE_DOMAIN_LIST = .sun.com
USE DSAME SERVICES WEB CONTAINER =
CDS DEPLOY URI = amcommon
ADMIN COMPONENT SELECTED = true
IS_DS_HOST = myComputer.example.com
IS_DS_HOSTNAME = myComputer
IS_DS_PORT = 389
IS_ROOT_SUFFIX = dc=red,dc=sun,dc=com
IS_DIRMGRDN = cn=Directory Manager
IS_DIRMGRPASSWD = admin123
IS_EXISTING_DIT_SCHEMA = n
IS_LOAD_DIT = y
IS_ORG_OBJECT_CLASS = sunISManagedOrganization
IS_ORG_NAMING_ATTR = o
IS_USER_OBJECT_CLASS = inetorgperson
IS_USER_NAMING_ATTR = uid
IS DIRECTORY MODE = 1
PS_DEPLOY_TYPE = SUNONE8
PS_DEPLOY_DIR = /opt/SUNWappserver/appserver
PS_DEPLOY_INSTANCE = server
PS_DEPLOY_PROTOCOL = http
PS_DEPLOY_PORT = 8080
```

```
PS DEPLOY DOCROOT = /var/opt/SUNWappserver/domains/domain1/docroot
PS DEPLOY DOMAIN = domain1
PS_DEPLOY_INSTANCE_DIR = /var/opt/SUNWappserver/domains/domain1
PS_DEPLOY_ADMIN_PORT = 4849
PS DEPLOY ADMIN = admin
PS_DEPLOY_ADMIN_PASSWORD = admin123
PS_DEPLOY_ADMIN_PROTOCOL = https
PS_DEPLOY_PRODUCT_DIR =
PS_DEPLOY_PROJECT_DIR =
PS_DEPLOY_NOW = y
PS_DEPLOY_JDK_DIR = /usr/jdk/entsys-j2se
PS_DEPLOY_VIRTUAL_HOST =
PS_DEPLOY_CELL =
PS_DEPLOY_NODE =
PS DEPLOY URI = /portal
PS_LOAD_BALANCER_URL = http://myComputer.example.com:8080/portal
PS_SAMPLE_PORTAL = y
PS_IS_INSTALLDIR = /opt
PS_IS_LDAP_AUTH_PASSWORD = 123admin
PS IS ADMIN PASSWORD = admin123
PS_DS_DIRMGR_DN = cn=Directory Manager
PS DS DIRMGR PASSWORD = admin123
SRA DEPLOY URI = /portal
SRA_IS_INSTALLDIR = /opt
SRA_SERVER_DOMAIN = example.com
SRA_GATEWAY_PROTOCOL = https
SRA_GATEWAY_DOMAIN = example.com
SRA_GATEWAY_PORT = 443
SRA_GATEWAY_PROFILE = default
SRA_LOG_USER_PASSWORD = admin123
SRA_GW_PROTOCOL = https
SRA_GW_HOSTNAME = myComputer
SRA GW SUBDOMAIN =
SRA_GW_DOMAIN = example.com
SRA GW PORT = 443
SRA_GW_IPADDRESS = 192.168-255-255
SRA GW PROFILE = default
SRA_GW_START = n
SRA_NLP_HOSTNAME = myComputer
SRA_NLP_SUBDOMAIN =
SRA_NLP_DOMAIN = example.com
SRA_NLP_PORT = 10555
SRA_NLP_IPADDRESS = 192.168.255.255
SRA_NLP_GATEWAY_PROFILE = default
SRA NLP START = n
SRA_RWP_HOSTNAME = myComputer
SRA_RWP_SUBDOMAIN =
SRA_RWP_DOMAIN = example.com
SRA_RWP_PORT = 10443
SRA_RWP_IPADDRESS = 192.168.255.255
SRA RWP GATEWAY_PROFILE = default
SRA_RWP_START = n
SRA_IS_CREATE_INSTANCE = ySRA_SERVER_PROTOCOL = http
SRA_SERVER_HOST = myComputer.example.com
```
Anhang C • Beispiel-Statusdatei **275**

SRA\_SERVER\_PORT = 8080 SRA\_SERVER\_DEPLOY\_URI = /portal  $SRA$ <sup>IS\_ORG\_DN = dc=red, dc=sun, dc=com</sup> SRA\_IS\_SERVICE\_URI = /amserver SRA\_IS\_PASSWORD\_KEY = 123admin SRA\_CERT\_ORGANIZATION = Sun Microsystems SRA\_CERT\_DIVISION = Software SRA\_CERT\_CITY = Santa Clara SRA CERT STATE = CA SRA\_CERT\_COUNTRY = US SRA\_CERT\_PASSWORD = admin123 SRA\_CERT\_SELFSIGNED = HADB\_DEFAULT\_AMDINPORT = 1862 HADB\_DEFAULT\_RESDIR = /var/opt HADB\_AUTO\_START = N HADB\_DEFAULT\_GROUP = root HADB\_ALLOW\_GROUPMANAGE = N WPS ADMIN USER = admin WPS\_ADMIN\_PASSWORD = admin123 WPS\_ADMIN\_PORT = 8888 WPS\_ADMIN\_RUNTIME\_USER = root WPS INSTANCE RUNTIME USER = nobody WPS\_INSTANCE\_PORT = 8080 WPS INSTANCE AUTO START = N WPS\_PROXY\_DOMAIN = myComputer.example.com [STATE\_DONE Sun Java(tm) Enterprise System ad21547ce1f4b70d10b1c361c2d8ffb10611158c]

# Index

### **A**

Abbrechen der Installation, [112](#page-111-0) Abfolgen für die Installation, [43-97](#page-42-0) Abrufen der Java ES-Software, [39-40](#page-38-0) Access Manager auf einem Nicht-Root-Webcontainer, [92-97](#page-91-0) Aufgaben nach der Installation, [232](#page-231-0) Beispiel mit Directory Server (Einzelsitzung), [86-87](#page-85-0) Beispiel mit Portal Server (Einzelsitzung), [86-87](#page-85-0) Drittanbieter-Webcontainer, [144](#page-143-0) getrennt von Portal Server, [90-92](#page-89-0) Hinzufügen von Indizes, [143-144](#page-142-0) Konfiguration nach der Installation, [142-144,](#page-141-0) [144-145](#page-143-0) Problembehebung, [253](#page-252-0) starten und anhalten, [181](#page-180-0) Unterkomponenten, [264](#page-263-0) Vorgänge bei der Deinstallation, [208](#page-207-0) Access Manager SDK, [80-81](#page-79-0) Beispiel mit Drittanbieter-Webcontainer, [69-72](#page-68-0) ACL (Apache Common Logging), [265](#page-264-0) Administration Server Angaben, [253](#page-252-0) Data Services-Konfiguration, [166](#page-165-0) Konfiguration nach der Installation, [145-146](#page-144-0) mit Nicht-Root-IDs konfigurieren, [171](#page-170-0) Problembehebung, [253-254](#page-252-0) Speicherort der Manpages, [139](#page-138-0) starten und anhalten, [182-183](#page-181-0) Vorgänge bei der Deinstallation, [208-209](#page-207-0)

Administrationskonsole (für Service Registry), Zugriff, [196](#page-195-0) Administratorzugriff für das Deinstallationsprogramm, [221-222](#page-220-0) Agents und Sun Cluster, [165-169](#page-164-0) Aktualisierung, Bedarf ermitteln, [33-34](#page-32-0) amconfig, [72](#page-71-0) amsamplesilent, [72](#page-71-0) amsamplesilent-Datei, [71](#page-70-0) Anschlussnummern, Konflikte, [249-250](#page-248-0) ant, [163](#page-162-0) Ant, [196,](#page-195-0) [265](#page-264-0) Apache Derby Database, [265](#page-264-0) Apache Logging (ACL), [265](#page-264-0) Apache Web Server, [264](#page-263-0) Apache-Webserver, [48-50](#page-47-0) Application Server Aktualisieren während der Installtion, [102](#page-101-0) Apache-Webserver für Lastenausgleich, [48-50](#page-47-0) Aufgaben nach der Deinstallation, [232-233](#page-231-0) Beispiel (Einzelsitzung), [48-50](#page-47-0) Data Services-Konfiguration, [166-167](#page-165-0) Konfiguration nach der Installation, [146-149](#page-145-0) konfigurieren mit Nicht-Root-IDs, [171](#page-170-0) Problembehebung, [254](#page-253-0) Speicherort der Manpages, [139](#page-138-0) starten und anhalten, [184-185](#page-183-0) Unterkomponenten, [264](#page-263-0) Vorgänge bei der Deinstallation, [209-210](#page-208-0) Aufgaben nach der Deinstallation, [231-234](#page-230-0) Application Server, [232-233](#page-231-0) Messaging Server, [233](#page-232-0)

Aufgaben nach der Deinstallation (Fortsetzung) Web Server, [234](#page-233-0) Aufgaben nach der Installation, Access Manager, [232](#page-231-0) Automatische Deinstallation, [229-230](#page-228-0)

#### **B**

BEA WebLogic, und Portal Server, [162](#page-161-0) Befehlszeileninstallation, [115-125](#page-114-0) Beispiele Calendar Server und Messaging Server, [72-75](#page-71-0) Deinstallationsbefehl, [270](#page-269-0) Einzelsitzungs-Installationen, [44-63](#page-43-0) Evaluation, [45-46](#page-44-0) HADB, [87-89](#page-86-0) Installationsabfolgen, [43-44](#page-42-0) installer-Befehl, [268](#page-267-0) Instant Messaging und Access Manager, [79-81](#page-78-0) Kommunikations- und Zusammenarbeitsdienste, [82-85](#page-81-0) Lastenausgleich, [87-89](#page-86-0) Nicht-Root, [92-97](#page-91-0) Portal Server getrennt von Access Manager, [90-92](#page-89-0) Schema 1, [75-77](#page-74-0) Solaris 10-Zonen, [64](#page-63-0) Statusdatei, [271](#page-270-0) Sun Cluster, [66-69](#page-65-0) Überblick, [43-44](#page-42-0) Web- und Anwendungsdienste, [87-89](#page-86-0) Berkeley Database, [265](#page-264-0) Broker, *Siehe* Message Queue

#### **C**

Calendar Server Beispiel mit Messaging Server, [72-75](#page-71-0) Data Services-Konfiguration, [167](#page-166-0) Konfiguration nach der Installation, [149-150](#page-148-0) konfigurieren mit Nicht-Root-IDs, [172](#page-171-0) Problembehebung, [254-255](#page-253-0) starten und anhalten, [185-186](#page-184-0) Vorgänge bei der Deinstallation, [210-211](#page-209-0)

Checkliste vor der Installation, [36-39](#page-35-0) Common Agent Container, [265](#page-264-0) Problembehebung, [249-252](#page-248-0) Speicherort der Manpages, [139](#page-138-0) Communications Express Beispiel (Einzelsitzung), [77-79](#page-76-0) Konfiguration nach der Installation, [150-151](#page-149-0) Problembehebung, [255](#page-254-0) starten und anhalten, [187](#page-186-0) Vorgänge bei der Deinstallation, [211-212](#page-210-0)

### **D**

Data Services-Konfiguration HADB, [167](#page-166-0) und Administration Server, [166](#page-165-0) und Calendar Server, [167](#page-166-0) und Directory Server, [168](#page-167-0) und Message Queue, [168](#page-167-0) und Messaging Server, [168](#page-167-0) und Web Server, [169](#page-168-0) Data Services-Konfiguration (Sun Cluster), [165-169](#page-164-0) Deinstallation, [201-234](#page-200-0) Access Manager als Nicht-Root, [93](#page-92-0) Access Manager-bezogene Aufgaben nach der Deinstallation, [232](#page-231-0) Access Manager-Vorgänge, [208](#page-207-0) Administration Server-Vorgänge, [208-209](#page-207-0) Administratorzugriff, [221-222](#page-220-0) Application Server-bezogene Aufgaben nach der Deinstallation, [232-233](#page-231-0) Application Server-Vorgänge, [209-210](#page-208-0) Aufgaben nach der Deinstallation, [231-234](#page-230-0) ausführen, [223-231](#page-222-0) Befehlsoptionen, [269](#page-268-0) Bereinigen von Teildeinstallationen, [241-242](#page-240-0) Calendar Server-Vorgänge, [210-211](#page-209-0) Communications Express-Vorgänge, [211-212](#page-210-0) Delegated Administrator-Vorgänge, [212-213](#page-211-0) Directory Proxy Server-Vorgänge, [214-215](#page-213-0) Directory Server-Vorgänge, [213-214](#page-212-0) Funktionsweise, [201-204](#page-200-0) grafische Oberfläche, [223-226](#page-222-0) Handhabung gegenseitiger Abhängigkeiten, [203-204](#page-202-0) Instant Messaging-Vorgänge, [215](#page-214-0)

Deinstallation (Fortsetzung) komponentenspezifische Vorgänge, [207-221](#page-206-0) Message Queue-Vorgänge, [216-217](#page-215-0) Messaging Server-bezogene Aufgaben nach der Deinstallation, [233](#page-232-0) Messaging Server-Vorgänge, [215-216](#page-214-0) Portal Server Secure Remote Access-Vorgänge, [218](#page-217-0) Portal Server-Vorgänge, [217-218](#page-216-0) Problembehebung, [235,](#page-234-0) [246-248](#page-245-0) Service Registry-Vorgänge, [218-219](#page-217-0) Statusdatei, [229-230](#page-228-0) Sun Cluster, [231](#page-230-0) Sun Cluster-Vorgänge, [219-220](#page-218-0) Überprüfen installierter Komponenten, [205-222](#page-204-0) Voraussetzungen, [204-205](#page-203-0) Web Proxy Server-Vorgänge, [220-221](#page-219-0) Web Server-bezogene Aufgaben nach der Deinstallation, [234](#page-233-0) Web Server-Vorgänge, [220](#page-219-0) Deinstallationsbefehl, Beispiele, [270](#page-269-0) Deinstallationsprogramm, Überblick, [30](#page-29-0) Delegated Administrator, [86-87](#page-85-0) Problembehebung, [255-256](#page-254-0) Unterkomponenten, [264](#page-263-0) Vorgänge bei der Deinstallation, [212-213](#page-211-0) Directory Preparation Tool, [51-52](#page-50-0) Directory Proxy Server Angaben, [256](#page-255-0) Beispiel (Einzelsitzung), [52-54](#page-51-0) Konfiguration nach der Installation, [151-152](#page-150-0) konfigurieren mit Nicht-Root-IDs, [172](#page-171-0) Problembehebung, [256](#page-255-0) starten und anhalten, [187-188](#page-186-0) Vorgänge bei der Deinstallation, [214-215](#page-213-0) Directory Server 32-Bit auf 64-Bit Solaris, [153](#page-152-0) Beispiel (Einzelsitzung), [50-52](#page-49-0) Beispiel mit Access Manager (Einzelsitzung), [86-87](#page-85-0) Data Services-Konfiguration, [168](#page-167-0) Indizes, hinzufügen, [143-144](#page-142-0) Konfiguration nach der Installation, [153-154](#page-152-0) konfigurieren mit Nicht-Root-IDs, [172](#page-171-0) Problembehebung, [256](#page-255-0) Speicherort der Manpages, [139](#page-138-0) starten und anhalten, [188-189](#page-187-0)

Directory Server (Fortsetzung) Vorgänge bei der Deinstallation, [213-214](#page-212-0) DISPLAY-Einstellung, [32-33](#page-31-0) Drittanbieter-Webcontainer, [69-72,](#page-68-0) [102,](#page-101-0) [144](#page-143-0)

#### **E**

Einzelsitzungs-Installation, Beispiele, [44-63](#page-43-0) Ermitteln installierter Software, [32-34](#page-31-0) Ermittlung installierter Software, [29](#page-28-0) Evaluationsinstallation, Beispiel, [45-46](#page-44-0)

### **G**

Gemeinsam genutzte Komponenten, Liste, [265](#page-264-0) Gemeinsam genutzte Netzwerkinstallation, [40-41](#page-39-0) Gemeinsam genutztes Installations-Image, [40-41](#page-39-0) Gloassar, Verweis auf, [19](#page-18-0) Grafische Oberfläche Deinstallation, [223-226](#page-222-0) Installation, [99-114](#page-98-0)

### **H**

**HADB** Beispielinstallation, [87-89](#page-86-0) Data Services-Konfiguration, [167](#page-166-0) Konfiguration nach der Installation, [155](#page-154-0)

### **I**

IBM WebSphere, und Portal Server, [162](#page-161-0) ICU version, [265](#page-264-0) IM SDK, [265](#page-264-0) imqbrokerd.conf file, [156](#page-155-0) Installation abbrechen, [112](#page-111-0) Ausführen im stillen Modus, [134-136](#page-133-0) Checkliste vor der Installation, [36-39](#page-35-0) gemeinsam genutztes Image im Netzwerk, [40-41](#page-39-0) grafische Oberfläche, [99-114](#page-98-0)

Installation (Fortsetzung) Installieren zusätzlicher Komponenten, [113-114](#page-112-0) Konfiguration nach der Installation, [137-173](#page-136-0) Konfigurationsoptionen, [30](#page-29-0) mit Statusdatei, [129-132](#page-128-0) Modi, [27](#page-26-0) plattformgeeignete IDs, [132-134](#page-131-0) Problembehebung, [235](#page-234-0) Protokolle, [113](#page-112-0) stiller Modus, [127-136](#page-126-0) Problembehebung, [246](#page-245-0) und plattformgeeignete IDs, [132-134](#page-131-0) textbasierte Oberfläche, [115-125](#page-114-0) textbasiertes Verfahren, [117-124](#page-116-0) Überblick der Sprachen, [27-28](#page-26-0) überprüfen, [176-178](#page-175-0) Vorbereitung, [25-41](#page-24-0) Vorgang, [25-30](#page-24-0) Vorgang im stillen Modus, [128](#page-127-0) Zusammenfassungsbericht, [113](#page-112-0) Zusammenfassungsberichte, [138](#page-137-0) Installationsmodi, [27](#page-26-0) Installationsprogramm Befehlsoptionen, [267-269](#page-266-0) Beispiele, [268](#page-267-0) Instant Messaging Beispiel (Einzelsitzung), [54-56](#page-53-0) Data Services-Konfiguration, [168](#page-167-0) Konfiguration nach der Installation, [155-156](#page-154-0) Multiplexor, [155](#page-154-0) Problembehebung, [256](#page-255-0) starten und anhalten, [189-190](#page-188-0) Unterkomponenten, [263](#page-262-0) Vorgänge bei der Deinstallation, [215](#page-214-0) Instant Messaging und Access Manager (Beispiel), [79-81](#page-78-0)

#### **J**

J2SE, [265](#page-264-0) JAF, [265](#page-264-0) JATO, [265](#page-264-0) Java ES, Installationsbeispiele, [43-97](#page-42-0) Java Virtual Machine (JVM) optimieren, [170](#page-169-0) Java ES, Abrufen der Software, [39-40](#page-38-0) JavaHelp Runtime, [265](#page-264-0)

JavaMail Runtime, [265](#page-264-0) JAXB, [265](#page-264-0) JAXP, [265](#page-264-0) JAXR Runtime, [265](#page-264-0) JAXRPC Runtime, [265](#page-264-0) JCAPI, [265](#page-264-0) JDMK, [265](#page-264-0) JSS, [265](#page-264-0) JVM-Optimierung, [170](#page-169-0)

#### **K**

Kommunikations- und Zusammenarbeitsdienste (Beispiel), [82-85](#page-81-0) Komponenten hinzufügen, [113-114](#page-112-0) installierte Versionen ermitteln, [32-34](#page-31-0) installierte Versionen überprüfen, [205-222](#page-204-0) Liste, [26-27,](#page-25-0) [263-266](#page-262-0) mit Nicht-Root-Identifier konfigurieren, [170-173](#page-169-0) Problembehebung, [252-261](#page-251-0) starten und anhalten, [179-180](#page-178-0) Access Manager, [181](#page-180-0) Application Server, [184-185](#page-183-0) Calendar Server, [185-186](#page-184-0) Communications Express, [187](#page-186-0) Directory Proxy Server, [187-188](#page-186-0) Directory Server, [188-189](#page-187-0) Instant Messaging, [189-190](#page-188-0) Message Queue, [190-191](#page-189-0) Messaging Server, [191-192](#page-190-0) Multiplexor (Instant Messaging), [189-190](#page-188-0) Portal Server, [193-194](#page-192-0) Portal Server Secure Remote Access, [194-195](#page-193-0) Server Console, [182-183](#page-181-0) Service Registry, [195-196](#page-194-0) Sun Cluster, [197](#page-196-0) Web Server, [197-198](#page-196-0) Überblick, [263-266](#page-262-0) Überprüfung der Abhängigkeiten, [29](#page-28-0) Vorgänge bei der Deinstallation, [207-221](#page-206-0) Komponentenüberprüfung und Installationsprogramm, [28](#page-27-0)

Kompontenten starten und anhalten Administration Server, [182-183](#page-181-0) Konfiguration nach der Installation, [137-173](#page-136-0) Access Manager, [142-144,](#page-141-0) [144-145](#page-143-0) Administration Server, [145-146](#page-144-0) Application Server, [146-149](#page-145-0) Calendar Server, [149-150](#page-148-0) Communications Express, [150-151](#page-149-0) Directory Proxy Server, [151-152](#page-150-0) Directory Server, [153-154](#page-152-0) HADB, [155](#page-154-0) Instant Messaging, [155-156](#page-154-0) Messaging Server, [157-158](#page-156-0) mit Sun Cluster, [140](#page-139-0) mit Sun Cluster-Framework, [141](#page-140-0) Portal Server, [158-160,](#page-157-0) [160-162](#page-159-0) Portal Server Secure Remote Access, [158-160,](#page-157-0) [160-162](#page-159-0) Service Registry, [163](#page-162-0) überprüfen, [179-180](#page-178-0) Web Proxy Server, [164](#page-163-0) Web Server, [164-165](#page-163-0) Konfigurationsoptionen, [30](#page-29-0) Konfigurationstypen, [30](#page-29-0) Korn-Shell für Linux, [35](#page-34-0) KT Search Engine (KTSE), [266](#page-265-0)

### **L**

Lastenausgleich Apache-Webserver, [48-50](#page-47-0) Web- und Anwendungsdienste (Beispiel), [87-89](#page-86-0) LDAP C SDK, [266](#page-265-0) LDAP Java SDK, [266](#page-265-0) LDAP-Schema 1 (Beispiel), [75-77](#page-74-0) Linux, [265](#page-264-0) Korn-Shell, [35](#page-34-0) Load Balancing Plugin, [49-50,](#page-48-0) [87-89](#page-86-0)

#### **M**

MA Core, [266](#page-265-0) MANPATH Aktualisierung der Umgebungsvariablen, [139-140](#page-138-0) Setup, [138-140](#page-137-0) Message Queue Aktualisieren während der Installation, [102](#page-101-0) aufrüsten, [56-57](#page-55-0) Beispiel (Einzelsitzung), [56-57](#page-55-0) Data Services-Konfiguration, [168](#page-167-0) einzeln installieren, [56-57](#page-55-0) Problembehebung, [257](#page-256-0) starten und anhalten, [190-191](#page-189-0) Vorgänge bei der Deinstallation, [216-217](#page-215-0) Messaging Server Aufgaben nach der Deinstallation, [233](#page-232-0) Beispiel mit Calendar Server, [72-75](#page-71-0) Data Services-Konfiguration, [168](#page-167-0) Konfiguration nach der Installation, [157-158](#page-156-0) konfigurieren mit Nicht-Root-IDs, [172](#page-171-0) Problembehebung, [257](#page-256-0) starten und anhalten, [191-192](#page-190-0) Vorgänge bei der Deinstallation, [215-216](#page-214-0) Modi des Installationsprogramms, [27](#page-26-0) Monitoring Framework, [266](#page-265-0) Multiplexor, starten und anhalten, [189-190](#page-188-0) Multiplexor (Instant Messaging), [155](#page-154-0)

### **N**

Network Security Services (NSS), [266](#page-265-0) Neustarten von Sun Cluster, [197](#page-196-0) Nicht-Root-Identifier, Komponenten konfigurieren mit, [170-173](#page-169-0) Nicht-Root-IDs Administration Server konfigurieren mit, [171](#page-170-0) Application Server konfigurieren mit, [171](#page-170-0) Calendar Server konfigurieren mit, [172](#page-171-0) Directory Proxy Server konfigurieren mit, [172](#page-171-0) Directory Server konfigurieren mit, [172](#page-171-0) Messaging Server konfigurieren mit, [172](#page-171-0) Portal Server konfigurieren mit, [172](#page-171-0) Web Server konfigurieren mit, [173](#page-172-0) Nicht-Root-Installation, [92-97](#page-91-0)

NSPR, NSS, [266](#page-265-0)

#### **O**

Optionen für installer-Befehl, [267-269](#page-266-0) Optionen für uninstall-Befehl, [269](#page-268-0)

#### **P**

Pakete, Sun Cluster-spezifische Funktionen, [67-69](#page-66-0) Patches Hinzufügen während der grafisch basierten Installation, [107](#page-106-0) Hinzufügen während einer grafisch basierten Installation, [121](#page-120-0) Hinzufügen während einer textbasierten Installation, [121](#page-120-0) Perl, Überprüfung der Installation, [37](#page-36-0) pkginfo, [32](#page-31-0) Plattformgeeignete IDs und Statusdatei, [132-134](#page-131-0) Plugin für die Bezugsintegrität, aktivieren, [143](#page-142-0) Portal Server Beispiel (Einzelsitzung), [46-48](#page-45-0) Beispiel mit Access Manager (Einzelsitzung), [86-87](#page-85-0) getrennt von Access Manager, [90-92](#page-89-0) in einer Nicht-Root-Instanz des Webcontainers, [95-97](#page-94-0) Konfiguration nach der Installation, [158-160,](#page-157-0) [160-162](#page-159-0) konfigurieren mit Nicht-Root-IDs, [172](#page-171-0) Problembehebung, [257-258](#page-256-0) starten und anhalten, [193-194](#page-192-0) Vorgänge bei der Deinstallation, [217-218](#page-216-0) Portal Server Secure Remote Access Beispiel (Einzelsitzung), [57-60](#page-56-0) Konfiguration nach der Installation, [158-160,](#page-157-0) [160-162](#page-159-0) Problembehebung, [258](#page-257-0) starten und anhalten, [194-195](#page-193-0) Unterkomponenten, [263](#page-262-0) Vorgänge bei der Deinstallation, [218](#page-217-0) Problembehebung Access Manager, [253](#page-252-0)

Problembehebung (Fortsetzung) Administration Server, [253-254](#page-252-0) Anschlussnummern, [249-250](#page-248-0) Application Server, [254](#page-253-0) Bereinigen von Teildeinstallationen, [241-242](#page-240-0) Calendar Server, [254-255](#page-253-0) Common Agent Container, [249-252](#page-248-0) Communications Express, [255](#page-254-0) Deinstallation, [246-248](#page-245-0) Delegated Administrator, [255-256](#page-254-0) Directory Proxy Server, [256](#page-255-0) Directory Server, [256](#page-255-0) Installation, [235](#page-234-0) Installation im stillen Modus, [246](#page-245-0) Instant Messaging, [256](#page-255-0) Komponenten, [252-261](#page-251-0) Message Queue, [257](#page-256-0) Messaging Server, [257](#page-256-0) Portal Server, [257-258](#page-256-0) Portal Server Remote Secure Access, [258](#page-257-0) Produktregistrierung, [248](#page-247-0) Protokolle, [236](#page-235-0) root-Passwort, [250-251](#page-249-0) Statusdatei, [245](#page-244-0) Sun Cluster, [259](#page-258-0) Techniken, [235-240](#page-234-0) Web Server, [259-260](#page-258-0) prodreg, [32,](#page-31-0) [242-243](#page-241-0) Produktregistrierung, Problembehebung, [242-243,](#page-241-0) [248](#page-247-0) Protokolle Formate der Dateinamen, [236](#page-235-0) Installation, [113](#page-112-0) Problembehebung, [236](#page-235-0) stille Installation, [135-136](#page-134-0)

#### **R**

Replikation für Directory Server, [50-52](#page-49-0) root-Passwort, Problembehebung, [250-251](#page-249-0) rpm –qa, [32](#page-31-0) RSMAPI-Funktionen (Sun Cluster), [67-69](#page-66-0) RSMRDT-Treiberfunktion (Sun Cluster), [67-69](#page-66-0)

#### **S**

SAAJ, [266](#page-265-0)

SASL, [266](#page-265-0) Schema 1, Installationsbeispiel, [75-77](#page-74-0) Schema 2, [51,](#page-50-0) [77-79](#page-76-0) SCI-PCI-Adapterfunktion (Sun Cluster), [67-69](#page-66-0) sendmail, [233](#page-232-0) sendmail, deaktivieren, [39](#page-38-0) Server Console anhalten, [183](#page-182-0) starten, [182-183](#page-181-0) Service Registry Beispiel (Einzelsitzung), [60-62](#page-59-0) Konfigurieren, [163](#page-162-0) starten und anhalten, [195-196](#page-194-0) Vorgänge bei der Deinstallation, [218-219](#page-217-0) Setup, MANPATH, [138-140](#page-137-0) Single Sign-On, [85](#page-84-0) SOAP for Java (SAAJ), [266](#page-265-0) Software CD oder DVD, [39-40](#page-38-0) Dateiserver, [39-40](#page-38-0) Download, [39-40](#page-38-0) vorab geladen, [39-40](#page-38-0) Solaris 10 Speicherprüfung, [35](#page-34-0) vorab geladene Software, [31-32](#page-30-0) Zoneninstallation, Beispiel, [64](#page-63-0) Solaris-Container (Zonen), [64](#page-63-0) Sprachen des Installationsprogramms, [27-28](#page-26-0) Standardverzeichnisse für Manpages, [139](#page-138-0) Starten und Anhalten von Komponenten, [179-180](#page-178-0) Access Manager, [181](#page-180-0) Administration Server, [182-183](#page-181-0) Application Server, [184-185](#page-183-0) Calendar Server, [185-186](#page-184-0) Communications Express, [187](#page-186-0) Directory Proxy Server, [187-188](#page-186-0) Directory Server, [188-189,](#page-187-0) [194-195](#page-193-0) Instant Messaging, [189-190](#page-188-0) Message Queue, [190-191](#page-189-0) Messaging Server, [191-192](#page-190-0) Multiplexor (Instant Messaging), [189-190](#page-188-0) Portal Server, [193-194](#page-192-0) Server Console, [182-183](#page-181-0) Service Registry, [195-196](#page-194-0) Sun Cluster, [197](#page-196-0) Web Proxy Server, [198-199](#page-197-0) Web Server, [197-198](#page-196-0)

Startreihenfolge, [179-180](#page-178-0) Statusdatei Beispiel, [271](#page-270-0) Installieren mit, [129-132](#page-128-0) Parameter, [130-132](#page-129-0) plattformgeeignete IDs, [132-134](#page-131-0) Problembehebung, [245](#page-244-0) und Deinstallation, [229-230](#page-228-0) Stille Installation, [127-136](#page-126-0) Ausführen des Installationsprogramms, [134-136](#page-133-0) Beispiel-Statusdatei, [271](#page-270-0) Protokolldateien, [135-136](#page-134-0) und Statusdatei, [129-132](#page-128-0) Sun Cluster anhalten und neustarten, [197](#page-196-0) Beispielinstallation, [66-69](#page-65-0) Deinstallation, [231](#page-230-0) Konfiguration nach der Installation, [141](#page-140-0) Problembehebung, [259](#page-258-0) Speicherort der Manpages, [139](#page-138-0) spezifische Funktionen installieren, [67-69](#page-66-0) und Konfiguration nach der Installation, [140](#page-139-0) Vorgänge bei der Deinstallation, [219-220](#page-218-0) Sun Cluster Agents, [165-169](#page-164-0) Beispielinstallation, [66](#page-65-0) Unterkomponenten, [264](#page-263-0) Sun Cluster Data Services Administration Server, [166,](#page-165-0) [168](#page-167-0) Calendar Server, [167](#page-166-0) Directory Server, [168](#page-167-0) HADB, [167](#page-166-0) Instant Messaging, [168](#page-167-0) Messaging Server, [168](#page-167-0) Web Server, [169](#page-168-0) Sun Cluster Data Services, Konfiguration, [165-169](#page-164-0) Sun Explorer Data Collector, [266](#page-265-0) Sun Java Monitoring Framework, [266](#page-265-0) Sun Java Web Console, [266](#page-265-0) Szenarios für die Installation, [43-97](#page-42-0)

### **T**

tail-Befehl und stille Installation, [136](#page-135-0) Techniken der Problembehebung, [235-240](#page-234-0) Textbasierte Installation, [115-125](#page-114-0)

Textbasiertes Installationsprogramm, Verwendung, [115-116](#page-114-0)

### **U**

Überblick gemeinsam genutzte Komponenten, [265](#page-264-0) Installationsbeispiele, [43-44](#page-42-0) Installationsvorgang, [25-30](#page-24-0) Java ES-Installation, [30](#page-29-0) Komponenten, [263](#page-262-0) Komponentenüberprüfung, [28](#page-27-0) Konfigurationsoptionen, [30](#page-29-0) Sprachauswahl, [27-28](#page-26-0) Vorbereitung der Installation, [25-41](#page-24-0) Überprüfen der Hosts, [32-34,](#page-31-0) [34-35](#page-33-0) Überprüfen installierter Komponenten, [205-222](#page-204-0) Überprüfung der Komponentenabhängigkeiten, [29](#page-28-0) Überprüfung der Konfiguration nach der Installation, [179-180](#page-178-0) Überprüfung nach der Installation, [176-178](#page-175-0) Überprüfungsverfahren, [175-200](#page-174-0)

### **V**

Vererbtes Dateisystem für Solaris 10-Zonen, [65](#page-64-0) Verschlüsselung für Directory Server, [50-52](#page-49-0) Versionen der Komponenten, [26-27](#page-25-0) Vorab geladene Software, [31-32](#page-30-0)

#### **W**

Web- und Anwendungsdienste (Beispiel), [87-89](#page-86-0) Web Proxy Server Angaben, [260](#page-259-0) Konfigurieren, [164](#page-163-0) starten und anhalten, [198-199](#page-197-0) Vorgänge bei der Deinstallation, [220-221](#page-219-0) Web Server Aufgaben nach der Deinstallation, [234](#page-233-0) Beispiel (Einzelsitzung), [62-63](#page-61-0) Data Services-Konfiguration, [169](#page-168-0) Konfiguration nach der Installation, [164-165](#page-163-0) konfigurieren mit Nicht-Root-IDs, [173](#page-172-0)

**284** Sun Java Enterprise System 2005Q4 Installationshandbuch für UNIX • Oktober 2005

Web Server (Fortsetzung) Problembehebung, [259-260](#page-258-0) starten und anhalten, [197-198](#page-196-0) Vorgänge bei der Deinstallation, [220](#page-219-0) WSCL, [266](#page-265-0)

### **Z**

Zonen, vorab geladene Software, [31-32](#page-30-0) Zonen für Solaris 10, Beispiel, [64](#page-63-0) Zusammenfassungsberichte und Installation, [113](#page-112-0)